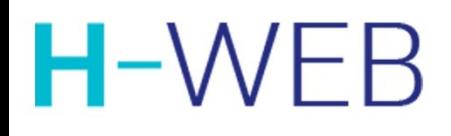

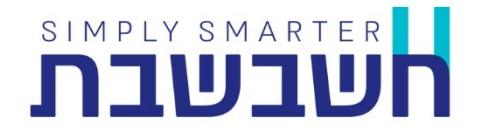

# חשבשבת בענן

# חוברת הדרכה **למשתמשים**

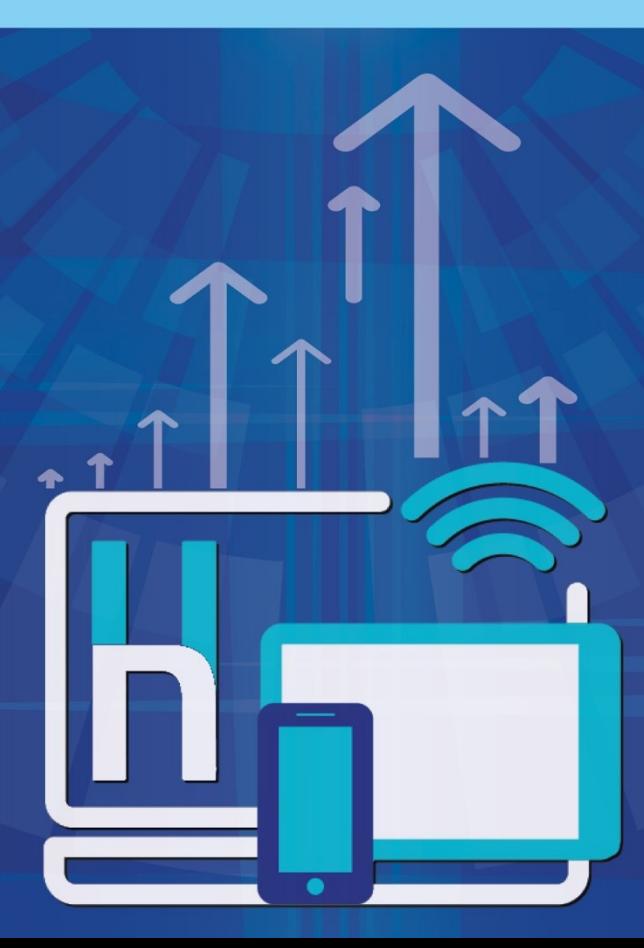

[חשבשבת בענן –](#page-3-0) דף הבית

[דף ראשי](#page-4-0) 

[החלפת חברה ופתיחת חברה](#page-5-0) חדשה

[הגדרת מדפסת בענן](#page-6-0)

#### [לחצן ימני](#page-7-0) בעכבר

#### **נתונים כלליים <**

[נתוני חברה](#page-7-1)  [ניהול קבצים](#page-11-0)

#### **שערי מט"ח ומטבעות <**

[שערי מט"ח](#page-12-0) [קליטת שערי מט"ח מבנק ישראל לתקופות קודמות](#page-13-0) [שמות למטבעות](#page-17-0)

[משתמשים והרשאות](#page-17-1)

#### **הגדרות למסמכי מלאי <**

[ספרור מסמכים](#page-18-0) [פיצול תשלומים](#page-20-0) [הגדרות למסמכים](#page-21-0) [התראות](#page-23-0) [יבוא פורמטי הדפסה](#page-25-0)

#### **הגדרות קופה <**

[הגדרות קופה –](#page-25-1) כללי [הגדרות קופה –](#page-26-0) אשראי [יצוא לקובץ אחיד](#page-29-0)

#### **תכניות עזר <**

[העברת אינדקסים](#page-29-1) [נעילות רשת](#page-29-2) [ניהול אסימוני הרשאות](#page-30-0) [שינוי מפתחות חשבון](#page-30-1)

#### **כרטיסי חשבון <**

[פתיחה ועדכון כרטיסי חשבון](#page-30-2) [עדכון קבוצת חשבונות](#page-40-0) [סוגי תנועה](#page-41-0) [קודי תמחיר](#page-43-0)

#### **שמות לשדות / כותרות סוגי תנועה <**

[שדות נוספים](#page-44-0) [קודי מיון](#page-45-0) [חתך חשבונות](#page-45-1) [שמות לקודי מאזן](#page-45-2) [שמות למקדמי העמסה](#page-46-0) [יבוא חשבונות מקובץ](#page-46-1)

#### **הנהלת חשבונות <**

#### **פקודות יומן <**

[רישום פקודות יומן](#page-48-0) [קליטת קבוצת מנות](#page-61-0) [עדכון סכומי מט"ח](#page-61-1) [עדכון סכומים שקליים](#page-62-0) [יבוא חשבונות ותנועות יומן מקובץ](#page-64-0) [תנועות הפרשי שער](#page-66-0)

#### **התאמות בנק וניתוח כרטיסים <**

[ניתוח כרטיסים בהמלצת מחשב \)אוטומטי](#page-67-0) [\)](#page-67-0) [התאמות בנק בהמלצת מחשב \)אוטומטיות\(](#page-71-0) [קליטה וצפייה בדפי בנק](#page-75-0) [יבוא דפי בנק](#page-76-0) [התאמות בנק ידניות /](#page-77-0) מפוצלת [איתור ומחיקת התאמת בנק](#page-79-0) [ניתוח כרטיסים ידני](#page-80-0) [איתור ומחיקת ניתוח כרטיסים](#page-82-0) [העברת הכנסות והוצאות](#page-82-1) 

#### **תשלומים <**

[הפקת שיקים ידנית](#page-85-0)  [הפקת שיקים אוטומטית](#page-88-0) [העברה למס"ב](#page-92-0)  [דפדוף בשקים ובמס"ב](#page-93-0) [כיוון הדפסת שיקים](#page-94-0) [נייר להדפסת שקים](#page-94-1)

#### **כרטיסי פריט <**

[פתיחה / עדכון כרטיסי פריט](#page-95-0) [עדכון קבוצת פריטים](#page-104-0) [עדכון מחירים](#page-105-0) [עדכון מחירים מיוחדים](#page-106-0) [עצי מוצר](#page-106-1) [מספרים חליפים](#page-109-0) [מחירים מיוחדים](#page-109-1)

#### **שמות שדות / כותרות <**

[שמות לשדות נוספים](#page-44-0) [שמות לקודי מיון](#page-45-0) [שמות לחתך](#page-45-1) [שמות למחירונים](#page-111-0) [שמות למחסנים](#page-111-1) [שמות לסוכנים](#page-111-2)

#### [מגוונים](#page-112-0)

#### **יבוא <**

[יבוא פריטים](#page-113-0) [יבוא מספרים חליפים](#page-113-1) [יבוא מחירים מיוחדים](#page-114-0) [יבוא מחירונים](#page-115-0)

#### **מסכי שיווק ורכש <**

[מכירות / רכש](#page-116-0)  [מסמכים מרכזים](#page-136-0) [קבלות](#page-140-0) [הפקדות](#page-146-0) [יבוא תנועות מלאי](#page-147-0)

#### **יצור וניהול מלאי < מלאי**

[יתרת פתיחה/ כניסה כללית / יציאה כללית](#page-148-0) / העברה בין מחסנים [ספירת מלאי](#page-149-0) [עדכון בעקבות ספירה](#page-151-0)

#### **חנות מקוונת**

הק<u>מת חנות מקוונת</u> [קטגוריות](#page-155-0) [הגדרות](#page-153-0) [הגדרות משלוח](#page-158-0)

#### **> CRM**

[ניהול קשרי לקוחות](#page-158-1) [לידים](#page-159-0) [לקוחות](#page-159-1) [אנשי קשר](#page-160-0) [פעילות לקוח](#page-160-1) [פגישות](#page-162-0) [ישויות נוספות](#page-162-1) תהליכים [יצירת תהליך](#page-165-0) [הרצת תהליך](#page-165-0) [ניהול הרצת תהליך](#page-165-1) [יבוא נתונים מאקסל](#page-165-2) הגדרות CRM [הגדרת שירותים חיצוניים](#page-166-0) [עיצוב ותכנון רשומות](#page-166-1)

#### **דוחות <**

<span id="page-3-0"></span>[דוחות הנהלת חשבונות](#page-168-0) [דוחות מלאי](#page-185-0) [דוחות קופה](#page-189-0) [הפקת דוחות מחולל ותכנון דוחות](#page-189-1)  [דוח מע"מ](#page-208-0) [874PCN](#page-208-0) [דוחות בקליק](#page-229-0)

[H-Protect](#page-229-1)

# **דף הבית**

הכניסה לתוכנה מתבצעת באמצעות חשבון Google ו Microsoft. השימוש בסיסמאות אלה משמש לצורך אבטחה בלבד ועומד בתקני האבטחה המחמירים ביותר.

# <span id="page-4-0"></span>**לוח מחוונים**

הדף הראשי הוא לוח מחוונים .(Dashboard (הדף כולל כמה רכיבים )מסכי משנה(, ובכל אחד מרכיבים אלה מוצג דוח.

**היסטוריה**: רכיב זה מפורטות הפעולות האחרונות בחשבשבת.

**מסמכים אחרונים**: ברכיב זה מפורטות המנות )פקודות יומן( והמסמכים האחרים )חשבוניות, הזמנות, תעודות משלוח, קבלות, שקים וכד'( שהופקו לאחרונה.

בשני הרכיבים הנ"ל, כאשר מקליקים על פעולה מסוימת עוברים למסך הפעולה. לדוגמה, אם מקליקים פקודת יומן עוברים למנה.

שאר הרכיבים מיועדים לדוחות שונים. כל משתמש בוחר דוח לפי צרכיו. מקליקים על סימן ה- +. חשבשבת פותחת חלון עם רשימת דוחות מובנים או דוחות שנבנו באמצעות אשף הדוחות ונשמרו במחיצת **לוח מחוונים**. בוחרים את הדוח מתוך רשימה זו.

ישנם דוחות שניתן להציג אותם בצורה גראפית. אם בוחרים בדוח שמתאים להצגה גראפית, חשבשבת פותחת חלון נוסף שבו בוחרים את המאפיינים של הדוח. לדוגמה, אם בוחרים בדוח יתרות לקוחות, אפשר לבחור האם להציג אותו בצורת עמדות (כל לקוח עמודה) או בצורת פאי (כל לקוח גזרה). אם בוחרים בדוח של מכירות לפי חודשים, ניתן לקבוע שהדוח יוצג בצורת גרף, כאשר ציר ה X -הוא החודשים וציר ה Y -הוא המכירות בש"ח.

כאשר הדוח מוצג גראפית, ניתן לעבור לתצוגת טקסט באמצעות הקלקה על כפתור **טבלה**, ולהפך – כאשר הדוח מוצג בצורת טבלה, ניתן לעבור לתצוגה גראפית באמצעות הקלקה על כפתור **הגרף**.

כמו כן ניתן לשנות את הפרמטרים של הדוח באמצעות הקלקה על כפתור **ההגדרות** )גלגל שיניים(.

אם מקליקים על כפתור **ההגדלה** חשבשבת מציגה את הדוח בצורה מפורטת דף נפרד.

ניתן להגדיל את רוחב החלון לשני שליש מסך או לכל רוחבו של המסך באמצעות גרירה של הדופן השמאלי של החלון. כדי לחזור לגודל המקורי גוררים בכיוון ההפוך.

אם רוצים להזיז רכיב ממקום אחד למקום אחר, לוחצים על הכותרת וגוררים למקום הרצוי.

כדי למחוק מסר משנה (רכיב) מקליקים על כפתור X.

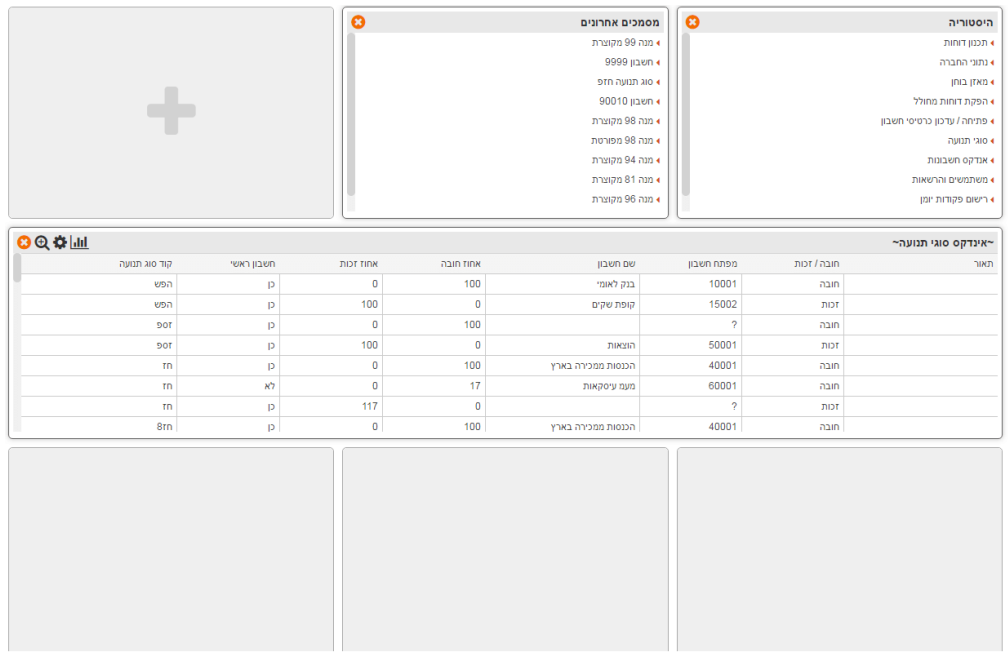

# **החלפת חברה והקמת חברה חדשה**

#### <span id="page-5-0"></span>**תפריט**

כאשר עוברים עם הסמן לשם החברה והמשתמש (בחלקו השמאלי העליון של המסך) נפתח התפריט הבא:

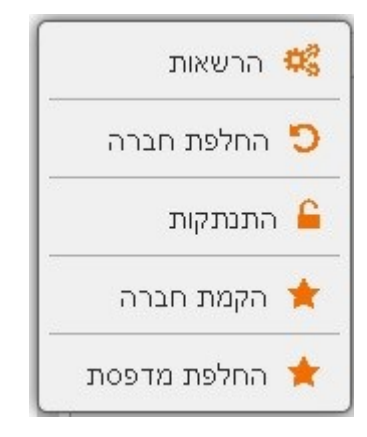

**הרשאות**: בוחרים בסעיף זה כדי לעבור לתפריט משתמשים, שבו פותחים משתמשים חדשים וקובעים הרשאות למשתמשים )חדשים וותיקים(.

**החלפת חברה**: כאשר בוחרים בסעיף זה, עוברים לספריית החברות, שם ניתן להחליף חברה )בתנאי שהמשתמש הנוכחי רשאי להיכנס אליה(.

**התנתקות**: בוחרים בסעיף זה כדי לצאת מנתוני החברה. אם רוצים לחזור ולהיכנס לחברה יש להקליד מחדש את סיסמה. **הקמת חברה**: סעיף זה מקימים חברה חדשה. שם החברה חייב להיות באותיות אנגליות. כאשר מקליקים על כפתור הקמת חברה, נוצר מסד נתונים חדש עם הרשאת מורשה על למשתמש שהקים את החברה

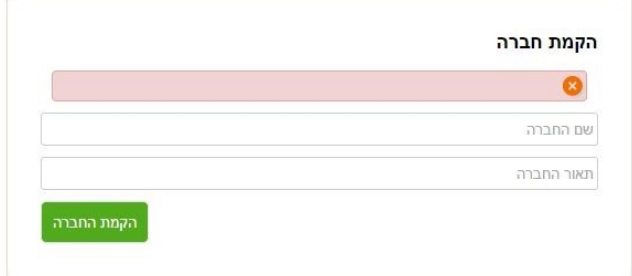

### <span id="page-6-0"></span>**הגדרת מדפסת בענן**

בדרך כלל מדפיסים במדפסת שצמודה למחשב. אבל כאשר מגדירים מדפסת בענן, ניתן להדפיס מכל מדפסת שמחוברת לרשת האינטרנט, גם אם היא נמצאת באתר אחר. לשם כך יש להגדיר את המדפסת בענן ולקבוע איזה משתמשים שותפים בה. למשל, אם מדפסת מסוימת שותפה למשתמש ,me@gmail.com המשתמש הזה יוכל להדפיס חשבוניות למדפסת הזו, ישירות מחשבשבת, גם אם הוא נמצא במקום מרוחק.

כלומר, שיתוף מדפסות מייתר את הצורך לחבר את המחשב בכבל למדפסת, והמחשב והמדפסת יכולים להיות בשני מקומות מרוחקים בזמן ההדפסה. היתרון העיקרי הוא, כאמור, כשעובדים במובייל ורוצים להדפיס כאשר נמצאים במקום מרוחק.

יש לקבוע את המדפסת בתפריט **החלפת מדפסת**.

אם המדפסת אותה מעוניינים לבחור אינה מוגדרת בתפריט זה, פועלים באופן הבא:

נכנסים ל devices/chrome במכונה שמחוברת למדפסת, פעם אחת, כדי לשתף אותה )ולא במכונה המרוחקת(.

#### נכנסים לקישור **הגדרה ושיתוף מדפסות**

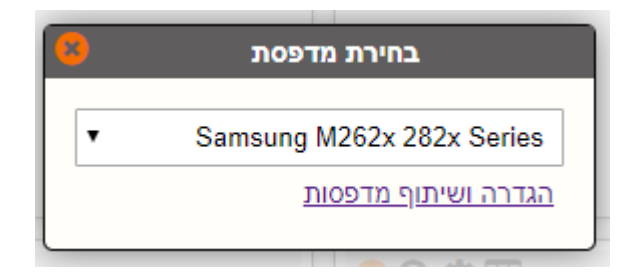

**Add a Classic Printer** ובוחרים במסך הבא בוחרים **שלב 3 סעיף 2.0**

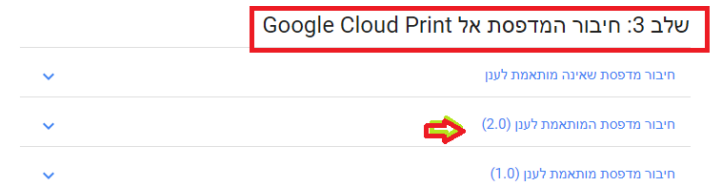

פותחים לשונית חדשה בדפדפן ורושמים בשורת הכתובת את הטקסט devices://chrome

בדף **מכשירים** שנפתח, בוחרים בסעיף: מדפסות קלאסיות < **הוסף מדפסות.**

מאשרים את המדפסות המבוקשות להדפסה בענן מתוך הרשימה המוצגת של מדפסות המוגדרות לתחנה.

לאחר מכן יש להיכנס מחדש לתוכנה )חשבשבת בענן( לתפריט **החלפת מדפסת**, ובוחרים מדפסת מתוך רשימת המדפסות שהוגדרו.

# <span id="page-7-0"></span>**לחצן ימני בעכבר**

בכל מקום, כאשר לוחצים על הלחצן הימני של העכבר, חשבשבת פותחת תפריט הכולל סעיפים שונים, בהתאם לדף שבו נמצאים.

בכל התפריטים האלה נמצאים הסעיפים הבאים: גזירה (Cut (העתקה (Copy( הדבקה (Paste), עזרה (Help).

הסעיפים האחרים תלויים, כאמור, בדף בו נמצאים. לדוגמה, בדף רישום פקודות יומן התפריט כולל את הסעיפים :**דוחות לחשבון** )כרטסת, גיול חובות, מכתב ללקוחות(, **פעולות לחשבון** (הפקת שיק, ניתוח כרטיסים, התאמת בנק), **הכנסת שורה, איתור תנועות**.

להלן הסברים על אחדים מהסעיפים:

**הדבקה** –בדפדפן כרום כדי להעתיק ולהדביק יש לבחור בהעתקה ולאחר מכן ללחוץ על V + Ctrl כדי להדביק.

**תאריכון** –כאשר בוחרים בסעיף זה באחד משדות התאריך, מוצג חלון תאריכים ממנו ניתן לבחור את התאריך המתאים.

**כרטסת של השנה הנוכחית** –כרטסת השנה הנוכחית לפי הטווח שנקבע בדף הגדרות )לפי תאריך אסמכתא).

<span id="page-7-1"></span>**כרטסת של החודש האחרון** –כרטסת לפי תאריך אסמכתא בחודש הקודם מתחילתו ועד סופו.

**מכתב ללקוח** –מכתב שמפרט את התנועות הפתוחות של הלקוח.

# **נתונים כללים של החברה**

בדף זה רושמים נתונים כלליים על החברה, הן על מערכת הנהלת החשבונות והן על מערכת השיווק וניהול המלאי.

**שם החברה**: שם החברה יודפס בדוחות ובמסמכים )אלא אם הוגדר אחרת בפורמט ההדפסה(.

**כתובת**: הכתובת המלאה כפי שתודפס בראש המסמכים )בתנאי שלא הוגדר אחרת בפורמט ההדפסה).

**שם לועזי / כתובת**: שם החברה והכתובת שיודפסו על מסמכים המודפסים בפורמט אנגלי )חן-יצוא וכד'(.

**שם מקוצר**: שם החברה מקוצר. שם זה יוצג במקומות בהם אין מספיק מקום להצגת השם המלא של החברה.

**סוג ארגון**: סעיף זה בוחרים את סוג הארגון. הסעיף רלוונטי לגבי המסים שחלים על הארגון: **חברה** – חברה בע"מ, שותפות, עסק פרטי וכד' )עסקים שחייבים בע"מ ובכל הדיווחים לרשות המסים).

**מלכ"ר** – עמותה.

**מוסד פיננסי** – בנק, קופת גמל וכד.'

**מלכ"ר + עוסק רגיל** – ארגון שבחלק מהפעילות שלו הוא מלכ"ר ובחלק הוא עוסק רגיל. בכל מקרה שבו מתעורר ספק לגבי סוג הארגון יש לפנות לרואה החשבון של החברה

**אתר / mail-E**: כתובת האתר והדואר האלקטרוני של החברה.

**ברירת מחדל לסניף**: חשבשבת מאפשרת לנהל בכל חברה כמה סניפים, ובכל סניף מחסנים וסוכנים. בסעיף זה קובעים את ברירת המחדל של הסניף.

**תאריכים**: תאריך האסמכתא הוא תאריך המסמך / הרישום. תאריך הערך הוא תאריך הפירעון של המסמך. לדוגמה, ברישום שיק תאריך האסמכתא הוא תאריך רישום השיק ותאריך הערך הוא מועד פירעון השיק.

תאריך נוסף מיועד לרישום תאריכים נוספים. לדוגמה: בחשבונית רכש תאריך האסמכתא הוא תאריך החשבונית, תאריך הערך הוא מועד התשלום והתאריך הנוסף הוא תאריך הקלדת חשבונית הרכש.

בסעיף הנוכחי קובעים את גבולות התאריכים. בעת רישום פקודות יומן חשבשבת בודקת האם תאריכי התנועות הם בטווח הגבולות שנקבעו. מומלץ לעדכן את תאריכי האסמכתא והערך בתחילת כל שנת מס. לדוגמה, בתחילת שנת 2020 אפשר להגביל את התאריכים כדלהלן:

תאריך אסמכתא: מ- 1/1/2020 עד- 31/12/2020 תאריך ערך: מ- 1/1/2020 עד- 31/03/2021

**עוסק מורשה / תיק ניכויים / מספר ח"פ**: בסעיפים אלו מציינים את מספר העוסק המורשה, תיק הניכויים ומספר הח"פ. נתונים אלו משמשים להפקת דוחות ואישורים.

**מספר לקבלות תרומה**: בסעיף זה רושמים את מספר אישור הנציבות עבור גופים המקבלים תרומות מוכרות למס הכנסה. בתחתית מסמך קבלת תרומה תודפס ההערה הבאה: 'תרומה

מוכרת לצורך מס הכנסה לפי סעיף 46 לפקודת מס הכנסה ובהתאם לאישור הנציבות מס' .XXXXXX

**% המע"מ**: המע"מ שבתוקף. % מע"מ זה יופיע בחשבוניות.

**% מס הכנסה**: מס הכנסה שחל על החברה.

**% מקדמות**: מקדמות על פי המחזור כפי שנקבע לחברה ע"י מס הכנסה.

**החברה מנכה במקור מספקים**: מבטלים את הסימון אם החברה משלמת לספקים מבלי לנכות במקור. לפני ביטול הסימון נא לבדוק את הנושא עם רואה החשבון של החברה.

**מטבע מוביל לשערוך**: חשבשבת היא תוכנה רב-מטבעית. בכל תנועה יש מקום ל- 3 מטבעות, מטבע ראשי (שקל), מטבע התנועה שנקבע לפי האסמכתא של העסקה, ומטבע מוביל, אליו משערכים את כל התנועות. במסך הנוכחי קובעים את המטבע המוביל. השערוך למטבע זה נעשה לפי תאריך הערך של התנועה, וכשאין שער לתאריך, לפי השער הידוע האחרון. בעת הפקת דוחות ניתן לשערך את התנועות למטבעות נוספים ובשיטות נוספות.

**מט"ח בפקודות יומן**: כל מנה צריכה להיות מאוזנת בשקלים. כלומר, סה"כ חובה בשקלים חייב להיות זהה לסה"כ זכות בשקלים. אין חובה חוקית כזו לגבי סכום המט"ח, ולכן לגבי סכומי המט"ח חשבשבת מאפשרת לבחור אחת מבין השיטות הבאות:

**לא לבדוק איזון במט"ח**: בעת רישום פקודות יומן במט"ח חשבשבת תאפשר לקלוט פקודות יומן כאשר סה"כ חובה במט"ח אינו זהה לזכות במט"ח מבלי להציג הודעה כלשהי.

**להתריע על חוסר איזון**: בעת רישום פקודות יומן במט"ח חשבשבת תאפשר לקלוט פקודות יומן כאשר סה"כ חובה במט"ח אינו זהה לזכות במט"ח, אך תציג הודעה שהמנה אינה מאוזנת במט"ח (סעיף זה אינו פעיל בשלב זה).

**לחייב איזון במט"ח**: חשבשבת תחיל על סכומי המט"ח את הדרישות הקיימות לגבי הסכומים בשקלים. כלומר, בעת קליטת פקודת היומן תבדוק חשבשבת שסה"כ חובה במט"ח זהה לסה"כ זכות במט"ח. אם המנה לא מאוזנת חשבשבת לא תאפשר לקלוט את המנה.

**קליטת שערי מט"ח**: מומלץ לסמן את סעיף

**עדכון אוטומטי של שערי מט"ח מבנק ישראל**: כאשר סעיף זה מסומן, חשבשבת פונה מידי יום לאתר בנק ישראל ומעדכנת את שערי המט"ח בנתוני החברה )כך שאין צורך להקיש את שערי המט"ח(.

**ספרור מנות החל מ**:- קבוצה של פקודות יומן נקראת "מנה". לכל מנה מספר סידורי. בשדה הנוכחי קובעים באיזה מספר יתחיל הספרור.

#### **אובליגו**

[אובליגו](#page-35-0) [ש](#page-35-0)ל לקוח הוא הסכום שהעסק יפסיד אם הלקוח יפשוט את הרגל. האובליגו כולל את החוב הפתוח בהנהלת החשבונות, בתוספת סכום השקים הדחויים ובתוספת סכום תעודות המשלוח שעדיין לא הפכו לחשבוניות.

הערה: בעת הפקת יתרת האובליגו התוכנה "מניחה" שאין בקופה שיקים שהתקבלו מהלקוח, אשר זמן פירעונם כבר עבר. כלומר, יש להפקיד בבנק את כל השיקים שזמן פירעונם הגיע. אם בטעות שיקים כאלה נשארו בקופה, יש להוסיף את סכומם ליתרת האובליגו.

#### **סגירת שנה**

חשבשבת היא תוכנה רב-שנתית. בסוף השנה ממשיכים לעבוד כרגיל. פקודות היומן בגין סגירת השנה נרשמות במועד מאוחר יותר.

**סגירת שנה לפי**: בסעיף זה בוחרים האם סגירת השנה תתבצע לפי תאריך האסמכתא (ברירת המחדל) או לפי התאריך הנוסף (תאריך 3). סגירה לפי תאריך 3 מיועדת לחברות המגישות מאזנים על בסיס רבעוני. חברות אלה צריכות להגיש דוחות כספיים מיד בתום כל רבעון וכל סוף שנה, וכתוצאה מכך לעתים קרובות לאחר הגשת הדוחות הכספיים הן מקבלות מספקים חשבוניות ששייכות לתקופה שכבר נסגרה. כאשר קולטים את החשבוניות האלה שהגיעו באיחור, רושמים בתאריך אסמכתא את התאריך של החשבונית) על מנת שהרישום יתאים לדוח ,(874PCN ורושמים בתאריך 3 תאריך של התקופה הבאה )על מנת שההוצאה תירשם בתקופה הבאה(.

**להתרות על העברות שנה שיש לבצע**: כאשר מסמנים סעיף זה חשבשבת מציגה הודעת התראה, אם העברת שנה לא בוצעה עד תאריך מסוים. לדוגמה, אם תאריך ההעברה הבא הוא 31.12.20 ובסעיף הצגת הודעת התראה רושמים 60 יום, אזי התוכנה תציג התראה אם לא תירשם פקודת סגירת שנה תוך 60 יום מ- 31.12.20

**חשבון עודפים**: פקודת היומן של סגירת שנה מאפסת את הכרטיסים התוצאתיים )הכנסות והוצאות( כנגד חשבון עודפים. בסעיף זה רושמים את מפתח החשבון של כרטיס עודפים. החשבון הראשי של כרטיס עודפים צריך להיות: עודפים.

**תדירות העברת שנה**: בסעיף זה קובעים כל כמה זמן מבצעים העברת יתרות: שנתי – פעם בשנה, רבעוני – פעם ברבעון, חודשי – מדי חודש.

**תאריך ההעברה הבא**: התאריך הבא בו יש לבצע העברת שנה. תאריך זה מתעדכן באופן אוטומטי בעת ביצוע העברת השנה על פי התדירות שנקבעה בסעיף הקודם. יחד עם זאת, ניתן לעדכן את תאריך ההעברה הבא.

#### **סוג אינדקס**

לכל כרטיס חשבון (או כרטיס פריט) יש מפתח חשבון (או מפתח פריט). מפתח זה הינו קוד זיהוי ייחודי של כרטיס החשבוו (כדוגמת מספר תעודת זהות של אזרחי המדינה).

האפשרויות הן:

**אינדקס עברי**: כולל אותיות בעברית ובאנגלית וספרות. כיוון הכתיבה מימין לשמאל. **אינדקס אנגלי**: כולל אותיות באנגלית ובעברית וספרות (כמו אינדקס עברי) אולם כיוון הכתיבה משמאל לימין.

**אינדקס סיפרתי**: כולל ספרות בלבד.

באינדקס עברי או אנגלי אורך מפתחות החשבון אינו חייב להיות קבוע. לעומת זאת, כאשר האינדקס הוא ספרתי מספר התווים של כל מפתחות החשבון )או מפתחות הפריט( חייב להיות זהה.

סוג האינדקס נקבע בעת הקמת החברה. אולם כל עוד לא נפתחו כרטיסי חשבון או פריטים ניתן לשנות את סוג האינדקס בדף **נתונים כלליים**.

#### **דוח מע"מ 874PCN**

בסעיפים הבאים רושמים נתונים שרלוונטיים בעת הפקת דוח מע"מ מקוון 874PCN

**כל חשבונית שהסכום שלה לפני מע"מ הוא XXXXX חייבת לכלול את מספר העוסק של הלקוח**: החל מינואר 2012 יש להדפיס בחשבוניות מכירה את מספר העוסק )או מספר הישות) של הלקוח, כאשר מתקיימים שני התנאים הבאים: א. הלקוח הוא עוסק מורשה או עירייה, משרד ממשלתי וכד' (כלומר, לא לקוח פרטי); ב. סכום החשבונית לפני מע"מ הוא מעל סכום זה שנקבע ע"י רשות המסים. בסעיף הנוכחי מעדכנים את הסכום שקובעת רשות המסים.

**סכום מע"מ מקסימלי בכל אחת מהחשבוניות בקופה קטנה**: לפי ההנחיות הנוכחיות סכום מע"מ תשומות בכל אחת מהחשבוניות בקופה הקטנה צריך להיות עד 300 ₪.

נתונים אלו יכולים להשתנות ע"י רשות המסים, ויש לעדכן אותם במסך זה.

#### *שיטת הפקת דוח 874PCN*

- **המשתמש קובע את חתך החשבוניות שהגיעו באיחור בעת הפקת הדוח :**בשיטה זו המשתמש מציין בעת הפקת הדוח את חתך הגבלת התאריכים של הדוח ובנוסף מציין את קוד האיחור עבור חשבוניות רכש השייכות לתקופת הדיווח הקודמת .יש להשתמש בשיטה זו רק בפעם הראשונה שמפיקים דוח.
- **התוכנה שולפת אוטומטית את החשבוניות שהגיעו באיחור** :בשיטה זו המשתמש מגביל את הסעיף **תאריך עד** של תאריך אסמכתא. התוכנה שולפת את כל התנועות שנרשמו לאחר הפקת הדוח האחרון ושהתאריך שלהן הוא עד התאריך שנרשם. לא רושמים קוד איחור, אלא כל התנועות של חשבוניות נשלפות אוטומטית.
- **הצגת חלון סינון תשומות גם כאשר אין החזר** :בעת הפקת דוח מע"מ 874,PCN אם סכום מע"מ תשומות גבוה מסכום מע"מ עסקאות )דוח להחזר מע"מ(, התוכנה מציגה חלון שמפרט את העסקאות הכוללות מע"מ תשומות. בחלון זה ניתן לסמן תשומות שיוצאו מהדוח ויידחו לדוח מאוחר יותר )וע"י כך הדוח הנוכחי לא יהיה להחזר). מסמנים את הסעיף הנוכחי אם רוצים שחלון זה יוצג תמיד, גם כאשר יתרת המע"מ היא לתשלום (ולא להחזר).

# <span id="page-11-0"></span>**צירוף קבצים**

ניתן לצרף קבצים) כגון: תמונות, מסמכי PDF וכד ('לכל מטרה, ובמיוחד לכרטיסי חשבון (לקוחות, ספקים וכד') ולכרטיסי פריט.

ישנן שתי דרכים להעלות את הקבצים–

בתפריט **נתונים כלליים / ניהול קבצים** בוחרים בסעיף **העלאת קובץ**. מעלים את הקובץ ושומרים אותו באחת המחיצות. באמצעות תפריט זה ניתן גם להקים מחיצה חדשה או למחוק מחיצה קיימת.

בחלון העלאת קובץ בוחרים את הקובץ, רושמים תיאור שלו (כדי שיהיה קל לאתר אותו) ולסיום מקליקים על הכפתור הירוק.

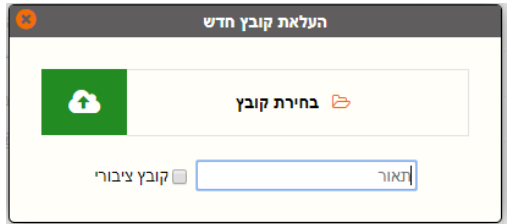

אם בוחרים בסעיף **קובץ ציבורי**, כל המשתמשים יוכלו לצפות בו.

לחילופין ניתן לקבוע הרשאות גישה לקובץ לכל אחד מהמשתמשים – האם המשתמש רשאי לצפות בקובץ או רשאי לערוך אותו.

הדרך הנוספת היא להעלות קבצים ולקשר אותם ישירות לכרטיסי [החשבון](#page-36-0) או [הפריט](#page-100-0)

## **שערי מט"ח**

<span id="page-12-0"></span>.

חשבשבת היא תוכנה רב-מטבעית. ניתן להפיק מסמכים ולקלוט תנועות במטבעות שונים, ניתן לעדכן הפרשי שער, וניתן להפיק דוחות משוערכים. במסך הנוכחי מעדכנים את השערים של המטבעות ושל המדד.

**תאריך**: התאריך לגביו מעוניינים לעדכן שערים.

**מיקום**: סדר הופעת המטבעות בטבלת השערים. ניתן לשנות את המיקום במס[ך](https://home.wizcloud.co.il/help/CoinsNames/) **[עדכון](https://home.wizcloud.co.il/help/CoinsNames/)  [שמות מטבעות](https://home.wizcloud.co.il/help/CoinsNames/).**

**קוד**: קוד קיצור המאפיין את המטבע. קוד זה מוצג בעת רישום פקודת היומן ומסמכים במט"ח.

**מטבע**: תיאור המטבע )פרנק שוויצרי, יין יפני וכד'(.

**שער**: השער של המטבע או המדד בתאריך הנתון.

**להתריע כאשר רושמים שער לתאריך עתידי ?** אם מסמנים סעיף זה, חשבשבת תציג הודעת אזהרה אם התאריך שאותו מעדכנים גבוה מתאריך המערכת.

**להתריע על שער חריג כאשר ההפרש בין השער הקודם לשער הנוכחי גבוה מ 5% ?** כאשר מסמנים סעיף זה, חשבשבת תציג הודעת אזהרה כאשר השער שמקישים גבוה ב- 5% או יותר מהשער הקודם של אותו מטבע, בתנאי שהשער הקודם נרשם עד 7 ימים קודם לכן. (הפרש של יותר מ- 5% מצביע בדרך כלל על טעות בהקשה).

#### **הגדרת אינפלציה**

בעת הפקת דוחות, כאשר משערכים תנועות לפי תאריכי ערך, עולה השאלה: כיצד יש לשערך תנועות שתאריך הערך שלהן עתידי? כיוון שתאריך השערוך הוא עתידי, השער עדיין אינו ידוע. ניתן לשערך תנועות אלה לפי השער הידוע האחרון, אולם בתקופת אינפלציה שערוך כזה עלול להטעות, משום שבתאריך הערך השער צפוי להיות גבוה יותר. חשבשבת מאפשרת לשערך תנועות עתידיות כאלה על סמך תחזית אינפלציה – כאשר השער עתידי התוכנה תעלה את השער הידוע האחרון לפי % האינפלציה החזויה, ותשערך את התנועה לפי שער צפוי זה.

במסך הנוכחי מגדירים את % האינפלציה השנתית הצפויה בכל אחד מהמטבעות. יש להגדיר את % האינפלציה לגבי כל מטבע בנפרד, משום שהאינפלציה יחסית לדולר עשויה להיות שונה מהאינפלציה יחסית לאירו עקב האינפלציה של האירו לדולר.

אם לא רושמים % אינפלציה חזויה, התוכנה תשערך את התנועות העתידיות לפי השער הידוע האחרון, ללא תוספת כלשהי, כאילו האינפלציה החזויה היא .0%

# **קליטת שערי מט"ח מבנק ישראל לתקופות קודמות**

ניתן לקלוט שערי מט"ח באופן יום-יומי מבנק ישראל. זו הדרך המומלצת. אולם לעתים יש עסקים שלא קלטו את שערי המט"ח בדרך זו ומעוניינים לקלוט שערי מט"ח לתקופות קודמות, כדי לשערך תנועות קודמות או מסיבה אחרת כלשהי.

<span id="page-13-0"></span>את הקליטה מבצעים על פי השלבים הבאים:

- .1 יצירת קובץ שערי המט"ח לתקופה מאתר בנק ישראל.
	- .2 עיבוד הקובץ בתוכנת אקסל לקליטתו בחשבשבת.
		- .3 יבוא השערים לחשבשבת מתוך התוכנה.

#### **הורדת קובץ שערי מט"ח מבנק ישראל**

- נכנסים לאתר של בנק ישראל http://www.boi.org.il
- בצד שמאל של המסך בסעיף **שערי חליפין יציגים** בוחרים **לשערים נוספים**. כעת יופיע חלון שערי חליפין יציגים ובו פירוט המטבעות עם השער היציג נכון להיום.
- בוחרים בלשונית **בחירה במטבע ובתקופה** )משמאל ללשונית שערי חליפין יציגים(.
- ניתן ללחוץ על הקישור הבא בכדי להגיע ישירות למסך [http://www.boi.org.il/he/Markets/ExchangeRates/Pages/Defaul](http://www.boi.org.il/he/Markets/ExchangeRates/Pages/Default.aspx) הרלוונטי [t.aspx](http://www.boi.org.il/he/Markets/ExchangeRates/Pages/Default.aspx)
	- כעת יופיע החלון הבא:

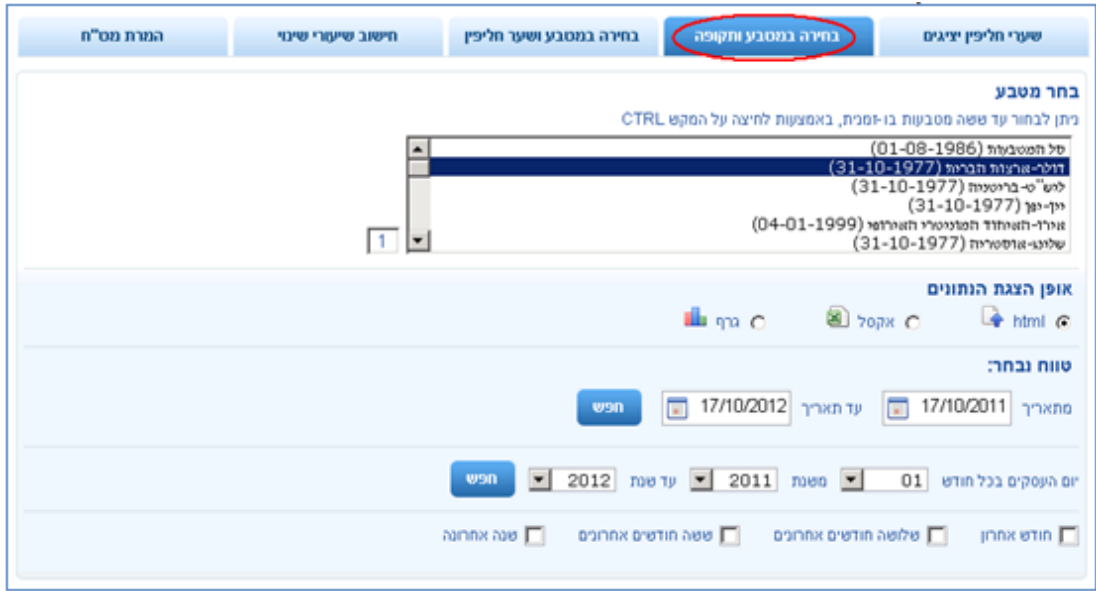

**בחר מטבע – עד שישה מטבעות**: בסעיף זה ברירת מחדל היא יצירת קובץ עבור מטבע דולר. ניתן לבחור מטבלה זו עד 6 מטבעות. בכדי לבחור יותר ממטבע אחד, יש ללחוץ על כפתור Ctrl ובמקביל להקליק עם העכבר על המטבע הרצוי.

**אופן הצגת הנתונים**: בסעיף זה יש לבחור יצירת קובץ אקסל.

**טווח נבחר**: ניתן לבחור טווח תאריכים בדרכים הבאות:

מתאריך עד תאריך – ברירת המחדל מתייחסת לשנה אחורה מהיום הנוכחי. ניתן לקבוע את התקופה הרצויה מתאריך עד תאריך. בחירה באפשרות זו מייצרת קובץ המכיל שער לכל יום שבו פורסם שער יציג.

יום העסקים בכל חודש – בשיטה זו יופק קובץ המכיל עבור כל חודש בטווח השנים שנקבע את השער היציג ליום העסקים שצוין. בדוגמא הנוכחית, הקובץ יכיל את השער ל- 1 לכל חודש בין השנים .2011-2012

אם לא פורסם שער יציג ביום העסקים שנבחר מוצג השער האחרון שפורסם לפניו.

תקופה – בחלק התחתון של המסך ניתן לבחור יצירת קובץ עבור: חודש אחרון, שלושה חודשים אחרונים או שנה אחרונה באמצעות סימון הסעיף המתאים.

ליצירת הקובץ בוחרים בכפתור **חפש** הממוקם מימין להגבלת טווח התאריכים.

כעת יוצג חלון שמירת קובץ Excel .

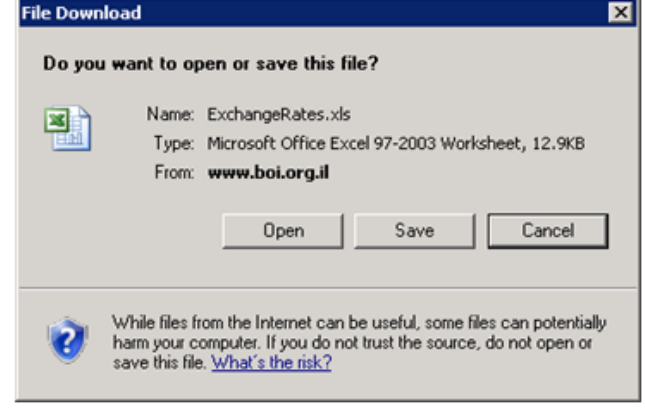

להמשך בוחרים בסעיף **שמירה** )Save).

כעת יופיע חלון **שמירת קובץ**. ברירת המחדל היא שמירה הקובץ על שולחן העבודה. מומלץ לשמור את הקובץ במחיצה ייעודית.

להמשך בוחרים בשמירת הקובץ **Save**. ברירת המחדל היא שמירת הקובץ בשם ExchangeRates , ניתן לשנות את שם הקובץ.

### **עיבוד קובץ שערי מט"ח**

פותחים את הקובץ שנוצר בתוכנת.Excel

יתכן ובעת הפתיחה יתקבלו הודעת שגיאה מתוכנת ,Excel יש להמשיך ולפתוח את הקובץ.

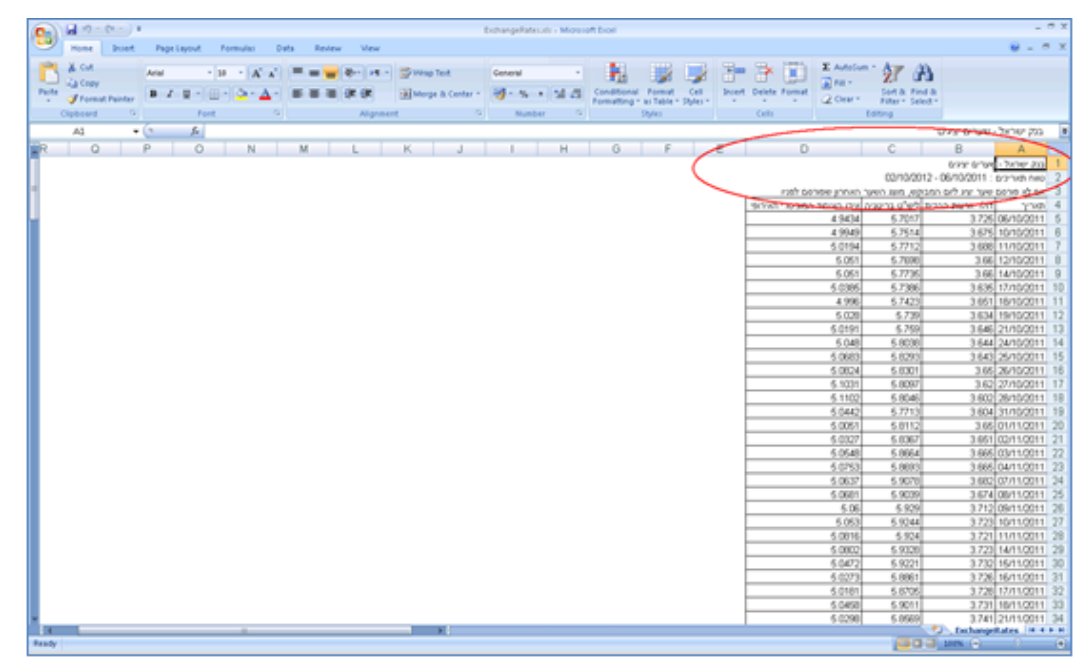

#### *קביעת שם לקבוצת תאים*

כעת יש לקבוע שם לקבוצת התאים הרלוונטית.

לסימון תחום התאים מציבים את הסמן על אחת משורות הגיליון שבתחום ולוחצים בו זמנית על צירוף המקשים Ctrl ו- \* )כוכבית(. התוכנה תסמן את התחום, כמו בדוגמא הבאה:

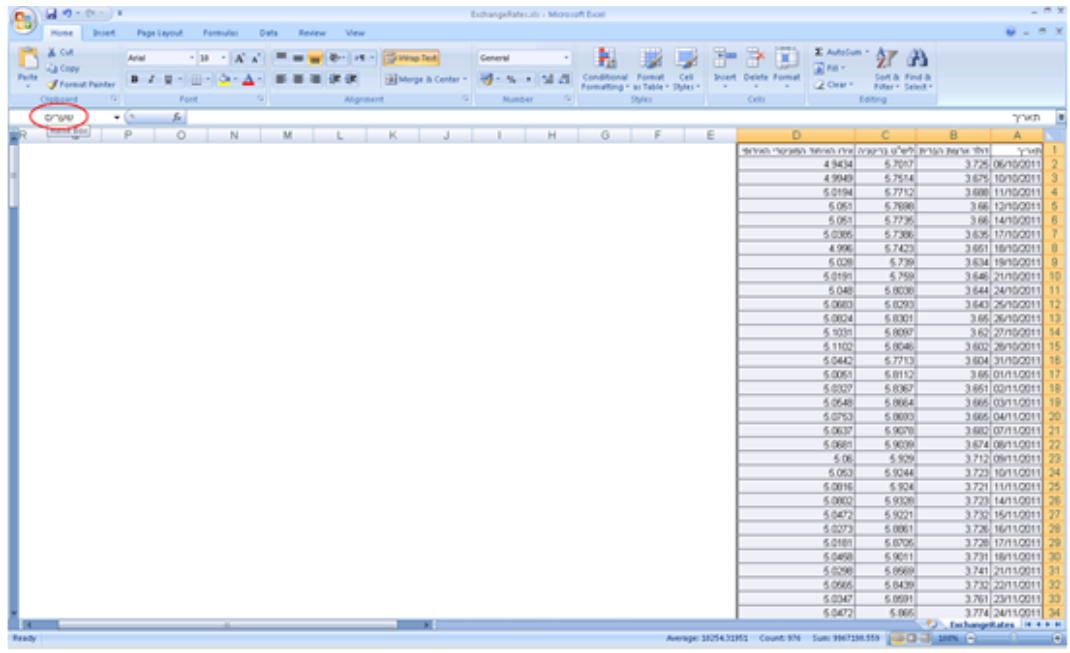

רושמים שם לקבוצת התאים בצד שמאל של החלון (מסומן במסך הנ"ל באדום). במקרה זה קבענו שם לקבוצת תאים**: שערים** – ונקיש ENTER לסיום.

קובץ האקסל המכיל את שערי המט"ח מוגדר כקובץ אינטרנט. על מנת לקלוט את הקובץ בחשבשבת יש לשנות את פורמט הקובץ לאקסל .xlsx לשינוי פורמט הקובץ בוחרים בתפריט **קובץ< שמירה בשם**.

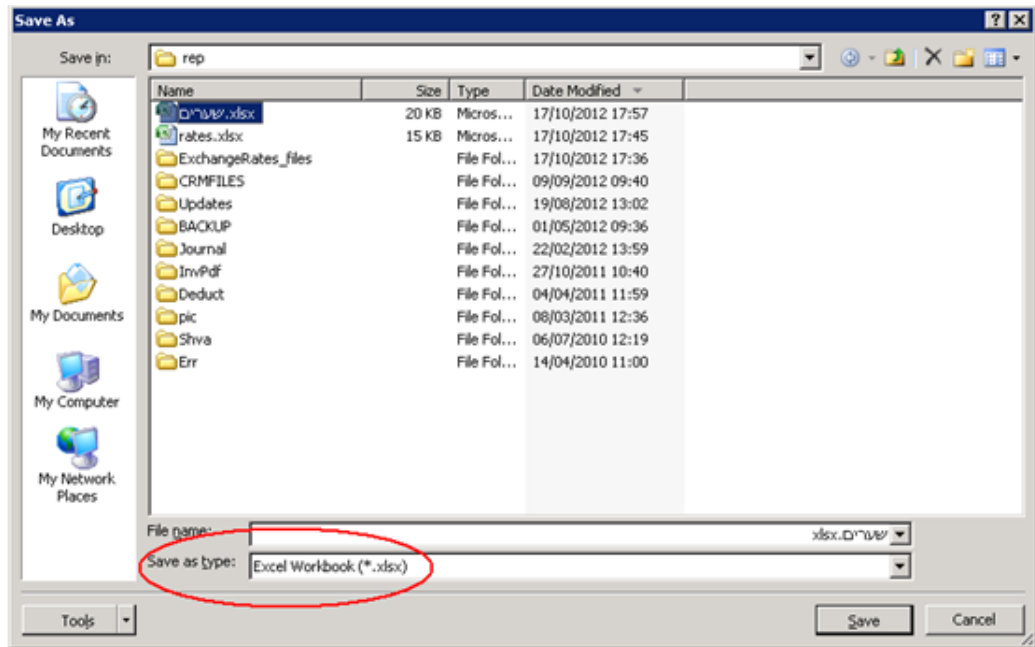

**שם הקובץ**: ניתן לבחור שם קובץ בעברית. בדוגמה הנ"ל בחרנו: שערים .

**סוג קובץ**: חובה לסמן Workbook Excel .

להמשך בוחרים בכפתור **שמירה**.

#### **קליטת קובץ שערי מט"ח בחשבשבת בענן web-H**

כדי להעביר את הנתונים מקובץ ה- Excel למסד הנתונים של חשבשבת

עוברים לסעיף: נתונים כלליים< שערי מטח< **קליטת שערי מטח לתקופה**

מקליקים על כפתור **בחירת קובץ** ובוחרים את קובץ ה- Excel שכולל את השערים.

בטבלה שמוצגת במסך מקשרים בין השדות בנתוני חשבשבת (הטור הימני) לבין הטורים בקובץ ה- Excel( הטור השמאלי(. לדוגמה, אם קולטים שערי מט"ח של הדולר האמריקאי ושל הפאונד הבריטי, יש לקשר את שני המטבעות האלה לטורים המתאימים בקובץ ה- Excel ולדלג על שאר המטבעות(.

בסיום מקליקים על כפתור **תצוגה מקדימה** )על מנת לצפות בעדכון הצפוי, ללא עדכון בפועל( או על כפתור **ייבוא** על מנת לעדכן בפועל את השערים.

## <span id="page-17-0"></span>**שמות למטבעות**

חשבשבת היא תוכנה רב-מטבעית. ניתן להפיק מסמכים ולקלוט תנועות במטבעות שונים, ניתן לעדכן הפרשי שער, וניתן להפיק דוחות משוערכים.

טבלת המטבעות כוללת את המטבעות הנפוצים בעולם. נוסף למטבעות אלה כל עסק יכול להוסיף מטבעות נוספים לפי צרכיו (לדוגמה: דולר אוסטרלי). הדף הנוכחי מיועד לקביעת שמות המטבעות הנוספים.

**מיקום**: מיקום המטבע בטבלת המטבעות. ניתן לשנות את המיקום כדי להעלות לראש הרשימה את המטבעות איתם עובדים באופן שכיח.

**קוד מטבע**: קוד המציין את המטבע הנוסף.

**קוד בינלאומי**: הקוד הבינלאומי המאפייו את המטבע (נתוו זה הוא רשות בלבד). במסמכי יבוא ויצוא מודפס קוד זה.

**שם המטבע**: השם המאפיין את הקוד. בדוגמה שלעיל השם יהיה: דולר אוסטרלי.

עדכון שערי המט"ח נעשה בסעיף שערי מט"ח.

### **משתמשים והרשאות**

בסעיף זה מגדירים את העובדים הרשאים להפעיל את התוכנה ולהיכנס לנתונים של החברה. לגבי כל עובד קובעים את הפעולות שהמשתמש רשאי לבצע.

<span id="page-17-1"></span>**שם מלא**: השם המלא של המשתמש.

**מורשה על**: משתמש המוגדר כמורשה-על יכול לגשת לכל הנתונים ולהפעיל את כל הפונקציות בתוכנה, ובכלל זה הגדרת משתמשים וקביעת הרשאות. לכן, עובד המוגדר כמורשה-על צריך להיות עובד בכיר מאוד בחברה. כברירת מחדל המשתמש הראשון מוגדר כמורשה-על (על מנת למנוע מצב שבו אין משתמש המוגדר כמורשה-על).

בהמשך מסמנים לגבי כל עובד איזה פעולות מותר לו לבצע. בסעיף **חשבונות חסויים** מסמנים אם העובד רשאי להפיק דוחות המתייחסים גם לחשבונות שהוגדרו חסויים )כגון: חשבון בעלי מניות(.

**הרשאות למסמכים**: בסעיף זה קובעים האם המשתמש יכול להפיק ולעדכן מסמך, לתת הנחה, לתקן מסמכים לאחר ההפקה (בשדות בהם מותר לתקן נתונים) ולדפדף במסמכים קודמים. ניתן להגביל את המשתמש לדפדוף במסמכים שהופקו על ידי המשתמש הנוכחי בלבד (לדוגמה, מגבילים סוכן לדפדוף במסמכים שהוא הפיק), או לאפשר דפדוף בכל המסמכים.

**הרשאות לאינדקסים**: האם המשתמש רשאי לפתוח ולעדכן חשבונות, פריטים וכד'.

**גישה לדוחות**: בסעיף זה קובעים איזה דוחות המשתמש רשאי להפיק.

#### **העתקת נתוני משתמשים מחברה אחת לחברות אחרות**

בארגון שבו משתמשים מסוימים עובדים בכמה חברות, אין צורך להגדיר כל אחד מהמשתמשים מחדש בכל חברה, אלא ניתן להעתיק את נתוני המשתמשים מחברה אחת לחברות אחרות.

ישנן שתי דרכים לביצוע ההעתקה:

בוחרים באופציה **העתקת משתמש לחברות נוספות**. חשבשבת תפתח רשימה של כל החברות שהמשתמש הנידון עדיין לא נמצא בהן, וברשימה זו מסמנים את החברות אליהן יש להעתיק את נתוני המשתמש הנידון.

דרך נוספת: כאשר מעדכנים נתונים של משתמש קיים, נפתח החלון הבא, שמאפשר להעתיק את נתוני המשתמש לחברות אחרות בהן המשתמש קיים.

### <span id="page-18-0"></span>**ספרור מסמכים**

במסך זה מגדירים שני נושאים:

- .1 הספרור של מסמכים שונים המופקים בחשבשבת.
- .2 קביעת הקשר שבין מסמכי השיווק לבין הרישום בהנה"ח.

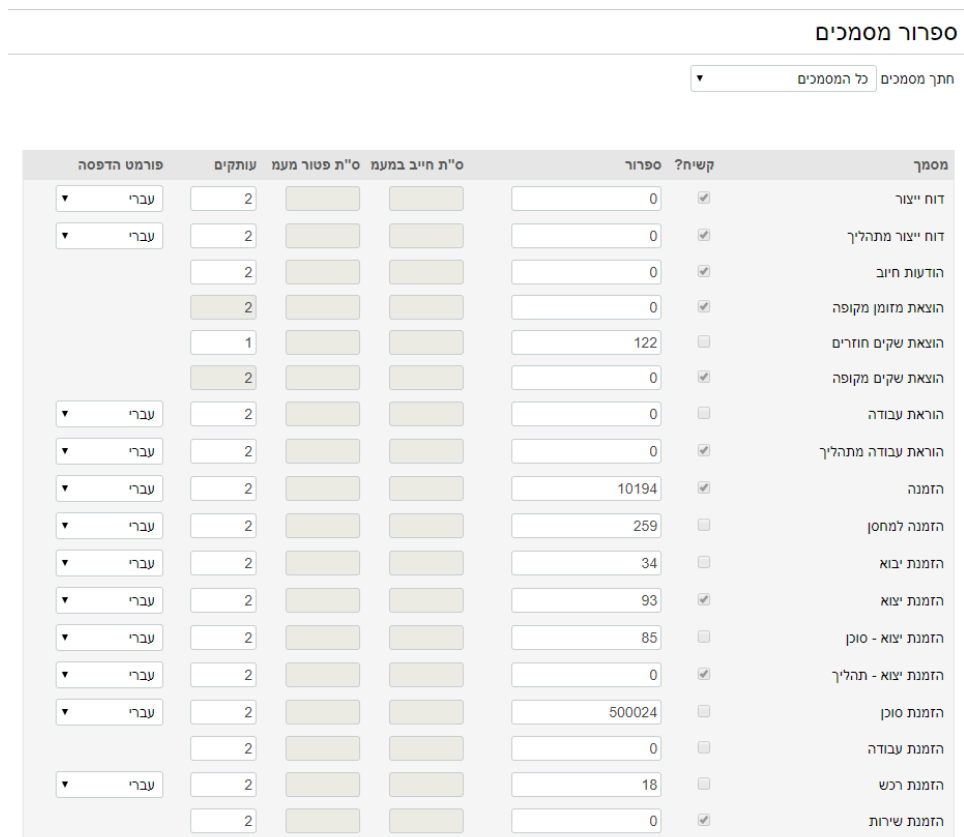

הקשר בין המסמכים לבין הנהלת החשבונות נקבע באמצעות סוגי תנועה. בסעיף זה רושמים את סוג התנועה המתאים למקרה שהמסמך כולל מע"מ, ואת סוג התנועה למקרה שהמסמך אינו כולל מע"מ )לדוגמה, עבור מכירות לאילת(. סוג התנועה הוא ברירת מחדל אשר ניתן לשנותה בעת הפקת המסמך. במסמכים בהם מופיעים פריטים להם מוגדרים כרטיס הכנסות )או ברכש – הוצאות(, תרשום חשבשבת כרטיס זה במקום הכרטיס שהוגדר בסוג התנועה )הסבר בנושא זה ניתן למצוא במסך **פריטים**(

**מסמך:** המסמך עבורו קובעים את פורמט ההדפסה.

**קשיח ?**: על פי הוראות ניהול ספרים, לא ניתן לשנות את ספרור המסמכים המסומנים כבעלי ספרור קשיח) מסומנים ב(ü -אלא אם לא הופקו מסמכים בשנה הנוכחית )לדוגמה: ניתן לשנות את הספרור של חשבוניות כל עוד לא הופקו חשבוניות(.

**ספרור**: בטור זה רושמים את המספר, שבו יתחיל הספרור. לדוגמה: אם רוצים שהספרור של חשבוניות מס יתחיל ממספר 10001 רושמים מספר זה בשורה של המסמך: חשבונית מס. מומלץ לקבוע ספרור שונה למסמכים שונים. חשבשבת תציג הודעת אזהרה אם היא תגלה שהספרור של מסמך מסוים חופף ספרור קיים של מסמך אחר.

**ס"ת חייב/פטור מע"מ**: הקשר בין המסמכים לבין הנהלת החשבונות נקבע באמצעות סוגי תנועה. בטורים אלה רושמים לגבי כל מסמך שמעדכן את הנהלת החשבונות שני סוגי תנועה. סוג תנועה אחד מיועד למקרים בהם המסמך כולל מע"מ )לדוגמה: מכירות רגילות בישראל), וסוג תנועה שני מיועד למקרים שבהם המסמך אינו כולל מע"מ (לדוגמה, מכירות לאילת). סוג התנועה הוא ברירת מחדל אשר ניתו לשנותה בעת הפקת המסמר.

**עותקים**: מספר העותקים שיודפסו בעת הפקת המסמך כברירת מחדל )כולל מקור(. ניתן לשנות את מספר העותקים בעת הפקת המסמך.

**פורמט ההדפסה**: טור זה בוחרים את פורמט ההדפסה מתוך רשימת פורמטי ההדפסה שהוגדרו. אם לא הוגדרו פורמטי הדפסה חשבשבת תציג פורמט הדפסה בשם **עברי**, **אנגלי, תלוש או תלוש אנגלי** כברירות מחדל. בעת הפקת המסמך ניתן לבחור פורמט הדפסה שונה. כמו כן ניתן להגדיר פורמט מיוחד לכל לקוח (ראה הסברים במסך כרטיסי חשבון <**התאמת פורמט הדפסה**(.

#### <span id="page-20-0"></span>**חתך מסמכים**

ניתן להציג רשימה מצומצמת של מסמכים )קבלות והפקדות, מסמכי רכש וכדומה(. לוחצים על כפתור **חתך מסמכים** שבחלקו העליון של המסך ובוחרים בקבוצה הרצויה.

### **קודי פיצול תשלומים**

בדף זה מגדירים את תנאי התשלום המקובלים בעסק. ניתן להגדיר תשלומים בצורות שונות, לדוגמה:

- שלושה תשלומים שווים בסוף כל חודש
- שני תשלומים ראשון במזומן והשני בעוד 60 יום
- תשלום אחד על סכום מע"מ לתאריך המע"מ בחודש הבא והיתרה לסוף לחודש
	- תשלום אחד שוטף + חודש

קודים אלה חלים הן לגבי לקוחות והן לגבי ספקים. מעדכנים את קוד הפיצול בדפים של הלקוחות והספקים. כאשר מפיקים חשבונית ללקוח או חשבונית מספק, התוכנה מחשבת את תאריך הערך לפי קוד הפיצול ורושמת פקודות יומן בהתאם. כמו כן, בעת הפקת תשלום לספק ניתן לפצל את השיק לפי קוד הפיצול בכרטיס הספק )דבר זה רלוונטי במיוחד כאשר קולטים את חשבונית הספק באמצעות פקודת יומן ולא באמצעות הפקת מסמך חשבונית רכש).

כדי ליצור קוד תשלומים חדש בוחרים בכפתור **יצירת קוד חדש** וממלאים את השדות הבאים:

**קוד**: קוד ספרתי המאפיין את שיטת התשלום שתוגדר בהמשך. לדוגמה, ניתן לרשום את הקוד **2** כדי לציין שני תשלומים. הערה: קוד **1** שמור לתוכנה ומציין תשלום במזומן.

**פרטים**: תיאור של קוד התשלומים. לדוגמה: 4 תשלומים שווים.

**פיצול תנועות הנה"ח**: אם מסמנים סעיף זה חשבשבת תרשום פקודת יומן נפרדת לכל תשלום בהתאם להגדרת קוד הפיצול. אחרת, תירשם פקודת יומן בסכום אחד. **שוטף ?**: אם מסמנים סעיף זה, המשך החישוב יתחיל מסוף החודש. אחרת, חישוב תנאי התשלום יתחיל ממועד הפקת החשבונית.

- **+ ימים**: מועד התשלום בעוד X ימים.
- **+ חודשים**: מועד התשלום בעוד Y חודשים.

**% :** החלק היחסי של התשלום בשיטה הנוכחית יחסית לכלל התשלום. לדוגמה: ניתן לקבוע כי 50% מהתשלום יהיה במזומן ו- 50% שוטף + חודש.

יש להבחין בין טור ימים לבין טור חודשים. לדוגמה: רכשו סחורה מאחד הספקים בתאריך .20/4 להלן תאריכי התשלום בהתאם לתנאי אשראי שונים:

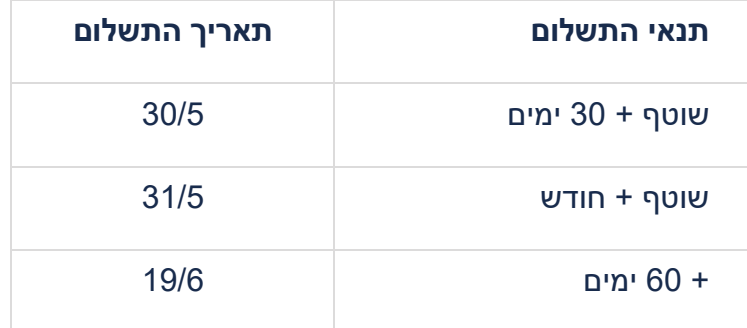

בסיום מקליקים על כפתור **עדכון**.

#### **תיקון ומחיקה**

בצד ימין של הדף מוצגים קודי התשלום שהוגדרו עד כה. כדי לתקן קוד תשלומים או למחוק אותו מקליקים על הקוד. נתוני הקוד יוצגו במסך ואז ניתן לתקן את השדות ובסיום להקליק על כפתור **עדכון**, או למחוק את הקוד באמצעות הקלקה על כפתור **מחיקת קוד**.

### <span id="page-21-0"></span>**הגדרות מלאי**

כאשר משתמשים במערכת ניהול המלאי של חשבשבת, יש להגדיר נתונים לגבי מסמכי השיווק והרכש.

**שיטת העיגול במסמכים**: עיגול הסכומים מתייחס לסכום הסופי של המסמך )הסכום לתשלום) וחל לגבי כל המסמכים. ניתו לעגל סכומים לעשרות אגורות. לשקלים או לעשרות שקלים. כמו כן ניתן לבחור לא לעגל (כך שהסכום הסופי יכלול אגורות).

**שליפת הנחות במסמכים**: הנחות במסמכים ניתן לשלוף ממסמך הבסיס או מרשומת הלקוח. כאשר ההנחה נשלפת ממסמך הבסיס התוכנה מעתיקה את % הנחה הכללית להנחת השורה בפריט. כאשר ההנחה נשלפת מרשומת הלקוח ההנחה נרשמת בשדה **הנחה כללית** )בסוף המסמך(.

**מחסן ברירות מחדל לתנועות המלאי מ**: בסעיף זה קובעים את ברירת המחדל של מספר המחסן. האפשרויות הן:

- **רשומת הפריט** –מספר המחסן בכל שורה יהיה לפי מה שנקבע ברשומת הפריט.
- **כותרת המסמך** –מספר המחסן יירשם בעת כתיבת המסמך )הרישום נעשה בחלקו התחתון של המסך סמוך לשדה הערות(.
	- **רשומת משתמש** –מספר המחסן בכל השורות ירשם לפי מה שנקבע בכרטיס המשתמש הנוכחי

**שליפה מחדש של המחיר, אחרי שינוי כמות במסמכי שיווק ורכש**: שינוי כמות במסמך שיווק ורכש עשוי לשנות את מחיר הפריט )למשל, אם הוגדרו מחירים מיוחדים שונים לכמויות שונות) בסעיף זה מגדירים האם לשלוף מחדש את המחיר לאחר שינוי כמות, כברירת המחדל.

**שליפת מחיר בהחלפת לקוח במסמכי שיווק ורכש**: מסמנים את הסעיף כדי שבעקבות החלפת לקוח /ספק בחשבונית במאגר זמני שנרשמו בה פריטים יישלף המחיר מחדש )המחיר שמתאים ללקוח או הספק החדשים( באופן אוטומטי. אם לא מסמנים אפשרות זו, תוצג למשתמש הודעה: האם לשלוף מחירים מחדש? אם משיבים בחיוב, כל המחירים בחשבונית יישלפו מחדש. שליפת מחירים מחדש עלולה להוות בעיה אם חלק מהמחירים שנרשמו בחשבונית הם מחירים שהובטחו ללקוח.

**חשבון מע"מ יבוא**: לצורך הפקת רשומון יבוא יש לפתוח כרטיס חשבון נפרד עבור מע"מ ברשומון הייבוא משום שבעת הפקת דוח 874PCN יש לדווח על מע"מ זה בנפרד. לחשבון זה יש להגדיר חשבון ראשי: מע"מ תשומות.

**עדכון שערים בעת שליפת מסמכי בסיס**: יש לסמן את הסעיף כדי שהתוכנה תשלוף את השערים (ובעקבות זאת תתקן את המחירים) בעת הפקת מסמך אב על סמך מסמך בסיס )לדוגמה: חשבונית על סמך תעודת משלוח או על סמך הזמנה(.

**בעת כניסה חוזרת של פריט טבוע, לעדכן את נתוני הפריט**: פריט טבוע שיצא מהמלאי עשוי לחזור למלאי (לדוגמה: מחשב שנמכר ללקוח, ואחר כך נרכש חזרה מהלקוח). מסמנים את הסעיף הנוכחי כדי שהתוכנה תפתח את חלון נתוני הפריט הטבוע בעת הכניסה החוזרת )לדוגמה: כדי לעדכן את תאריך תום אחריות(.

אפשרות לשליפת מפתח חשבון מכרטיס מועדון: סעיף זה מיועד לעסקים שעובדים עם כרטיס מועדון, וקוראים את הכרטיס באמצעות קורא כרטיסי אשראי. יש לסמן את הסעיף רק בתיאום עם מדריכי חשבשבת.

**עדכון מספר שורה בהפקה**: באמצעות סעיף זה ניתן )1( לסדר את השורות בהדפסה ו- )2( להתייחס לשורות מסוימות במסמך הבסיס )לדוגמה: מספקים בחשבונית שורה מס' 3 מתוך הזמנת הלקוח). כאשר מסמנים בסעיף זה 'כן' התוכנה שומרת את הערך שנרשם בטור "מספר שורה". כאשר מפיקים, לדוגמה, חשבונית על סמך הזמנה, ערך זה יוצג בשדה "מספר שורה של מסמך בסיס."

**חשבוניות בסיס מזומן**: ההגדרות הבאות משמשות למערכת חשבוניות על בסיס מזומן.

**פריט שכר טרחה**: פריט במלאי עבור שורת שכר טרחה בעת הפקת חשבוניות על בסיס מזומן. כאשר מפיקים חשבונית מס על בסיס מזומן שלא על סמך חשבונית עסקה )כלומר, כאשר אין פירוט לגבי העבודות שבגינן התקבל התשלום), חשבשבת רושמת שורת פריט אחת. מפתח הפריט בשורה זו הוא המפתח שרושמים בשדה הנוכחי.

**פריט הוצאות פטורות ממע"מ**: פריט במלאי עבור שורת ההוצאות הפטורות ממע"מ )לדוגמה: אגרות( בעת הפקת חשבוניות על בסיס מזומן.

#### **דוא"ל למסמכים**

**הצגת חתימה דיגיטלית**: צירוף אישור חתימה דיגיטלית למסמכים דיגיטאליים שנשלחים ללקוחות באמצעות דוא"ל. החתימה נוספת לחלק העליון של המסמך ונראית כך:

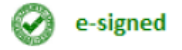

**טקסט קבוע להודעה**: ניתן לצרף טקסט קבוע שיתלווה לכל מסמך שישלח בדוא"ל.

#### **קורא בר קוד**

עסקים שמשתמשים במכשיר לקריאת סימון בר-קוד, יכולים לבחור בין שלוש שיטות העבודה הבאות:

- לרשום את מספר הבר-קוד כ**מפתח הפריט**.
- לרשום מפתח פריט כלשהו, ולרשום את מספר הבר-קוד **בשדה בר-קוד** ברשומת הפריט.
	- לרשום את מספר הברקוד **כמספר חליפי.**

**כמות 1 כברירת מחדל ומעבר אוטומטי לשורת הפריט הבא**: יש לציין האם יש להציב 1 בשדה כמות כברירת מחדל. כאשר מוכרים פריטים "רגילים" )כמו בסופר-מרקט(, מומלץ לסמן סעיף זה. אולם אם מוכרים פריטים מיוחדים, כגון פריטים לגביהם יש לעדכן אצווה, פג- תוקף, מספר טבוע וכד', נוח יותר לבטל את הסימון.

סעיף זה מיועד לעסקים העובדים עם קורא בר קוד, ואשר מנחים את העובדים שלהם לקרוא כל יחידה (גם כאשר הכמות גדולה מ- 1). כאשר מסמנים את הסעיף, התוכנה רושמת בשדה כמות 1, ועוברת ישירות לשורה הבאה. לכן, העובד צריך רק להפעיל את קורא הבר-קוד (ולא לרשום דבר במחשב). ניתן להגביל את הסעיף למסמכי הקופה הרושמת, מסמכי קופה ומכירות או כל המסמכים.

עסקים שאינם עובדים עם קורא בר קוד אך ברירת מחדל לכמות במכירה היא 1 יכולים לסמן שימוש בבר קוד ולהשתמש בתכונה זו )על אף שכאמור אינם עובדים עם קורא בר קוד בפועל).

**מפתח לשליפת בר קוד חליפי**: עסקים המגדירים את מספר הבר קוד כמספר חליפי נדרשים לקבוע בסעיף זה את מפתח החשבון המוגדר לצורך קביעת מספרים חליפיים לפריטים.

### <span id="page-23-0"></span>**התראות**

בדף הנוכחי קובעים את ההתראות או החסימות שיופעלו בעת הפקת מסמכי שיווק ורכש.

במרבית הסעיפים שלהלן האפשרויות הן:

**להתעלם**: חשבשבת תתעלם מהחריגה. לא תוצג התראה.

**להתרות**: חשבשבת תציג על המסך הודעה. המשתמש יחליט על פי שיקול דעתו האם להמשיך בהפקה. **לחסום**: חשבשבת תחסום את המשך ההפקה ותציג הודעת שגיאה מתאימה.

**חריגה מאשראי**: לקוח חורג מקו האשראי )יתרת החשבון(. קו האשראי המקסימלי נקבע בכרטיס החשבון.

**חריגה מאובליגו** :הלקוח חורג מקו האובליגו שנקבע לו. האובליגו הוא יתרת החשבון ועוד יתרת השקים הדחויים ועוד יתרת תעודות המשלוח הפתוחות, כלומר הנזק הכספי הישיר שייגרם אם הלקוח יפשוט את הרגל היום. קו האובליגו המקסימלי נקבע בכרטיס החשבון.

**לחסום/להתרות בהזמנה במקרה של חריגה מאובליגו**: אם מסמנים סעיף זה התוכנה תתרה (או תחסום) כבר בעת הפקת ההזמנה אם הלקוח חורג מקו האובליגו. הסעיף רלוונטי במיוחד לעסקים שמזמינים הזמנה מיוחדת או מייצרים ייצור מיוחד עבור כל לקוח.

**יתרה שלילית**: פריט נמצא ביתרת מינוס )יתרה זו מצביעה על בעיה ברישומי המלאי(. כאשר מסמנים סעיף זה יש לציין גם את חתך הפריטים לגביהם בודקים אם יש יתרה שלילית.

**חישוב היתרה ב**: בסעיף זה קובעים האם החישוב יתבצע **בכל המחסנים** או **במחסן התנועה בלבד**. כאשר בוחרים באפשרות השנייה, התוכנה בודקת את המלאי רק במחסן ממנו מפיקים את המסמך. כלומר, אם במחסן התנועה אין מספיק מלאי, תוצג התראה על יתרה שלילית גם אם יתרת הפריט הכללית היא חיובית.

**מחיר מינימום**: המחיר ללקוח חורג מהמחיר המינימלי שנקבע לפריט זה. כאשר מסמנים סעיף זה יש גם לקבוע בשדה **בדיקה מחירון** את השדה שמהווה את מחיר המינימום. מחיר המינימום יכול להיות מחיר הקניה או כל אחד מהמחירונים של הפריט.

**תקציב במסמכי מכירות**: סכום המכירה מביא לחריגה מהתקציב. סכום התקציב נקבע באמצעות תנועות יומן שנרשמות במנה תקציבית, וסעיפי התקציב נקבעים לפי כרטיס החשבון הקשורים לכרטיסי הפריט.

**תקציב במסמכי רכש**: סכום הרכישה מביא לחריגה מהתקציב. סכום התקציב נקבע באמצעות תנועות יומן שנרשמות במנה תקציבית, וסעיפי התקציב נקבעים לפי כרטיס החשבון הקשורים לכרטיסי הפריט.

בשני הסעיפים האחרונים (תקציב במסמכי מכירות / רכש) האפשרויות הן:

**לא לחשב** - כלומר להתעלם.

**לחשב ולהתרות** – לחשב אם סכום העסקה הנוכחית מביא לחריגה מהתקציב, ואם כן להציג הודעת התראה.

**לחשב ולחסום** – לחשב אם סכום העסקה הנוכחית מביא לחריגה מהתקציב, ואם כן לחסום את הפקת המסמך.

### <span id="page-25-0"></span>**יבוא פורמטי הדפסה**

ניתן לעצב חשבוניות, הזמנות תעודות משלוח וכד'. העיצוב לא נעשה במסגרת תוכנת הענן אלא ע"י מדריכי חשבשבת באמצעות תוכנה חיצונית. לאחר שמעצבים את המסמכים מייבאים אותם למסד הנתונים של תוכנת הענן.

אם רוצים לשנות את העיצוב, או להוסיף עיצובים, יש לפנות לתמיכה הטכנית בחשבשבת באמצעות דוא"ל.

### <span id="page-25-1"></span>**הגדרות קופה - כללי**

בסעיף זה מגדירים את הנתונים הדרושים לניהול הקופה ולקשר בין הקופה לבין הנהלת החשבונות:

**קופת מזומן ש"ח / מט"ח**: כרטיסי החשבון הבאים: קופת מזומן שקל, קופת מזומן מט"ח. כרטיסים אלה יחויבו ויזוכו בעת הפקת קבלות והפקדות.

**קופת שקים ש"ח / מט"ח**: כרטיסי החשבון הבאים: קופת שקים שקל, קופת שקים מט"ח. כרטיסים אלה יחויבו ויזוכו בעת הפקת קבלות והפקדות במט"ח.

**ביטול יתרות**: כרטיס זה מיועד למקרים בהם התשלום אינו סוגר בדיוק את החוב. חשבשבת מאפשרת לסגור את ההפרש מול כרטיס של ביטול יתרות. )סכום הסגירה מוגבל – הוא נרשם בהמשך מסך זה בסעיף **סכום מקסימלי לביטול יתרות**(.

**ניכוי במקור ע"י לקוחות**: כרטיס שבו נרשמים הניכויים שהלקוחות מנכים מהתשלומים שהם משלמים לעסק )יש לפתוח כרטיס זה גם אם העסק פטור מניכוי במקור עבור מקרים בהם לקוחות מנכים על אף הפטור).

**קופת שקים לפיקדון**: כרטיס החשבון שאותו מחייבים בעת קבלת שקים לפיקדון. )שקים לפיקדון הם שקים שהעסק מקבל לא כתשלום עבור חוב למשמרת אלא למשמרת בלבד. קבלת שקים לפיקדון שכיחה במשרדי עו"ד, אך ניתן לקבל שקים כאלה בכל עסק(.

**הפרשי שער בש"ח / במט"ח**: בעת רישום קבלות מט"ח שסוגרות חשבונות יצוא, חשבשבת רושמת את הפרשי השער המתאימים. )הפרשי השער נוצרים משום שכל תנועת יומן חייבת לכלול סכום בשקלים, ולכן, גם תנועת היומן של חשבון היצוא משוערכת לשקלים בנוסף לסכום במט"ח). בסעיף הנוכחי רושמים את מפתח החשבוו של כרטיסי הפרשי שער.

**לקוחות מזדמנים**: תוכנה משתמשת במפתח חשבון זה בעת הפקת חשבוניות מס /קבלה ללקוחות מזדמנים בחנות המקוונת ובחברה.

**סכום מקסימלי לביטול יתרות**: הסכום המקסימלי שניתן לסגור כנגד כרטיס ביטול יתרות, במקרים בהם התקבול שונה מהחוב. לדוגמה: אם רושמים ,10 אזי ניתן יהיה לוותר על יתרת חוב עד 10 .₪

**בדיקת מספר ת"ז בתשלום במזומן מסכום**: לפי דרישות החוק בישראל, כאשר מקבלים תשלום במזומן מעל סכום מסוים (הסכום הנוכחי הוא 3000 ש"ח), יש לרשום את מספר תעודת הזהות של המשלם. אם יחול שינוי בתקנות והסכום ישתנה יש לעדכן את הסכום הסעיף זה. חשבשבת מיישמת את הבדיקה במסמכים הבאים: קבלה, חשבונית מס קבלה ותלוש מכירה בקופה הרושמת. אם הסכום במסמכים אלה הוא לפחות כמו הסכום הרשום בסעיף הנוכחי, התוכנה מתריעה כל עוד לא נרשמו מספר תעודת השהות או הדרכון, אבל

מאפשרת להפיק את המסמך. כאשר רושמים תעודת זהות חשבשבת בודקת תקינות ספרת הביקורת. התוכנה לא מפעילה בדיקה כזו לגבי מספר דרכון.

**חישוב הפרשי שער במט"ח כאשר קבלה משוערכת סוגרת חוב**: מסמנים סעיף זה כדי שחשבשבת תשערך למט"ח את תנועות התשלום בשקלים באופן קבוע )שיערוך בכיוון השני, ממט"ח לשקלים, מחויב ע"פ חוק, ולכן ממילא נעשה תמיד).

**לא לאפשר להשאיר תשלומים בקבלות זמניות**: על פי פרשנות מחמירה של מס הכנסה להוראות ניהול ספרים, אין להשאיר קבלות במאגר זמני. מומלץ לסמן סעיף זה על מנת שהתוכנה לא תאפשר לשמור קבלות במאגר זמני הכוללות שורות של תקבולים.

**רישום התאמות לקוח במהלך הפקת חשבוניות מס קבלה**: כאשר סעיף זה אינו מסומן התוכנה לא יוצרת התאמה בעת הפקת חשבונית מס קבלה. בכדי ליצור את ההתאמות ניתן להפעיל את תוכנת ההתאמות האוטומטיות בכל עת.

### **הגדרות קופה - אשראי**

<span id="page-26-0"></span>במסך זה 5 שלבים של הגדרות.

חשוב! בכל לשונית (שלב) יש ללחוץ על כפתור **עדכון** בסיום ההגדרה (לא להמתין לסיום כל השלבים.)

#### **רישום עסקאות אשראי**

לשונית זו כוללת הגדרות ומאפיינים כללים של עסקאות בכרטיסי אשראי ורישום פקודות יומן של עסקאות בכרטיסי האשראי.

#### **רישום פקודות יומן של עסקאות אשראי**

**קבלת אשראי בתשלומים - רישום תנועות יומן לפי מספר התשלומים:** מסמנים סעיף זה על מנת שקבלת אשראי בתשלומים תפוצל לתנועות יומן על פי תאריך הערך. אם לא מסמנים סעיף זה תירשם תנועת הקבלה כתנועה אחת. תאריך הערך של התנועה יחושב על פי התאריך המשוקלל של התשלומים. כאשר עובדים עם חשבוניות על בסיס מזומן אין לעבור בין שיטות הפיצול. תנועות התשלום שיוצגו בחשבונית על בסיס מזומן יהיו מוגבלות לאלו שהופקו לפי שיטת הפיצול הנוכחית )בעת סימון התנועות(.

**שידור אשראי/הפקדת אשראי - רישום תנועות יומן לכל עסקה בנפרד:** מסמנים את הסעיף כדי שהתוכנה תרשום פקודת יומן נפרדת עבור כל עסקה שנעשתה בכרטיסים של אותה חבר מנפיקה, לאותה חברה סולקת, לאותו תאריך ערך ובאותו מטבע. אם הסעיף אינו מסומן, חשבשבת רושמת פקודת יומן מרוכזת עבור כל העסקאות בשידור שנעשו באותו כרטיס של חברה מנפיקה, עבור אותו תאריך פירעון, באותו מטבע ועבור אותה חברה סולקת.

בתנועות יומן מפוצלות בשידור לעדכן את אסמכתא 2 ב- 4 ספרות אחרונות: סעיף זה מיועד למקרים שבהם נרשמת פקודת יומן נפרדת לכל עסקת אשראי. במקרה זה ניתן לעדכן בפקודת היומן של השידור אשראי בשדה אסמכתא 2 את 4 הספרות האחרונות של מספר כרטיס האשראי.

**החברה משדרת עסקאות אשראי**: יש לסמן את הסעיף ולהגדיר את שיטת הסליקה )עדכון שיטת הסליקה מוגדרת ע"י מדריכי חשבשבת באמצעות תוכנית שירות מיוחדת):

**באמצעות תוכנת קרדיט גארד**: סעיף זה מיועד לעסקים שנדרשים לעמוד בתקן .PCI קליטת שוברי האשראי באתר האינטרנט ושידורם לחברת האשראי לא מתבצע באמצעות חשבשבת אלא באמצעות חברת קרדיט גארד.

**ברירת מחדל לסוג עסקאות אשראי**: בסעיף זה מסמנים מהי ברירת המחדל לעסקת האשראי. כאשר מתקבל תשלום בכרטיס אשראי ולא מעבירים את הכרטיס בקורא הכרטיסים. האפשרויות הן:

**עסקה טלפונית**: אין קריאה בפס המגנטי ואין חתימה.

**עסקת חתימה**: אין קריאה בפס המגנטי אך יש חתימה.

**סכום מינימלי לאשראי בתשלומים**: סכום הקניה המינימלי המזכה את הלקוח באפשרות לשלם בתשלומים, (כאשר משלמים באמצעות כרטיס אשראי). לדוגמה, אם רושמים 200, אזי אם הלקוח משלם באמצעות כרטיס אשראי, אופציית התשלומים תוצג רק אם סכום הקנייה הוא לפחות 200 .₪

**סכום מינימלי לתשלום באשראי**: סכום הקניה המינימלי המזכה את הלקוח באפשרות לשלם באמצעות כרטיס אשראי. לדוגמה: אם רושמים ,25 אזי חשבשבת תחסום תשלום בכרטיס אשראי, אם סך הקניה נמוך מ- 25 ₪.

**החברה עובדת עם כרטיסי מועדון**: כאשר מקבלים תשלום באמצעות כרטיס מועדון, יש לרשום את מספר החבר במועדון נוסף למספר כרטיס האשראי. כאשר חשבשבת מזהה שהכרטיס הוא כרטיס מועדון היא מציגה חלון נוסף בו יש לרשום את מספר החבר.

לסיום יש לבחור בכפתור **עדכון** לשמירת ההגדרות.

#### **שיטות תשלום ומועדונים**

**בחירת שיטת תשלום**: נוסף לרישום כרטיסי החשבון עבור כל כרטיס אשראי )שהעסק מכבד), יש לקבוע גם את שיטות התשלום (רגיל, גמיש, תשלומים, קרדיט וכו'). דבר זה נעשה באמצעות כפתור **בחירת שיטות תשלום** לגבי כל כרטיסי אשראי בנפרד.

שיטות התשלומים המוגדרות במערכת הן: רגיל, עדיף/פלוס ,30 קרדיט בתשלומים קבועים, תשלומים, קרדיט, חיוב מיידי וסופר קרדיט. כדי למחוק שיטת תשלום מציבים את הסמן על שורת התשלום המתאימה ובוחרים בסעיף **מחיקה** .להוספת שיטת תשלום שאינה מופיעה בחלון שיטות שנבחרו בוחרים בכפתור **הוספת שיטות תשלום** .חשבשבת תציג תיבת בחירה בצד שמאל של המסך ובו רשימת כל שיטות התשלום. בוחרים מהחלון את שיטת התשלום הרצויה.

#### **הגדרת מסופים**

ניתן להגדיר מסופים ידנית או אוטומטית ע"י קובץ Json. נא לפנות לתמיכה הטכנית של חשרשרת

#### **כרטיסי אשראי ומועדי זיכוי**

יש להגדיר לכל מסוף את החשבונות של קופות אשראי (בשקלים + מט"ח) וחשבונות בנק סליקה לכל סוגי כרטיסי אשראי.

**קופת ש"ח**: מפתח החשבון של קופת כרטיסי האשראי בשקלים.

**קופת מט"ח**: מפתח החשבון של קופת כרטיסי האשראי במט"ח. )יש לפתוח כרטיס קופה אחד לשקלים וכרטיס קופה אחר למט"ח(

**בנק לסליקה**: בסעיף זה מציינים את מפתח החשבון של בנק כרטיסי האשראי אליו מפקידים את תקבולי האשראי. סעיף זה אינו חשבון הבנק של העסק אלא חשבון בנק מיוחד להפקדת כרטיסי האשראי.

**עדכון מועדי תשלום**: על פי רוב, כאשר שיטת התשלום היא רגיל או תשלומים התשלום מתקבל מחברת כרטיסי האשראי בתאריך קבוע. כאשר שיטת התשלום היא קרדיט, קרדיט בתשלומים קבועים, סופר קרדיט או עדיף/פלוס 30, התשלום מתקבל לאחר מספר ימים.

בסעיף זה מגדירים את תאריך הפירעון לכל שיטת תשלום. ברירות המחדל שנקבעו למועדי הזיכוי הן על פי הנהוג במשק. לשינוי מועדי הזיכוי המוגדרים בוחרים בכפתור מועדי זיכוי לשיטות תשלום/שיטות תשלום-מט"ח.

**תשלום בתאריך קבוע**: בוחרים בסעיף זה כאשר התשלום מתקבל מחברת כרטיסי האשראי בתאריך קבוע. לקביעת התאריך הקבוע בוחרים בכפתור **המשך**.

חשבשבת מציגה את חלון הגדרת תשלום בתאריך קבוע.

בחלקו העליון של המסך חשבשבת מציגה את סוג כרטיס האשראי ואת סוג התשלום שנבחרו.

בסעיף **שוברים שהתקבלו** קובעים את טווח התאריכים בהם התקבל התשלום.

בסעיף **יתקבל התשלום עבורם** רושמים את היום בו יתקבל התשלום ובעוד כמה חודשים. לדוגמה:

#### **שוברים שהתקבלו מיום 2 עד יום 15**

#### **יתקבל התשלום עבורם ביום 2 בעוד 1 חודשים**

דוגמה זו קובעת שהתשלום עבור שוברי האשראי, שמתקבלים בין התאריכים 2-15 לחודש, יגיע מחברת האשראי ב- 2 לחודש הבא.

**תשלום לאחר מספר ימים**: בוחרים בסעיף זה כאשר הזיכוי מחברת האשראי מתקבל מספר ימים לאחר ביצוע העסקה. שיטת תשלום זו נהוגה בעסקאות **קרדיט**. כאשר בוחרים בסעיף זה חשבשבת מציגה שדה שבו רושמים את מספר הימים ממועד השידור ועד לקבלת התשלום.

**בעסקאות תשלומים - רישום תנועות יומן של הפקדת אשראי לפי מספר התשלומים**: מסמנים סעיף זה כדי שחשבשבת תרשום תנועת יומן נפרדת עבור כל אחד מהתשלומים. שיטת רישום זו מקלה על התאמות כרטיסי אשראי.

#### <span id="page-29-0"></span>**סניפים ומסופים**

לשונית זו מיועדת ללקוחות שעובדים עם יותר ממסוף אחד ויותר מסניף אחד. יש לקשר כל סניף למסוף אחד. ניתן לשייך למסוף אחד כמה סניפים.

### **ייצוא קובץ אחיד**

הקובץ האחיד הוא קובץ נתונים שהמבנה והתוכן שלו נקבעו ע" רשות המסים. כל תוכנה שרשומה ברשות המסים חייבת להיות מסוגלת להפיק את הקובץ הזה. הוא כולל את נתוני הנה"ח ואת נתוני השיווק והמלאי. מפקח מטעם רשות המסים רשאי לדרוש מכם להפיק את הקובץ ולהעביר אותו לרשות המסים )במקום להעביר אליהם גיבוי מלא של הנתונים(.

נוסף לרשות המסים ניתן להשתמש בקובץ הזה כדי להעביר נתונים לרואה החשבון בסוף שנה. (ישנן תוכנות לרואי חשבון שקולטות את הקובץ האחיד).

אין טעם להשתמש בקובץ האחיד כדי להעביר נתונים באופן שוטף, הוא מיועד להעברה חד פעמית )ולא להוספת נתונים לנתונים קיימים(.

**תאריך**: תאריכי האסמכתא של הנתונים. בדרך כלל יש להגביל לשנת מס מסוימת.

**יצוא מנה 9998 )העברת הכנסות( עד תאריך**: בדרך כלל מגבילים את התאריך לתנועת העברת הכנסות לשנת המס הקודמת, שאם לא כן הסיכום של דוח רווח והפסד יהיה אפס )עקב איפוס ההכנסות וההוצאות כנגד חשבון עודפים(.

**יצוא לרו"ח – הנהלת חשבונות בלבד**: כאשר מפיקים את הקובץ האחיד כדי להעביר את הנתונים לרואה החשבון, ניתן לסמן סעיף זה כדי שהקובץ לא יכלול את נתוני המלאי. התוכנות של רואי חשבון שקולטות את הקובץ האחיד מתייחסות לנתוני הנה"ח בלבד.

לאחר ההפקה מוצגת ההודעה הבאה:

הקובץ האחיד נוצר בענן, כמו כל הנתונים. בסיום ההפקה יש לשמור את הקובץ במחשב המקומי, כדי שאפשר יהיה להעביר אותו לרשות המסים או לרואה החשבון.

### <span id="page-29-1"></span>**העברת אינדקסים**

<span id="page-29-2"></span>כאשר מקימים חברה חדשה, לעתים קרובות אפשר לחסוך עבודה באמצעות העתקת אינדקס כרטיסי חשבון ואינדקס סוגי תנועה מחברה קיימת )במקום לפתוח אותם ידנית(.

**שם חברה מקורי**: החברה ממנה מעתיקים את האינדקסים.

**שם חברה חדשה**: החברה אליה מעתיקים את האינדקסים.

# **ניהול נעילות**

כאשר בוחרים בסעיף זה, התוכנה מציגה את המשתמשים ואת הפעילות האחרונה שייצרה נעילה. כדי לנתק משתמשים שגורמים לנעילת התוכנה מסמנים את הכפתור בטור השמאלי.

# <span id="page-30-0"></span>**API**

בחלון **ניהול אסימוני הרשאות** מגדירים אסימון הרשאה עבור מערכת ה API של חשבשבת בענן.

API הן ראשי התיבות של Interface Programming Application( בעברית – ממשק תכנות יישומים).

מערכת API מאפשרת לגורם שלישי (תוכנה אחרת בד"כ) גישה לנתוני החברה של הלקוח. בדומה לממשקים אחרים ניתן לייצא ולייבא נתונים למי שיש לו הרשאות לכך. מערכת ה- API היא בנוסף לממשקים שעבדו [בחשבשבת חלונות](https://hash.co.il/?page_id=142).

היתרון של API לעומת הממשקים האחרים הוא ביכולת עבודה דו כיוונית בזמן אמת**.**

כדי לעבוד עם מערכת ה API חייב הגורם השלישי לקבל אסימון הרשאה להתחברות לחברות של הלקוח. לשם כך יש להקים משתמש עבור הגורם השלישי כחלק ממשתמשי החברה במסך [משתמשים,](#page-17-1) להגדיר את ההרשאות המתאימות ולאחר מכן ליצור אסימון הרשאה למשתמש זה. אסימון הרשאה שנוצר הוא מחרוזת הצפנה שאיתה מתחבר אותו גורם שלישי לנתוני החברה. את אסימון ההרשאה יכול להנפיק רק משתמש על.

הסבר מפורט על המערכת תמצאו כאן: [Documentation API Wizcloud](http://home.wizcloud.co.il/wp-content/uploads/2020/02/Wizcloud-API-Documentation.pdf)

### <span id="page-30-1"></span>**שינוי מפתחות חשבון**

במסך זה ניתן לבצע שינוי מפתח של חשבון או של פריט.

<span id="page-30-2"></span>מפתח החשבון / הפריט חדש יחליף את המפתח הקודם בכל רישומי התוכנה.

### **כרטיסי חשבון**

לשונית מידע כללי

[ערך ברירת מחדל](#page-95-1)

[נתונים כלליים](#page-32-0)

[פרטי חשבון בנק](#page-35-1)

[מע"מ וניכוי במקור](#page-35-2)

[תשלומים אשראי ואובליגו](#page-35-0)

[צירוף קובץ](#page-36-0)

לשונית שיווק ורכש

[נתונים למסמכי שיווק ורכש](#page-37-0)

[קודי הנחה](#page-38-0)

[פורמטי הדפסה](#page-36-0)

[לשונית](#page-36-0) מידע נוסף

[סכומים נוספים / תאריכים נוספים / הערות נוספות](#page-40-1)

הדף הנוכחי מיועד לפתיחת כרטיסי חשבון, לעדכון נתונים בכרטיסים שנפתחו בעבר ולהצגת הנתונים של כרטיס החשבון כאשר מדפדפים בין הכרטיסים.

יש לפתוח כרטיסי חשבון עבור כל לקוח, ספק, הוצאה, הכנסה, חשבון חו"ז וכד'. בניגוד לתוכנות אחרות, אין בחשבשבת מספר אינדקסים )אינדקס לקוחות, אינדקס ספקים, אינדקס הכנסות והוצאות וכד') אלא יש בה אינדקס אחד הכולל את כל כרטיסי החשבון. ההבחנה בין סוגי הכרטיסים (לקוחות, ספקים, הכנסות וכד') נעשית באמצעות נתונים הנרשמים בכרטיס החשבון כפי שמוסבר בהמשך.

בראש הדף נמצאים שני כפתורים:

**חדש:** בוחרים בכפתור זה כדי לפתוח כרטיס חשבון חדש.

**דפדוף:** בוחרים בכפתור זה כדי לדפדף בין כרטיסי החשבון.

כאשר נמצאים במסך דפדוף, ומציגים כרטיסי חשבון לפי חתך מסוים, לדוגמה קוד מיון ,100 חשבשבת מציגה את כל כרטיסי החשבון שמתאימים לחתך. ניתן לראות את נתוני כרטיסי החשבון בשתי הדרכים הבאות:

- מקליקים על הסימן שנמצא מימין למפתח החשבון, חשבשבת מציגה את נתוני החשבון בלשונית נפרדת. ניתן לחזור ללשונית הדפדוף ולעבור לחשבון הבא. בשיטה זו ניתן לעבור מחשבון אחד לשני.
	- מקליקים על מפתח החשבון, עוברים לכרטיס החשבון באותה לשונית, ואז לא ניתן לחזור לדף הדפדוף )ולכן, אם רוצים לדפדף לחשבון הבא יש להפעיל את הדפדוף, מחדש(.

<span id="page-32-0"></span>**ערך ברירת מחדל** :הגדרת ערך ברירת מחדל שימושית בעת פתיחת כרטיסי חשבון חדשים. לדוגמה: ערך ברירת מחדל אחד יתאים לקבוצת חשבונות השייכים לקוד מיון ,400 וחשבון ראשי לקוחות, וערך ברירת מחדל אחר יתאים לחשבונות פטורים ממע"מ, חתך ^^א^^, בעלי 5% הנחה. מגדירים את ערך ברירת המחדל ובעת הקמת חשבון חדש שולפים את ערך ברירת המחדל המתאים. הסבר מפורט על הגדרת ערך ברירת מחדל [כאן](#page-95-1).

#### **סוג אינדקס החשבונות**

לכל כרטיס חשבון יש מפתח חשבון. מפתח זה הינו קוד זיהוי ייחודי של כרטיס החשבון )כדוגמת מספר תעודת זהות של אזרחי המדינה(.

בעת הקמת החברה בוחרים את סוג האינדקס. האפשרויות הן:

**אינדקס עברי**: כולל אותיות בעברית ובאנגלית וספרות. כיוון הכתיבה מימין לשמאל.

**אינדקס אנגלי**: כולל אותיות באנגלית ובעברית וספרות )כמו אינדקס עברי( אולם כיוון הכתיבה משמאל לימין.

**אינדקס סיפרתי**: כולל ספרות בלבד.

באינדקס עברי או אנגלי אורך מפתחות החשבון אינו צריך להיות קבוע. לעומת זאת, כאשר האינדקס הוא ספרתי מספר התווים של כל המפתחות צריך להיות זהה. הסיבה: חשבשבת ממיינת את מספרי החשבון כאילו הם מפתחות אלפאנומריים, ולא כמספרים. כאשר כל מספרי החשבון הם בעלי אותו אורך, המיון כמפתחות אלפאנומריים זהה למיון כמספרים. אולם אם מספר התווים אינו זהה, המיון ישתבש. לדוגמה, המספר 90 יופיע אחרי המספר 100 )משום שהתו 9 גבוה מהתו 1(. כדי למנוע שיבוש כזה, התוכנה דורשת שכל מספרי החשבון יהיו בעלי אותו מספר תווים.

> מספר התווים המקסימאלי במפתח החשבון )בין אם המפתח ספרתי ובין אם הוא אלפאנומרי) הוא 15.

**חשבון**: בדף זה פותחים כרטיסי חשבון חדשים ומעדכנים את הנתונים של כרטיסי חשבון שנפתחו בעבר. לפתיחת כרטיס חדש, רושמים את המפתח. בחלון שנפתח מאשרים את פתיחת החשבון. ממשיכים למלא את הסעיפים האחרים לפי ההסברים שלהלן. לעדכון נתונים בכרטיס קיים פועלים באותה דרך: רושמים את מפתח החשבון. חשבשבת תציג את נתוני החשבון, אותם ניתן כעת לתקן.

לחיצה על הקליק הימני בעכבר בשדה **חשבון** תציג אפשרויות רבות כגון הפקת שיקים אוטומטיים, מכתב ללקוח, ניתוח כרטיסים, בדיקת סיכון פיננסי של הלקוח על ידי מערכת .ועוד [H-Protect](#page-229-1)

**חשבון פעיל / לא פעיל**: בשדה זה ניתן לשנות את הסטטוס של כרטיס החשבון ל- "לא פעיל". סטטוס זה מיועד לכרטיסי חשבון שכבר נרשמו להם תנועות )ולכן לא ניתן למחוק אותם) אולם הם כבר לא פעילים (לדוגמה, לקוח שפשט רגל, או לקוח שכרטיס החשבון שלו הוחלף בכרטיס אחר(. כאשר כרטיס החשבון הוא בסטטוס "לא פעיל" התוכנה לא מאפשרת לרשום לו פקודות יומן או להפיק לו מסמכים. אם חשבון כלול בסוג תנועה, חשבשבת לא תאפשר להעביר אותו לסטטוס "לא פעיל". בכל עת ניתן להחזיר את כרטיס החשבון לסטטוס פעיל.

#### **נתונים כלליים**

**שם**: שם כרטיס החשבון.

**מיון**: קוד המיון מאפשר ליצור קבוצות באינדקס החשבונות. כל קבוצה מאופיינת ע"י קוד מיון מסוים. לדוגמה: קוד מיון 110 עבור לקוחות בארץ, קוד מיון 120 עבור לקוחות בחו"ל, וקוד מיון 500 עבור הכנסות. קודי המיון מסייעים בעת הפקת הדוחות. מאזן הבוחן ממוין באופן הבא: כרטיסי החשבון מסודרים תחילה לפי קודי המיון, ובתוך כל קוד מיון הם מסודרים לפי מפתחות החשבון. בכל פעם שמשתנה ספרה בקוד המיון, מודפס סיכום ביניים. קוד המיון ניתן לשינוי בכל עת. דבר זה שימושי בשני מקרים: (1) כאשר חשבון עובר מקבוצה אחת לשנייה, לדוגמה, חשבון נרשם בטעות כלקוח ויש להעבירו לקבוצת הספקים; )2( כאשר סיכומי הביניים אינם מתאימים לדרישות )חוסר בסיכומי ביניים או עודף בסיכומי ביניים(. לכל קוד מיון ניתן לקבוע כותרת מתאימה, לדוגמה: לקוחות בארץ. השמות של קודי המיון נקבעים בסעיף: **כרטיסי חשבון < שמות לשדות / כותרות**.

כאשר מקליקים על הצלמית בצד שמאל, התוכנה פותחת חלון שכולל את רשימת קודי המיון שנפתחו עד כה.

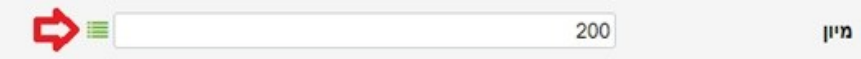

**חתך** :החתך מאפשר לאחד כרטיסים שאינם ברצף בזמן הפקת הדוחות. החתך כולל 5 תווים )אותיות וספרות(. כל תו יכול לציין תכונה מסוימת של כרטיס החשבון. בעת הפקת הדוחות, ניתן לשלוף את כרטיסי החשבון לפי כל אחת מתכונות אלה. לדוגמה: התו הראשון בחתך יכול לציין את האזור בארץ של הלקוח, כאשר "צ" מציין לקוחות בצפון, "מ" מציין לקוחות במרכז וכד', ואילו התו השני יציין את מספר הסוכן שמטפל בלקוח. )בסעיף **כרטיסי חשבון < שמות לשדות / כותרות** ניתן לקבוע שם לכל תו(. החתך של לקוח בצפון שמטופל ע"י סוכן 2 יהיה: צ2^^^. התו (+6shift **^** (מציין תו חסר. כל חתך חייב להכיל 5 תווים, וכאשר החתך כולל פחות מ- 5 תווים משלימים את התווים החסרים באמצעות הסימן . **^** בעת הפקת הדוחות, ניתן לשלוף כרטיסים באמצעות הפקודות הבאות:

**צ\*\*\*\*** - שליפת כל הלקוחות שנמצאים בצפון הארץ.

**\*4\*\*\*** - שליפת כל הלקוחות ששייכים לסוכן מס' .4

**צ4\*\*\*** - שליפת כל הלקוחות של סוכן 4 שנמצאים בצפון הארץ.

כפי שניתן לראות מהדוגמאות שלעיל, החתך מאפשר מיסוך – בכל פעם שמעוניינים להתעלם מתו כלשהו רושמים במקומו \* )כוכבית(.

כאשר מקליקים על הצלמית בצד שמאל, התוכנה פותחת חלון שמפרט את המשמעות של כל תו.

> **AAAAA** חתך

קיימת שיטה נוספת לאפיין את כרטיסי החשבון – פותחים שדות נוספים, ומייחסים לכל כרטיס חשבון את הערך המתאים. לדוגמה, פותחים שדה נוסף בשם "אזור בארץ", ובוחרים לכל לקוח את האזור המתאים. הסברים על פתיחת שדות נוספים מוצגים בהמשך.

**רחוב ומספר בית / עיר / מדינה / טלפונים / טלפון נייד / פקס:** נתונים אלו מיועדים לכרטיסי לקוחות, ספקים, עובדים וכד'. בכרטיסי הכנסות והוצאות יש לדלג עליהם. **דואר אלקטרונית**: כתובת הדואר האלקטרוני של הלקוח. הקלקה כפולה (click double (על הכתובת תפתח הודעת דואר חדשה באמצעות תוכנת Outlook Microsoft( אם מותקנת במחשב(.

**אתר**: כתובת אתר האינטרנט של העסק. הקלקה כפולה (click double (על הכתובת תפתח את האתר.

**קוד תמחיר**: חשבשבת כוללת מערכת תמחיר. בעת רישום פקודות יומן ניתן לרשום קודי תמחיר, שבאמצעותם התוכנה משייכת את תנועת היומן למרכז רווח מסוים או להכנסה / עלות עקיפה מסוימת. כאשר מפיקים חשבוניות, פקודות היומן מעודכנות אוטומטית. אם רושמים קוד תמחיר בסעיף זה, הקוד יופיע בתנועות היומן של החשבונית. כמובן, בעת הפקת החשבונית ניתן לתקן את קוד התמחיר.

**קוד מאזן**: קוד המאזן קובע לאיזה סעיף בדוח רווח והפסד או במאזן שייך הכרטיס. בוחרים את קוד המאזן מתוך רשימת קודים הכוללת את הסעיפים הסטנדרטיים. כאשר מקישים אות מסוימת, חשבשבת מציגה את הסעיף הראשון המתחיל באות זו. אם ישנם ערכים רבים המתחילים באותה אות, ניתן להקיש עליה פעם נוספת כדי לעבור ל"עמוד" הבא.

**חשבון ראשי**: החשבון הראשי מציין את מהות הכרטיס מבחינה חשבונאית )הכנסות, הוצאות. מע"מ. לקוחות. בנקים וכד'). כאשר חשבשבת מפיקה דוחות חשבונאים (דוח מע"מ. דוח ניכוי במקור וכו'( היא משתמשת בקוד זה כדי "לדעת" באילו כרטיסים נמצאים הנתונים לדוחות אלו.

**העברה לרו"ח**: בסעיף זה רושמים קוד הדרוש לתוכנת רואה חשבון. בעת העברת נתוני מאזן הבוחן לתוכנת רואה החשבון, חשבשבת מאפשרת להעביר גם את הקוד הרשום בסעיף זה.

**דוח חשבונאי – כותרת / סעיף חשבונאי**: בשני שדות אלה בוחרים את הקוד החשבונאי של כרטיס החשבון. הבחירה היא מתוך רשימה שנקבעה ע"י רשות המיסים. היא מיועדת להפקת טופס .6111 )בטופס זה החברה מדווחת את היתרות בכל אחד מהסעיפים החשבונאיים). כיוון שרשימת הסעיפים החשבונאיים כוללת כמה מאות שורות, וכיוון שסעיפים אלה מחולקים לפי כותרות, בחירת הסעיף נעשית בשני שלבים: תחילה בוחרים את הכותרת. חשבשבת תציג את רשימת הסעיפים הכלולים בכותרת זו, ומתוך רשימה מצומצמת זו בוחרים את הסעיף המתאים.

**עיסוק**: העיסוק של הלקוח או הספק. נתון זה מופיע בדוח ניכוי במקור לספקים, ולכן חשוב במיוחד לעדכנו בכרטיסי הספקים. אולם ניתן למלא את הנתון גם לגבי לקוחות עבור דוחות הבודקים קשרים בין עיסוקו של הלקוח לבין משתנים אחרים.

**הערות**: בסעיף זה ניתן לרשום הערות כלשהן.

**יתרה**: חשבשבת מציגה בשדה זה את יתרת החשבון בשקלים. יתרה זו מתעדכנת אוטומטית בעת רישום פקודת יומן או בעת הפקת מסמכים המשפיעים על הנה"ח )חשבוניות וקבלות). כמובן, יתרה זו מוצגת במסך הנוכחי לקריאה בלבד, ולא ניתן לשנות אותה.

**חישוב יתרה מחדש**: מפעילים כפתור זה אם חל שיבוש ביתרת החשבון. התוכנה מחשבת מחדש את היתרה על סמך תנועות היומן.

#### <span id="page-35-1"></span>**פרטי חשבון בנק**

**מספר בנק / סניף / חשבון**: נתוני חשבון הבנק של הלקוח. נתונים אלה מהווים ברירת מחדל בעת הפקת קבלות ותשלומים.

**ח"פ / תעודת זהות**: יש למלא נתון זה לגבי עוסקים מורשים )יש להדפיס את מס העוסק בחשבוניות מס(.

**טלפון**: מס הטלפון של הלקוח / ספק.

#### <span id="page-35-2"></span>**מע"מ וניכוי במקור**

**מספר עוסק מורשה**: מספר העוסק המורשה של הלקוח או הספק )ע"פ הוראות ניהול ספרים יש למלא נתון זה בכל כרטיסי הספקים(.

**פטור ממע"מ**: יש לסמן סעיף זה כאשר הלקוח פטור ממע"מ )לקוח באילת או בחו"ל(.

**% ניכוי במקור**: איזה % יש לנכות במקור מהתשלום לספק. יש לרשום ע"פ האישור שמביא הספק ממשרדי מס הכנסה.

**בתוקף עד**: התאריך האחרון שבו האישור הנ"ל תקף.

**מספר תיק ניכויים**: מספר תיק הניכויים של הלקוח / ספק.

**סוג ניכוי** :יש להגדיר את סוג הניכוי במקור )שירותים או נכסים, עמלת ביטוח, ריבית והפרשי הצמדה, תוצרת חקלאית או תקנות מס הכנסה). דוח עד 1000 (או מבזק) מעדכן את השדה המתאים. הדוח מתעדכן את כרטיס הספק באחוז התואם את סוג הניכוי המוגדר בחשבון. אם לספק כלשהו אחוזי ניכוי שונים לסוגי ניכוי שונים יש לפתוח כרטיס ספק לכל סוג ניכוי.

**אישור ניהול ספרים**: דוח עד 1000 )או מבזק( מעדכן אם לספק אישור על ניהול ספרים )מוסדות ציבוריים אינם רשאים לשלם למי שאין לו אישור כזה(.

**מדווח שני מספרים )זוג נשוי(**: ניתן לקבוע שחשבון מסוים מדווח עבור שני מספרים של עוסק מורשה )זוג נשוי או שותפות(.

**שם ספק ברשות המסים**: כאשר מפיקים דוח עד 1000 או מבזק )לעדכון אישורים על ניכוי במקור מספקים) חשבשבת מעדכנת בשדה זה את שם הספק כפי שהוא רשום ברשות המסים. שם זה נשלף בעת הפקת דוח 856 (דיווח על ניכוי במקור), משום שאם לא מדווחים על השם המדויק רשות המסים עלולה להודיע על שגיאה. לא ניתן לעדכן שדה זה ידנית, כדי לא לגרום שיבוש בדוח .856

#### <span id="page-35-0"></span>**תשלומים אשראי ואובליגו**

**תנאי תשלום**: בסעיף זה בוחרים את תנאי התשלום של הלקוח )לדוגמה, שוטף + חודש(. הגדרת השיטות השונות של תנאי התשלום נקבעת בסעיף: נתונים כלליים< הגדרות למסמכי מלאי < פיצול תשלומים.

**מקסימום אשראי פתוח**: תקרת החוב המאושרת ללקוח. האשראי הפתוח הוא יתרת הכרטיס בהנה"ח.
**ממוצע איחור תשלומים**: כאשר מפעילים את דוח **ממוצע איחור תשלומים**, חשבשבת מעדכנת בסעיף זה, בכמה ימים בממוצע הלקוח מאחר בפירעון החשבוניות. ניתן לתקן את הרישום )לדוגמה: אם מאמינים להבטחת הלקוח בדבר שיפור מוסר התשלומים(. הנתון בסעיף זה חיוני בעת תכנון תזרים המזומנים של העסק: חשבשבת יכולה להתחשב באיחור הממוצע של כל לקוח, וע"י כך לדעת מתי התשלום צפוי להתבצע בפועל.

**מקסימום אובליגו**: תקרת האובליגו שמותרת ללקוח. האובליגו כולל את יתרת החוב בהנה"ח + שקים העתידיים + תעודות משלוח פתוחות. הסכום הכולל הוא הסיכון שלוקח העסק במקרה שהלקוח יפשוט את הרגל. ניתן לחסום מכירות ללקוח שחורג מתקרת האובליגו שנקבעה לו.

**יתרת אובליגו**: יתרת האובליגו של הלקוח.

הערה: בעת בדיקת יתרת האובליגו התוכנה "מניחה" שאין בקופה שיקים שהתקבלו מהלקוח, אשר זמן פירעונם כבר עבר. כלומר, יש להפקיד בבנק את כל השיקים שזמן פירעונם הגיע. אם בטעות שיקים כאלה נשארו בקופה, יש להוסיף את סכומם ליתרת האובליגו.

**שיקים דחויים**: יתרת השיקים הדחויים של הלקוח.

**חריגה**: החריגה מתקרת האובליגו של הלקוח )כלומר, ההפרש בין יתרת האובליגו בפועל לבין מקסימום אובליגו).

**מטבע ההתחשבנות**: בסעיף זה קובעים את המטבע לפיו התוכנה תרשום סגירות פנימיות (הבלות מול חשבוניות) בעת הפעלת ניתוח הכרטיסים. מומלץ להשאיר את ברירת המחדל. שקל, גם עבור כרטיסים של לקוחות או ספקים בחו"ל. הסגירות של החשבונות כנגד התשלומים יהיו לפי הסכומים בשקלים (ולא הסכומים במט"ח). הסיבות להמלצה זו הן: (1) בעת רישום קבלות, חשבשבת רושמת אוטומטית תנועות הפרשי שער בשקלים, ובעקבות זאת הסגירות בשקלים חופפות את הסגירות במט"ח. (2) בכל תנועת יומן חובה (ע"פ הוראות ניהול ספרים) לרשום סכום בשקלים, ובסוף השנה יש לחשב את יתרת הכרטיס בשקלים, ולהסביר אילו תנועות פתוחות (בשקלים) יוצרות את היתרה.

**מטבע למסמכי מט"ח**: ברירת המחדל למטבע שיירשם במסמכי היבוא והיצוא.

**חשבון הפרשי שער**: חשבשבת מאפשרת רישום אוטומטי של פקודות הפרשי שער. בסעיף זה קובעים כנגד איזה חשבון תירשם פקודת היומן בגין הפרשי שער עבור חשבון זה (לדוגמה: חשבון הפרשי שער ללקוחות ב-\$). אם לא קובעים חשבון הפרשי שער לכרטיס החשבון הנוכחי, פקודת היומן תירשם כנגד כרטיס הפרשי שער כללי שנרשם בדף: נתוני החברה.

### **צירוף קובץ**

ניתן לצרף קבצים לכרטיסי חשבון ולכרטיסי פריט. לדוגמה, ניתן לצרף תמונה של הלקוח או כמה תמונות של הפריט.

בלשונית מידע כללי לוחצים על כפתור **הוספת קובץ**. בחלון שנפתח ניתן לבחור [קובץ](http://home.wizcloud.co.il/help/attachment/)  [מתיקיית קבצים](http://home.wizcloud.co.il/help/attachment/) או לבחור קובץ חדש ולהעלות אותו.

**כדי לבחור קובץ קיים**: בוחרים את התיקייה בחלונית, כל קובצי התיקייה מוצגים על המסך. מקליקים על התמונות אותן רוצים לשייך לכרטיסי החשבון או לכרטיסי הפריט. חשבשבת תסמן V ליד כל תמונה שנבחרה. כדי לבטל בחירת התמונה – מקליקים פעם נוספת. **כדי לקשר קובץ חדש**: לוחצים על כפתור **העלאת קובץ**, ובוחרים את הקובץ המבוקש.

רושמים תיאור של הקובץ )כדי שיהיה קל לאתר אותו( ומסמנים את הסעיף **קובץ ציבור** כדי שכל המשתמשים יוכלו לצפות בו.

בוחרים בחלונית התיקיות את התיקייה שבה התמונה החדשה תישמר.

לסיום מקליקים על הכפתור הירוק וממתינים לסיום העלאה.

מקליקים על כפתור **אישור**, וחוזרים לדף הראשי של כרטיס החשבון או של כרטיס הפריט. התמונות שנבחרו מוצגות בדף.

כאשר מצרפים כמה תמונות, ניתן לבחור אחת מהן שתהיה התמונה שתוצג כברירת מחדל במסמכים. לשם כך עוברים עם העכבר על פני התמונה ומסמנים את תיבת הסימון שמופיעה בחלקה התחתון של התמונה.

כדי למחוק קישור תמונה לכרטיס חשבון או פריט, עוברים עם העכבר על התמונה, ובוחרים בסמל הפח שמופיע.

## **נתונים למסמכי שיווק ורכש**

**% הנחה כללית**: הנחה כללית היא ההנחה בתחתית המסמך שחלה על כל הפריטים במסמך. כאשר מעניקים הנחות לפריטים )בשורות(, ההנחה הכללית תתווסף להנחות אלו. בדרך כלל ההנחה בתחתית החשבונית מיועדת להנחת תנאי תשלום (הנחת מזומן) ולכן עדיף לרשום את ההנחות הקבועות בשורות – ראה להלן סעיף: **הנחות ועמלות**.

**סוכן**: מספר הסוכן המטפל בלקוח. מספר זה מופיע כברירת מחדל כאשר מפיקים ללקוח חשבוניות, הזמנות וכד.'

**חשבון מרכז**: ישנם מקרים בהם נרשמת תעודת משלוח ללקוח אחד והחשבונית יוצאת על שם לקוח אחר. במקרים אלה רושמים בסעיף הנוכחי את מפתח החשבון של הלקוח אותו יש לחייב. לדוגמה: בעבודה מול רשתות השיווק נשלחת הסחורה לסניפי הרשת באמצעות תעודת משלוח בעוד חשבונית המס נרשמת להנהלת הרשת. במקרה זה פותחים כרטיס חשבון להנהלת הרשת ובנוסף לכך כרטיסי חשבון לכל אחד מהסניפים. בכל אחד מכרטיסי החשבון של הסניפים רושמים (בסעיף הנוכחי) את מפתח החשבון של הסניף הראשי.

**מספר EDI**: מספר EDI הוא מספר זיהוי עבור העברת נתונים עסקיים בצורה דיגיטאלית )לדוגמה, מספר זה נדרש בעת העברת תעודות משלוח לרשתות שיווק(.

**יתרת נקודות**: חשבשבת מאפשרת לזכות לקוחות בנקודות במסגרת מבצעי שיווק. הלקוחות יכולים להשתמש בנקודות אלה בקניות הבאות. בסעיף זה התוכנה מציגה את יתרת הנקודות של הלקוח.

**כתובת למסמכי יצוא** :הכתובת למשלוח הסחורה כאשר מפיקים חן ייצוא. בעת תכנון פורמט ההדפסה למסמכי יצוא יש לבחור שדה זה במקום (או בנוסף) לכתובת בחשבון.

**הודעה למסמכי שיווק**: הודעה זו מוצגת לאחר שרושמים את כרטיס החשבון במסמכי השיווק והרכש. כדאי להשתמש בהודעה זו בכדי לעורר את תשומת הלב של מפיק המסמך ללקוח. לדוגמה: "אין למכור ללקוח זה ללא אישור הנהלה."

**התחברות מחשבון עסקי**: מסמנים את סעיף הנוכחי בכדי לאפשר ללקוחות לבצע הזמנות בחנות המקוונת של החברה. לאחר הסימון ישלח לכתובת הדוא"ל של הלקוח) כתובת זו לא חייבת להיות מסוג (Gmail לינק אקטיבציה לחנות. כאשר הלקוח מפעיל את האקטיבציה, הוא צריך לבחור חשבון Gmail וחשבון זה ישמש להתחברות הלקוח לחנות המקוונת.

**מכירות ללקוח –מגוונים**: רשתות שיווק )ועסקים אחרים( עשויים להכתיב מגוון פריטים, שרק אותם מותר למכור לסניף מסוים. לדוגמה, לסניף מספר 1 מותר למכור את הפריטים א', ב' ו- ג' בלבד, ואילו לסניף מספר 2 מותר למכור את הפריטים א', ג' ו-ד' בלבד. כל קבוצת פריטים כזו נקראת מגוון פריטים. בסעיף זה ניתן לייחס מגוון ללקוח )סניף( .

**שליחת מכתבים / מס"ב ללקוח / ספק בדוא"ל**: בסעיף זה מאשרים לשלוח באמצעות דוא"ל מכתבים ללקוחות ואישור העברת תשלומים באמצעות מס"ב. ניתן לכתוב בסעיף זה כתובת דוא"ל השונה מהכתובת דוא"ל המופיע במסך הראשי של כרטיס החשבון.

### **קודי הנחה**

בעסקים שונים קיימות שיטות שונות למתן הנחות ללקוחות ולקבלת הנחות מספקים. חשבשבת תומכת במגוון של אפשרויות לקביעת הנחות:

- .1 אפשר לקבוע הצעת מחיר מיוחדת לעסקה מסוימת.
- .2 אפשר לקבוע [מחירון מיוחד](#page-109-0) ללקוח, ומחירון זה אף יכול להיות מותנה בכמות הנרכשת בכל קנייה.
	- .3 אפשר לקבוע [% הנחה קבוע](#page-98-0) לכל הפריטים באמצעות הנחה כללית.
- .4 אפשר לקבוע הנחות לפי קבוצות מוצרים )למשל, הנחה בשיעור 10% על מוצרים של יצרן א', הנחה בשיעור 15% על מוצרים של יצרן ב' וכד').

החלון הנוכחי רלוונטי לעסקים שקובעים הנחות בשיטה הרביעית )הנחות לפי קבוצות מוצרים). החלוו מאפשר לקבוע עבור כל לקוח/ספק ועבור כל קבוצת פריטים:

- 1. מה מחירון הבסיס של הלקוח (או הספק)
	- 2. מהי ההנחה (ב- %*)*

בנוסף לקביעת הנחות, חלון זה משמש לקביעת עמלות לסוכני המכירה.

**קוד הנחה**: [קוד ההנחה](#page-98-1) הוא שדה בכרטיס הפריט. בעת פתיחת הפריטים יש לרשום קוד הנחה מסוים בכל הפריטים ששייכים לאותה קבוצה מבחינת ההנחה. לדוגמה, אם בעסק סיטונאי ההנחות נקבעות לפי היצרן, רושמים קוד הנחה מסוים לכל הפריטים של אותו יצרן. בחלון הנוכחי רושמים את קוד ההנחה, כפי שנרשם בפתיחת הפריטים.

**מחירון**: המחירון שמהווה את הבסיס לחישוב ההנחה )מתוך [המחירונים](#page-103-0) ברשומת הפריט(. חשבשבת תשלוף את שם המחירון, כפי שנקבע בעת פתיחת הפריטים.

**% הנחה**: הנחה על המחירון הנ"ל. ניתן לרשום הנחה שלילית במקרים בהם יש להוסיף למחיר.

**% עמלה**: העמלה שיקבל הסוכן מתוך סך המכירה.

בעת הפקת מסמכי שיווק ורכש, לאחר שמקישים את מפתח הלקוח או הספק, חשבשבת שולפת את המחירים ואת ההנחות לפי הנתונים בחלון שלעיל. דוגמה: נניח שנרשמו התנאים הבאים לגבי לקוח מסוים:

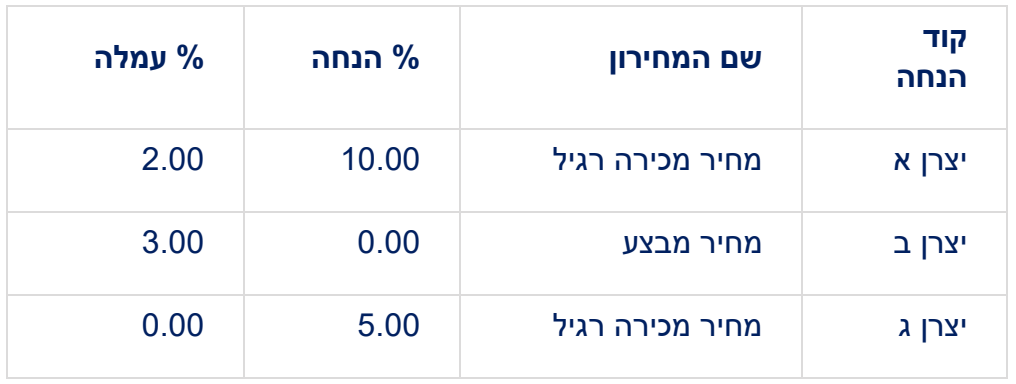

ההנחות יהיו כדלהלן:

א. כאשר הלקוח ירכוש פריטים, שקוד ההנחה שלהם הוא "יצרן א", המחיר יהיה מחיר המכירה הרגיל פחות הנחה בשיעור .10% הסוכן יקבל 2% עמלה.

ב. כאשר הלקוח ירכוש פריטים, שקוד ההנחה שלהם הוא "יצרן ב", המחיר יהיה מחיר מבצע ללא הנחה נוספת. הסוכן יקבל עמלה בשיעור .3%

ג. כאשר הלקוח ירכוש פריטים, שקוד ההנחה שלהם הוא "יצרן ג", המחיר יהיה מחיר המכירה הרגיל פחות 5% הנחה וללא עמלת סוכן.

ד. כאשר הלקוח ירכוש פריטים אחרים (לגביהם לא הוגדרו הנחות) המחיר יהיה לפי הרשום בשדה **מחיר מכירה** בכרטיס הפריט, ללא עמלת סוכן.

**שמירת קוד הנחה חדש**: לאחר הקלדת נתונים של קוד חדש יש לבחור בכפתור **עדכון**

משמאל לקוד ההנחה בטבלה.

**מחיקת שורת קוד הנחה**: בכדי למחוק קוד הנחה מטבלת ההנחות יש לבחור בכפתור **מחיקה** משמאל לקוד הנחה בטבלה.

#### **פורמטי הדפסה**

ניתן לעצב חשבוניות, הזמנות תעודות משלוח וכד' המיועדות ללקוח הנוכחי )שבכרטיס החשבון שלו נמצאים כעת(.

אם לא בוחרים עיצוב מיוחד, העיצוב של המסמכים ללקוח הנוכחי יהיה בהתאם לעיצוב הכללי.

העיצוב לא נעשה במסגרת תוכנת הענן אלא ע"י מדריכי חשבשבת באמצעות תוכנה חיצונית. לאחר שמעצבים את המסמכים מייבאים אותם למסד הנתונים של תוכנת הענן.

בדף הנוכחי–

בטור **מסמך** בוחרים את המסמך לגביו בוחרים בהמשך את העיצוב.

בטור **פורמט** הדפסה בוחרים את העיצוב. כאמור, ניתן לייבא עיצובים, או לבחור בעיצוב ברירת המחדל (פורמט עברי).

בטור האחרון מקליקים על התקליטון כדי לשמור את הבחירה )באותה שורה( .

אם רוצים לשנות את העיצוב יש לפנות לתמיכה הטכנית בחשבשבת באמצעות דוא"ל.

## **סכומים נוספים / תאריכים נוספים / הערות נוספות**

לעתים השדות שפורטו לעיל אינם מספיקים על מנת לרשום את כל הנתונים של הלקוחות או הספקים, ויש לפיכך צורך בשדות נוספים. חשבשבת מאפשרת להוסיף לכל כרטיסי החשבון שדות ללא הגבלה. ניתן לשלוף נתונים משדות נוספים אלה הן במחולל הדוחות והן במסמכי השיווק והרכש.

השדות הנוספים הם משלושה סוגים: שדות **סכום** )לדוגמה: מספר העובדים של הלקוח(, שדות **תאריך** )לדוגמה: תאריך יום ההולדת של הלקוח(, ושדות טקסט או **הערות** )לדוגמה: שמו של אחראי הרכש). כל שדה שמוסיפים. מתווסף לכל הכרטיסים (כלומר. לא ניתו להוסיף שדות מסוימים לכרטיסי לקוחות ושדות אחרים לכרטיסי ספקים, אלא כל השדות יתווספו לכל הכרטיסים). כאמור, אין הגבלה לגבי מספר השדות שניתן להוסיף.

כדי לעדכן נתונים עוברים ללשונית **מידע נוסף,** מסמנים את השדה שמעוניינים לעדכן, ורושמים את הערך. לדוגמה: כדי לעדכן את מספר העובדים אצל הלקוח עוברים לשורה של שדה זה, ורושמים את מספר העובדים.

כדי למחוק שדה נתון נוסף בוחרים בסימן הפח בטור השמאלי. כדי לשנות את שמו של שדה נתון נוסף מסוים בוחרים בכפתור **שינוי שדות**, כדי להוסיף שדה נתון נוסף בוחרים בכפתור **+ הוספת שדה** )סכום/ תאריך/ הערה( במסך **שינוי שדות.**

# **עדכון קבוצת חשבונות**

באמצעות סעיף זה מעדכנים שדות בקבוצה של כרטיסי חשבון (במקום לעבור על כל אחד מהחשבונות בנפרד ולעדכן את נתוניו(. לדוגמה, עסק הקולט נתונים מתוכנה זרה מבקש לעדכן לכרטיסים החדשים שנקלטו פרטים משותפים, כגון חשבון ראשי ואחוז הנחה.

**חתך חשבונות לעדכון**: בצדו הימני של הדף קובעים את חתך החשבונות שהתוכנה תעדכן על פי השדה השונים של כרטיס החשבון.

**שדה לעדכון**: בצדו השמאלי של המסך קובעים איזה שדה יעודכן.

**מחיקת השדה**: הערכים בשדה זה יימחקו בכל כרטיסי החשבון שנבחרו.

**עדכון הערך בשדה**: הערך שרושמים בסעף זה יעודכן בכל כרטיסי החשבון שנבחרו.

**לדרוס ערכים קיימים**: אם לא מסמנים סעיף זה, העדכון יחול רק בכרטיסי החשבון בהם השדה ריק. לדוגמה: אם מעוניינים לעדכן את שדה סכום נוסף של קבוצת לקוחות, למעט

אותם לקוחות, שלגביהם ערך זה כבר עודכן בעבר, אין לסמן את הסעיף הנוכחי. לעומת זאת, אם מעוניינים לעדכן את כל קבוצת הלקוחות, כולל אלה שלגביהם השדה הנידון כבר עודכן בעבר, יש לסמן את הסעיף.

**תצוגה מקדימה**: לאחר שקובעים את חתך החשבונות ניתן לצפות בדוח שמפרט את החשבונות שנמצאים בחתך זה. מומלץ להפיק דוח זה כביקורת, שכן לאחר הפעלת העדכון לא ניתן לחזור למצב שלפני העדכון )אין דרך להפעיל Undo) .

לסיום, להפעלת העדכון עצמו בוחרים בכפתור **עדכון**.

**מחיקת קבוצת חשבונות**: ניתן למחוק כרטיסי חשבון כל עוד לא נרשמו להם תנועות. כדי למחוק קבוצת חשבונות בוחרים את החשבונות בסעיף **חתך חשבונות לעדכון** , ובסעיף **השדה נמצא ב** בוחרים **מחיקת קבוצת חשבונות**.

# **סוגי תנועה**

כאשר רושמים פקודות יומן בהנה"ח, בדרך כלל, פקודות יומן רבות הן בעלות מבנה קבוע. לדוגמה: פקודות יומן בגין חשבונית מס ללקוח, פקודות יומן בגין קבלות וכד'. חשבשבת מאפשרת לרשום פקודות יומן כאלה ביעילות באמצעות סוגי תנועה, כאשר סוג התנועה קובע אלו חשבונות לחייב ואלו חשבונות לזכות ובאיזה יחס.

כאשר מפיקים את מסמכי השיווק, הרכש והשיקים באמצעות חשבשבת, חובה לרשום סוגי תנועה עבור מסמכים אלה.

בצד ימין של הדף מפורטים סוגי התנועה שהוגדרו עד כה. מקליקים על סוג תנועה ברשימה זו כדי לראות את פרטי סוג התנועה. כאשר סוג התנועה מוצג ניתן לתקן את הגדרתו.

להגדרת סוג תנועה חדש בוחרים ב -**סוג תנועה חדש** )בצד ימין של המסך(.

בסיום עדכון הנתונים לוחצים על כפתור **עדכון**.

להלן הסברים על שדות סוג התנועה:

**קוד**: קוד של סוג התנועה. ניתן לשלב ספרות ותווים בעברית ובאנגלית. נהוג להגדיר את קוד סוג התנועה על פי האותיות הראשונות של שם התנועה. לדוגמה: חל – חשבונית לקוח, חס – חשבונית ספק.

**שם**: שם מלא של סוג התנועה. לדוגמה: חשבונית לקוח, חשבונית ספק. שם סוג התנועה מוצג בעת רישום פקודות יומן.

**פרטים**: בעת רישום פקודת יומן יועתקו פרטים אלו כברירת מחדל לשדה **פרטים** בפקודת היומן בהנה"ח.

בהמשך מגדירים את מבנה סוג התנועה. כלומר, מציינים את מפתחות החשבון המשתתפים בתנועה, בחובה ובזכות וקובעים את היחס בין הכרטיסים באמצעות אחוזים: לדוגמה, ההגדרה של חשבונית מס ללקוח עם מע"מ 17% תהיה:

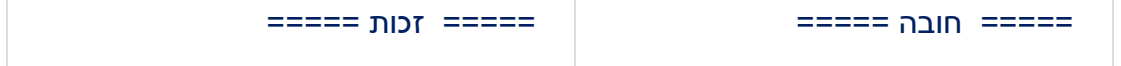

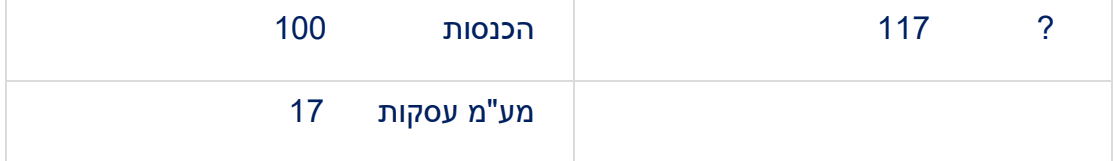

**מס**: מספר השורה בפקודת היומן בצד החובה או בצד הזכות.

**מפתח**: מפתח החשבון המשתתף בתנועה בחובה או בזכות. מפתח החשבון יכול להיות כל אחד מכרטיסי החשבון או ? )סימן שאלה(. רושמים סימן שאלה בפקודת יומן, כאשר כרטיס מסוים המשתתף בסוג התנועה הוא משתנה. לדוגמה: כאשר מגדירים סוג תנועה עבור חשבונית לקוח, מפתח החשבון של הלקוח שונה מחשבונית אחת לחשבונית אחרת. לכן, מפתח החשבון של הלקוח מיוצג באמצעות ) **?**סימן שאלה.(

**שם**: שם החשבון של מפתח החשבון.

**אחוז**: החלק היחסי של אותו כרטיס חשבון בפעולה החשבונאית )ראה דוגמה לעיל לגבי חשבונית מס(.

**ראשי**: כאשר רושמים פקודת יומן בשיטת גיליון, חשבשבת מציגה חשבון אחד בחובה וחשבון אחד בזכות, גם אם בסוג התנועה הוגדרו יותר מכרטיס אחד בכל צד. בסעיף זה מסמנים את כרטיסי החשבון שמעוניינים לראות בפקודת היומן.

**סה"כ**: סה"כ באחוזים בצד החובה ובצד הזכות. פקודת היומן חייבת להיות מאוזנת, כלומר יש לשמור על היחס באחוזים כך שצד החובה וצד הזכות יהיו שווים.

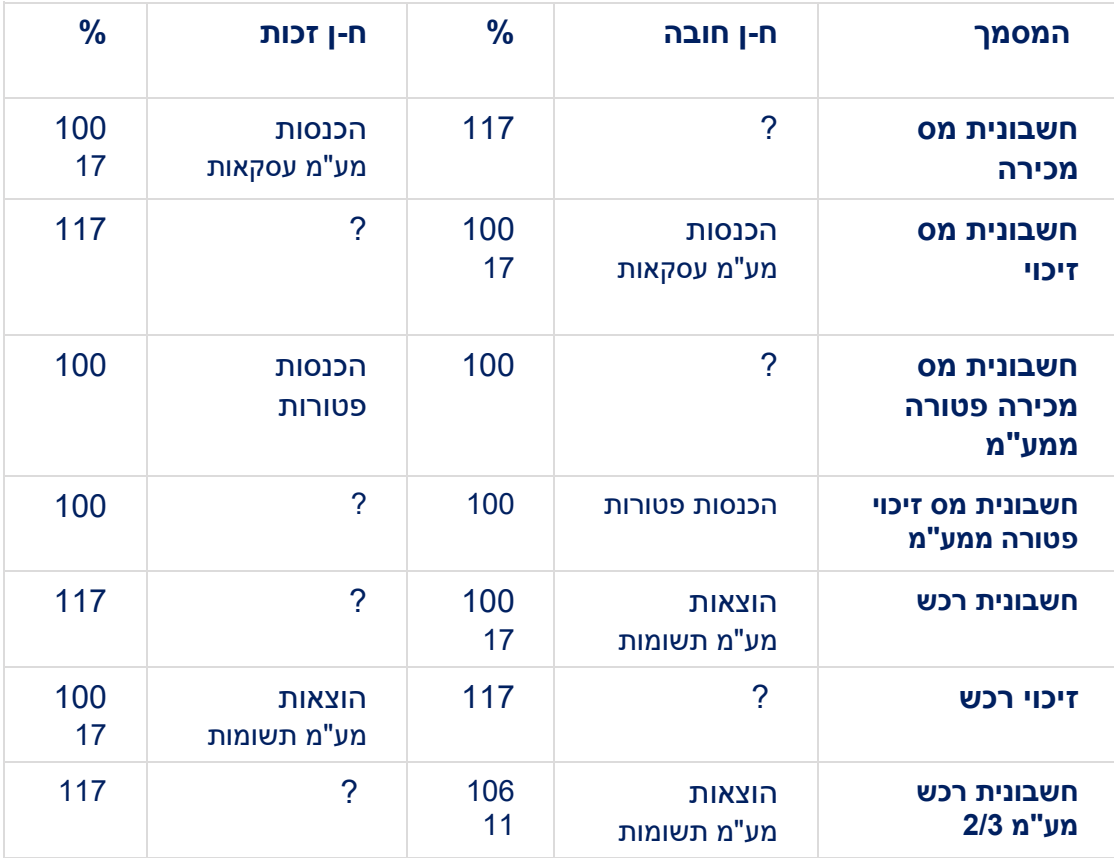

להלן דוגמאות של מבנה פקודות היומן של המסמכים )כאשר שיעור המע"מ הוא 17%(:

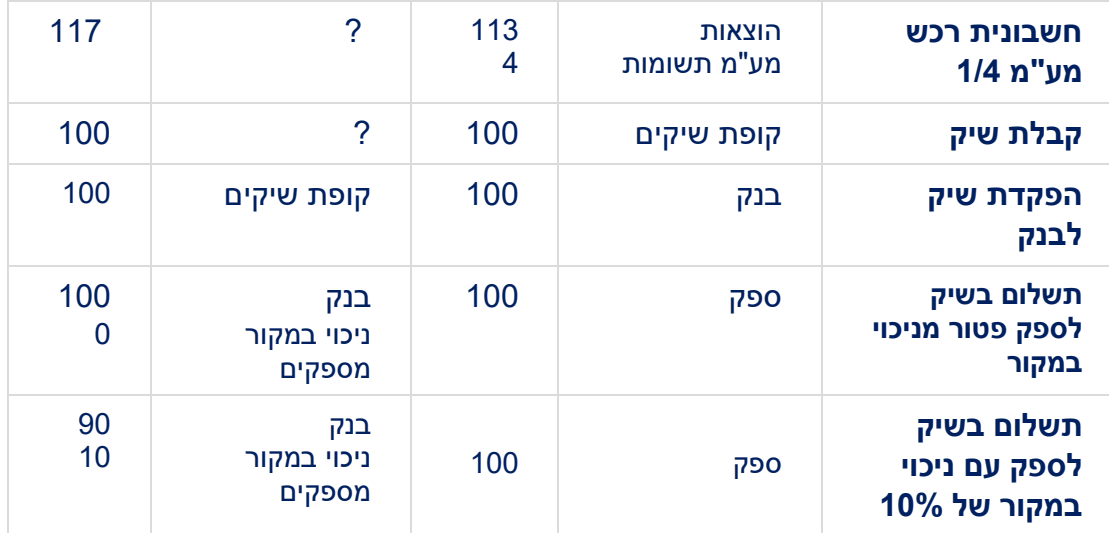

# **קודי תמחיר**

חשבשבת מאפשרת לנהל תמחיר. לשם כך יש לציין לגבי כל תנועת הוצאה או הכנסה לאיזה קוד תמחיר התנועה שייכת. קודי התמחיר הם משני סוגים: **מרכזי תמחיר** ו- **עלויות עקיפות**. בדוח התמחיר חשבשבת מחשבת את ההכנסות וההוצאות הישירות של כל מרכז רווח ומעמיסה את ההוצאות וההכנסות העקיפות על מרכזי הרווח השונים בהתאם למקדמי העמסה שנקבעו מראש. דוגמה: עסק כולל מספר מחלקות, הנמצאות באותו מבנה. כל מחלקה היא מרכז רווח. כאשר רושמים הכנסות והוצאות מציינים בפקודת היומן את קוד המחלקה. הוצאות שכר דירה, חשמל ופרסום הן הוצאות עקיפות. הוצאות אלה מועמסות על כל אחת מהמחלקות. לדוגמה: ניתן לפצל את הוצאות שכר דירה וחשמל בין המחלקות לפי השטח במ"ר של כל מחלקה, ואת הוצאות הפרסום לפי סה"כ ההכנסות של כל מחלקה.

בתפריט הראשי בוחרים האם לפתוח **מרכזי תמחיר** או **עלויות עקיפות**.

### **מרכז תמחיר**

בדף **מרכז תמחיר** פותחים מרכזי תמחיר חדשים ומעדכנים נתונים של מרכזי תמחיר שנפתחו בעבר.

**קוד**: קוד של מרכז רווח. בצד ימין של הדף התוכנה מציגה רשימת קודי תמחיר. לפתיחת מרכז תמחיר חדש, בוחרים ב -**קוד תמחיר חדש** .לעדכון נתונים במרכז תמחיר שנפתח בעבר בוחרים את הקוד שלו מתוך הרשימה.

**שם**: שם מלא, לדוגמה: מחלקה מס' .1

**חתך**: החתך מתפקד כמו בכרטיסי החשבון וכרטיסי פריט. הוא מאפשר להפיק דוחות שבהם קודי התמחיר מוגבלים לחתך מסוים.

**נתונים של מרכז התמחיר**: בחלקו התחתון של הדף מוצג גיליון שבו רושמים את מקדמי ההעמסה של מרכז הרווח. חשבשבת מפרטת את כל מקדמי ההעמסה. מסמנים את המקדמים הרלוונטיים בטור בחירה, ורושמים את הערך בטור ערך. בדוגמה שלעיל, יש

לרשום מה השטח במ"ר של המחלקה. השמות של מקדמי ההעמסה נקבעים בדף **כרטיסי חשבון < שמות לשדות/כותרות.**

### **עלות עקיפה**

בדף **עלות עקיפה** פותחים עלויות עקיפות חדשות ומעדכנים נתונים של עלויות עקיפות שנפתחו בעבר.

הערה: אף שהשם הוא עלות עקיפה, ניתן לכלול בסעיף זה גם הכנסה עקיפה.

**קוד**: קוד של עלות עקיפה. בצד ימין של הדף התוכנה מציגה רשימת קודי תמחיר. לפתיחת עלות עקיפה חדשה, בוחרים ב -**קוד תמחיר חדש**. לעדכון נתונים בעלות עקיפה שנפתחה בעבר בוחרים את הקוד שלה מתוך הרשימה.

**שם**: שם מלא, לדוגמה: הוצאות שכר-דירה.

**חתך**: החתך מתפקד כמו בכרטיסי החשבון וכרטיסי פריט. הוא מאפשר להפיק דוחות שבהם קודי התמחיר מוגבלים לחתך מסוים.

**נתונים של עלויות / הכנסות**: בחלקו התחתון של הדף מוצג גיליון שבו בוחרים לפי איזה מקדם העמסה, יש לפצל את העלות העקיפה הנוכחית בין מרכזי הרווח. לדוגמה: אם ההוצאה העקיפה היא שכר-דירה, בסעיף זה ניתן לבחור שההעמסה )כלומר, הפיצול( תהיה לפי השטח במ"ר (של כל מחלקה). כמו כן ניתן לבחור בשיטות הפיצול הבאות:

**שווה בשווה**: העלות העקיפה תפוצל בין המחלקות באופן שווה לכל מחלקה.

**סך ההוצאות**: העלות העקיפה תפוצל בין המחלקות לפי הסכום הכולל של ההוצאות )או ההכנסות). לדוגמה: מפצלים את הוצאות הפרסום לפי סך המכירות של כל מחלקה.

**מספר התנועות**: העלות העקיפה תפוצל לפי מספר תנועות היומן שנרשמה לכל מחלקה. לדוגמה: מפצלים את הוצאות הנה"ח לפי מספר התנועות שנרשמו לכל מחלקה.

הערה: השמות של מקדמי ההעמסה נקבעים בדף **כרטיסי חשבון < שמות לשדות/כותרות.**

# **שמות לשדות / כותרות**

# **סכומים נוספים / תאריכים נוספים / הערות נוספות**

לעתים השדות שפורטו לעיל אינם מספיקים על מנת לרשום את כל הנתונים של הלקוחות או הספקים (כאשר פותחים כרטיסי חשבון) או את כל הנתונים של הפריט (כאשר פותחים כרטיסי פריט), ויש לפיכך צורך בשדות נוספים. חשבשבת מאפשרת להוסיף לכל כרטיסי החשבון ולכל כרטיסי הפריט שדות ללא הגבלה. ניתן לשלוף נתונים משדות נוספים אלה הן במחולל הדוחות והן במסמכי השיווק והרכש. השדות הנוספים הם משלושה סוגים: שדות **סכום** )לדוגמה: מספר העובדים של הלקוח או מספר חודשי האחריות למוצר(, שדות **תאריך** )לדוגמה: תאריך יום ההולדת של הלקוח או תאריך הכרזת הגרסה האחרונה של המוצר), ושדות טקסט או **הערות** (לדוגמה: שמו של אחראי הרכש בחברה של הלקוח או שם התקן שחל על המוצר). כל שדה שמוסיפים מתווסף לכל הכרטיסים )כלומר, לא ניתן להוסיף שדות מסוימים לכרטיסי לקוחות ושדות אחרים לכרטיסי ספקים, ולא ניתן להוסיף שדות מסוימים לפריטים מסוימים ושדות אחרים לפריטים אחרים, אלא כל השדות יתווספו לכל הכרטיסים). כאמור, אין הגבלה לגבי מספר השדות שניתן להוסיף.

כאשר בוחרים, לדוגמה, בכפתור **סכומים נוספים** מוצג חלון הכולל את רשימת שדות סכום נוסף עם הערכים בכל שדה. ניתן לעדכן את הערך. כדי למחוק שדה נתון נוסף בוחרים בסימן הפח בטור השמאלי. כדי לשנות את שמו של שדה נתון נוסף מסוים בוחרים בכפתור **שינוי שדות**, כדי להוסיף שדה נתון נוסף בוחרים בכפתור **+הוספת שדה** )סכום/ תאריך/ הערה( במסך **שינוי שדות.**

# **שמות לקודי מיון**

קוד המיון מאפשר ליצור קבוצות באינדקס החשבונות או באינדקס הפריטים. כל קבוצה מאופיינת ע"י קוד מיון מסוים. לדוגמה: קוד מיון 110 עבור לקוחות בארץ, קוד מיון 120 עבור לקוחות בחו"ל, וקוד מיון 500 עבור הכנסות )או קוד מיון 200 עבור חולצות גברים וקוד מיון 300 עבור חולצות נשים). קודי המיון מסייעים בעת הפקת הדוחות. מאזן הבוחן (או דוח על פריטים) ממוינים באופן הבא: כרטיסי החשבון (או כרטיסי הפריט) מסודרים תחילה לפי קודי המיון, ובתוך כל קוד מיון הם מסודרים לפי מפתחות החשבון (או מפתחות הפריט). בכל פעם שמשתנה ספרה בקוד המיון, מודפס סיכום ביניים. במסך הנוכחי ניתן לרשום שמות לקודי מיון שיוצגו בדוחות. לדוגמה, אם קוד מיון מסוים מציין לקוחות בחו"ל, מומלץ לרשום את השם: לקוחות חו"ל.

# **שמות לחתך חשבונות/ פריטים**

כרטיס החשבון וכרטיס הפריט כוללים שדה בשם חתך. החתך כולל 5 תווים בכרטיס החשבון )אותיות וספרות( ו- 10 תווים בכרטיס הפריט. שדה זה מאפשר לקבץ כרטיסים מקבוצות שונות שאינם ברצף בזמן הפקת הדוחות. בכל תו אפשר לרשום אות או סיפרה כלשהם. כל תו יכול לציין תכונה מסוימת של כרטיס החשבון. לדוגמה: התו הראשון יציין את מספר הסוכן שמטפל בלקוח, התו השני יציין את האזור בארץ (צ=צפון, מ=מרכז, ד=דרום, א=אילת). באופן דומה ניתן לרשום מאפיינים של פריטים.

בדף הנוכחי רושמים לגבי כל תו, מה התכונה שהוא מייצג. פרטים אלה אינם מופיעים בדוחות אלא משמשים רק כתזכורת בעת הכנסת נתונים או הפקת דוחות.

# **שמות לקודי מאזן**

חשבשבת מאפשרת להפיק מאזן ודוח רווח והפסד. בוחרים את קודי המאזן בכרטיס החשבון. בסעיף ניתן לעדכן את השמות של קודי המאזן.

## **שמות למקדמי העמסה**

חשבשבת כוללת מערכת להפקת דוח תמחיר שמציג את הרווח בכל מרכז תמחיר ומפרט את ההכנסות וההוצאות הישירות ואת ההכנסות וההוצאות העקיפות. ההכנסות וההוצאות העקיפות מועמסים לפי מקדמי העמסה. בסעיף הנוכחי ניתן לעדכן את השמות של מקדמים אלה. לדוגמה, אם מעמיסים הוצאות שכירות לפי השטח של כל מרכז תמחירי, אי יש מקום לרשום בשם של מקדמם העמסה: שטח במ"ר.

# **ייבוא חשבונות ותנועות יומן מקובץ**

ניתן לקלוט נתונים שנוצרו באמצעות תוכנה אחרת. כדי לייבא כרטיסי חשבון בוחרים בסעיף **ייבוא קובץ חשבונות מקובץ** ,וכדי לייבא תנועות יומן בוחרים בסעיף **ייבוא תנועות יומן** מקובץ. הסברים מפורטים לגבי מבנה הקבצים ששולחים לחשבשבת ניתן למצוא באתר חשבשבת [il.co.hash.www](http://www.hash.co.il/) ,בסעיף **מידע לבתי תוכנה**. מומלץ להתחיל את הקריאה בסעיף **מבוא**.

#### **ייבוא חשבונות מקובץ**

**עדכון חשבונות קיימים**: קובץ הנתונים שמייבאים עשוי לכלול נתונים של כרטיסי חשבון שכבר קיימים בנתוני חשבשבת. בסעיף הנוכחי עונים על השאלה: האם לעדכן את הנתונים של כרטיסי חשבון קיימים על סמך הנתונים החדשים שמייבאים? לדוגמה, אם שם החשבון של כרטיס 1000 הוא משה כהן, וקובץ הייבוא של החשבון של כרטיס זה הוא יעקב כהן, אזי התוכנה תעדכן את השם החדש )במקום השם הקיים(.

**הוספת חשבונות חדשים**: קובץ הנתונים שמייבאים עשוי לכלול נתונים של כרטיסי חשבון שאינם קיימים בנתוני חשבשבת. בסעיף הנוכחי עונים על השאלה: האם לעדכן את הנתונים של כרטיסי חשבון חדשים )או שהעדכון היה אמור להיות רק לגבי כרטיסים קיימים(? לדוגמה, אם קובץ הייבוא כולל כרטיס חדש עם מפתח ,1009 אזי התוכנה תוסיף את הכרטיס החדש לרשימת כרטיסי החשבון.

#### **ייבוא תנועות יומן מקובץ**

**יבוא מנות מחשבשבת JournalOut** : חשבשבת חלונות מאפשרת לשלוח פקודות יומן שנרשמו בחברה אחת כדי שייקלטו בחברה אחרת. פקודות היומן נשמרות בקובץ MDB )קובץ של תוכנת Access). יש לסמן את הסעיף הנוכחי כאשר מייבאים קובץ כזה.

**יבוא גם אם נקלט בעבר**: אם מסמנים את הסעיף הנוכחי, התוכנה תקלוט את הקובץ, גם אם מנה בעלת אותו מספר כבר נקלטה בעבר.

**פתיחת חשבונות חדשים לפי הצורך**: בעת הקליטה התוכנה בודקת אם כרטיסי החשבון בכל תנועה קיימים במסד הנתונים. בסעיף זה עונים על השאלה: מה לעשות כאשר כרטיס מסוים לא קיים? אם מסמנים את הסעיף הנוכחי, התוכנה תפתח כרטיס חשבון חדש. אם לא מסמנים את הסעיף, התוכנה לא תקלוט את התנועה ותדווח על שגיאה.

### **אחוד תנועות המנה לאחר היבוא**

סעיף זה מיועד לעסקים שמקבלים תנועות יומן מתוכנות אחרות באמצעות ממשק הקלט של חשבשבת. ישנם בתי תוכנה שמתקשים לשלוח תנועה אחת עבור כל חשבונית )לחובת לקוח, לזכות הכנסות ולזכות מע"מ עסקאות(, ומסתפקים בכך שהם שולחים שלוש תנועת חד צדיות. כאשר מפעילים את הסעיף הנוכחי, חשבשבת תאחד את התנועות החד-צידיות לתנועה אחת.

איחוד התנועות במנה לפקודת יומן אחת תתבצע רק אם מתקיימים כל התנאים הבאים:

- .1 התנועות נמצאות במאגר זמני.
- .2 פקודות היומן אינן כוללות סוג תנועה.
- .3 קיימות בכל התנועות אסמכתא ראשונה או אסמכתא שניה עם סיפרה אחת לפחות ובכל התנועות האסמכתא זהה.
- .4 כל השדות זהים למעט החשבונות והסכומים )תאריכים, אסמכתאות, פרטים, כמות, משתמש וכו'(
- .5 האיחוד של כל התנועות יוצר תנועה מאוזנת. כלומר, סך חובה בתנועות = סך זכות בתנועות. הפרש = 0. התנועה המאוזנת לא יכולה לכלול הפרשים כלל גם אם מדובר באגורות.
	- .6 קבוצת התנועות אינה כוללת אותו חשבון בחובה ובזכות.
	- .7 הסכום הנרשם בפקודה המאוחדת שונה מאפס. כאשר תוכנה חיצונית שולחת תנועות יומן של המסמך חשבונית מס / קבלה, אם היא רושמת אותם פרטים בכל התנועות, אזי הסכום הכולל של התנועות הוא אפס, ולכן לא ניתן לאחד אותן. הפתרון: יוצרים הבחנה בין תנועות היומן של החשבונית לבין תנועות היומן של הקבלה ע"י שנוי (אפילו מזערי) באחד השדות, לדוגמה בשדה פרטים, כך שיתבצעו שני איחודים – איחוד אחד של תנועות החשבונית ואיחוד נוסף של תנועות הקבלה.

האיחוד אינו מוגבל לתנועות חד צדיות אלא כולל את כל התנועות שמקיימות את התנאים שלעיל.

אם קיימות מספר תנועות עם חשבון זהה (באותו צד) התנועות יסוכמו לתנועה אחת. אם הסכומים באותו חשבון התאפסו, החשבון יופיע עם סכום אפס כחשבון אינפורמטיבי.

# **פקודות יומן**

[תצוגת גיליון](#page-48-0)

[הגדרת מקשים](#page-50-0) [שדות פקודת היומן](#page-51-0)

[תפריט הפעולות על המנה](#page-53-0)

[תפריט הפעולות על שורות מסומנות במנות במאגר זמני](#page-54-0)

[תפריט לחצן ימני בעכבר על שורה בגיליון](#page-55-0)

[פעולות שניתן לבצע על מנות במאגר קבוע](#page-55-1)

[תיקון גורף של תנועות במאגר קבוע](#page-57-0)

[רישום פקודות יומן שמתאימות לדוח מע"מ מקוון](#page-60-0) 874PCN

[קליטת קבוצת מנות לקובץ הקבוע](#page-61-0)

נתוני הנה"ח נרשמים בחשבשבת בשני אופנים:

- רישום באמצעות פקודות יומן;
- רישום באמצעות מסמכים )חשבוניות, קבלות, שיקים וכד'(.

כאשר חשבשבת מפיקה מסמכים, היא רושמת באופן אוטומטי את פקודות היומן המתאימות. אולם ישנם מקרים בהם יש לעדכן את הנהלת החשבונות שלא באמצעות הפקת מסמכים. במקרים אלה רושמים פקודות יומן.

פקודות היומן נרשמות תחילה בקובץ זמני, המשמש כטיוטה, ולאחר מכן הן מועברות לקובץ הקבוע, המהווה את ספרי הנהלת החשבונות של החברה.

פקודות היומן נרשמות במנות. כל מנה כוללת קבוצה של פקודות יומן. כל מנה חייבת להיות מאוזנת. לכל מנה יש מספר סידורי.

רושמים את פקודות היומן לפי ההסברים בהמשך. כדי לשמור את המנה בקובץ זמני, אין צורך לעשות דבר (כאשר רושמים מנה היא נשמרת בקובץ זמני). כדי להעביר את המנה לקובץ הקבוע בוחרים ב -**קליטה למאגר קבוע**.

### <span id="page-48-0"></span>**תצוגת גיליון**

בתצוגת גיליון כל פקודת יומן מוצגת בשורה אחת על המסך. כיוון שפקודות היומן כוללת שדות רבים, לעתים יש צורך לגלגל את המסך לרוחב. כדי לראות את פירוט כרטיסי החשבון והסכומים בתנועה יש להקיש על כפתור ,**+** בתחילת השורה, סמוך למספר הסידורי של השורה.

כדי לשנות את רוחבו של טור מסוים בגיליון, עוברים עם הסמן לקו ההפרדה בין טור זה לבין הטור הסמוך, בשורה של כותרות הטורים. הסמן ישנה את צורתו לחץ אופקי בעל שני ראשים. כעת ניתן לגרור את קו ההפרדה וע"י כך לשנות את רוחב הטור.

כדי לשנות את סדר הטורים עוברים לטור שרוצים להזיז ממקומו, לוחצים על הקליק הימני של העכבר, ותוך כדי לחיצה גוררים את הטור למיקום הרצוי. כאשר הטור במקום הרצוי, משחררים את הלחיצה.

כדי לחפש נתונים בטור מסוים עוברים לשורת הכותרת. חשבשבת תפתח שורה נוספת, שבה ניתן לרשום ערך כלשהו. התוכנה תציג שורות שבהן ערך זה חל.

ניתן לקבוע איזה שדות לא יוצגו בגיליון. בשורת הכותרת של הטורים מקליקים על הקליק הימני. חשבשבת תפתח חלון שבו מסמנים איזה טורים יופיעו בתצוגה:

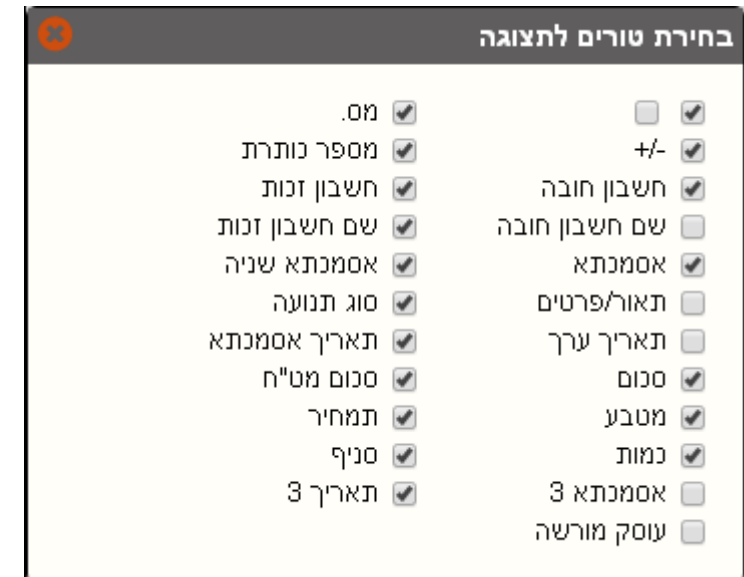

**מיון תנועות במנה**: כדי למיין את השורות בטבלה מקליקים על הכותרת הרצויה. קליק נוסף הופך את סדר המיון.

**שינוי סדר הטורים**: ניתן שלנות את סדר הטורים )השדות(. עוברים לטור אותו רוצים להזיז ממקומו, וגוררים אותו למקום הרצוי. כדי לגרור לוחצים על הקליק השמאלי של העכבר, ומבלי להרפות את הלחיצה מזיזים את העכבר למקום הרצוי של הטור.

**סינון שורות**: בכל עת ניתן "לסנן" תנועות יומן, כך שהדף יציג רק שורות שמתאימות לקריטריון חיפוש מסוים. עוברים לשורה של כותרת הטורים. חשבשבת תציג שורה נוספת, מעל שורת הטורים, שבה ניתן לרשום את קריטריון הסינון בטורים הרצויים. בטורים כגון פרטים או אסמכתא רושמים תווים כלשהם, והתוכנה מציגה את כל תנועות היומן שכוללות את התווים הנידונים )בשדות הנידונים(. בטורי תאריך רושמים תאריך מסוים, והתוכנה מציגה את כל התנועות עם אותו תאריך. בטורי סכום רושמים חתך סכומים, לדוגמה **– 100** ,**300** והתוכנה מציגה את כל התנועות שהסכום שלהן הוא בין 100 ל- 300 )יש לרשום קו מפריד בין הסכומים). כדי לחזור ולראות את כל התנועות יש למחוק את הקריטריונים לחיפוש.

**הכנסת שורה**: כדי להכניס שורה חדשה, במקום כלשהו בגיליון, עוברים לשורה בה רוצים להוסיף את השורה החדשה, ממקמים את הסמן על טור **מספר כותרת**, ובתפריט הקליק הימני של העכבר בוחרים בסעיף :**הכנסת שורה**. השורה החדשה תיכנס לפני השורה שבה עומדים.

**שיכפול שורה**: שכפול השורה עליה עומד הסמן. השורה החדשה תיווסף בסוף הגיליון. ניתן לבצע את השכפול גם על ידי לחיצה בו זמנית על המקשים **D + Ctrl**.

#### <span id="page-50-0"></span>**הגדרת מקשים**

ניתן להתקדם בין השדות לא רק באמצעות העכבר אלא גם באמצעות מקשים במקלדת שהוגדרו מראש לצורך כך. ניתן לשנות הגדרת המקשים בתפריט עליון בדף **פקודות יומן << הגדרת מקשים**.

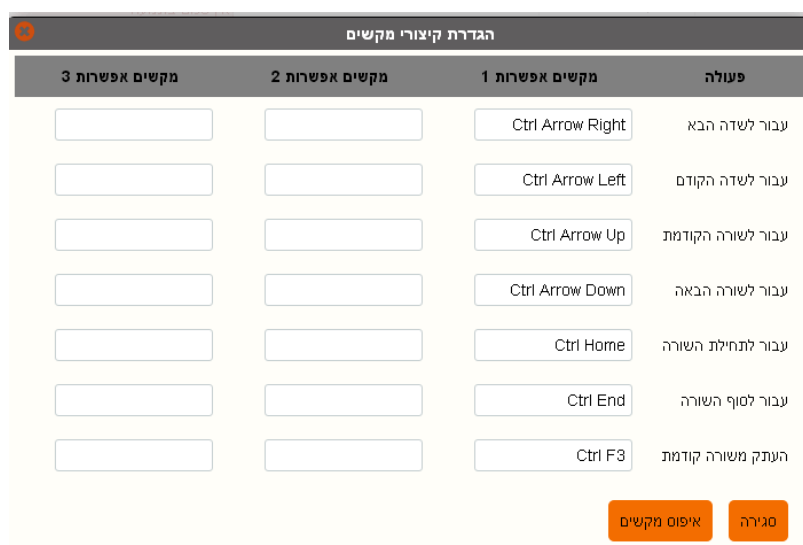

באותו חלון ניתן לאפס את הגדרות ולחזור לברירות המחדל.

כפתור **סדר שדות** בשורת הפעולות העליונה מאפשר לקבוע מה יהיה סדר המעבר בין השדות) כאשר מתקדמים באמצעות Tab עוברים על השדות לפי הסדר הרצוי. המספר הסידורי מוצג מתחת לשם השדה. כדי לשנות את הסדר יש לגרור עם העכבר את השדות למיקום הרצוי. באותו חלון ניתן לאפס את ההגדרות ולחזור לברירת המחדל.

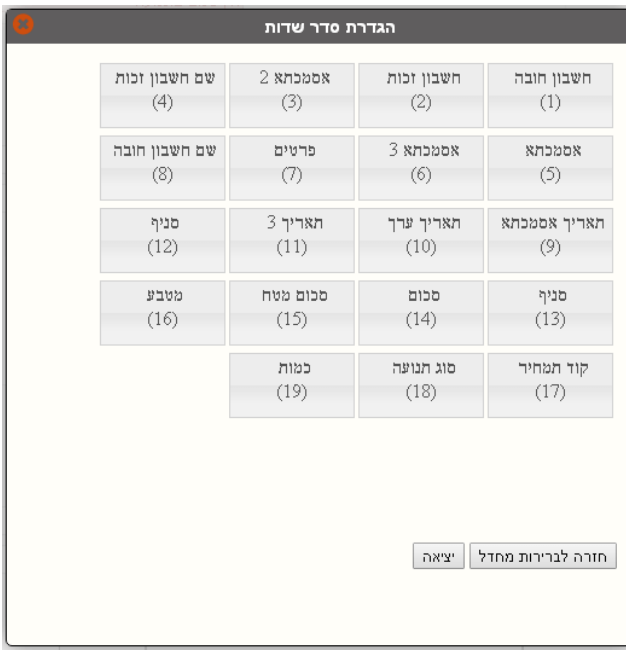

#### <span id="page-51-0"></span>**שדות פקודת היומן**

להלן הסברים על השדות של פקודת היומן.

**מספר כותרת**: מספר התנועה של הכותרת )הכותרת כוללת את שדות אסמכתא, תאריך וכד'). לא ניתן לשנות מספר זה. תפריט הלחצן ימני בעכבר בטור זה מאפשר פעולות נוספות.

**סוג תנועה** )ס"ת(: סוג התנועה קובע אילו חשבונות משתתפים בתנועת היומן וכיצד מתפצל ביניהן סכום התנועה. לדוגמה, בהנחה ששיעור המע"מ הוא ,17% סוג תנועה עבור חשבונית קניית חומרי גלם יכול לפצל את הסכום הכולל של החשבונית באופן הבא: חשבון הוצאות קניות חומרי גלם יחויב ב- ,100% חשבון מע"מ תשומות יחויב ב- ,17% וחשבון הספק )שיירשם בעת קליטת התנועה( יזוכה ב- .117% )117% מציין את הסכום כולל מע"מ של החשבונית). סוגי תנועה נפתחים בדף סוגי תנועה. אם התנועה הנוכחית כוללת סוג תנועה יש להקיש בשדה זה את קוד סוג התנועה. אם התנועה היא ללא סוג תנועה, מדלגים על שדה זה.

**חשבון חובה / חשבון זכות**: אם בשדה סוג תנועה נרשם קוד כלשהו, חשבשבת תשתול את החשבונות המתאימים, ותבקש להשלים את החשבונות החסרים בהתאם להגדרת סוג התנועה. לדוגמה: אם סוג התנועה הוא "חשבונית לקוח" חשבשבת תשתול את כרטיס ההכנסות )וכרטיס מע"מ( בצד הזכות ותבקש לרשום את חשבון הלקוח בצד החובה. אם התנועה אינה כוללת סוג תנועה, יש לרשום את חשבונות החובה ו/או את חשבונות הזכות לפי הצורך.

בתצוגת גיליון חשבשבת מציגה את חשבון החובה הראשי ואת חשבון הזכות הראשי. אם פקודת היומן כוללת יותר מחשבון חובה אחד או יותר מחשבון זכות אחד, יש להקיש על כפתור **+** )הנמצא בצדו הימני של הדף( על מנת שהתוכנה תציג את כל כרטיסי החשבון ואת הסכומים.

בתנועות ללא ס"ת ניתן להוסיף שורות חובה ושורות זכות ללא הגבלה.

אם לא זוכרים את מפתח החשבון, רושמים את ספרות או אותיות הנמצאים במפתח החשבון או בשם החשבון. תוך כדי הקלדה חשבשבת תציג מפתחות ושמות חשבון שדומים לתווים שהוקלדו, ומתוך רשימה זו בוחרים את החשבון המתאים.

בכל עת ניתן לפתוח חשבון חדש או לעדכן נתונים בחשבון קיים דרך תפריט הלחצן הימני בעכבר. )כמו כן אפשר לפתוח כרטיסי חשבון ולעדכן בהם נתונים בלשונית **כרטיס חשבון**(.

**סכום ש"ח**: בשדה זה רושמים את הסכום הכולל של התנועה בשקלים. אין צורך לציין האם הסכום הוא בחובה או בזכות, שכן חשבשבת רושמת סכום בחובה עבור החשבון שנרשם בחובה וסכום בזכות עבור החשבון שנרשם בזכות. בתנועות בהן נרשם סוג תנועה, חשבשבת מפצלת את הסכום בין הכרטיסים בהתאם ליחסים המוגדרים בסוג התנועה. כאמור, בתצוגת גיליון, כדי לראות את הפיצול יש להקיש על כפתור **+** )הנמצא בצדו הימני של הדף).

**מטבע / שער / סכום מט"ח**: חשבשבת היא תוכנה רב מטבעית. בנוסף לסכום בשקלים אפשר לרשום סכום במט"ח. בשדה **מטבע** בוחרים את המטבע אליו מתייחס הסכום במט"ח. לדוגמה: כאשר רושמים חשבון יצוא לאירופה שנרשם באירו, בסעיף מטבע מציינים שהמטבע הוא אירו. ברירת המחדל היא .\$ בתנועות שבהן אין מטבע זר יש להשאיר את ברירת המחדל \$ ללא שינוי. בשדה **סכום מט"ח** רושמים את הסכום במט"ח )במטבע שנרשם בסעיף הקודם(. אם לא עושים שימוש במט"ח מדלגים על שדה זה. ניתן לרשום

סכום בשקלים ובמט"ח שאינם מתאימים על פי **שער** המטבע )שאמור להיות השער לפי תאריך הערך). כלומר, הסכום במט"ח אינו חייב להיות מכפלה של הסכום בשקלים ושל השער. חשבשבת מפצלת את הסכום בין הכרטיסים בהתאם ליחסים המוגדרים בסוג התנועה. כאמור, בתצוגת גיליון, כדי לראות את הפיצול יש להקיש על כפתור **+**)הנמצא בצדו הימני של הדף). מומלץ לרשום את סכום המט"ח רק כאשר יש אסמכתא לסכום המט"ח, לדוגמה, כאשר רושמים מסמך ייבוא או מסמך ייצוא. אין טעם לרשום סכום מט"ח לצורך שיערוך בלבד, משום שנוח יותר לבצע את השיערוכים בעת הפקת דוחות.

**אסמכתא / אסמכתא 2 / אסמכתא** :**3** פקודת היומן כוללת 3 שדות אסמכתא. בדרך כלל משתמשים בשני שדות האסמכתא הראשונים באופן הבא:

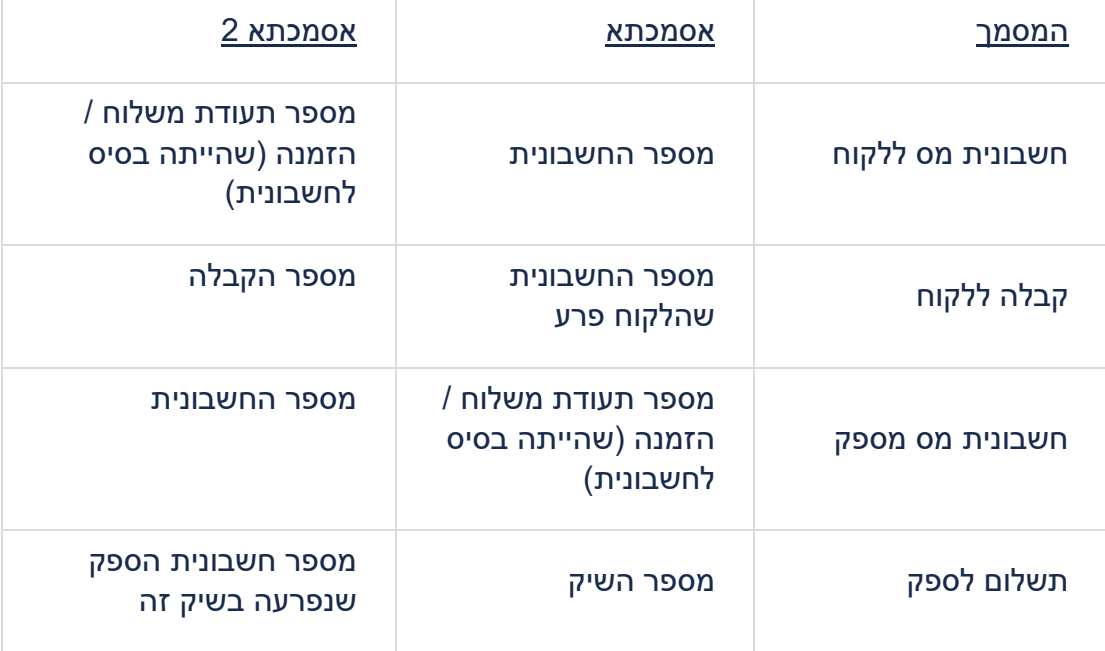

אסמכתא 3 נועדה לפתור מקרים בהם יש יותר מ- 2 אסמכתאות למסמך. לדוגמה: ברישום חשבונית מס ניתן לשמור את מספר תעודת המשלוח וגם את מספר ההזמנה של הלקוח. במקרה זה הרישום יהיה כך: אסמכתא 1 – מספר החשבונית, אסמכתא 2 – מספר תעודת משלוח, אסמכתא 3 – מספר ההזמנה.

**תאריך / תאריך ערך / תאריך נוסף**: פקודת היומן כוללת 3 שדות תאריך. בדרך כלל תאריך האסמכתא מציין את תאריך הפקת המסמך, ותאריך הערך מציין את תאריך הפירעון. להלן דוגמאות לשימוש בתאריכים:

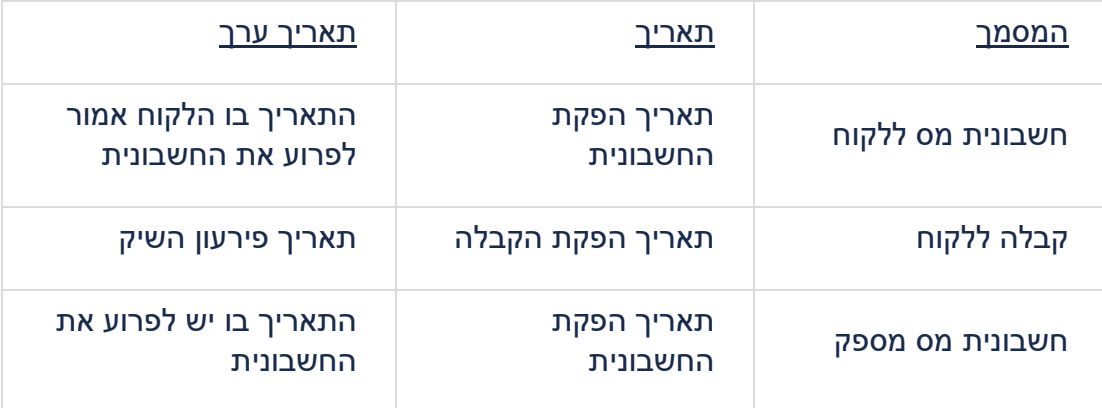

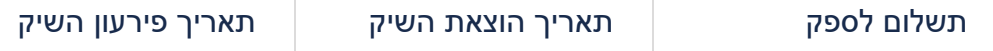

כאשר רושמים תנועות במנה תקציבית, שדות התאריך משמשים כדי לציין את תקופת התקציב. בשדה תאריך רושמים את המועד של תחילת התקציב ובשדה תאריך ערך רושמים את המועד של סיום התקציב. לדוגמה, במוסד חינוכי קובעים תקציב לשנת לימודים, החל מתחילת ספטמבר 2016 ועד סוף יוני בשנה הבאה. בשדה תאריך רושמים 1.9.2016 ובשדה תאריך ערך – .30.6.2017

תאריך 3 מתווסף לתאריך האסמכתא ולתאריך הערך של התנועה. חברות שמפיקות מאזנים לפי רבעונים, יכולות להשתמש בתאריך זה לציין את מועד סוף הרבעון. בחברות אלה יש צורך להגיש מאזן ודוח רווח והפסד מיד לאחר סוף הרבעון, ולעתים מגיעות חשבוניות רכש לאחר הגשת הדוחות הכספיים. כדי להתגבר על הבעיה חברות אלה קובעות )בדף הגדרות החברה) שהעברת השנה מתבצעת לפי תאריך 3, ובשדה תאריך 3 הן רושמות כאמור את תאריך סוף הרבעון. בשיטה זו, כאשר חשבונית מגיעה לאחר הדיווח למע"מ, היא תהיה כלולה בדוחות הכספיים של הרבעון הבא, ותדווח למע"מ) בדוח (874PCN עם התאריך המקורי שלה.

**תמחיר**: חשבשבת מאפשרת לנהל תמחיר. לשם כך יש לציין לגבי כל הוצאה או הכנסה לאיזו מחלקת תמחיר התנועה שייכת. המחלקות התמחיריות הן משני סוגים: מרכזי תמחיר ועלויות עקיפות. בדוח התמחיר חשבשבת מחשבת את ההכנסות וההוצאות הישירות של כל מרכז תמחיר ומעמיסה את ההוצאות וההכנסות העקיפות על מרכזי התמחיר השונים בהתאם לקריטריונים שנקבעו מראש. מרכזי תמחיר מוגדרים דרך תפריט כרטיסי חשבון

**פרטים**: בשדה זה רושמים פרטים נוספים השייכים לתנועה זו. לדוגמה: במכירה לכרטיס "לקוחות שונים" מומלץ לרשום את שם הלקוח.

**כמות**: שדה זה מאפשר למי שאינו מנהל מלאי לשמור אינפורמציה כמותית. לדוגמה: בעסקי מכירת זהב ניתן לרשום בשדה כמות את המשקל שנמכר בעסקה ולהפיק דוח המציין כמה זהב נמכר בתקופה מסוימת.

**הפרשי שער**: אם התנועה הנוכחית היא תנועת הפרשי שער בשקלים או במט"ח יש לסמן סעיף זה. תנועות הפרשי שער הן תנועות שמתאימות את היתרה בשקלים ליתרה במט"ח (או להפר).

### <span id="page-53-0"></span>**תפריט הפעולות על המנה**

בראש הדף חשבשבת מציגה רשימה של פעולות. כדי להפעיל את הפעולה מקליקים עליה.

**החלפת מנה**: באמצעות פעולה זו ניתן לעבור למנה אחרת. לאחר שמקליקים על החלפת מנה, עוברים לדף **רשימת מנות במאגר זמני**, שבו בוחרים מנה קיימת או פותחים מנה חדשה.

**ברירות מחדל**: חשבשבת מאפשרת לקבוע ברירות מחדל לנתונים בשדות. השימוש בברירות מחדל יכול לחסוך זמן הקלדה. לדוגמה: אם במנה הנוכחית רושמים פקודות יומן של משכורות אוגוסט ,2020 ניתן לרשום בשדה תאריך את התאריך של סוף 31.8.20 ובשדה פרטים את ההערה "משכורת אוגוסט 2020". הערה זו תופיע כברירת מחדל בשדה פרטים בכל השורות של המנה. לאחר שבוחרים בפעולה ברירות מחדל, חשבשבת פותחת חלון שבו רושמים את ברירות המחדל. **הגדרת מקשים**: בוחרים באפשרות זו כדי להגדיר מקשים במקלדת שאיתם נתקדם בין השדות ולא רק באמצעות העכבר.

**קליטה למאגר קבוע**: בוחרים בכפתור זה כדי להעביר את פקודות היומן לקובץ הקבוע. כאמור, מרגע שפקודת היומן עוברות לקובץ הקבוע הן חלק מספרי הנהלת החשבונות של החברה, ואסור למחוק אותן. לפני קליטת המנה חשבשבת מבצעת בדיקת תקינות של המנה )רשימת הבדיקות – ראה להלן בסעיף **בדיקת מנה**(.

**הדפסת המנה**: בוחרים בפעולה זו כדי להדפיס את המנה. ניתן להדפיס את המנה לפני העדכון לקובץ הקבוע.

**בדיקת מנה**: בוחרים באפשרות זו כדי לבדוק את המנה )לפני שמעדכנים לקובץ הקבוע(. הבדיקה כוללת את הנושאים הבאים:

- האם המנה מאוזנת.
- האם המנה מאוזנת במט"ח )במסך ההגדרות ניתן לקבוע האם האיזון במט"ח הכרחי).
- האם המנה מאוזנת לפי שנים )התנועות שתאריך האסמכתא שלהן שייך לשנה מסוימת צריכות להיות מאוזנות(.
	- בדיקת תקינות לתנועות כפי שהוסבר לעיל.

תפריט **בדיקת מנה** כולל גם את הסעיף **בדיקת כפילות חשבוניות .**לפני קליטת המנה מומלץ לבדוק אם תנועות יומן מסוימות הן כפולות. בדיקה זו רלוונטית במיוחד כאשר רושמים פקודות יומן של חשבוניות רכש, כדי לוודא שחשבוניות רכש מסוימת לא נרשמו כבר בעבר. )אין צורך לבדוק חשבוניות מכירה, משום שחשבוניות אלו נרשמות אוטומטית(.

התוכנה תציג רשימה של תנועות שחשדות ככפולות. הבדיקה מתייחסת לא רק לתנועות יומן שנרשמו במנה הנוכחית אלא גם לתנועות יומן קודמות, מתחילת שנת המס.

שתי תנועות חשודות כתנועה כפולה כאשר הו עונות על התנאים הבאים (יחד):

- לפחות אחת האסמכתאות )אסמכתא ראשונה או שנייה( זהה, או לפחות 3 הספרות האחרונות זהות,
	- תאריך האסמכתא זהה,
	- הסכום בש"ח או במט"ח זהה,
	- אחד מחשבונות החובה או הזכות בתנועה הוא הוצאות )תנאי זה מוודא שמדובר בחשבונית רכש).

### **תפריט הפעולות על שורות מסומנות במנות במאגר זמני**

השורה השנייה בתפריט מפרטת פעולות שניתן לבצע על גבי תנועות יומן. כדי לבצע אחת מפעולות אלה–

- מקליקים בשדה **סימון** (בצד ימין של הדף) בתנועות עליהן רוצים להפעיל את הפעולה,
	- מקליקים על הפעולה אותה רוצים לבצע.

<span id="page-54-0"></span>**מחיקת שורות מסומנות**: באמצעות פעולה זו ניתן למחוק שורות.

**סיכום שורות**: בחלון שנפתח בוחרים האם להציג **סיכום שורות מסומנות** )כלומר סיכום של כל השורות שסומנו) או **סיכום עד לשורה המסומנת הראשונה**) כלומר, סיכום של כל השורות עד לשורה הראשונה שסומנה(.

באמצעות פעולה זו ניתן למצוא היכן מתחיל חוסר איזון במנה.

**העתקת שורות מסומנות**: פעולה זו מאפשרת להעתיק תנועות ממנה אחת לשנייה. מסמנים את התנועות שרוצים להעתיק ובוחרים בפעולה העתקת תנועות. חשבשבת פותחת חלון שבו בוחרים את המנה אליה יועתקו התנועות. חשבשבת "תשתול" את התנועות המועתקות במנה זו.

**שיערוך שורה מסומנת**: כאמור, בכל תנועה ניתן להקיש סכום בשקלים וסכום במט"ח. אם מקישים אחד הסכומים ובוחרים בפעולת שיערוך התנועה, חשבשבת תשערך את הסכום השני על פי שער המטבע. השערוך הוא לפי השער בתאריך הערך של התנועה. אם אין שער באותו תאריך, חשבשבת בודקת האם יש שער בטווח של 31 ימים ומשערכת לפי שער זה. בכל מקרה, ניתן לציין שער באופן ידני לצורך השערוך. עדכון שערי המטבע נרשם בדף: שערי מטבע. למעשה, אין צורך להשתמש באופציה זו, משום שנוח יותר לבצע את השיערוכים בעת הפקת דוחות.

## <span id="page-55-0"></span>**תפריט לחצן ימני בעכבר על שורה בגיליון**

כאשר הסמן עומד על טור **מספר כותרת** תפריט הלחצן הימני בעכבר כולל את האפשרויות:

**הכנסת שורה**: הוספת שורה ריקה מעל השורה עליה עומד הסמן.

**שיכפול שורה**: שכפול השורה עליה עומד הסמן. השורה החדשה תיוסף בסוף הגיליון. ניתן לבצע את השכפול גם על ידי לחיצה בו זמנית על המקשים **D + Ctrl**.

## <span id="page-55-1"></span>**פעולות שניתן לבצע על מנות במאגר קבוע**

לאחר שתנועות יומן נשמרו בקובץ הקבוע ניתן לתקן אותן וניתן להשתמש בהן על מנת ליצור תנועות יומן אחרות.

בוחרים בתפריט הנהלת חשבונות <פקודות יומן <צפייה במנות במאגר קבוע. התוכנה תפתח חלון ובו רשימת המנות בקובץ הקבוע. בחלון זה בוחרים במנה שעליה נרצה לבצע פעולות.

לאחר הבחירה במנה יוצג תפריט של פעולות אותן ניתן להפעיל על השורות במנה. כדי לבצע אחת מפעולות אלה מקליקים בשדה **סימון** (בצד ימין של הדף) בתנועות עליהן רוצים להפעיל את הפעולה, מקליקים על הפעולה אותה רוצים לבצע.

**סיכום שורות**: חשבשבת תסכם את סכומי החובה והזכות בכל התנועות שסומנו.

**העתקת שורות מסומנות**: פעולה זו מאפשרת להעתיק תנועות ממנה אחת לשנייה. מסמנים את התנועות שרוצים להעתיק ובוחרים בפעולה **העתקת תנועות מסומנות**. חשבשבת תפתח חלון שבו בוחרים אם להעתיק את התנועות המסומנות למנה קיימת או למנה חדשה. לאחר סימון האפשרות הרצויה לוחצים על כפתור **העתקה**.

**סטורנו לשורות מסומנות**: כאשר תנועות היומן עוברות לקובץ הקבוע אסור למחוק אותן. אם מתגלה טעות בסכומים או בכרטיסי החשבון יש לרשום תנועות סטורנו. מסמנים את התנועות לגביהן רוצים לרשום תנועות סטורנו, ובוחרים בפעולה **סטורנו לתנועות מסומנות.**

**היפוך חשבונות או סימן**: ניתן לרשום את פעולות הסטורנו בשתי שיטות. לדוגמה: אם הפעולה המקורית הייתה תנועת יומן לחובת לקוח מסוים ולזכות מכירות בסכום 1000 ₪, אזי תנועות הסטורנו יכולה להיות:

**חשבונות**: לחובת מכירות ולזכות הלקוח )היפוך חובה / זכות( בסכום הנ"ל, או **סימן**: לחובת הלקוח ולזכות מכירות (כמו בתנועה המקורית) בסכום 1000- (מינוס אלף) ₪.

**ערך לשדה פרטים**: האסמכתאות והתאריכים מועתקים מהתנועה המקורית. השדה היחיד שניתן לשנות הוא: פרטים.

**התאמות**: חשבשבת מאפשרת לרשום התאמה בין תנועת הסטורנו לבין התנועה המקורית. בסעיף זה קובעים כיצד לנהוג אם התנועה המקורית כבר מותאמת (לתנועה אחרת כלשהי).

**סטורנו למנה**: ניתן לבחור את מספרה של אחת המנות הקיימות במאגר זמני ותנועות הסטורנו יתווספו למנה זו, אולם מומלץ לבחור באופציה **פתיחת מנה חדשה** כדי שהתנועות יירשמו למנה חדשה במאגר זמני. לסיום לוחצים על כפתור **יצירת תנועות סטורנו למנה במאגר זמני.**

כאמור, פעולה זו רלוונטית רק למנות שנמצאות בקובץ הקבוע )כל עוד המנה בקובץ זמני ניתן למחוק את התנועות במקום לרשום תנועות סטורנו).

הערות:

 (1)ביטול מסמכים יש לעשות באמצעות מסמך מבטל )לדוגמה: מבטלים חשבונית באמצעות חשבונית זיכוי) ולא באמצעות פקודת סטורנו.

(2)לא ניתן לרשום תנועות סטורנו לתנועות יומן במנה 9998 )המנה בה נרשמות תנועות העברת יתרות). ביטול של העברת יתרות יש להפעיל מתוך מסך העברת יתרות.

**תיקון תנועות**: כאשר מתגלות טעויות בתנועות יומן בקובץ הקבוע בשדות אסמכתא, תאריכים וכד', ניתן לתקן את התנועות באמצעות סעיף: תיקון תנועות.

כדי לתקן תנועת יומן–

פותחים את המנה (מהקובץ הקבוע).

עוברים לתנועה שאותה רוצים לתקן.

מקליקים על סעיף תיקון תנועה.

חשבשבת תפתח חלון שבו ניתן לתקן שדות בתנועה.

לסיום מקליקים על כפתור **עידכון הקובץ הקבוע**.

הערות:

 (1)לאור ההנחיות בהוראות ניהול ספרים של רשות המסים התיקון בשיטה זו מוגבל לשדות הבאים: סוג תנועה, אסמכתא, אסמכתא,2- אסמכתא,3- תאריך, תאריך ערך, תאריך ,3 הערות, כמות, מטבע. תיקון של מפתח החשבון או של סכומי התנועה יש להפיק באמצעות פקודות סטורנו )ורישום מחדש של התנועה הנכונה(.  (2)במנות 9997-9999 לא ניתן לתקן את האסמכתא ואת האסמכתא השנייה )משום שאסמכתאות אלה רשומות בקבצי המלאי – אלו הן האסמכתאות של המסמכים).

## <span id="page-57-0"></span>**תיקון תנועות גורף בפקודות יומן**

ניתן לבצע תיקון תנועות לקבוצת תנועות שנקלטו לקובץ הקבוע בשתי דרכים:

- פקודות יומן < **צפיה במנות במאגר קבוע**: בוחרים באפשרות זו כדי לתקן תנועות מתוך מנה מסוימת.
- פקודות יומן < **צפיה ופעולות על תנועות**: בוחרים באפשרות זו כדי לתקן קבוצת תנועות ממנות שונות, לדוגמה: כל התשלומים לספק מסוים.

פותחים את המסך הרצוי בהתאם להסבר לעיל, חותכים את התנועות לתיקון בעזרת שדות החתך בחלקו העליון של הגיליון, ובוחרים בסעיף תיקון תנועות < **תיקון כל התנועות בחתך**.

בחלון **תיקון תנועות בחתך** שנפתח מעדכנים את הנתונים האינפורמטיביים הרלוונטיים ובוחרים בכפתור **עדכון הקובץ הקבוע,** התוכנה תציג את מספר התנועות שיעדכנו בטרם האישור הסופי.

תיקון תנועות גורף מוגבל ל 1000 תנועות.

## **רישום פקודות יומן שמתאימות לדוח מע"מ מקוון 874PCN**

עסקים וארגונים צריכים להגיש דוח מע"מ מקוון 874.PCN חשבשבת מפיקה את הדוח על סמך תנועות היומן. יש לרשום את תנועות היומן לפי הכללים הבאים:

**אין לרשום תנועות חד צדיות**: אין לרשום מסמכים באמצעות תנועות יומן חד צדיות )תנועת חובה בלבד או תנועת זכות בלבד). כל המסמכים צריכים להירשם באמצעות פקודות יומן הכוללות סוג תנועה. מותר לרשום אותה חשבונית באמצעות כמה תנועות יומן, אולם כאמור כל תנועת יומן חייבת להיות מאוזנת, וכולן צריכות להיות רשומות לפי ההנחיות בדף זה. בעת הפקת דוח 874 חשבשבת תאחד את התנועות השונות של אותה חשבונית לתנועה אחת.

**תאריך החשבונית**: בכל תנועות היומן יש לרשום את תאריך המסמך )תאריך החשבונית( בשדה תאריך אסמכתא )התאריך הראשון בתנועת היומן(.

**מספר החשבונית**: בכל תנועות היומן של מסמכי מכירה (חשבוניות ללקוחות) יש לרשום את מספר החשבונית בשדה אסמכתא (האסמכתא הראשונה). בכל תנועות היומן של מסמכי רכש )חשבוניות מספקים(, יש לרשום את מספר החשבונית בשדה אסמכתא 2 )השדה השני של אסמכתא).

מבנה פקודות היומן של המסמכים )כאשר שיעור המע"מ הוא 17%(:

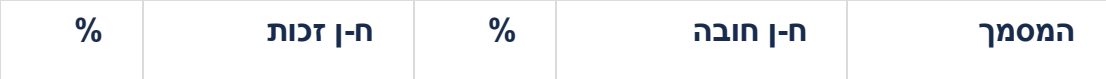

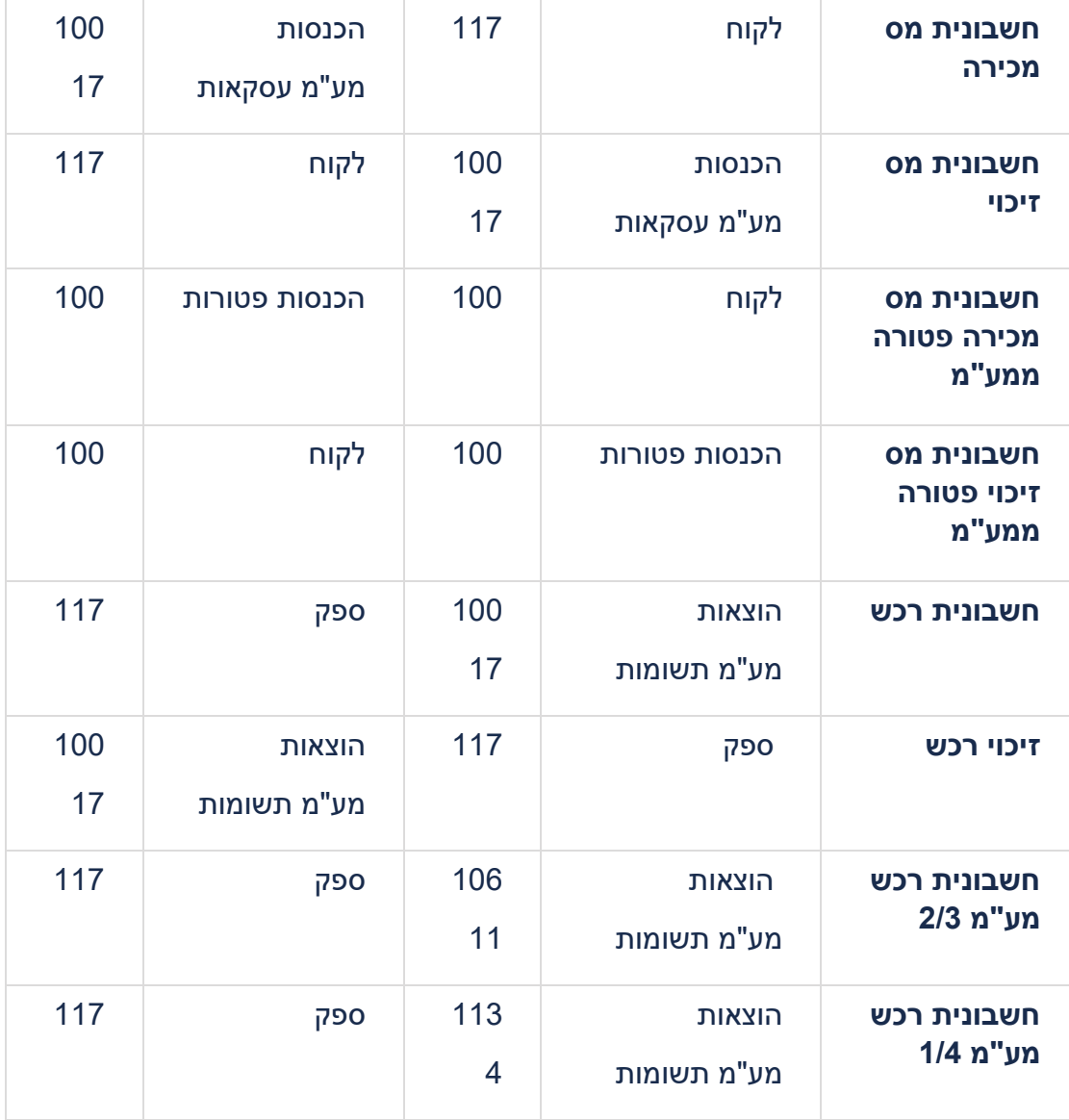

**חשבון ייצוא:** אם הייצוא כולל רשומון ייצוא, יש לרשום את מספר הרשומון בשדה אסמכתא .3 אם הייצוא אינו כולל רשומון ייצוא, שדה אסמכתא 3 צריך להישאר ריק.

**רשומון ייבוא**: יש לפתוח במערכת הנה"ח **כרטיס חשבון** עבור **מע"מ תשומות יבוא** )בנוסף לכרטיס מע"מ תשומות) עבור התשומות בגין הייבוא (כלומר, המע"מ שמשלמים עבור הטובין שהתקבלו מחו"ל). תנועת היומן של רשומון הייבוא צריכה להיות לחובת כרטיס מע"מ תשומות ייבוא הנ"ל. רושמים את מספר רשומון הייבוא בשדה אסמכתא 2 )האסמכתא השנייה). בעת הפקת דוח 874 יש לרשום את חתך כרטיסי מע"מ תשומות ייבוא (חתך זה יצביע על כרטיס מע"מ הנ"ל(.

**מכירות / קניות כנגד הרשות הפלסטינאית**: תנועות היומן של החשבוניות ללקוחות ושל החשבוניות מספקים הנמצאים ברשות הפלסטינאית הן כמו תנועות היומן של חשבוניות רגילות, פרט לכך ששיעור המע"מ שונה. כל הלקוחות והספקים ברשות הפלסטינאית צריכים להיות בעלי חתך משותף )בעת הפקת דוח 874 החדש יש לציין את החתך(.

**חשבוניות ללקוחות מזדמנים**: כאשר מוכרים ללקוחות מזדמנים )לקוחות שונים(, הסכום המקסימאלי של כל חשבונית (לפני מע"מ) הוא 5,000 ₪. אם הסכום גבוה יותר, מפתח הלקוח בחשבונית צריך להיות מפתח החשבון של אחד הלקוחות הקבועים )לגביהם נרשם

מספר עוסק מורשה או מספר חברה או מספר תעודת זהות )ולא כרטיס לקוחות מזדמנים(. תנועות היומן של חשבוניות מכירה ללקוחות מזדמנים נראות כמו חשבוניות רגילות, למעט ההבדל שלעיל )מחייבים כרטיס לקוחות מזדמנים במקום כרטיס לקוח בעל מספר עוסק מורשה או מספר חברה או תעודת זהות(. מותר לרשום מכירות מזדמנות )על סכומים נמוכים מהסכום הנ"ל) לחובת כרטיס קופה (במקום כרטיס לקוחות מזדמנים), אך בעת הפקת דוח 874 יש להגדיר את כרטיס קופה בחתך של הלקוחות המזדמנים.

**תנועות יומן של מכירות קופה רושמת**: כאשר מוכרים באמצעות נקודת מכירה ,POS ,כל תלוש הוא חשבונית מס, ונרשם ע"י תנועת יומן נפרדת. לעומת זאת, תנועות היומן של מכירות קופה רושמת נרשמות על סמך הסכומים בצובר Z . דרישת רשות המסים היא שתנועות יומן של מכירות קופה רושמת יכללו לא רק את סכום המכירה אלא גם את **כמות התלושים**. בעת הפקת דוח 874 התוכנה קוראת את כמות תלושי המכירה משדה **אסמכתא** )אסמכתא ראשונה(. יש לרשום את כמות התלושים באחת התנועות של סיכום המכירות )בשאר התנועות יש לרשום 0(.

כרטיס קופה, הנגדי למכירות מקופה רושמת, צריך להיות שונה מכרטיס קופה שמופיע בתנועות של מכירות ללקוחות מזדמנים (באמצעות חשבוניות מס וקבלה).

אם התנועות של מכירות קופה רושמת מגיעות לחשבשבת מתוכנה אחרת, יש להנחות את בית התוכנה לרשום את מספר התלושים בשדה אסמכתא באחת התנועות, ולרשום 0 בתנועות האחרות. כמובן, אם בית התוכנה אינו שולח את הנתון, ניתן להוסיף את מספר המכירות באופן ידני.

**קופה קטנה**: תנועות יומן של קופה קטנה רושמים במבנה של חשבונית רכש )לחובת כרטיס הוצאות וכרטיס מע"מ תשומות ולזכות מי שמקבל את התשלום(. בשדה אסמכתא 2 (אסמכתא שנייה) רושמים את כמות החשבוניות שרוכזו בתנועת היומן. לדוגמה, אם תנועת היומן היא עבור 20 חשבוניות של חניה, רושמים בשדה אסמכתא 2 את המספר .20 אם הרישום הוא בגין חשבונית אחת בלבד, יש לרשום 1 באסמכתא 2. בשדה תאריך (התאריך הראשון) יש לרשום את תאריך הרישום. הסכום הכולל של מע"מ תשומות בכל תנועות הקופה הקטנה בחודש מסוים צריך לא לעלות על הגבוה מבין הסכומים הבאים: 2% מהסכום הכולל של מע"מ תשומות באותו חודש או 2,000 .₪

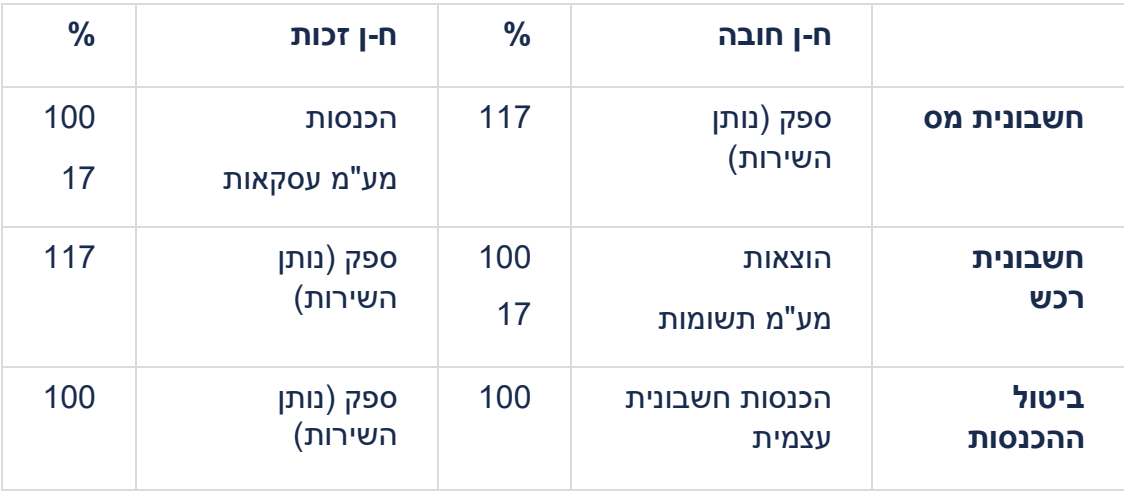

**חשבונית עצמית** )חשבונית שמפיקים במקום נותן שירותים שאינו מפיק חשבוניות(: יש לרשום את תנועות היומן הבאות עבור כל חשבונית עצמית:

#### כמובו. תנועת יומו נוספת תירשם בעקבות התשלום (עם ניכוי במקור).

**רישום תנועות יומן כנגד כרטיסי הכנסות והוצאות**: בעת הכנת הדוח למע"מ, התוכנה שולפת את כל תנועות היומן בכרטיסי ההכנסות והוצאות שהחשבון הנגדי שלהן הוא כרטיס לקוחות, ספקים, חו"ז או עודפים. לדוגמה, אם רושמים (בטעות) תנועת יומן לחובת כרטיס הכנסות ולזכות כרטיס עובד כלשהו (כרטיס חו"ז), תנועה זו תיחשב כמכירה פטורה ממע"מ.

**חשבוניות רכש שהגיעו באיחור**: חשבשבת מסמנת את החשבוניות שדווחו ומזהה אוטומטית חשבוניות שעדיין לא דווחו וכוללת אותן בדוח הבא. בחברות שמגישות דוחות כספיים לפי רבעונים לעתים חשבוניות מגיעות לאחר הגשת הדוחות הכספיים. בחברות אלה מומלץ להשתמש בתאריך 3 כדי לסמן את תקופת הרבעון – ראו הסברים לעיל לגבי תאריך .3

## **רישום תנועות יומן של מסמכים החייבים בדיווח למע"מ על ידי מלכ"ר**

<span id="page-60-0"></span>**חשבונית רכש**: רושמים בתנועה אחת ,כמו בדוגמה הבאה:

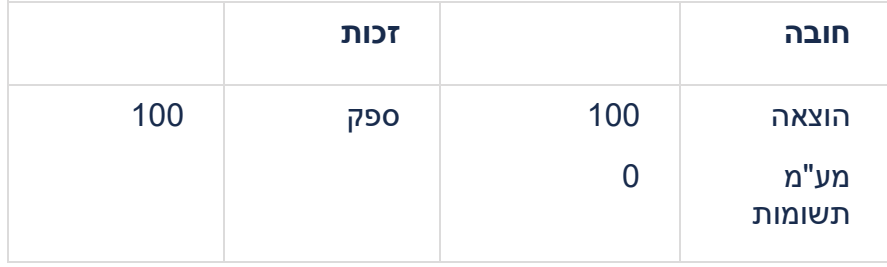

בדוגמה זו ובדוגמאות הבאות 100 מציין את הסכום הכולל של החשבונית (כולל מע"מ).

ניתן לפצל בין כמה כרטיסי הוצאות באותה תנועה, לדוגמה:

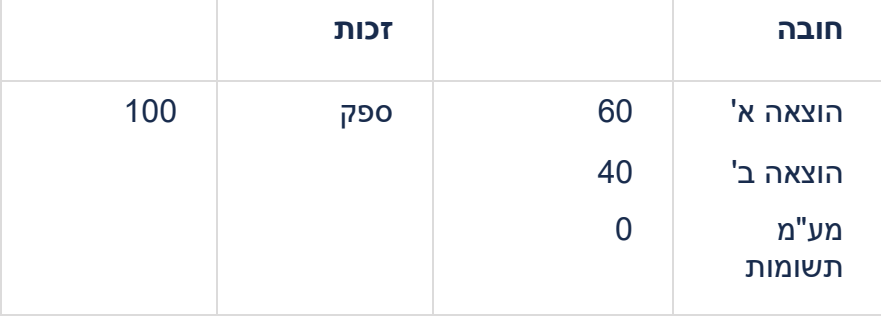

הרישום שלעיל חל גם לגבי חשבונית שמקבלים מספק שנמצא ברשות הפלסטינאית.

**קופה קטנה**: מלכ"ר אינו חייב לכלול תנועות קופה קטנה בדוח ,874 אך הוא רשאי לכלול אותן. אם רוצים לכלול תנועות של קופה קטנה בדוח 874 יש לרשום אותן כמו חשבונית רכש, פרט לכך שבמקום הספק רושמים את מקבל התשלום (כגון: השליח). לדוגמה:

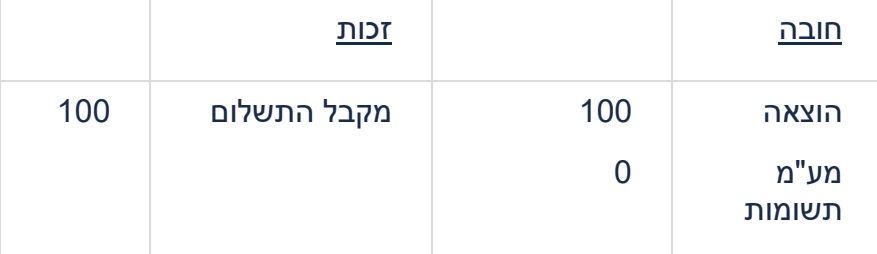

גם כאן, ניתן לפצל בין כמה כרטיסי הוצאות.

**הכלל:**

- רושמים תנועה אחת )ולא תנועות חד-צדיות(
- התנועה כוללת חיוב של כרטיס מע"מ תשומות בסכום .0

רק התנועות הנ"ל נכללות בדוח .874 תנועות של עסקאות אקראי או תנועות ייבוא אינן נכללות בדוח של מלכ"ר (או מוסד כספי), על אף שהן כוללות מע"מ. הסיבה: רשות המסים "יודעת" על תנועות אלו כיוון שהן מדווחות על טפסים של המכס, ובניגוד לדוח של עסקים רגילים, הדוח של מלכ"ר לא צריך להתאים לתשלום המע"מ (כי אין תשלום).

**חשבונית עצמית**: כאשר מלכ"ר מקבל חיוב ללא חשבונית מס, הוא אינו מוציא חשבונית עצמית אלא רושם פקודת יומן במבנה הבא:

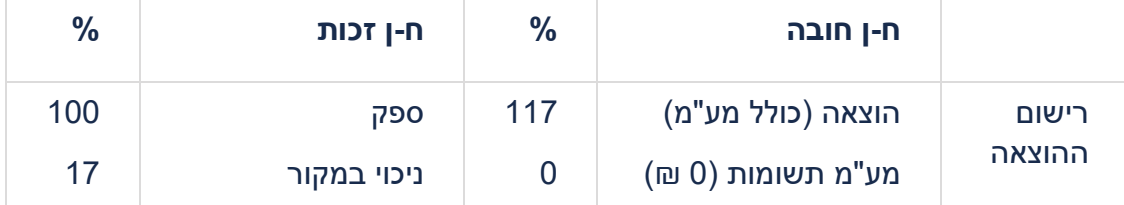

יש לפתוח כרטיס חשבון לכל מי שמפיקים לו חשבונית עצמית. בכרטיס החשבון שלו רושמים את המספר של מקבל השירות (המלכ"ר שמפיק את החשבונית העצמית). כמובן, תנועת יומן נוספת נרשמת בעקבות התשלום (עם ניכוי במקור).

# **קליטת קבוצת מנות לקובץ הקבוע**

ניתן לשמור כמה מנות במאגר זמני ולקלוט את כולן לקובץ הקבוע בפעולה אחת.

במסך הנוכחי רושמים את חתך המנות שייקלטו לקובץ הקבוע, לדוגמה, ממנה 130 עד מנה 141. כל המנות שהמספר שלהו הוא ביו 130 לביו 141 (כולל) ייקלטו לקובץ הקובע. מנות שהמספר שלהן גבוה או נמוך יותר לא ייקלטו.

<span id="page-61-0"></span>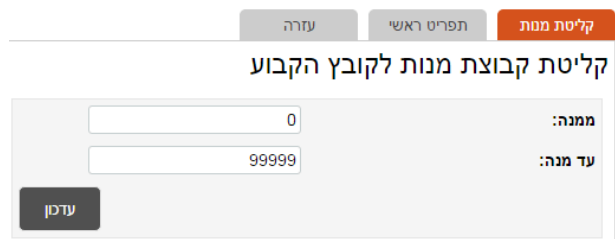

# **עדכון סכומי מט"ח**

ניתן לעדכן את סכומי המט"ח בתנועות יומן לפי הסכומים השקליים ושער המטבע.

אפשרות זו מיועדת למנהלי חשבונות שמרניים שמעוניינים לראות את כל הנתונים בקובץ. אבל מומלץ לא להשתמש בעדכון זה, משום שיעיל יותר לבצע את השערוכים למט"ח בעת

הפקת הדוחות. אם חלה טעות ברישום השער ביום מסוים, ומתקנים את הטעות לאחר מכן, התיקון לא ישפיע על שערוכים שבוצעו בקובץ הקבוע לפני התיקון. לעומת זאת, כאשר משערכים בעת הפקת דוחות, כל דוח שיופק לאחר התיקון יכלול שיערוך מדויק. זאת ועוד: בעת הפקת הדוחות ניתן לבחור בין מגוון של שיטות שיערוך, ולהפיק כמה דוחות כאשר בכל דוח בוחרים בשיטת שיערוך אחרת. לעומת זאת, בעת עדכון סכומי מט"ח בקובץ הקבוע יש לבחור שיטה אחת בלבד.

**מס. כותרת / מנה / תאריך אסמכתא / ערך / נוסף**: בשדות אלה קובעים את חתך התנועות עליהן יחול השערוך.

**תאריך עתידי**: בסעיף זה קובעים האם לשערך תנועות שתאריך הערך שלהן הוא עתידי )ולכן שער המטבע עדיין לא ידוע(.

**שיערוך לפי**: בסעיף זה קובעים את שדה התאריך לפיו יבוצע השערוך.

**אלו תנועות לעדכן**: בסעיף זה קובעים האם לעדכן רק מנות במאגר זמני או גם מנות בקובץ הקבוע.

## להפעלה בוחרים בכפתור **עדכון**. עדכוו סכומי מט"ח בתנועה

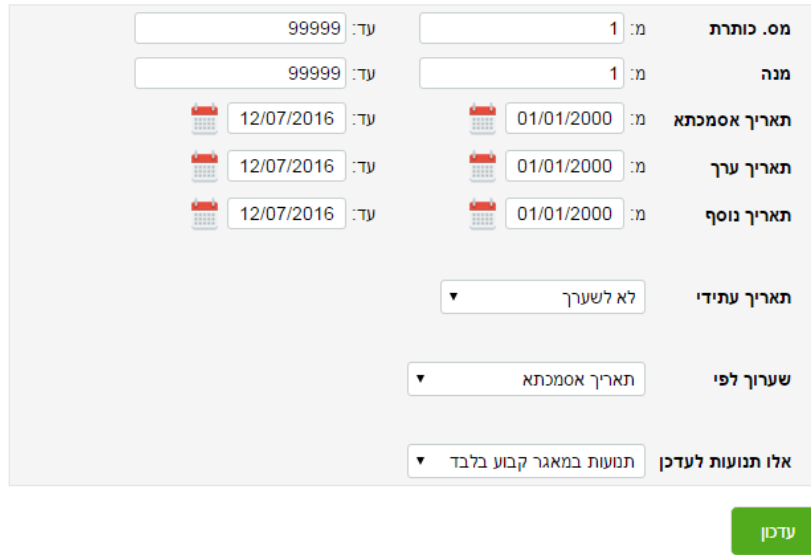

# **עדכון סכומים שקליים במנות במאגר זמני**

ניתן לעדכן סכומים שקליים על סמך סכומי המט"ח והשערים. לדוגמה, רשמו פקודות יומן של חשבונות רכש מייבוא )שכללו את סכומים המט"ח בחשבונות אלה(, וכעת יש לעדכן את הסכומים השקליים. (לפי הוראות ניהול ספרים כל תנועת יומן חייבת לכלול סכום בשקלים).

העדכון מוגבל לתנועות הנמצאות במאגר זמני, משום שלפי הוראות ניהול ספרים אסור לתקן סכומים שקליים בתנועות יומן שנקלטו לקובץ הקובע. אם תנועות מסוימות הכוללות סכומי מט"ח ללא סכומים בשקלים נקלטו לקובץ הקבוע, יש לבטל אותן באמצעות פקודת סטורנו ולקלוט מחדש.

**מס. כותרת / מנה / תאריך אסמכתא / ערך / נוסף**: בשדות אלה קובעים את חתך התנועות עליהן יחול השערוך.

**תאריך עתידי**: בסעיף זה קובעים האם לשערך תנועות שתאריך הערך שלהן הוא עתידי )ולכן שער המטבע עדיין לא ידוע(. **שערוך לפי**: בסעיף זה קובעים את שדה התאריך לפיו יבוצע השערוך.

להפעלה בוחרים בכפתור **עדכון**.

# **צפייה במנות במאגר קבוע**

לאחר שתנועות יומן נשמרו בקובץ הקבוע ניתן לתקן אותן וניתן להשתמש בהן על מנת ליצור תנועות יומן אחרות.

בוחרים בתפריט הנהלת חשבונות< פקודות יומן< **צפייה במנות במאגר קבוע**. התוכנה תפתח חלון ובו רשימת המנות בקובץ הקבוע. בחלון זה בוחרים במנה שעליה נרצה לבצע פעולות.

לוחצים על כפתור **פתיחת גיליון** כדי לצפות בתנועות.

לאחר פתיחת המנה, יוצגו מעל הגיליון פעולות אותן ניתן להפעיל על השורות במנה. כדי לבצע אחת מפעולות אלה

- מקליקים בשדה **סימון** )בצד ימין של הדף( בתנועות עליהן רוצים להפעיל את הפעולה,
	- מקליקים על הפעולה אותה רוצים לבצע.

**סיכום שורות**: חשבשבת תסכם את סכומי החובה והזכות בכל התנועות שסומנו.

**העתקת שורות מסומנות**: פעולה זו מאפשרת להעתיק תנועות ממנה אחת לשנייה. מסמנים את התנועות שרוצים להעתיק ובוחרים בפעולה **העתקת תנועות מסומנות**. חשבשבת תפתח חלון שבו בוחרים אם להעתיק את התנועות המסומנות למנה קיימת או למנה חדשה. לאחר סימון האפשרות הרצויה לוחצים על כפתור **העתקה**.

**סטורנו לשורות מסומנות**: כאשר תנועות היומן עוברות לקובץ הקבוע אסור למחוק אותן. אם מתגלה טעות בסכומים או בכרטיסי החשבון יש לרשום תנועות סטורנו. מסמנים את התנועות לגביהן רוצים לרשום תנועות סטורנו, ובוחרים בפעולה **סטורנו לתנועות מסומנות.**

**היפוך חשבונות או סימן**: ניתן לרשום את פעולות הסטורנו בשתי שיטות. לדוגמה: אם הפעולה המקורית הייתה תנועת יומן לחובת לקוח מסוים ולזכות מכירות בסכום 1000 ₪, אזי תנועות הסטורנו יכולה להיות:

**חשבונות**: לחובת מכירות ולזכות הלקוח )היפוך חובה / זכות( בסכום הנ"ל, או **סימן**: לחובת הלקוח ולזכות מכירות )כמו בתנועה המקורית( בסכום -1000 )מינוס .₪ (אלף

**ערך לשדה פרטים**: האסמכתאות והתאריכים מועתקים מהתנועה המקורית. השדה היחיד שניתן לשנות הוא: פרטים.

**התאמות**: חשבשבת מאפשרת לרשום התאמה בין תנועת הסטורנו לבין התנועה המקורית. בסעיף זה קובעים כיצד לנהוג אם התנועה המקורית כבר מותאמת (לתנועה אחרת כלשהי).

**סטורנו למנה**: ניתן לבחור את מספרה של אחת המנות הקיימות במאגר זמני ותנועות הסטורנו יתווספו למנה זו, אולם מומלץ לבחור באופציה **פתיחת מנה חדשה** כדי שהתנועות יירשמו למנה חדשה במאגר זמני. לסיום לוחצים על כפתור **יצירת תנועות סטורנו למנה במאגר זמני.**

כאמור, פעולה זו רלוונטית רק למנות שנמצאות בקובץ הקבוע )כל עוד המנה בקובץ זמני ניתן למחוק את התנועות במקום לרשום תנועות סטורנו(.

#### הערות:

(1) ביטול מסמכים יש לעשות באמצעות מסמך מבטל )לדוגמה: מבטלים חשבונית באמצעות חשבונית זיכוי) ולא באמצעות פקודת סטורנו.

(2) לא ניתן לרשום תנועות סטורנו לתנועות יומן במנה 9998 )המנה בה נרשמות תנועות העברת יתרות). ביטול של העברת יתרות יש להפעיל מתוך מסך העברת יתרות.

**תיקון תנועות**: כאשר מתגלות טעויות בתנועות יומן בקובץ הקבוע בשדות אסמכתא, תאריכים וכד', ניתן לתקן את התנועות באמצעות סעיף: תיקון תנועות.

כדי לתקן תנועת יומן–

- פותחים את המנה )מהקובץ הקבוע(.
- עוברים לתנועה שאותה רוצים לתקן.
	- מקליקים על סעיף תיקון תנועה.
- חשבשבת תפתח חלון שבו ניתן לתקן שדות בתנועה.
	- לסיום מקליקים על כפתור: עדכון הקובץ הקבוע.

#### הערות:

(1) לאור ההנחיות בהוראות ניהול ספרים של רשות המסים התיקון בשיטה זו מוגבל לשדות הבאים: סוג תנועה, אסמכתא, אסמכתא,2- אסמכתא,3- תאריך, תאריך ערך, תאריך ,3 הערות, כמות, מטבע. תיקון של מפתח החשבון או של סכומי התנועה יש להפיק באמצעות פקודות סטורנו )ורישום מחדש של התנועה הנכונה(.

(2) במנות 9997-9999 לא ניתן לתקן את האסמכתא ואת האסמכתא השנייה )משום שאסמכתאות אלה רשומות בקבצי המלאי – אלו הן האסמכתאות של המסמכים).

# **יצוא פקודות יומן לחשבשבת**

מסך זה מיועד לייצוא תנועות יומן למשתמש אחר שמפעיל את חשבשבת חלונות או חשבשבת בענן. לדוגמה, ניתן להשתמש במסך זה כדי לייצא תנועות יומן של חשבוניות לרואה חשבון שעובד בחשבשבת חלונות.

**בחירת חתך התנועות לייצוא**: בשדות אלה קובעים את חתך התנועות שיועברו לנמען, לדוגמה, חשבוניות מהחודש האחרון.

**בחירת הנמען**: בוחרים את הגורם אליו שולחים את הנתונים. הבחירה מתוך רשימה קיימת או שפותחים נמען חדש.

**בחירת פורמט**: קבצים של תוכנת Access עם סיומת mdb מתאימים לקליטה בחשבשבת חלונות ובחשבשבת בענן. קבצים של תוכנת Access עם סיומת accdb מתאימים לקליטה רק בחשבשבת בענן. כמו כן ניתן לשלוח קבצי prm + doc( כפי שהיה מקובל בחשבשבת חלונות(.

# **ייבוא חשבונות ותנועות יומן מקובץ**

ניתן לקלוט נתונים שנוצרו באמצעות תוכנה אחרת. כדי לייבא כרטיסי חשבון בוחרים בסעיף **ייבוא קובץ חשבונות מקובץ**, וכדי לייבא תנועות יומן בוחרים בסעיף **ייבוא תנועות יומן** מקובץ. הסברים מפורטים לגבי מבנה הקבצים ששולחים לחשבשבת ניתן למצוא באתר חשבשבת [il.co.hash.www](http://www.hash.co.il/), בסעיף **מידע לבתי תוכנה**. מומלץ להתחיל את הקריאה בסעיף **מבוא**.

#### **ייבוא חשבונות מקובץ**

**עדכון חשבונות קיימים**: קובץ הנתונים שמייבאים עשוי לכלול נתונים של כרטיסי חשבון שכבר קיימים בנתוני חשבשבת. בסעיף הנוכחי עונים על השאלה: האם לעדכן את הנתונים של כרטיסי חשבון קיימים על סמך הנתונים החדשים שמייבאים? לדוגמה, אם שם החשבון של כרטיס 1000 הוא משה כהן, וקובץ הייבוא של החשבון של כרטיס זה הוא יעקב כהן, אזי התוכנה תעדכן את השם החדש )במקום השם הקיים(.

**הוספת חשבונות חדשים**: קובץ הנתונים שמייבאים עשוי לכלול נתונים של כרטיסי חשבון שאינם קיימים בנתוני חשבשבת. בסעיף הנוכחי עונים על השאלה: האם לעדכן את הנתונים של כרטיסי חשבון חדשים )או שהעדכון היה אמור להיות רק לגבי כרטיסים קיימים(? לדוגמה, אם קובץ הייבוא כולל כרטיס חדש עם מפתח ,1009 אזי התוכנה תוסיף את הכרטיס החדש לרשימת כרטיסי החשבון.

#### **ייבוא תנועות יומן מקובץ**

**יבוא מנות מחשבשבת JournalOut** : חשבשבת חלונות מאפשרת לשלוח פקודות יומן שנרשמו בחברה אחת כדי שייקלטו בחברה אחרת. פקודות היומן נשמרות בקובץ MDB )קובץ של תוכנת Access (יש לסמן את הסעיף הנוכחי כאשר מייבאים קובץ כזה.

**יבוא גם אם נקלט בעבר**: אם מסמנים את הסעיף הנוכחי, התוכנה תקלוט את הקובץ, גם אם מנה בעלת אותו מספר כבר נקלטה בעבר.

**פתיחת חשבונות חדשים לפי הצורך**: בעת הקליטה התוכנה בודקת אם כרטיסי החשבון בכל תנועה קיימים במסד הנתונים. בסעיף זה עונים על השאלה: מה לעשות כאשר כרטיס מסוים לא קיים? אם מסמנים את הסעיף הנוכחי, התוכנה תפתח כרטיס חשבון חדש. אם לא מסמנים את הסעיף, התוכנה לא תקלוט את התנועה ותדווח על שגיאה.

### **אחוד תנועות המנה לאחר היבוא**

סעיף זה מיועד לעסקים שמקבלים תנועות יומן מתוכנות אחרות באמצעות ממשק הקלט של חשבשבת. ישנם בתי תוכנה שמתקשים לשלוח תנועה אחת עבור כל חשבונית )לחובת לקוח, לזכות הכנסות ולזכות מע"מ עסקאות(, ומסתפקים בכך שהם שולחים שלוש תנועת חד צדיות. כאשר מפעילים את הסעיף הנוכחי, חשבשבת תאחד את התנועות החד-צידיות לתנועה אחת.

איחוד התנועות במנה לפקודת יומן אחת תתבצע רק אם מתקיימים כל התנאים הבאים:

.1 התנועות נמצאות במאגר זמני.

- .2 פקודות היומן אינן כוללות סוג תנועה.
- .3 קיימות בכל התנועות אסמכתא ראשונה או אסמכתא שניה עם סיפרה אחת לפחות ובכל התנועות האסמכתא זהה.
- .4 כל השדות זהים למעט החשבונות והסכומים )תאריכים, אסמכתאות, פרטים, כמות, משתמש וכו')
- .5 האיחוד של כל התנועות יוצר תנועה מאוזנת. כלומר, סך חובה בתנועות = סך זכות בתנועות. הפרש = 0. התנועה המאוזנת לא יכולה לכלול הפרשים כלל גם אם מדובר באגורות.
	- .6 קבוצת התנועות אינה כוללת אותו חשבון בחובה ובזכות.
- .7 הסכום הנרשם בפקודה המאוחדת שונה מאפס. כאשר תוכנה חיצונית שולחת תנועות יומן של המסמך חשבונית מס / קבלה, אם היא רושמת אותם פרטים בכל התנועות, אזי הסכום הכולל של התנועות הוא אפס, ולכן לא ניתן לאחד אותן. הפתרון: יוצרים הבחנה בין תנועות היומן של החשבונית לבין תנועות היומן של הקבלה ע"י שנוי (אפילו מזערי) באחד השדות, לדוגמה בשדה פרטים, כך שיתבצעו שני איחודים – איחוד אחד של תנועות החשבונית ואיחוד נוסף של תנועות הקבלה.

האיחוד אינו מוגבל לתנועות חד צדיות אלא כולל את כל התנועות שמקיימות את התנאים שלעיל.

אם קיימות מספר תנועות עם חשבון זהה (באותו צד) התנועות יסוכמו לתנועה אחת. אם הסכומים באותו חשבון התאפסו, החשבון יופיע עם סכום אפס כחשבון אינפורמטיבי.

# **הפרשי שער בשקלים / במט"ח**

חשבשבת מאפשרת לרשום תנועות הפרשי שער בשקלים ובמט"ח באופן אוטומטי.

תנועות הפרשי שער הן תנועות המתאימות את היתרה בשקלים ואת היתרה במט"ח זו לזו. הפרשי שער בשקלים מתקנים את היתרה השקלית כדי שתתאים ליתרת המט"ח, ואילו הפרשי שער במט"ח מתקנים את היתרה במט"ח כדי שתתאים ליתרה בשקלים.

דוגמה: בכרטיס מסוים–

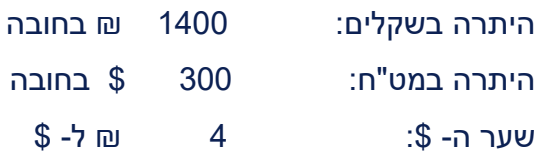

נתרגם את יתרת המט"ח לשקלים: 300 \$ כפול 4 ₪ ל-\$ = 1200 ₪. כדי להתאים את היתרה השקלית ליתרה במט"ח רושמים פקודת יומן על סך 200 שקלים בזכות. בעקבות פעולה זו היתרה בשקלים תהיה 1200 ,₪ והיא תתאים ליתרה במט"ח )300 \$( ולשער )4 ₪ ל- \$(. פעולה זו היא הפרשי שער בשקלים ,היא משנה את היתרה השקלית כך שתתאים ליתרה במט"ח.

לחילופין, ניתן לתרגם את יתרת השקלים למט"ח: 1400₪ חלקי 4 ₪ ל\$- = 350 .\$ כדי להתאים את יתרת המט"ח ליתרה השקלית רושמים פקודת יומן על סך 50 \$ בחובה. בעקבות פעולה זו היתרה במט"ח תהיה 350 \$ והיא תתאים ליתרה בשקלים )1400 ₪( ולשער (4 ₪ ל-\$). פעולה זו היא הפרשי שער במט"ח ,היא משנה את יתרת המט"ח כך שתתאים ליתרה השקלית.

ניתן לרשום הפרשי שער לכרטיס חשבון או לאסמכתא בתוך כרטיס חשבון, כאשר האסמכתא מציינת עסקה מסוימת )לדוגמה: משרדי נסיעות רושמים הפרשי שער לפי תיקים, כאשר כל תיק מסומן באמצעות מספר אסמכתא ייחודי(.

**הפרשי שער בשקלים / במט"ח**: בסעיף זה בוחרים האם לרשום תנועות הפרשי שער במט"ח (כך שהתוכנה תעדכן את היתרות במט"ח על מנת להתאים אותן ליתרות בשקלים) או לרשום תנועת הפרשי שער בשקלים.

הערה: אם כרטיס החשבון כולל תנועות בכמה מטבעות, התוכנה מחשבת הפרשי שער לכל מטבע

**חתך חשבונות ותנועות**: בסעיפים אלה בוחרים את החתך של כרטיסי החשבון ושל תנועות היומן עבורם יירשמו תנועות הפרשי שער.

**שיטת הרישום**: בסעיפים הבאים קובעים פרמטרים שונים של תנועות הפרשי השער:

**הפרשי שער עבור**: חשבשבת מאפשרת לרשום תנועות הפרשי שער לפי יתרת החשבון (כמו בדוגמה שלעיל) או לפי היתרה של כל אסמכתא (כאשר כל אסמכתא מייצגת עסקה) או עבור כל קבוצה של תנועות מותאמות )כאשר כל קבוצה כזו מייצגת עסקה(. כאשר מחשבים את הפרשי השער לפי אסמכתא ניתן לבחור את שדה האסמכתא – **אסמכתא** ,**אסמכתא 2** או **אסמכתא** .**3**

**חשבונות/ אסמכתאות ביתרת אפס בלבד**: מסמנים את הסעיף כדי שהתוכנה תרשום הפרשי שער רק כאשר היתרה של החשבון או של האסמכתא (כלומר, העסקה) היא אפס.

**תאריך לחישוב הפרשי שער**: בסעיף זה קובעים את התאריך של שערי המט"ח לפיהם יחושבו הפרשי השער. ברירת המחדל היא התאריך הנוכחי.

**נתונים לפקודת היומן**: בחלק זה קובעים נתונים של פקודת היומן.

**מנה**: תנועת הפרשי השער תירשם למנה חדשה, שחשבשבת פותחת באופן אוטומטי. בסעיף זה חשבשבת מציגה את מספר המנה. אפשר לבחור מנה אחרת הנמצאת בקובץ זמני.

**חשבון הפרשי שער**: ניתן לציין בכל כרטיס חשבון, מה יהיה חשבון הפרשי שער )= החשבון הנגדי בתנועות הפרשי שער לאותו כרטיס). בסעיף הנוכחי רושמים את חשבון הפרשי שער בתנועות לכרטיסים שלא נקבע להם חשבון הפרשי שער בכרטיס החשבון.

**תאריכים**: בשדות אלה רושמים תאריך אסמכתא, תאריך ערך ותאריך נוסף לפקודת היומן.

**אסמכתאות**: בשדות אלה רושמים אסמכתא, אסמכתא 2 ואסמכתא 3 לפקודת היומן.

**קוד תמחיר**: בשדה ניתן לרשום את קוד התמחיר לו יש לזקוף את תנועת הפרשי השער.

**כמות**: בשדה זה ניתן לעדכן כמות שתירשם בפקודת היומן.

**פרטים**: פרטים נוספים אודות תנועות הפרשי השער. אם לא רושמים פרטים, חשבשבת רושמת בשדה זה **הפרשי שער**.

בסיום בוחרים בכפתור **הפקה**.

# **ניתוח כרטיסים בהמלצת מחשב )אוטומטי(**

ניתוח כרטיסים הוא דוח שמפרט ממה נובעת יתרת הכרטיס. הוא מציג איזה תנועות "סוגרות" זו את זו ואיזה תנועות נשארות פתוחות. התנועות הפתוחות הן אלה שמסבירות את יתרת הכרטיס.

ניתן לסמן התאמות (או "סגירות") ולהפיק את הדוח בשתי שיטות. בשיטה האוטומטית התוכנה מוצאת את ההתאמות. שיטה זו מופעלת באמצעות סעיף **ניתוח כרטיסים בהמלצת המחשב** )התאמה אוטומטית(. השיטה השנייה היא השיטה הידנית, שבה המשתמשים מסמנים את ההתאמות. הסעיף הנוכחי מסביר את השיטה האוטומטית.

ניתן לבצע את הניתוח האוטומטי על **חשבון בודד** או על [קבוצת חשבונות](#page-69-0).

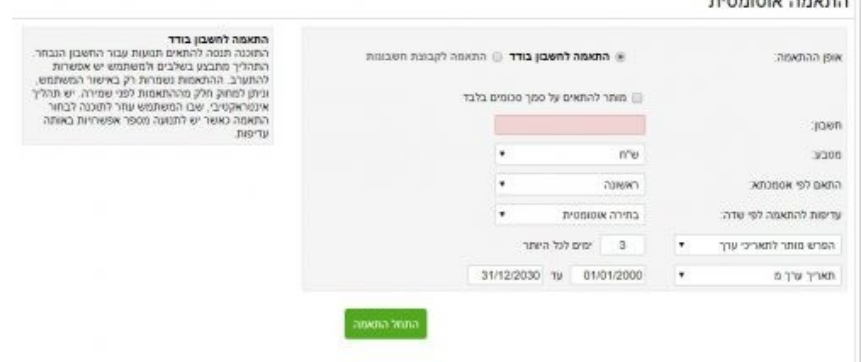

### **התאמה לחשבון בודד**

**חשבון**: מפתח החשבון של הכרטיס לגביו עורכים את ההתאמה.

**מטבע**: תנועות היומן בחשבשבת כוללות סכום בשקלים וסכום במט"ח. בסעיף הנוכחי בוחרים האם להתאים לפי הסכומים בש"ח או לפי הסכומים במט"ח.

**אסמכתא**: תנועות היומן בחשבשבת כוללות שלושה שדות אסמכתא. בסעיף הנוכחי בוחרים את השדה המתאים.

**עדיפות להתאמה לפי שדה**: לעתים ישנן כמה תנועות בעלות אותם סכומים, ואז התוכנה צריכה "להחליט" איזו תנועה מתאימה לאיזו תנועה. הבחירה מסתמכת על הנתונים בשדות הבאים: אסמכתא, תאריך, פרטים. כאשר בוחרים בבחירה אוטומטית )ברירת המחדל( חשבשבת מוצאת את ההתאמות הטובות ביותר על סמך השכיחות של הנתונים בשדות שלעיל. לדוגמה, אם נמצאו כמה תנועות בעלות אותו סכום, אותם תאריכים, וללא נתונים מתאימים בשדה פרטים, ואם רק שתיים מהן בעלות אותה אסמכתא, והאסמכתא הנידונה לא נמצאת בתנועות אחרות, חשבשבת תקבע שהתנועות מתאימות. לחילופין, ניתן לקבוע שבהרצה מסוימת שדה פרטים חשוב יותר משדה אסמכתא.

**הפרש מותר לתאריך**: לעתים התנועות שסוגרות זו את זו הן בעלות תאריכים שונים. לדוגמה, הפיקו חשבונית ללקוח עם תאריך ערך (שמציין את תנאי התשלום) לסוף חודש יולי. אך התשלום בוצע כמה חודשים מאוחר יותר. בסעיף הנוכחי רושמים מגבלה בימים לגבי ההפרש בימים בין התנועות. בכל המקרים בהם ההפרש יהיה גדול יותר, חשבשבת לא תרשום התאמה.

**תאריך ערך מ- עד**: בסעיף זה קובעים את התקופה לגביה מפיקים את הדוח. מומלץ לא להגביל את התאריך הראשון, כדי שההתאמה החדשה תכלול את כל התנועות שנותרו פתוחות מההתאמה הקודמת.

## <span id="page-69-0"></span>**התאמה לקבוצת חשבונות**

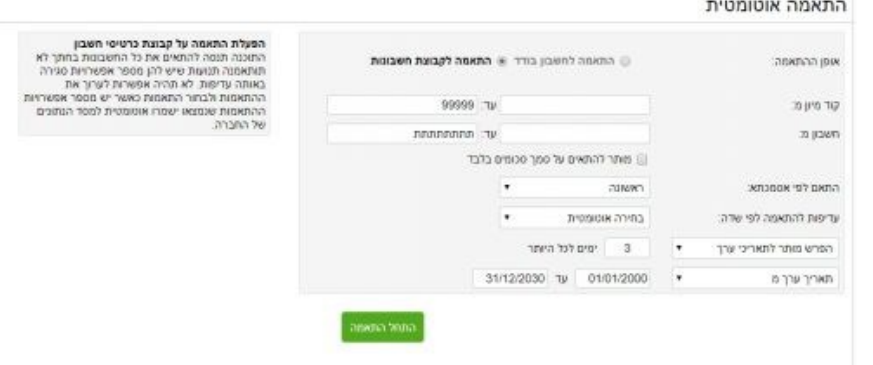

ניתן להפעיל את ההתאמה על כל כרטיסי החשבון הנמצאים בחתך של קודי מיון. כאשר פועלים בשיטה זו, לא מוצגים הדפים האינטראקטיביים )בהם ניתן לבחור התאמות מבין כמה אפשרויות). כמובן, ניתן לחזור לכל אחד מכרטיסי החשבון ולהפעיל את תוכנת ההתאמות על כרטיס זה בלבד, ואז הדפים האינטראקטיביים יוצגו.

**מותר להתאים על סמך סכומים בלבד**: תוכנת ההתאמות פועלת בכמה שלבים. בשלב ראשון היא מנסה להתאים על סמך הנתונים בשדות אסמכתא, תאריך ופרטים. אם נשארות תנועות לא מותאמות, ניתן לחפש התאמות על סמך הסכומים בלבד. כמובן, כאשר מחפשים התאמות על סמך סכומים בלבד עלולים לגלות התאמות לא נכונות. בסעיף זה קובעים אם מותר להפעיל שלב זה.

**התאמה לפי אסמכתא**: התאמה לפי אסמכתא מתייחסת ל- 4 הספרות האחרונות בשדה האסמכתא שנבחר להתאמה )אסמכתא ,1 אסמכתא 2 או אסמכתא 3(.

**התאמה לפי שדה פרטים**: בסגירה לפי שדה פרטים )בנוסף כמובן לתאריך ואסמכתא( כאשר בסגירת התאמה של תנועה מסוימת נמצאות מספר אפשרויות להתאמה )התאמות אלטרנטיביות), התוכנה בודקת האם הפרטים כוללים התאמה של מילים פחות שכיחות, לדוגמה: חשבון יולי ותשלום יולי, המילה יולי היא פחות שכיחה ולכן סביר שזו ההתאמה הנכונה.

לאחר שמקליקים על כפתור **החל התאמה** חשבשבת מציגה המלצות להתאמות שנמצאו בהתאם לדרישות שניתנו במסך הקודם.

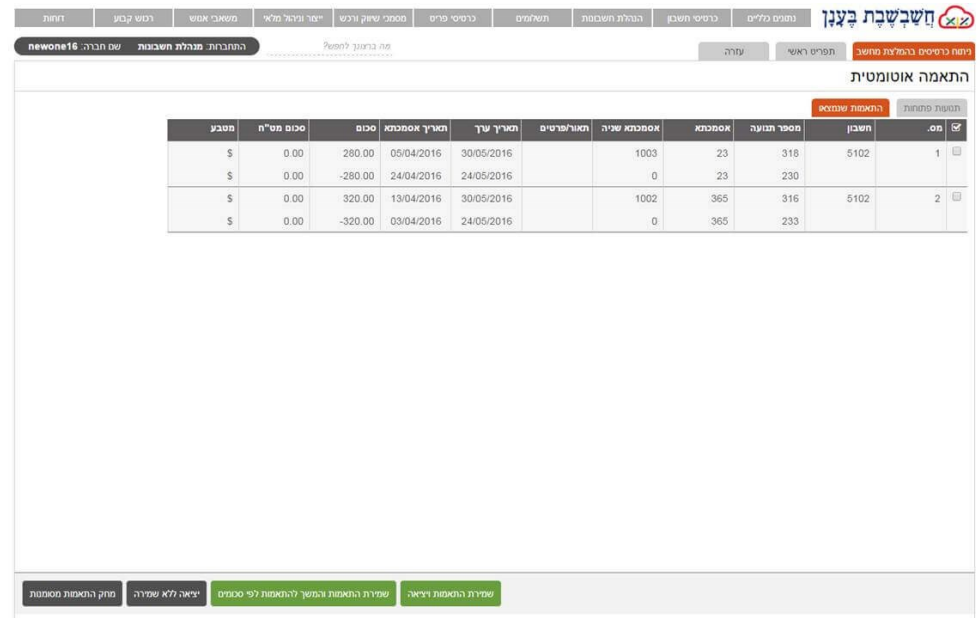

ניתן לקבוע אילו טורים לא יוצגו בדף. בשורת הכותרת של הטורים לוחצים על הקליק הימני. חשבשבת תפתח חלון שבו מסמנים אילו טורים יופיעו בתצוגה.

בדף זה ניתן לנהל את ההמלצות להתאמות ולבחור:

- שמירת התאמות ויציאה
- שמירת התאמות והמשך חיפוש התאמות לפי סכומים בלבד (הסברים על שלב זה ניתן למצוא בהמשך(
	- יציאה ללא שמירה: יציאה מהתפריט ללא שמירת ההתאמות
- מחק התאמות מסומנות ניתן למחוק חלק מההתאמות שנמצאו ע"י סימון התנועות בתיבת הבחירה הנמצאת בצד ימין ומחיקתם ע"י לחיצה על כפתור זה, ולאחר מכן להמשיך לפי אחת מאופציות השמירה.

בשלב חיפוש התאמות לפי סכומים, חשבשבת תציג המלצות להתאמות נוספות לפי סכומים בלבד (ללא אסמכתא או תאריך או פרטים מתאימים). אם נמצאו תנועות שניתן לסגור אותן באופנים שונים מבלי שהתוכנה הצליחה לקבוע מי ההתאמה הנכונה, התוכנה מציגה את התנועות הרלוונטיות, ומבקשת מהמשתמש לבחור את התנועות הנכונות.

לאחר שבוחרים תנועה, התוכנה מצמצמת את התנועות המוצגות, כך שמוצגות רק תנועות אופציונליות לסגירה. ממשיכים בשיטה זו עד להשלמת הסכום להתאמה.

לאחר שמאשרים ההתאמה וממשיכים לשמירת ההתאמות , התוכנה מציגה את ההתאמות לפי סכומים. בשלב זה ניתן, שוב, לבטל התאמות שגויות.

#### **תיקון התאמות שסומנו בטעות**

לאחר שמפיקים התאמת בנק ועוברים על הדוח, אם מוצאים התאמה שסומנה בטעות, ניתן לפתוח אותה באמצעות סעיף**: הנהלת חשבונות < התאמות בנק וניתוח כרטיסים < איתור ומחיקת התאמת בנק.**

#### **מדוע לא ניתן לבצע התאמות בשקלים ובמט"ח באותו כרטיס חשבון?**

חשבשבת בחלונות היא תוכנה רב-שנתית. בתוכנה רב-שנתית לא ניתן לרשום התאמות פנימיות הן בשקלים והן במט"ח, משום שההתאמות במט"ח עלולות לא לחפוף את ההתאמות בשקלים, וכתוצאה מכך עלולים להיות תאריכים לגביהם לא ניתן להפיק מאזן ודוח רווח והפסד. תאריכים אלה עלולים לחול גם בסוף רבעון או שנה.

הפתרון המומלץ, אשר אומץ ע"י משתמשי חשבשבת רבים, הוא לערוך התאמות בשקלים או במט"ח )לפי מטבע ההתחשבנות( ולהפעיל את תוכנית **הפרשי שער לפי התאמות**. כאשר חשבשבת רושמת הפרשי שער לפי התאמות, היא מוסיפה את תנועות הפרשי השער להתאמות. כך נרשמת תנועת הפרשי שער עבור כל עסקה. בשיטה זו כל עסקה סגורה הן בשקלים והן במט"ח, ולכן יש חפיפה בין ההתאמות בשקלים לבין ההתאמות במט"ח. לכן, שיטה זו עדיפה על השיטה שהייתה בדוס. היא מאפשרת להפיק מאזן ודוח רווח והפסד לכל תאריך ולכן מאפשרת לנהל נתונים רב-שנתיים.

זאת ועוד: חשבשבת בחלונות כוללת מנגנונים מיוחדים לניהול רב-מטבעי, וישנם משתמשים המנהלים עסקים עם לקוח מסוים בכמה מטבעות בו-זמנית. כך למשל, אם החשבון הוא ב- ,\$ והתשלום התקבל באירו, בעת הפקת הקבלה התוכנה ממירה אוטומטית ממטבע אחד לשני, על מנת לרשום התאמות פנימיות.

# **התאמות בנק בהמלצת מחשב )אוטומטיות(**

ניתן לערוך התאמת בנק בשתי שיטות. בשיטה האוטומטית התוכנה מוצאת את ההתאמות. שיטה זו מופעלת באמצעות סעיף **התאמות בהמלצת המחשב**. השיטה השנייה היא [השיטה](#page-77-0)  [הידנית,](#page-77-0) שבה המשתמשים מסמנים את ההתאמות. הסעיף הנוכחי מסביר את השיטה האוטומטית.

לפני הפעלת סעיף זה יש [לקלוט את דפי הבנק](#page-75-0).

הסעיף מתייחס להתאמת כרטיס בנק. אולם ניתן להשתמש בו כדי להפיק התאמה של כרטיסי אשראי או התאמת ספקים או לקוחות. קולטים את הנתונים אותם רוצים להתאים כאילו היו דפי בנק, ומפעילים את ההתאמה.

ניתן לבצע את ההתאמה האוטומטית על **חשבון בודד** או על [קבוצת חשבונות](#page-72-0).

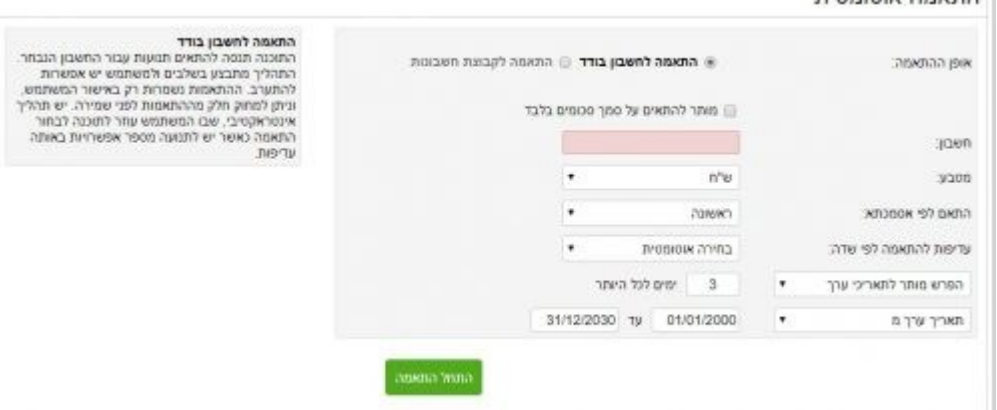

## **התאמה לחשבון בודד**

DUNUNG VINE
**חשבון**: מפתח החשבון של הבנק לגביו עורכים את ההתאמה.

**מטבע**: דף הבנק כולל תנועות במטבע אחד, אולם תנועות היומן בחשבשבת כוללות סכום בשקלים וסכום במט"ח. בסעיף הנוכחי בוחרים את המטבע.

**אסמכתא**: דף הבנק כולל שדה אסמכתא אחד, אולם תנועות היומן בחשבשבת כוללות שלושה שדות אסמכתא. בסעיף הנוכחי בוחרים את השדה המתאים.

**עדיפות להתאמה לפי שדה**: לעתים ישנן כמה תנועות בעלות אותם סכומים, ואז התוכנה צריכה "להחליט" איזו תנועה מתאימה לאיזו תנועה. הבחירה מסתמכת על הנתונים בשדות הבאים: אסמכתא, תאריך, פרטים. כאשר בוחרים בבחירה אוטומטית )ברירת המחדל( חשבשבת מוצאת את ההתאמות הטובות ביותר על סמך השכיחות של הנתונים בשדות שלעיל. לדוגמה, אם נמצאו כמה תנועות בעלות אותו סכום, אותם תאריכים, וללא נתונים מתאימים בשדה פרטים, ואם רק שתיים מהן בעלות אותה אסמכתא, והאסמכתא הנידונה לא נמצאת בתנועות אחרות, חשבשבת תקבע שהתנועות מתאימות. לחילופין, ניתן לקבוע שבהרצה מסוימת שדה פרטים חשוב יותר משדה אסמכתא.

**הפרש מותר לתאריך**: לעתים התאריך בדף הבנק אינו זהה לתאריך בספרים. לדוגמה, אם תאריך השיק הוא ליום שבת או חג, בדף הבנק יופיע התאריך של יום חול הבא. בסעיף הנוכחי רושמים מגבלה בימים לגבי ההפרש בימים בין הספרים לבין דף הבנק. בכל המקרים בהם ההפרש יהיה גדול יותר, חשבשבת לא תרשום התאמה.

**תאריך ערך מ- עד**: בסעיף זה קובעים את התקופה לגביה מפיקים את התאמת הבנק. מומלץ לא להגביל את התאריך הראשון, כדי שההתאמה החדשה תכלול את כל התנועות שנותרו פתוחות מההתאמה הקודמת. כמו כן מומלץ להגביל את התאריך השני לתאריך האחרון בדף הבנק, משום שהתנועות בספרים שהתאריך שלהן מאוחר יותר לא יכולות להיות מותאמות.

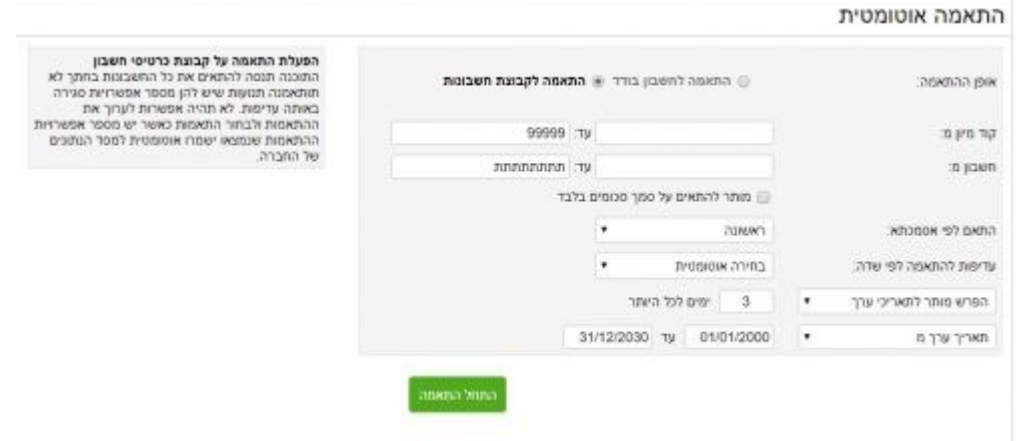

### **התאמה לקבוצת חשבונות**

ניתן להפעיל את ההתאמה על כל כרטיסי החשבון הנמצאים בחתך של קודי מיון. כאשר פועלים בשיטה זו, לא מוצגים הדפים האינטראקטיביים )בהם ניתן לבחור התאמות מבין כמה אפשרויות). כמובן, ניתן לחזור לכל אחד מכרטיסי החשבון ולהפעיל את תוכנת ההתאמות על כרטיס זה בלבד, ואז הדפים האינטראקטיביים יוצגו.

**מותר להתאים על סמך סכומים בלבד**: תוכנת ההתאמות פועלת בכמה שלבים. בשלב ראשון היא מנסה להתאים על סמך הנתונים בשדות אסמכתא, תאריך ופרטים. אם נשארות תנועות לא מותאמות, ניתן לחפש התאמות על סמך הסכומים בלבד. כמובן, כאשר מחפשים

התאמות על סמך סכומים בלבד עלולים לגלות התאמות לא נכונות. בסעיף זה קובעים אם מותר להפעיל שלב זה.

**התאמה לפי אסמכתא**: התאמה לפי אסמכתא מתייחסת ל- 4 הספרות האחרונות בשדה האסמכתא שנבחר להתאמה (אסמכתא 1, אסמכתא 2 או אסמכתא 3).

**התאמה לפי שדה פרטים**: בסגירה לפי שדה פרטים )בנוסף כמובן לתאריך ואסמכתא( כאשר בסגירת התאמה של תנועה מסוימת נמצאות מספר אפשרויות להתאמה )התאמות אלטרנטיביות), התוכנה בודקת האם הפרטים כוללים התאמה של מילים פחות שכיחות, לדוגמה: חשבון יולי ותשלום יולי, המילה יולי היא פחות שכיחה ולכן סביר שזו ההתאמה הנכונה.

לאחר שמקליקים על כפתור **התחל התאמה** חשבשבת מציגה המלצות להתאמות שנמצאו בהתאם לדרישות שניתנו במסך הקודם. השורות הצבועות באפור מציגות תנועות בספרים והשורות הצבועות בכחול – תנועות בדפי הבנק.

ניתן לקבוע אילו טורים לא יוצגו בדף. בשורת הכותרת של הטורים לוחצים על הקליק הימני. חשבשבת תפתח חלון שבו מסמנים אילו טורים יופיעו בתצוגה:

בדף זה ניתן לנהל את ההמלצות להתאמות ולבחור:

שמירת התאמות ויציאה

התאמה אוטומטית

- שמירת התאמות והמשך חיפוש התאמות לפי סכומים בלבד )הסברים על שלב זה ניתן למצוא בהמשך(
	- יציאה ללא שמירה: יציאה מהתפריט ללא שמירת ההתאמות
- מחק התאמות מסומנות ניתן למחוק חלק מההתאמות שנמצאו ע"י סימון התנועות בתיבת הבחירה הנמצאת בצד ימין ומחיקתם ע"י לחיצה על כפתור זה, ולאחר מכן להמשיך לפי אחת מאופציות השמירה.

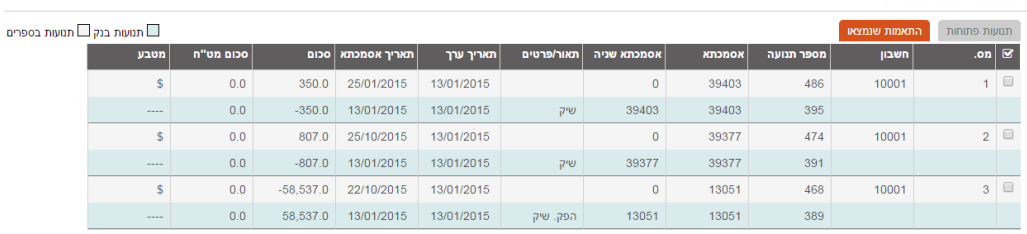

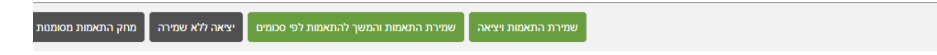

בשלב חיפוש התאמות לפי סכומים, חשבשבת תציג המלצות להתאמות נוספות לפי סכומים בלבד (ללא אסמכתא או תאריך או פרטים מתאימים). אם נמצאו תנועות שניתן לסגור אותן

#### באופנים שונים מבלי שהתוכנה הצליחה לקבוע מי ההתאמה הנכונה, התוכנה מציגה את התנועות הרלוונטיות, ומבקשת מהמשתמש לבחור את התנועות הנכונות.

התאמה אוטומטית

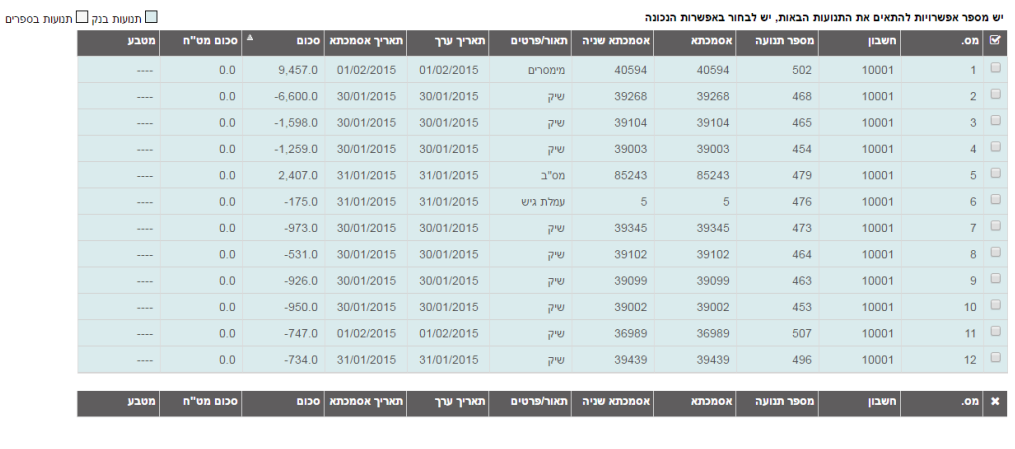

ך<br>∩המשר לשמירת ההתאמות

לאחר שבוחרים תנועה במסך שלעיל, התוכנה מצמצמת את התנועות המוצגות, כך שמוצגות רק תנועות אופציונליות לסגירה. ממשיכים בשיטה זו עד להשלמת הסכום להתאמה.

התאמה אוטומטית

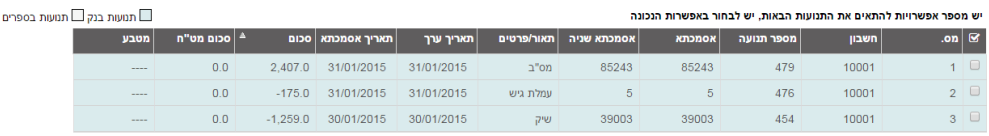

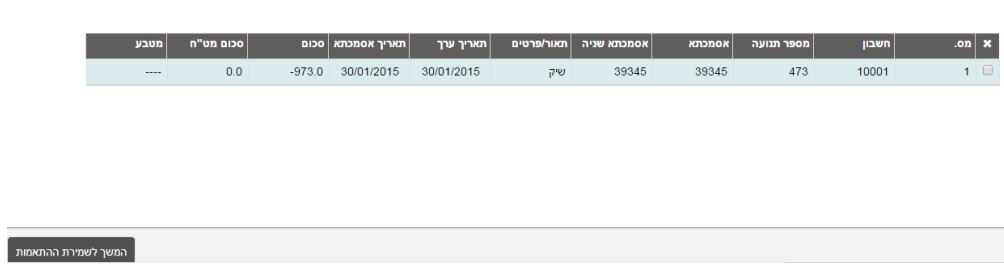

לאחר שמאשרים ההתאמה וממשיכים לשמירת ההתאמות, התוכנה מציגה את ההתאמות לפי סכומים. בשלב זה ניתן, שוב, לבטל התאמות שגויות.

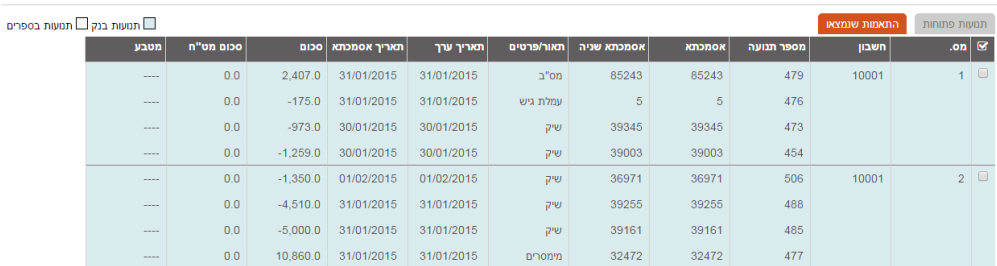

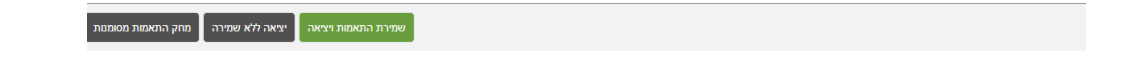

### **תיקון התאמות שסומנו בטעות**

לאחר שמפיקים התאמת בנק ועוברים על הדוח, אם מוצאים התאמה שסומנה בטעות, ניתן לפתוח אותה באמצעות סעיף **הנהלת חשבונות < התאמות בנק וניתוח כרטיסים < איתור ומחיקת התאמת בנק.**

# **קליטה וצפייה בדפי בנק**

כאשר מפיקים התאמת בנק חשבשבת עורכת התאמה בין תנועות היומן שנרשמו לחובת ולזכות הבנק כנגד התנועות שנרשמו במחשב של הבנק. בסעיף הנוכחי קולטים את התנועות שנרשמו בחשבון הבנק למסד הנתונים של חשבשבת.

כל הבנקים מאפשרים לקבל את [הנתונים בקובץ,](#page-76-0) ולכן בדרך כלל אין צורך להקליד את התנועות. הדף הנוכחי מיועד לאותם מקרים נדירים בהם מעוניינים לקלוט את התנועות באופן ידני.

על אף שהשם הוא "התאמת בנק" ניתן להחיל את ההתאמה גם על נתונים של כרטיסי אשראי או של לקוחות וספקים גדולים.

**חשבון**: מפתח החשבון )במסד הנתונים של חשבשבת( לגביו עורכים התאמה. כלומר, ההתאמה תהיה של הנתונים בקובץ החיצוני כנד הנתונים של כרטיס החשבון שמקישים בשדה זה.

**תאריך מ- עד / תנועה מ- עד**: בשדות אלה ניתן להגביל את חתך התאריכים או מספרי התנועה על מנת לצפות בתנועות קודמות.

בעת קליטת תנועות דף הבנק רושמים נתונים בשדות הבאים:

**אסמכתא**: האסמכתא של התנועה כפי שנרשמה בדף הבנק.

**תאריך**: אם דף הבנק כולל יותר משדה תאריך אחד, יש לרשום את תאריך הערך.

**תיאור/ פרטים**: מומלץ לא לדלג על שדה זה. בעת התאמת הבנק חשבשבת מתחשבת, בין היתר, בנתונים בשדה זה.

**חובה / זכות**: בשדות אלה רושמים את סכום התנועה. ניתן לרשום סכומים במינוס.

נוסף לכך התנועות כוללות את השדות הבאים:

**מספר תנועה**: המספר הסידורי של התנועה לפי מועד הקליטה.

**התאמה**: לאחר שמפעילים את מערכת התאמות הבנק, בשדה זה התוכנה רושמת את מספר ההתאמה. ניתן לראות איזה תנועות כלולות בהתאמה זו באמצעות סעיף **צפייה בהתאמת בנק קיימת** בתפריט הלחצן הימני של העכבר על מספר ההתאמה בכחול. בחלון שנפתח יוצגו נתוני ההתאמה, וניתן לבצע **תיקון תנועות** לתנועה שנרשמה בספרים. לשם כך מציבים את הסמן על שורת התנועה ובוחרים בתפריט הלחצן הימני < **צפייה / תיקון תנועה**.

**יתרה**: בטור זה מוצגת היתרה המצטברת, כאשר התנועות מסודרות לפי התאריכים. בעת הקלדת התנועות לא מוצגת היתרה המצטברת, משום שיתכן שחלק מהתנועות הן מתקופה קודמת. בסיום הקלדת התנועות יש להקליק על כפתור חישוב יתרה. חשבשבת תסדר את התנועות לפי התאריכים ותחשב את היתרה המצטברת.

**תיקון נתונים**: לאחר שקולטים את התנועות ומחשבים יתרה, אם מגלים טעות בתנועה מסוימת, יש למחוק את התנועה השגויה ולרשום מחדש את התנועה הנכונה. כדי למחוק תנועה, מסמנים אותה בטור הימני ובוחרים בכפתור **מחיקת תנועות מסומנות**. ניתן למחוק כמה תנועות יחד.

### **עיצוב המסך ומיון התנועות**

ניתן לעצב את המסך באותה שיטה שבה מעצבים גיליונות קלט אחרים בחשבשבת )לדוגמה: רישום פקודות יומן(.

כדי לשנות את **רוחבו** של טור מסוים עוברים עם הסמן לקו ההפרדה בין טור זה לבין הטור הסמוך, בשורה של כותרות הטורים. הסמן ישנה את צורתו לחץ אופקי בעל שני ראשים. כעת ניתן לגרור את קו ההפרדה וע"י כך לשנות את רוחב הטור.

כדי לשנות את **סדר הטורים** עוברים לטור שרוצים להזיז ממקומו, לוחצים על הקליק הימני של העכבר, ותוך כדי לחיצה גוררים את הטור למיקום הרצוי. כאשר הטור במקום הרצוי, משחררים את הלחיצה.

כדי **לחפש** נתונים בטור מסוים עוברים לשורת הכותרת. חשבשבת תפתח שורה נוספת, שבה ניתן לרשום ערך כלשהו. התוכנה תציג שורות שבהן ערך זה חל.

<span id="page-76-0"></span>כדי **למיין** את השורות בטבלה עוברים לשורה הכותרת ומקליקים. קליק נוסף הופך את סדר המיון.

# **ייבוא דפי בנק**

כאשר מפיקים התאמת בנק חשבשבת עורכת התאמה בין תנועות היומן שנרשמו לחובת ולזכות הבנק כנגד התנועות שנרשמו במחשב של הבנק. בסעיף הנוכחי קולטים את התנועות שנרשמו בחשבון הבנק למסד הנתונים של חשבשבת.

בעבר היה נהוג להעתיק את התנועות מהדפים שהבנק שולח. כיום כל הבנקים מאפשרים לקבל את הנתונים בקובץ, ולכן אין צורך להקליד את התנועות.

על אף שהשם הוא "התאמת בנק" ניתן להחיל את ההתאמה גם על נתונים של כרטיסי אשראי או של לקוחות וספקים גדולים.

בשלב ראשון שומרים במקום כלשהו במחשב את הקובץ שמקבלים מהבנק. ישנם בנקים ששומרים את כל הנתונים בקובץ אחד, ואילו בנקים אחרים (לדוגמה: בנק לאומי) שומרים את הנתונים בשני קבצים – קובץ של התנועות וקובץ פרמטרים.

**בנק / כ .אשראי**: במסך הנוכחי בוחרים את הבנק מתוך הרשימה. כאמור הרשימה כוללת לא רק בנקים אלא גם חברות כרטיסי אשראי וכן את חשבשבת. בוחרים ב- חשבשבת כדי לקלוט תנועות (של לקוח או של ספק) שמשתמש בתוכנת חשבשבת. כאשר מייצאים נתונים מתוכנת חשבשבת לצורך התאמות הם נשמרים בשני קבצים – קובץ תנועות וקובץ פרמטרים.

**מפתח חשבון**: מפתח החשבון (במסד הנתונים של חשבשבת) לגביו עורכים התאמה. כלומר, ההתאמה תהיה של הנתונים בקובץ החיצוני כנגד הנתונים של כרטיס החשבון שמקישים בשדה זה.

**קובץ בנק / קובץ פרמטרים**: בשדות אלה בוחרים את הקובץ שהתקבל מהבנק. לוחצים על כפתור **Browse**, עוברים למחיצה (directory (שבה נשמר הקובץ, ומקליקים עליו. חשבשבת "יודעת" האם לפתוח רק את שדה **קובץ הבנק** או גם את שדה **קובץ פרמטרים** לפי הבחירה בשדה הראשון )כאמור, אם בוחרים בבנק לאומי או בחשבשבת יש לבחור כעת הן קובץ בנק והן קובץ פרמטרים(.

בשלב הבא בוחרים בכפתור **תצוגה מקדימה** על מנת לראות את השורות של דף הבנק במסך.

בסיום בוחרים בכפתור **יבוא**. לאחר שמקליקים על כפתור זה התוכנה מעבירה את הנתונים מהקובץ למסד הנתונים של חשבשבת. כעת ניתן להפעיל את סעיף **התאמות בנק**.

# **התאמות בנק ידניות / מפוצלות**

ניתן לערוך התאמת בנק בשתי שיטות. בשיטה האוטומטית התוכנה מוצאת את ההתאמות. שיטה זו מופעלת באמצעות סעיף [התאמות בהמלצת המחשב.](#page-71-0) השיטה השנייה היא השיטה הידנית, שבה המשתמשים מסמנים את ההתאמות. הסעיף הנוכחי מסביר את השיטה הידנית.

תפריט התאמות בנק וניתוח כרטיסים כולל שני סעיפים עבור השיטה הידנית:

**התאמות בנק ידניות**: דפי הבנק נמצאים בהמשך לתנועות של הספרים.

**התאמת בנק ידנית מפוצלת**: דפי הבנק מוצגים מול התנועות בספרים. מלבד הבדל זה, שיטת העבודה זהה בשתי השיטות.

**מפתח חשבון**: בשדה זה רושמים את מפתח החשבון של כרטיס הבנק, שאותו רוצים להתאים.

**שליפת תנועות**: לאחר שקובעים את החשבון, חשבשבת שולפת את כל התנועות הפתוחות בספרים ובדף הבנק.

במסך **התאמת בנק ידנית** השורות הצבועות באפור מציגות תנועות בספרים והשורות הצבועות בכחול מציגות תנועות בדפי הבנק.

במסך **התאמת בנק ידנית מפוצלת** התנועות של הספרים מוצגות במסגרת בצד ימין, ואילו התנועות של דף הבנק מוצגות במסגרת בצד שמאל.

כדי לשנות את רוחבו של טור מסוים בדף זה, עוברים עם הסמן לקו ההפרדה בין טור זה לבין הטור הסמוך, בשורה של כותרות הטורים. הסמן ישנה את צורתו לחץ אופקי בעל שני ראשים. כעת ניתן לגרור את קו ההפרדה וע"י כך לשנות את רוחב הטור.

ניתן לקבוע אילו טורים לא יוצגו בדף זה. בשורת הכותרת של הטורים לוחצים על הקליק הימני. חשבשבת תפתח חלון שבו מסמנים אילו טורים יופיעו בתצוגה.

**סכום חובה / זכות**: סכומים בחובה מוצגים בסימן מינוס וצבועים באדום.

**מיון התנועות**: כאשר מקליקים על הכותרת של טור מסוים, התוכנה מסדרת את התנועות לפי הערכים בטור זה מהקטן לגדול. הקלקה נוספת הופכת את הסידור )מהגדול לקטן(. בדרך זו קל למצוא תנועה. המיון בטורי הסכום נעשה עפ"י הערך המוחלט.

#### **סימון התאמות**

הטור הימני הוא טור של ריבועים. כדי להתאים תנועה מקליקים על הריבוע בטור זה.

במסגרת התחתונה חשבשבת מפרטת התנועות שסומנו להתאמה. אם רוצים לבטל בחירה, מקליקים על הריבוע – התנועה תחזור למסגרת העליונה של התנועות הלא מותאמות.

כאשר ההפרש בין הסכום בחובה לבין הסכום בזכות הוא אפס, ניתן להקליק על כפתור **אישור התאמה**. חשבשבת תעדכן את ההתאמה במסד הנתונים )ותרוקן את המסגרת התחתונה מתנועות(.

אם ההפרש בין הסכום בחובה לבין הסכום בזכות אינו אפס חשבשבת מאפשרת לרשום תנועת ביטול יתרות. מקליקים על כפתור אישור התאמה. חשבשבת תפתח חלון שבו היא מודיעה כי כיוון שההפרש אינו אפס, כדי להשלים את ההתאמה התוכנה תרשום תנועת ביטול יתרות על סכום ההפרש. התנועה נרשמת במנה 9997 שהיא מנה שמורה לתוכנה (לא ניתן לתקן תנועות במנה זו). בחלון הנ"ל גם בוחרים מאיזו תנועה יועתקו האסמכתא, התאריך ושאר השדות. לדוגמה: סוגרים תנועת עמלה על סך 100 ₪ כנגד תנועה בבנק על סך 101 ₪, ורוצים לבטל את ההפרש (בסך 1 ₪). חשבשבת תרשום תנועת ביטול יתרות על סר 1 ₪ במנה 9997. ההתאמה תכלול אפוא שלוש תנועות – התנועה של העמלה בספרים, התנועה של העמלה בדף הבנק והתנועה של ביטול יתרות. הפרטים בתנועה של ביטול יתרות יועתקו מהתנועה של העמלה בספרים. לפני העדכון התוכנה מציגה את תנועת ביטול היתרות, ובמסך זה ניתן לתקן בה ערכים )לדוגמה: להוסיף הערה מתאימה בשדה פרטים(.

ניתן להמשיך ולסמן התאמות בין תנועות נוספות.

אם ההתאמה סומנה בטעות, ועודכנה בקובץ )כלומר, לחצו על כפתור **אישור התאמה**( ניתן לפתוח אותה באמצעות סעיף **הנהלת חשבונות < התאמות בנק וניתוח כרטיסים < איתור ומחיקת התאמת בנק**.

**סימון קבוצת תנועות**: ניתן לסמן את כל התנועות בחתך מסוים באמצעות תפריט הקליק הימני.

**סגירה נפרדת לכל תנועה**: ניתן לסמן כמה שורות ולהפעיל את האופציה סגירה נפרדת לכל תנועה. כידוע, אם התנועות שמסמנים לסגירה אינן מאזנות, מוצג חלון **יצירת תנועות הפרש להתאמה לא מאוזנת**. בחלון זה נוסף סעיף **לסגור כל תנועה מול תנועת הפרש נפרדת**. אם בוחרים בסעיף זה, חשבשבת תרשום סגירה נפרדת לכל אחת מהתנועות. דבר זה שימושי במיוחד כאשר סוגרים עמלות בנק.

**צפייה בתנועת היומן / תיקון תנועת היומן**: ניתן לצפות בתנועות היומן שמרכיבות את ההתאמה ולתקן אותן, אם יש צורך, באמצעות תפריט הקליק הימני. לאחר שמפעילים סעיפים אלה דף סימון ההתאמות נפתח מחדש )ולכן, מומלץ לשמור התאמות לפני שמפעילים סעיפים אלה(.

## **השלמה אוטומטית**

בעת רישום התאמות בנק ידניות, כאשר מחפשים איזה תנועה )או תנועות( סוגרות תנועה (או תנועות) מסוימות, חשבשבת יכולה לסייע. בוחרים את התנועה (או התנועות) אותן רוצים לסגור. התנועה )או התנועות( יעברו לחלקו התחתון של המסך. מסמנים את סעיף **השלמה אוטומטית** (בצד ימין מעל הטבלה). בחלקו העליון של הדף, על רקע בצבע שונה, יוצגו תנועות שיכולות להשלים את ההתאמה. בטור השמאלי, ליד תיבת הסימון, מוצגים המספרים ,1 2 או .3 הם מציינים כמה תנועות יתווספו להתאמה. לדוגמה, המספר 2 מציין שההתאמה תיסגר באמצעות בחירה בשתי תנועות (שמוצגות בדף). בוחרים תנועה שתתווסף להתאמה. אם תנועה זו סוגרת את ההתאמה )בטור הנידון רשום 1(, זהו סוף התהליך. אם תנועה זו היא ראשונה מבין 2 תנועות )בטור הנידון רשום 2(, לאחר בחירה של תנועה אחת יוצגו התנועות (הבודדות) שיכולות להשלים את ההתאמה. בוחרים את השורה הרצויה, ובכך מסיימים את סימון ההתאמה. כאמור, בשיטה זו ניתן למצוא השלמות הכוללות עד 3 תנועות. אם מעוניינים בהשלמות גדולות יותר יש לעבור להתאמות האוטומטיות.

ניתן גם להפעיל מסננים נוספים של התנועות להשלמה – אסמכתא (ראשונה) זהה, אסמכתא שניה זהה ופרטים זהים.

# **איתור ומחיקת התאמת בנק**

סעיף זה מאפשר לשלוף התאמות בנק ולמחוק התאמות שגויות. בשלב ראשון מאתרים את ההתאמה ומציגים אותה על המסך. כאשר ההתאמה מוצגת על המסך ניתן למחוק אותה. בעקבות המחיקה התנועות של ההתאמה יהיו פתוחות. כמובן, התנועות עצמן לא נמחקות.

**איתור התאמות לפי**: ניתן לאתר התאמה לפי–

**מספר התאמה**: המספר הסידורי של ההתאמה )בטבלת ההתאמות(. מספר זה מודפס בדוחות התאמה. )לכל התאמה מספר סידורי ייחודי. מספר זה משותף לכל התנועות באותה התאמה). ניתן לרשום חתך מספרי התאמה. חשבשבת תציג את כל ההתאמות בחתך.

**מספר תנועה**: מספר תנועת היומן של אחת מהתנועות שמשתתפות בהתאמה. חשבשבת תציג את כל התנועות הכלולות בהתאמה.

**מספר תנועה בדף הבנק**: מספר התנועה של אחת מהתנועות שמשתתפות בהתאמה ונמצאת בצד הבנק. חשבשבת תציג את כל התנועות הכלולות בהתאמה.

**מפתח חשבון**: חשבשבת תציג את כל התנועות המותאמות בחשבון.

**לעמוד הקודם /לעמוד הבא**: בכל דף חשבשבת מציגה מספר התאמות.. כדי לראות התאמות נוספות עוברים לדפים נוספים.

**מחיקה**: כאשר מאתרים התאמה שאותה רוצים למחוק מקליקים בריבוע מחיקה.

**מחיקת התאמות מסומנות**: לאחר שמסמנים את ההתאמות שרוצים למחוק, מקליקים על כפתור **מחיקת התאמות מסומנות**. חשבשבת "תפתח" את ההתאמות.

# **ניתוח כרטיסים ידני**

יתרת החשבון של כרטיסי לקוחות, ספקים וכדומה נובעת מהתנועות הפתוחות בכרטיס. לדוגמה: לקוח חויב בגין חשבוניות ושילם עבור חלק מהם. יתרת החוב של הלקוח נובעת מהחשבוניות שלא שולמו. אלו הן התנועות הפתוחות. חשבשבת מאפשרת למצוא מהן התנועות הפתוחות המסבירות את יתרת הכרטיס. מוצאים אילו תנועות סוגרות זו את זו )בדוגמה שלנו, אילו קבלות סוגרות אילו חשבוניות(, והתנועות שנשארות לא מותאמות הן התנועות הפתוחות, שהסכום שלהם מהווה את יתרת הכרטיס. כמו לגבי התאמות, ניתן לנתח את הכרטיסים בשתי שיטות. בשיטה האוטומטית התוכנה מוצאת את ההתאמות. שיטה זו מופעלת באמצעות סעיף [ניתוח כרטיסים בהמלצת המחשב.](#page-67-0) השיטה השנייה היא השיטה הידנית, שבה המשתמש מסמן את ההתאמות. הסעיף הנוכחי מסביר את השיטה הידנית לניתוח כרטיסים.

**מפתח חשבון**: בשדה זה רושמים את מפתח החשבון, של הכרטיס אותו רוצים לנתח. שם החשבון מוצג בפס העליון.

לאחר בחירת החשבון נשלפות כל התנועות הפתוחות של החשבון. ניתן לתחום את חתך התנועות לפי תאריך / תאריך ערך.

כדי לשנות את רוחבו של טור מסוים בדף זה, עוברים עם הסמן לקו ההפרדה בין טור זה לבין הטור הסמוך, בשורה של כותרות הטורים. הסמן ישנה את צורתו לחץ אופקי בעל שני ראשים. כעת ניתן לגרור את קו ההפרדה וע"י כך לשנות את רוחב הטור.

ניתן לקבוע אילו טורים לא יוצגו בדף זה. בשורת הכותרת של הטורים מקליקים על הקליק הימני. חשבשבת תפתח חלון שבו מסמנים אילו טורים יופיעו בתצוגה.

**סכום חובה / זכות**: סכומים בחובה מוצגים בסימן מינוס.

**מיון התנועות**: כאשר מקליקים על הכותרת של טור מסוים, התוכנה מסדרת את התנועות לפי הערכים בטור זה מהקטן לגדול. הקלקה נוספת הופכת את הסידור (מהגדול לקטן). בדרך זו קל למצוא תנועה.

**מטבע הניתוח**: חשבשבת לא מאפשרת לסמן התאמה גם בשקלים וגם במט"ח באותו כרטיס. מומלץ לבצע התאמה בשקלים. הסיבה: לפי הוראות ניהול ספרים, כל תנועת הנהלת חשבונות צריכה לכלול סכום בשקלים, ויתרת החשבון בשקלים היא זו שקובעת לגבי המאזן השנתי. מומלץ לפיכך לרשום את הסכום השקלי בכל תנועת יומן של מט"ח, ולאחר מכן לרשום הפרשי שער בשקלים. )חשבשבת מאפשרת לרשום הפרשי שער באופן אוטומטי(.

ניתוח הכרטיסים יעשה לגבי הסכום השקלי, אך עקב תנועות הפרשי השער הסגירות בשקלים יחפפו את הסגירות במט"ח. המטבע לפיו עורכים את ההתאמה (שקל או מט"ח) נקבע בכרטיס החשבון. אם, על אף האמור לעיל, בכרטיס החשבון נקבע שההתאמה תבוצע לפי סכום המט"ח, אזי בעת בחירת הכרטיס לניתוח, חשבשבת תפתח חלון נוסף, שבו רושמים את המטבע. אם הכרטיס כולל מספר מטבעות, יש לרשום את ההתאמות בכל פעם למטבע אחר.

### **סימון התאמות**

הטור הימני הוא טור של ריבועים. כדי להתאים תנועה מקליקים על הריבוע בטור זה.

במסגרת התחתונה חשבשבת מפרטת התנועות שסומנו להתאמה. אם רוצים לבטל בחירה, מקליקים על הריבוע – התנועה תחזור למסגרת העליונה של התנועות הלא מותאמות.

כאשר ההפרש בין הסכום בחובה לבין הסכום בזכות הוא אפס, ניתן להקליק על כפתור **אישור התאמה**. חשבשבת תעדכן את ההתאמה במסד הנתונים )ותרוקן את המסגרת התחתונה מתנועות(.

אם ההפרש בין הסכום בחובה לבין הסכום בזכות אינו אפס חשבשבת מאפשרת לרשום תנועת ביטול יתרות. מקליקים על כפתור אישור התאמה. חשבשבת תפתח חלון שבו היא מודיעה כי כיוון שההפרש אינו אפס, כדי להשלים את ההתאמה התוכנה תרשום תנועת ביטול יתרות על סכום ההפרש. התנועה נרשמת במנה 9997 שהיא מנה שמורה לתוכנה (לא ניתן לתקן תנועות במנה זו). בחלון הנ"ל גם בוחרים מאיזו תנועה יועתקו האסמכתא, התאריך ושאר השדות. לדוגמה: סוגרים תנועת חשבונית על סך 1002 ₪ כנגד קבלה על סך 1000 ₪, ורצים לבטל את ההפרש (בסך 2 ₪). חשבשבת תרשום תנועת ביטול יתרות על סך 2 ₪ במנה .9997 ההתאמה תכלול אפוא שלוש תנועות – התנועה של החשבונית, התנועה של הקבלה והתנועה של ביטול יתרות. הפרטים בתנועה של ביטול יתרות יועתקו מהתנועה של החשבונית או מהתנועה של הקבלה לפי החלטת המשתמש. לפני העדכון התוכנה מציגה את תנועת ביטול היתרות, ובמסך זה ניתן לתקן בה ערכים )לדוגמה: להוסיף הערה מתאימה בשדה פרטים).

ניתן להמשיך ולסמן התאמות בין תנועות נוספות.

**סימון קבוצת תנועות**: ניתן לסמן את כל התנועות בחתך מסוים באמצעות תפריט הקליק הימני.

**סגירה נפרדת לכל תנועה**: ניתן לסמן כמה שורות ולהפעיל את האופציה: סגירה נפרדת לכל תנועה. כידוע, אם התנועות שמסמנים לסגירה אינן מאזנות, מוצג חלון **יצירת תנועות הפרש להתאמה לא מאוזנת**. חלון זה נוסף סעיף **לסגור כל תנועה מול תנועת הפרש נפרדת**. אם בוחרים בסעיף זה, חשבשבת תרשום סגירה נפרדת לכל אחת מהתנועות.

**צפייה בתנועת היומן / תיקון תנועת היומן**: ניתן לצפות בתנועות היומן שמרכיבות את ההתאמה ולתקן אותן, אם יש צורך, באמצעות תפריט הקליק הימני. לאחר שמפעילים סעיפים אלה דף סימון ההתאמות נפתח מחדש )ולכן ,מומלץ לשמור התאמות לפני שמפעילים סעיפים אלה).

אם ההתאמה סומנה בטעות, ועודכנה בקובץ )כלומר, לחצו על כפתור **אישור התאמה**( ניתן לפתוח אותה באמצעות סעיף **הנהלת חשבונות <התאמות בנק וניתוח כרטיסים < איתור ומחיקת התאמה בניתוח כרטיסים**.

### **השלמה אוטומטית**

בעת רישום התאמות ידניות, כאשר מחפשים איזה תנועה (או תנועות) סוגרות תנועה (או תנועות) מסוימות, חשבשבת יכולה לסייע. בוחרים את התנועה (או התנועות) אותן רוצים לסגור. התנועה )או התנועות( יעברו לחלקו התחתון של המסך. מסמנים את סעיף **השלמה אוטומטית** (בצד ימין מעל הטבלה). בחלקו העליון של הדף, על רקע בצבע שונה, יוצגו תנועות שיכולות להשלים את ההתאמה. בטור השמאלי, ליד תיבת הסימון, מוצגים המספרים 1. 2 או 3. הם מציינים כמה תנועות יתווספו להתאמה. לדוגמה. המספר 2 מצייו שההתאמה תיסגר באמצעות בחירה בשתי תנועות (שמוצגות בדף). בוחרים תנועה שתתווסף להתאמה. אם תנועה זו סוגרת את ההתאמה )בטור הנידון רשום 1(, זהו סוף התהליך. אם תנועה זו היא ראשונה מבין 2 תנועות )בטור הנידון רשום 2(, לאחר בחירה של תנועה אחת יוצגו התנועות (הבודדות) שיכולות להשלים את ההתאמה. בוחרים את השורה הרצויה, ובכך מסיימים את סימון ההתאמה. כאמור, בשיטה זו ניתן למצוא השלמות הכוללות עד 3 תנועות. אם מעוניינים בהשלמות גדולות יותר יש לעבור להתאמות האוטומטיות.

> ניתן גם להפעיל מסננים נוספים של התנועות להשלמה – אסמכתא (ראשונה) זהה, אסמכתא שניה זהה ופרטים זהים.

# **איתור ומחיקת ניתוח כרטיסים**

סעיף זה מאפשר לשלוף התאמות שנרשמו במסגרת ניתוח כרטיסים ולמחוק התאמות שגויות. בשלב ראשון מאתרים את ההתאמה ומציגים אותה על המסך. כאשר ההתאמה מוצגת על המסך ניתן למחוק אותה. בעקבות המחיקה התנועות של ההתאמה יהיו פתוחות. כמובן, התנועות עצמן לא נמחקות.

**איתור התאמות לפי**: ניתן לאתר התאמה לפי–

**מספר התאמה**: המספר הסידורי של ההתאמה )בטבלת ההתאמות(. מספר זה מודפס בדוחות התאמה. )לכל התאמה יש מספר סידורי ייחודי. מספר זה משותף לכל התנועות באותה התאמה). ניתו לרשום חתר מספרי התאמה. חשבשבת תציג את כל ההתאמות בחתך.

**מספר תנועה**: מספר תנועת היומן של אחת מהתנועות שמשתתפות בהתאמה. חשבשבת תציג את כל התנועות הכלולות בהתאמה.

**מפתח חשבון**: חשבשבת תציג את כל התנועות המותאמות בחשבון.

**לעמוד הקודם / לעמוד הבא**: בכל דף חשבשבת מציגה מספר התאמות כדי לראות התאמות נוספות עוברים לדפים נוספים.

**מחיקה**: כאשר מאתרים התאמה שאותה רוצים למחוק מקליקים בריבוע מחיקה.

**מחיקת התאמות מסומנות**: לאחר שמסמנים את ההתאמות שרוצים למחוק, מקליקים על כפתור **מחיקת התאמות מסומנות**. חשבשבת "תפתח" את ההתאמות.

# **העברת הכנסות והוצאות**

חשבשבת היא תוכנה רב-שנתית. התנועות של השנה החדשה מצטרפות לתנועות של השנים הקודמות. לשיטה זו מספר יתרונות:

- כאשר מפיקים כרטסת של לקוחות, ספקים וכד' (כרטיסים מאזניים) רואים את כל התנועות לאורך מספר שנים.
- ניתן להפיק דוחות המעמתים תקופות שונות )לדוגמה: מכירות מרץ השנה לעומת מכירות מרץ בשנה הקודמת(.
	- בסוף השנה אין צורך לבצע העברת יתרות לשנה הבאה.

הדבר היחיד שיש לעדכן בעקבות העברת שנה )או העברת רבעון( הוא העברת יתרות הכרטיסים התוצאתיים )הכנסות והוצאות( כנגד כרטיס עודפים. הרווח או ההפסד עוברים לכרטיס עודפים, וכרטיסי ההוצאות וההכנסות מתחילים שוב מיתרת אפס.

העברה זו נעשית באמצעות סעיף **העברת יתרות הכנסות והוצאות** בתפריט **הנהלת חשבונות**.

כאשר מפעילים סעיף זה התוכנה רושמת, עבור כל כרטיס הכנסה או הוצאה, תנועת יומן שמאפסת את יתרת הכרטיס ומעבירה את היתרה לחשבון עודפים. התנועות נרשמות במנה .9998 כמו מנה 9999 )המנה שבה נרשמות התנועות בגין מסמכי שיווק ורכש שמפיקה התוכנה) גם במנה זו התנועות נרשמות ישירות בקובץ הקבוע. פקודות היומן נרשמות בתנועות חד-צדיות )תנועות חד-צדיות לזכות או לחובת כל אחד מכרטיסי ההכנסה וההוצאה, ותנועה חד-צדית נוספת לזכות או לחובת כרטיס עודפים(.

אין צורך לבצע את ההעברה בסוף היום האחרון של השנה. ניתן להמשיך ולעבוד כרגיל, ולהמתין עם ביצוע ההעברה עד אשר נערכו בדיקות והתאמות של השנה הקודמת. אם לאחר ביצוע ההעברה ממשיכים לרשום תנועות בשנה הקודמת, יש לחזור ולבצע את ההעברה. חשבשבת תרשום את פקודות התיקון המתאימות.

לפני שמפעילים את סעיף העברת הכנסות והוצאות יש לעדכן מספר נתונים )בדף **נתונים כלליים –** [סגירת שנה](#page-10-0).)

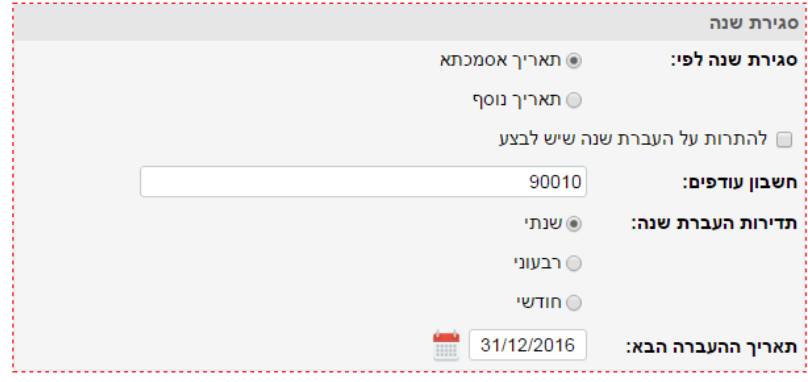

לאחר שבוחרים בסעיף **העברת יתרות הכנסות והוצאות** חשבשבת מציגה את הדף הבא:

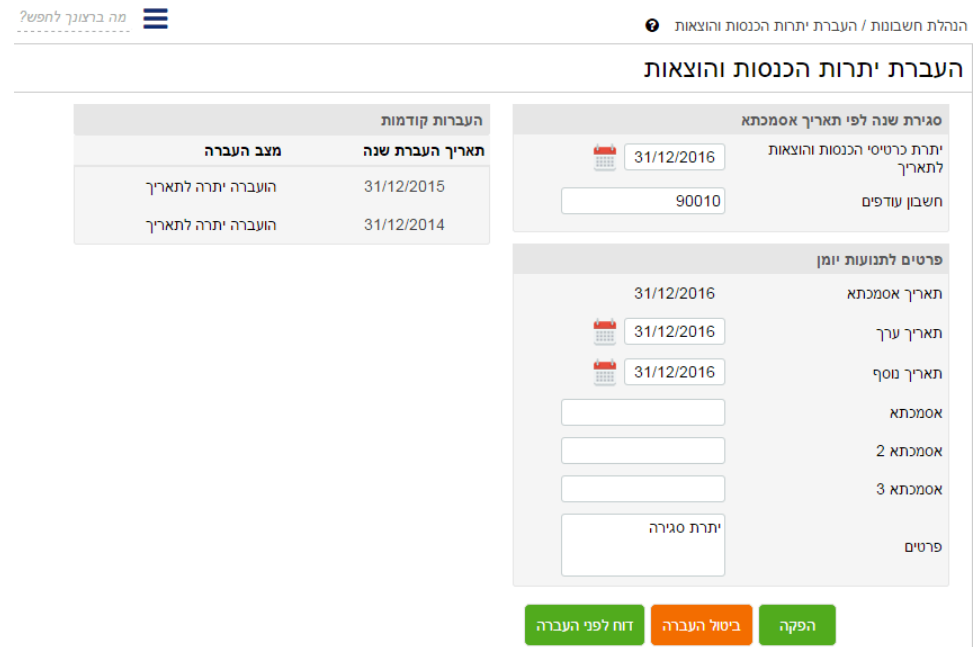

**יתרת כרטיסי הכנסות והוצאות לתאריך**: בשדה זה מופיע התאריך שהוגדר בהגדרות החברה. ניתן לתקן את התאריך במסך. בדרך כלל התאריך צריך להיות ה- 31.12 של השנה שסוגרים אולם מי שעובד על בסיס רבעוני, יכול לבצע פעולה כזו בסוף כל רבעון.

**חשבון עודפים**: מפתח חשבון של כרטיס עודפים כפי שהוגדר בהגדרות חברה. ניתן לרשום חשבון אחר בתנאי שהחשבון הראשי של הכרטיס הוא עודפים.

**פרטים לתנועות יומן**: בשדות אלה מוצגים התאריכים והאסמכתאות שיירשמו בתנועות היומן של העברת הכנסות. ברירות המחדל הן על פי הרשום בהגדרות חברה. ניתן לתקן את התאריכים ולהוסיף אסמכתאות לפי הצורך.

**דוח לפני העברה**: פעולת העברת הכנסות והוצאות רושמת תנועות יומן בקובץ הקבוע. אם מגלים טעות (לדוגמה, תאריך שגוי) לאחר שתנועות היומן נרשמו, יש לבצע ביטול העברה, ופעולת הביטול רושמת תנועות יומן נוספות. כדי להימנע מטעויות כאלה מומלץ להפיק דוח מקדים שמפרט מה יהיו תוצאות פעולת ההעברה )מבלי לבצע את הפעולה עצמה(. באמצעות דוח זה ניתן לגלות שגיאות ולתקן אותן לפני ביצוע פעולת ההעברה.

לסיום בוחרים בכפתור **הפקה**. חשבשבת תרשום את התנועות ותחזור למסך הראשי.

לא ניתן להפעיל סעיף זה אם קיימות מנות במאגר זמני המכילות תנועות הרלוונטיות לשנת המס לגביה מבצעים את ההעברה. אם חשבשבת מגלה מנות כאלה היא מציגה את ההודעה הבאה: יש מנות במאגר זמני בתאריך נמוך מתאריך ההעברה. יש לקלטן לפני פעולה זו.

#### **תיקון העברת שנה**

כאמור, ניתן לחזור ולהפעיל את תוכנית העברת שנה על מנת לתקן את היתרות בעקבות פעולות שנעשו בשנה הקודמת לאחר שבוצעה העברת שנה.

חשבשבת מציגה את רשימת ההעברות הקודמות:

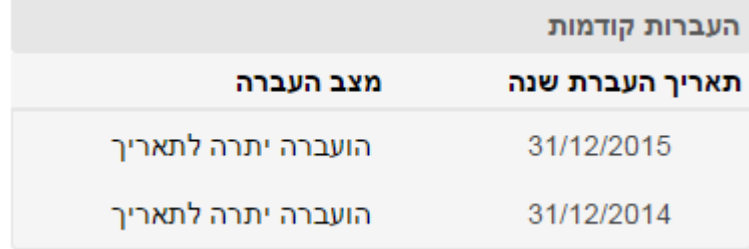

בשדה מצב העברה התוכנה רושמת "הועברה יתרה לתאריך" או "נוספו תנועות לאחר התאריך יש להעביר שוב". ההערה השנייה מציינת כי לאחר שהופעלה תוכנית העברת הכנסות לתאריך מסוים נרשמו תנועות יומן לתקופה הקודמת. במקרה זה, יש לחזור ולהפעיל את תוכנית העברת הכנסות לתאריך הנידון. לדוגמה: הפעילו את תוכנית העברת הכנסות לתאריך 31/12/2015 בסיום הפעולה הפרטים היו "הועברה יתרה לתאריך". לאחר מכן נרשמו תנועות לתקופה שלפני 31/12/2015 התוכנה החליפה את הטקסט ל- "נוספו תנועות לאחר התאריך יש להעביר שוב". בעקבות זאת הפעילו מחדש את תוכנית העברת הכנסות. הכלל הוא: בכל תאריך לגביו מפעילים את תוכנית העברת הכנסות, השורה האחרונה צריכה לכלול את הפרטים: הועברה יתרה לתאריך.

**ביטול העברה אחרונה** –ניתן לבטל את תנועות היומן שנרשמו בהעברה אחרונה. חשבשבת תעתיק את התנועות של ההעברה האחרונה ותשנה את סימן הסכום )סכום חיובי יירשם עם סימן מינוס, ולהפך) אולם מומלץ לא להשתמש באופציה זו. עדיף להפעיל את תוכנית העברת הכנסות פעם נוספת )ואז התוכנה תרשום תנועות העברת שנה נוספות(.

### **תנועות העברת הכנסות והוצאות בדוחות**

בעת הפקת דוחות וכרטסות ניתן לקבוע כיצד יש להציג את התנועות של העברת הכנסות והוצאות. כאשר מגדירים דוח באמצעות **מחולל מאזנים בהנה"ח**, ובוחרים בטור **יתרה**, חשבשבת מציגה את סעיף **תנועות העברת הכנסות**, שבו ניתן לבחור אחת האפשרויות הבאות:

**כולל תנועות העברת הכנסות**: כאשר בוחרים באפשרות זו, יתרות הפתיחה של הכרטיסים התוצאתיים בשנה (או בתקופה) האחרונה (הנוכחית) תהיה 0.

**לא כולל תנועות העברת הכנסות**: הדוח יתעלם מתנועות העברת הכנסות. דוגמה לשימוש באפשרות זו: מפיקים דוח על כרטיסי מכירות לתקופה אוקטובר 2015– פברואר 2016 )ולכן, רוצים להתעלם מתנועות העברת הכנסות שנרשמו לסוף דצמבר 2015(.

**כולל תנועות העברת הכנסות עד תאריך**: הדוח יתעלם מתנועות ההעברה החל מהתאריך שנרשם. דוגמה לשימוש באפשרות זו: התבצעה סגירת הכנסות לשנת ,2015 אך מעוניינים לראות דוח רווח והפסד לשנת .2014 )אם לא נתעלם מתנועות העברת הכנסות מסוף דצמבר 2014, יתרות כרטיסי ההכנסות וההוצאות יהיו אפס).

# **הפקת שקים ידנית**

ניתן להפיק שקים בשתי שיטות, השיטה האוטומטית והשיטה הידנית. הסעיף הנוכחי מציג את השיטה הידנית (השיטה האוטומטית תוצג בהמשך). בשיטה זו מפיקים שקים ע"י הקשת פרטי השיק בצורה ידנית )בניגוד לשיטה האוטומטית שבה השקים נוצרים על סמך החשבוניות הפתוחות לתשלום(. התוכנה מדפיסה את השיק ומעדכנת את פקודת היומן במנת הנה"ח שמספרה 9999 )הסבר בפרק הפקת שקים אוטומטית(.

בכניסה למסך **הפקת שקים ידנית** נפתח מסך **ברירות מחדל**. בחלון זה ניתן לקבוע ברירות מחדל לשדות הבאים:

**תאריך השיק**: תאריך רישום השיק ירשם בפקודת היומן כתאריך האסמכתא.

**תאריך פירעון**: תאריך הפירעון של השיק.

**למוטב בלבד**: מסמנים סעיף זה אם מעוניינים שעל השיק יודפסו המילים **למוטב בלבד** וההדפסה תהיה: **שלמו ל...בלבד**.

**להדפיס טלפון**: האם לשלוף את מספר הטלפון בכרטיס הספק ולהדפיסו על גבי השיק.

**שם חשבון לשורת פרטים**: מסמנים סעיף זה אם מעוניינים שהתוכנה תעתיק את שם החשבון עבורו מופק השיק לשורה הראשונה בשדה הערות. שם זה יועתק גם לשדה פרטים בפקודת היומן בהנה"ח.

**פרטים קבועים/ פרטים נוספים**: בסעיפים אלו ניתן לרשום פרטים שיירשמו בשורה השנייה והשלישית בשדה הערות בשיק.

**פרטים לשורת השיק**: ברירת מחדל לפרטים שיודפסו בשורות הספח של השיק.

לאחר שבוחרים בכפתור **המשך** חשבשבת מציגה חלון שבו יש להקיש את מפתח החשבון שעבורו מפיקים את השיק. לאחר מכן עוברים למסך **שיקים ידניים** ומקלידים את נתוני השיק.

**חשבון**: מפתח החשבון של הספק.

**תאריך הפקת השיק**: תאריך ההדפסה. זה התאריך הקובע לדוח ניכוי במקור.

**תאריך השיק**: תאריך פירעון השיק.

**למוטב בלבד**: האם השיק סחיר או לא סחיר )ראה הסבר בסעיף **שקים אוטומטיים**(.

**להדפיס טלפון**: האם להדפיס את מספר הטלפון של הספק על גבי השיק.

**פרטים**: פרטים המתייחסים לסכום המופיע משמאל. לדוגמה: חשבונית מספר .26501

**הערות**: הערות שיודפסו בתחתית השיק.

**סכום**: הסכום לתשלום.

**% ניכוי / סכום**: כאן יישלף % הניכוי במקור כפי שהוגדר בכרטיס החשבון של הספק. הסכום והאחוז ניתנים לשינוי.

**לתשלום**: הסכום לתשלום (לאחר הניכוי במקור).

להמשך, לוחצים **הפקה**.

### **ניכוי במקור**

לאחר שרושמים את מפתח החשבון של הספק, חשבשבת בודקת האם אישור הניכוי במקור עדיין בתוקף. אם פג תוקף האישור, חשבשבת מציגה את החלון אישור ניכוי במקור.

מסמנים במסך זה את סעיף **% מהחשבון** כדי להפיק את השיק עם % הניכוי הקיים; לחילופין, מסמנים את סעיף **תיקון % ניכוי ל** ורושמים את % הניכוי התקין. אם בוחרים בכפתור **קיבוע** % ,הניכוי יישמר כברירת מחדל לפעמים הבאות.

## **הפקת שיקים ידניים**

**מפתח הבנק**: מפתח החשבון של הבנק ממנו מפיקים את השקים. מפתח הבנק נקבע רק בשלב זה, משום שאין צורך לקבוע מראש מאיזה בנק יבוצעו התשלומים. יחד עם קביעת הבנק, יש להכניס למדפסת את נייר השקים המתאים )ראה פרטים על נייר ההדפסה בתחילת הפרק).

**סוג תנועה**: סוג התנועה שיירשם בתנועות היומן בגין הפקת השקים. המבנה של סוג התנועה צריך להיות כדלהלן:

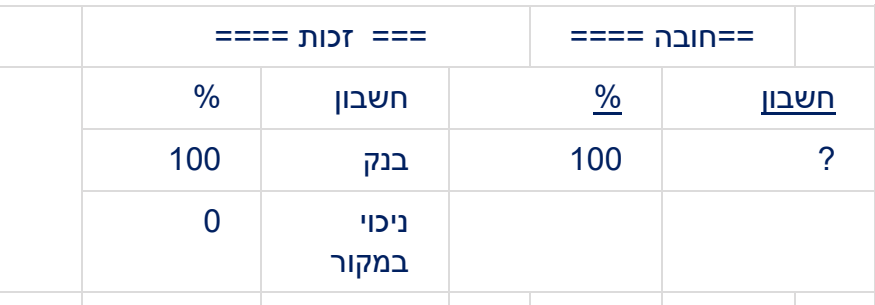

סוג תנועה זה מתאים גם למקרים בהם אחוז הניכוי במקור שונה מ- ,0 משום שחשבשבת מעדכנת בפקודת היומן את הסכום כפי שנרשם בשיק.

**ספרור החל מ-** : המספר הסידורי של השיק הראשון. יש להעתיק את המספר מנייר השקים. הספרור מתקדם אוטומטית לאחר כל הפקה.

**הדפסה לרוחב**: ברירת המחדל של חשבשבת בהפקת שקים מתייחסת לשיק המודפס לאורך הדף וכולל מקור בלבד (העתקי השקים מודפסים על דף לבן). יש לסמן סעיף זה, כאשר נייר השיק שהוזמן מבית הדפוס מודפס לרוחב הדף וכולל מקור בצד שמאל של הדף והעתק בצד ימין.

**נייר עם הגבלת סחירות**: בהתאם להוראת בנק ישראל, החל מתאריך ,1/3/2002 בהדפסה מראש על נייר שקים עם הגבלת סחירות (לא סחיר, למוטב בלבד) יש להוסיף באופן מודגש את ההערה: "בשיק זה אין לבצע שינוי לאחר שנכתב, למעט שינוי תאריך או סכום". דרך הטיפול בהוראה זו שונה בין הבנקים, הן בנוסח ההודעה והן במיקום ההודעה על גבי השיק. בעקבות שונות בין הבנקים חשבשבת פועלת באפן הבא:

אם מסמנים את סעיף **נייר עם הגבלת סחירות,** התוכנה מניחה שהודעה על הגבלת הסחירות הודפסה ע"י בית הדפוס. אם לא מסמנים את הסעיף הנ"ל, ההודעה על הגבלת הסחירות תודפס ליד הטקסט "למוטב בלבד" בתוך מסגרת. כברירת מחדל חשבשבת מדפיסה את הנוסח הנ"ל שנקבע ע"י בנק ישראל. אם מעוניינים לשנות את ההודעה בוחרים בכפתור שליד הסעיף הנ"ל. חשבשבת תפתח חלון שבו ניתן לנסח את הודעת הגבלת הסחירות. )כדי לחזור להודעה של בנק ישראל בוחרים בחלון זה בכפתור **ברירת מחדל**(. בעת פתיחת כרטיס חשבון בנק חדש, ניתן לרשום את נוסח ההודעה של הבנק. מומלץ לעדכן שדה זה בכרטיסי הבנק שנפתחו לפני שההוראה הנ"ל נכנסה לתוקף.

**עדכון פרטי בנק**: בוחרים בכפתור זה כאשר משנים נתונים של הבנק, כגון ספרור או סוג תנועה, ומעוניינים לשמור את השינוי כברירת מחדל לפעמים הבאות.

**חדש**: בוחרים בכפתור זה כדי לרשום נתונים של בנק חדש.

**מחיקה**: בוחרים בכפתור זה כדי למחוק את הנתונים של הבנק הנוכחי.

לסיום בוחרים בכפתור **הפקה**. חשבשבת תדפיס כעת את השקים בזה אחר זה.

# **הפקת שקים אוטומטית**

בדרך כלל מפיקים שקים לספקים, אולם ניתן להפיק שקים גם לחשבונות אחרים )לדוגמה: שיק ללקוח בגין חשבונית זיכוי). בהמשך הפרק נתייחס לכרטיסי ספקים, אך כאמור, ניתן להפיק שקים גם לכרטיסים אחרים.

לפני הפקת השקים יש לבצע ניתוח יתרות בשקלים לכרטיסי הספקים. בעקבות ניתוח זה התוכנה תסגור את חשבוניות הרכש ששולמו, וחשבוניות הרכש שלא שולמו יישארו פתוחות. ההמלצות לתשלום יתבססו על תנועות פתוחות אלו.

בלשונית **[חתך התנועות](#page-88-0)** קובעים את חתך החשבונות ואת חתך התנועות לתשלום.

בלשונית **[תנועות פתוחות](#page-89-0)** חשבשבת מציגה על המסך. מתקנים במידת הצורך את התאריכים לתשלום או את הסכומים לתשלום. מספר התנועות מוגבל לאלף.

בלשונית **[ריכוז שיקים](#page-90-0)** חשבשבת מציגה המלצות לשקים. בשלב זה ניתן עדיין לתקן את השקים.

לבסוף, לאחר האישור הסופי, חשבשבת מפיקה את השקים ומעדכנת את נתוני הנה"ח.

### <span id="page-88-0"></span>**חתך התנועות**

במסך זה קובעים את **חתך התנועות לתשלום**.

בחלקו העליון של המסך קובעים **אילו חובות לשלם**. ניתן להגדיר את התנועות לתשלום ע"י הגבלת תאריכים, אסמכתאות, מנות או סוגי תנועה. לדוגמה: להפקת שקים כנגד חשבוניות שזמן פירעונן אוגוסט ,2020 יש להגביל את תאריך הערך כדלהלן :**מ- 01/08/2020 עד** .**31/08/2020** )בדרך כלל כדאי להגביל רק את טור **עד**, כדי לכלול חובות מחודשים קודמים(. בחלקו התחתון של המסך קובעים **לאילו ספקים לשלם**. חשבשבת מאפשרת להגדיר את חתך הספקים ע"י הגבלת קוד המיון, הגבלת החתך והגבלת מפתחות החשבון. אפשרות נוספת היא לקבוע את חתך הספקים באמצעות החשבון הראשי.

לדוגמה: אם מעוניינים להפיק שקים לכרטיסי חשבון, שבהם בשדה "חשבון ראשי" רשום **ספקים**, מוחקים את סימן ה- ✔ ליד "כולם", לוחצים על החץ ובוחרים ב -**ספקים**.

אפשר "לנקות" את המסך באמצעות בחירה בכפתור **ברירות מחדל**.

לאחר שמסיימים לקבוע את חתך התנועות, בוחרים **בלשונית תנועות פתוחות**. חשבשבת תציג כעת את התנועות הפתוחות, המיועדות לתשלום, על פי החתך שהוגדר.

#### <span id="page-89-0"></span>**תנועות פתוחות**

בלשונית **תנועות פתוחות** בוחרים את התנועות לתשלום. בחלון זה אפשר גם לשנות את תאריך הערך )התאריך לתשלום(, את האסמכתאות, הפרטים ואת הסכום לתשלום.

התנועות הפתוחות מוצגות בלשונית **תנועות פתוחות**:

**מספר**: מספר השורה בטבלת התנועות הפתוחות.

**תנועה**: מספר תנועת הנהלת חשבונות.

**חשבון**: מפתח החשבון בהנה"ח.

**תאריך**: תאריך אסמכתא..

**ערך**: תאריך ערך – תאריך פירעון השיק. אפשר לתקן תאריך זה.

**אסמכתא**: אסמכתא ראשונה. אפשר לתקן את האסמכתא.

**אס'** :**2** אסמכתא- 2 )בדרך כלל מספר חשבונית ספק(. אפשר לתקן את שדה אס' .2

**פרטים**: פרטים על פי פקודת היומן. אפשר לתקן את הפרטים.

**סכום**: הסכום הכולל של החוב )סכום חשבונית הספק כולל מע"מ(.

בסעיף זה מסמנים את התנועות המיועדות לתשלום בהפקה הנוכחית. (ניתן גם לרשום:  $\square$ 

את הסכום לתשלום בסעיף הבא. חשבשבת תעדכן את הטור הנוכחי באופן אוטומטי(.

**לתשלום**: הסכום לתשלום. לא ניתן לקבוע סכום לתשלום הגבוה מסכום החוב, אך ניתן לבצע תשלום חלקי.

## **המלצות לשקים**

להמשך בוחרים בלשונית **המלצות לשקים**.

**תאריך הוצאת השיק**: תאריך הפקת השקים. תאריך זה נרשם בתנועת היומן בשדה תאריך אסמכתא. זה התאריך המחייב לגבי ניכוי במקור.

**% ניכוי כאשר ניכוי לא בתוקף**: אחוז הניכוי שינוכה במקור מספקים שאין להם אישור בר תוקף. אם בוחרים בכפתור **קיבוע**, חשבשבת תשמור את % הניכוי שנרשם בשדה זה כברירת מחדל. **הערות בתחתית הספח**: הערות שיודפסו בשורות האחרונות של הספח. בין יתר הדברים, ניתן להדפיס את שם החשבון.

**חתך ספקים שבשקים שלהם יש להדפיס "למוטב בלבד**": בסעיף זה קובעים את חתך כרטיסי החשבון עבורם יש להדפיס ע"ג השיק את המילים **למוטב בלבד**. חשבשבת תדפיס בשקים אלה: שלמו ל – <u>שם הספק</u> בלבד. (בשקים סחירים חשבשבת מדפיסה שלמו לפקודת – שם הספק ללא המילה "בלבד.("

**חתך ספקים שבשקים שלהם יש להדפיס טלפון**: חתך כרטיסי החשבון עבורם יש להדפיס ע"ג השיק את מספר הטלפון שנרשם בכרטיס הספק. החתך נקבע לפי שדה חתך בכרטיס החשבון.

**נתוני ברירת מחדל לתאריך נוסף**: בסעיף זה קובעים איזה תאריך יעודכן בשדה התאריך השלישי בתנועת היומן. האפשרויות הן: תאריך הפקת השקים, תאריך פירעון השיק, או תאריך אחר שירשם ידנית.

#### <span id="page-90-0"></span>**ריכוז שקים**

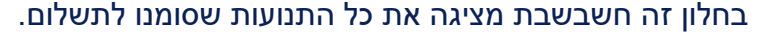

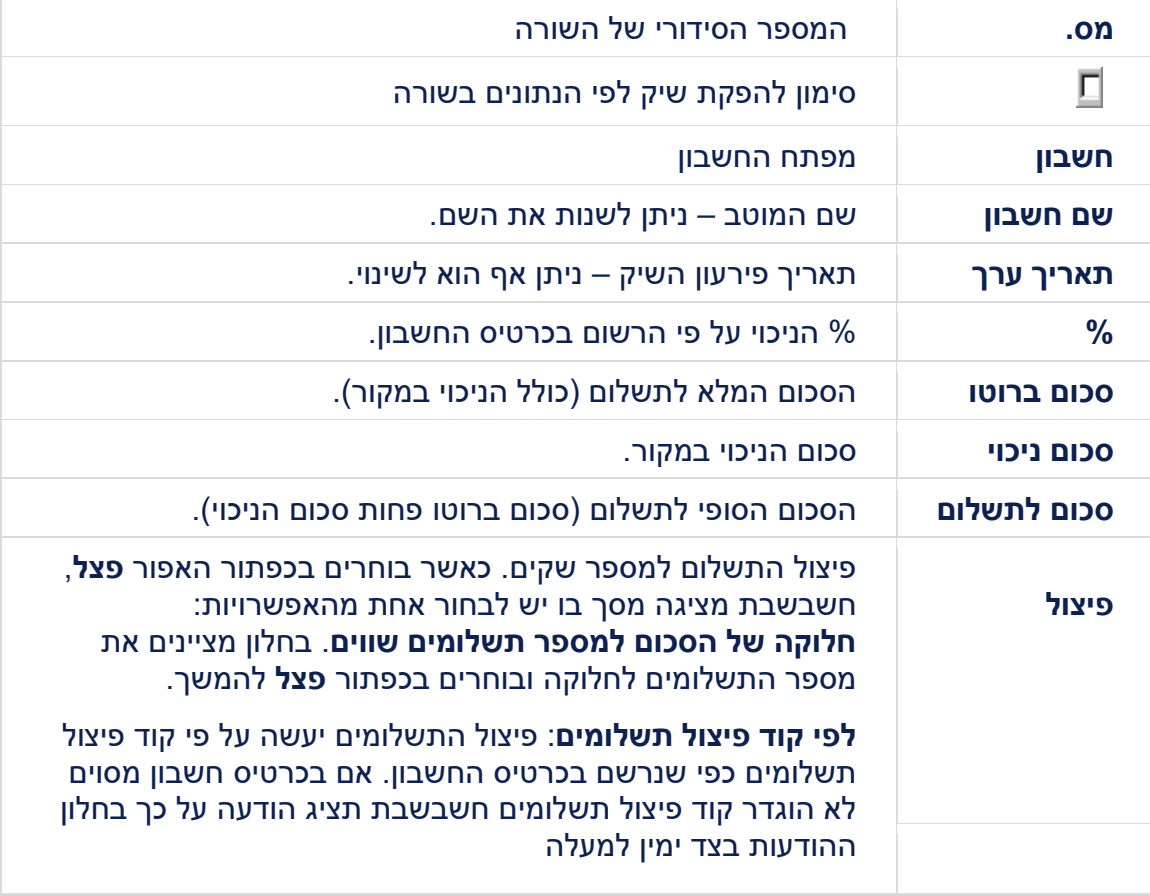

#### **תצוגת שיק**

על מנת לראות את כל נתוני השיק, ממקמים את הסמן בטור **מספר** בשורת שיק ולוחצים על מספר השק לצורך הצגתו על המסך. חשבשבת תציג על המסך שיק על פי הדוגמה הבאה: שבשבת מציגה את כל נתוני השיק שיודפסו. ניתן לשנות את הפרטים הבאים:

- שם חשבון, כתובת, עיר ומספר טלפון
	- תאריך הפקת השיק ותאריך השיק
		- השיק למוטב בלבד / סחיר
			- להדפיס טלפון
				- פרטים
			- %ניכוי וסכום הניכוי
			- הערות בתחתית השיק

בסיום יש ללחוץ על כפתור **עדכון פרטים** ולאחר מכן לבחור ב -**חזרה לריכוז** כדי לחזור למסך ריכוז שקים.

## **הפקת שקים**

כאשר בוחרים בכפתור **הפקת שקים** חשבשבת מציגה חלון בו השדות הבאים:

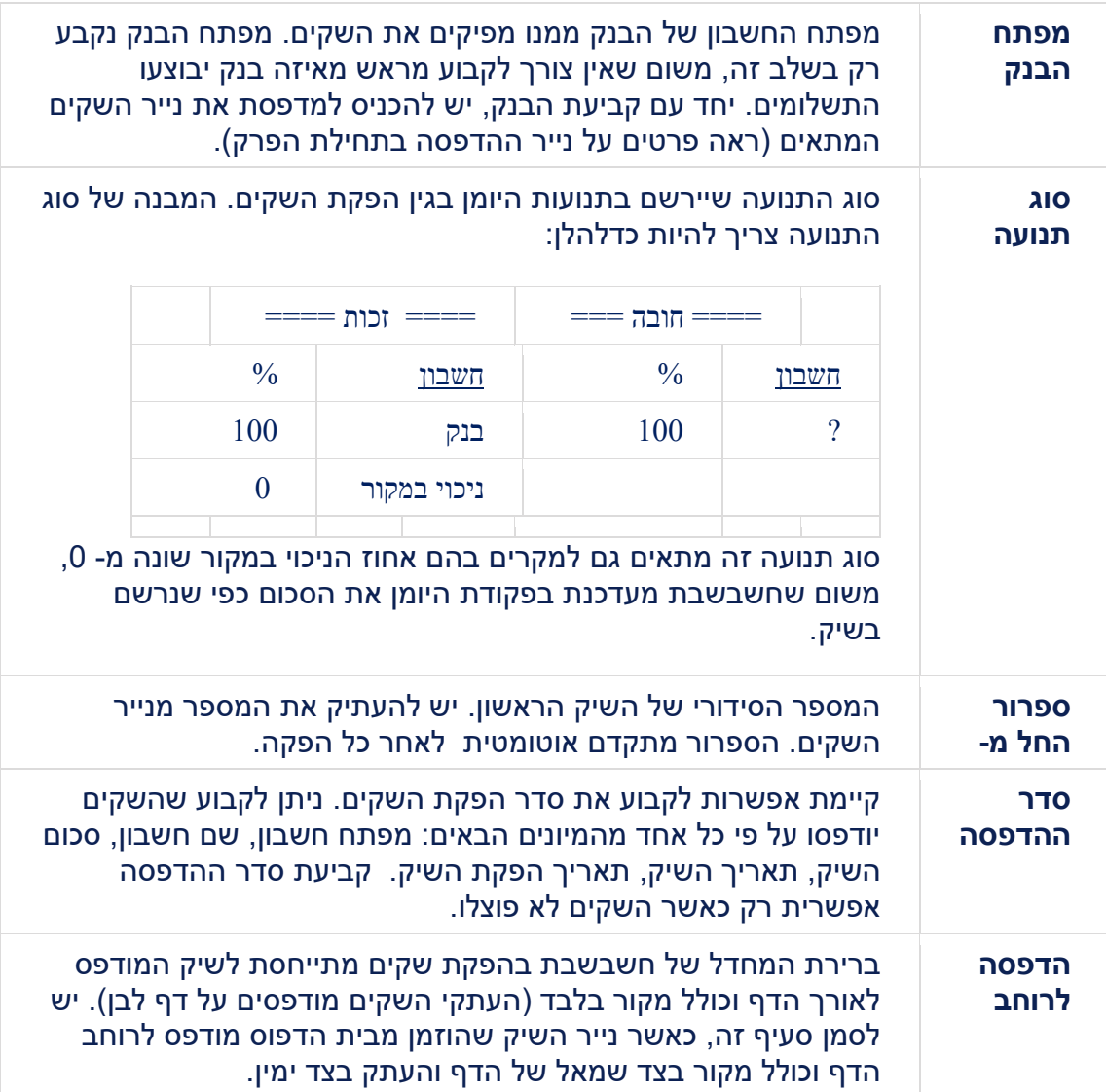

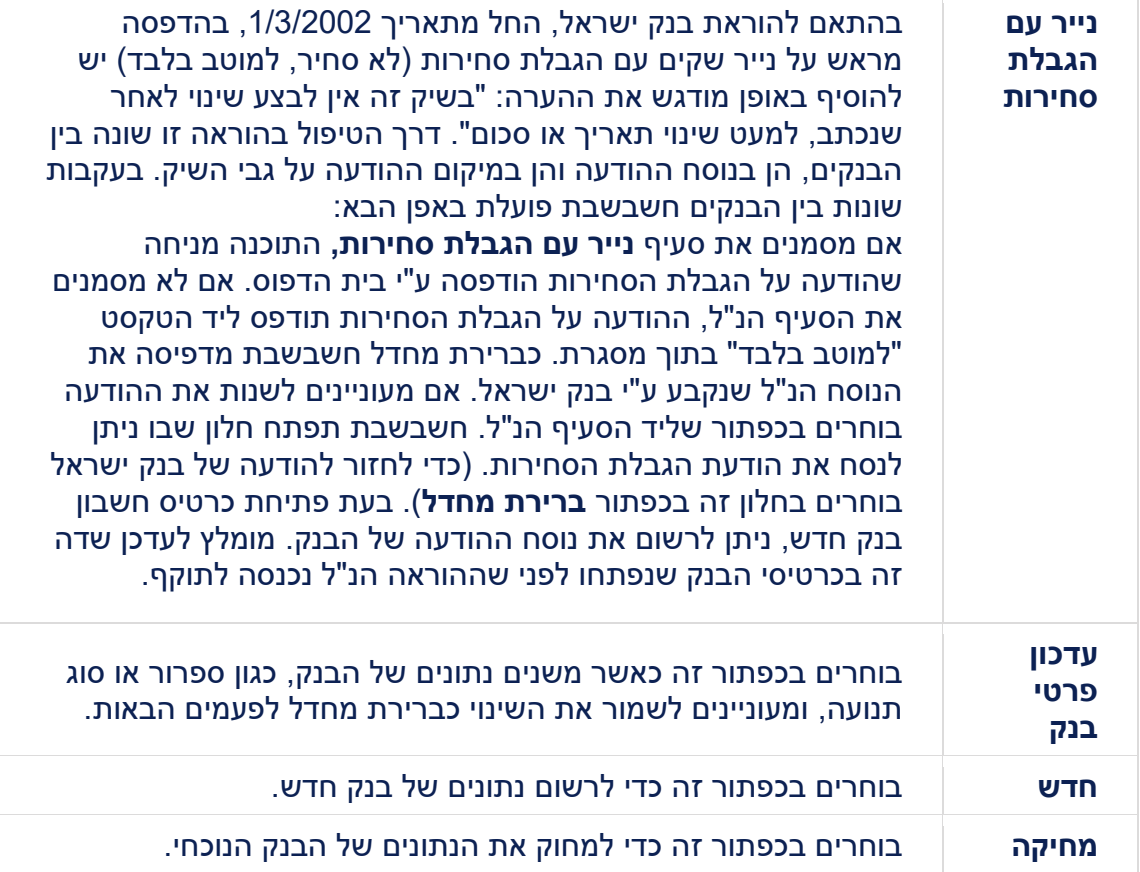

לסיום בוחרים בכפתור **הפקה**. חשבשבת תדפיס כעת את השקים בזה אחר זה.

# **העברה למס"ב**

חשבשבת מאפשרת להעביר תשלומים באמצעות מרכז סליקה בנקאית (מס"ב). התשלום מועבר באמצעות מס"ב ישירות לחשבונות הבנק (של הספקים). התוכנה מפיקה מכתב למקבל התשלום (הספק) אודות ההעברה הבנקאית שהתבצעה.

כאשר משלמים באמצעות מס"ב לא ניתן לפצל תשלומים (באותה העברה).

## **פעולות מקדימות**

כדי לשלם באמצעות מס"ב יש לבצע את שתי הפעולות הבאות:

- יש לפנות למס"ב )בעת כתיבת שורות אלו מספר הטלפון הוא: 5111555 03 (, לתיאום פרטי חשבון הבנק שיחויב בגין התשלומים לספקים. יש לקבל ממס"ב את מספר המוסד והנושא.
- בכל כרטיסי החשבון להם מעוניינים לשלם באמצעות מס"ב, בסעיף **פרטי חשבון בנק**, שבכרטיס החשבון בהנה"ח, יש לרשום את פרטי חשבון הבנק אליו יועבר התשלום. בעת רישום פרטי חשבון הבנק יש להקפיד שלא להשתמש בסימנים מקף )-( ואלכסון )/(. לדוגמה: אם מספר החשבון הוא: 011584/79 יש לרשום אותו באופן הבא: .01158479

תהליך התשלום באמצעות העברה למס"ב הוא כמו תהליך התשלום באמצעות שקים אוטומטיים. ההבדל היחיד הוא בסוף התהליך – במקום להדפיס שקים, חשבשבת יוצרת קובץ למס"ב (ראה הסבר להלן).

**הדפסת רשימה להעברה**: ניתן להפיק דוח ריכוז של כל התנועות שסומנו לתשלום טרם ההעברה בפועל. להפקת הדוח לוחצים על הכפתור הירוק **הדפסת רשימה להעברה** במסך ריכוז תנועות להעברה.

## **הפקת קובץ למס"ב**

בעת הפקת התשלומים למס"ב, חשבשבת יוצרת קובץ msv עם מספר סידורי וסיומת ,001 לדוגמה **926334.001MSV.** הקובץ נשמר בתיקיית ההורדות במחשב. זה הקובץ שמעבירים למס"ב.

לאחר שבוחרים בכפתור **הפקה** חשבשבת מציגה חלון **הפקת קובץ למס"ב.**

**פרטים לפקודת היומן**: נתונים לתנועת הנהלת החשבונות.

**פרטי המוסד במס"ב**: נתוני החברה )המשלמת( במס"ב.

**בחירת מחיצת נתונים**: מחיצת היעד בה יישמר קובץ התשלומים למס"ב. כאמור, שם הקובץ הוא: מספר msv.

**למי להדפיס מכתבים**: כאשר מבצעים העברת תשלומים באמצעות מס"ב, ניתן לשלוח לכל אחד ממקבלי התשלום מכתב על התשלום. המכתב מהווה אישור על ניכוי מס הכנסה במקור. ניתן להגביל את המכתב לספקים שמנכים להם במקור.

**סדר ההפקה**: סדר ההפקה של העברות התשלום. ניתן למיין על פי כל אחד מהשדות הבאים: חשבון, שם חשבון, סכום השיק, תאריך השיק ותאריך הפקת השיק.

המכתב לספקים כולל את הנתונים הבאים: פרטי מקבל התשלום, יום העברת התשלום, פרטי חשבון הבנק אליהם הועבר התשלום, סכום התשלום נטו (לאחר ניכוי) ופירוט החשבוניות כנגדם הועבר התשלום. במסך **תוכן מכתב ללקוחות** שיפתח, ניתן להוסיף הערות (שיודפסו בכל המכתבים).

# **דפדוף בשיקים ובמס"ב**

סעיף זה מאפשר לצפות בתשלומים שהופקו.

חתך שיקים: בוחרים את חתך התשלומים ומקליקים על כפתור **הצגת שיקים**.

התשלומים מוצגים מתחת לחלון החתך.

**הדפסת העתק השיק**: מקליקים על המספר בכחול בטור **מזהה** בשורת שיק, חשבשבת מציגה את השיק עצמו, ואז ניתן להדפיס העתק.

**ביטול תשלום**: מקליקים על כפתור **בטל** בטור השמאלי של שורת התשלום. חשבשבת תרשום פעולת סטורנו.

# **כיוון הדפסת שיקים**

כיוון הדפסת שיקים: ברירת המחדל היא הדפסה לאורך הדף. יש לסמן את סעיף הדפסה לרוחב, כאשר נייר השיקים כולל מקור בצד שמאל של הדף והעתק בצד ימין.

מומלץ להדפיס שיק לדוגמה, כדי לוודא שההדפסה תואמת לנייר השיקים.

# **נייר להדפסת שקים**

השקים מודפסים על נייר בדיד. ניתן לרכוש את נייר השקים בבתי ההדפסה הקשורים לבנקים. (יש לבקש את נייר השקים המתאים לחשבשבת). לא ניתן להשתמש בנייר רציף )משום שההדפסה נעשית באמצעות מדפסת לייזר או מדפסת הזרקת דיו(.

התוכנה מדפיסה את עותק המקור ולאחר מכן ניתן להדפיס העתקים בכמות כלשהי. אפשר לחסוך בעלות נייר, ולהדפיס את ההעתקים על נייר לבן. כמו כן ניתן להדפיס את השקים לרוחב העמוד – מקור והעתק על גבי אותו גיליון.

אין אפשרות להדפיס על חבילה מעורבת של נייר – דף מקור ולאחריו דף להעתק. הסיבה: לעתים מדפסות לייזר שולפות שני דפים ממגש ההדפסה, ובמקרה כזה היתה נגרמת אי התאמה בין מספר השיק לבין תוכנו.

ניתן להשתמש בנייר לבן. חשבשבת תדפיס את הפס המגנטי ואת כל הגרפיקה של השיק. אולם לאור המחיר היקר של דיו מגנטית שיטה זו מומלצת רק לעסקים שעובדים עם הרבה סניפי בנק ומפיקים מעט שקים. עסקים אלה יוכלו להפיק שקים מבנקים שונים מבלי שיצטרכו להחליף את הנייר.

# **פתיחה / עדכון כרטיסי פריט**

מסך פתיחה/ עדכון כרטיסי פריט כולל שלוש לשוניות:

לשונית מידע כללי:

[עדכון נתוני פריט](#page-95-0)

[סוג פריט](#page-97-0)

[נתוני רכש](#page-99-0)

[צירוף קובץ](#page-100-0)

[דפדוף](#page-101-0)

לשונית מידע נוסף:

<span id="page-95-0"></span>[מחירונים](#page-103-0)

סכומים \ תאריכים \ [הערות נוספות](#page-103-1)

[נתונים עבור חנות וירטואלית](#page-100-0)

# **עדכון כרטיס פריט**

במסך זה פותחים כרטיסי פריט חדשים ומעדכנים נתונים של כרטיסי פריט שנפתחו בעבר.

כל כרטיסי הפריט– חומרי גלם, מוצרים מוגמרים וכד' – נפתחים באותו אופן. בהמשך לפתיחת כרטיס הפריט ניתן גם להגדיר פריטים חליפיים ומספרים חליפיים.

כדי לפתוח כרטיס פריט חדש רושמים מפתח פריט חדש בשדה פריט. כדי לעדכן נתונים של פריט שנפתח בעבר רושמים את מפתח הפריט שלו. ניתן להקיש חלק ממפתח הפריט או שם הפריט. חשבשבת תציג רשימה של פריטים בעלי מפתח או שם דומים, ומתוך רשימה זו בוחרים את הפריט שמעוניינים לעדכן.

## **ערכי ברירת מחדל**

הגדרת ערכי ברירות מחדל שימושית בעת פתיחת כרטיסי פריט/ חשבון חדשים.

לוחצים על כפתור **ערכי ברירות מחדל** בחלקו העליון של המסך. בחלון **ערכי ברירות מחדל** שנפתח בוחרים **חדש**.

רושמים את שם ערך ברירת המחדל החדש בשדה **ערך ברירת מחדל**. בלשוניות שנפתחות, רושמים את הנתונים המתאימים )אין צורך לרשום נתונים בכל השדות, רק בשדות הרלוונטיים(.

אין הגבלה על מספר ערכי ברירות מחדל שניתן להגדיר.

לפני הקלדת מפתח פריט/חשבון חדש, בוחרים מהרשימה את הערך המתאים לנתוני הפריט/החשבון ומקלידים את המפתח החדש. הכרטיס שיפתח יכלול את הנתונים שנרשמו בערך.

ערך ברירת מחדל לא מעדכן נתוני כרטיסים קיימים, רק כרטיסים חדשים.

#### **שינוי ערך ברירת מחדל קיים**

במסך **ערכי ברירות מחדל** בוחרים את הערך מתוך הרשימה בצד ימין ומעדכנים את השדות הרצויים.

#### **מחיקת ערך ברירת מחדל**

לוחצים על כפתור **ערכי ברירות מחדל** במסך עדכון כרטיסי פריט. בחלון **ערכי ברירות מחדל** שנפתח בוחרים את הערך מהרשימה, ולוחצים על כפתור **מחיקת ברירת מחדל.**

### **נתונים כללים**

**מפתח**: קוד הזיהוי של כרטיס הפריט. קוד זה יכול להיות מספרי או אלפא-נומרי )לפי קביעת המשתמש בפעם הראשונה שפותחים פריטים(. כאשר בוחרים בקוד אלפא-נומרי מומלץ לתת לכל פריט מפתח נוח לזכירה (לדוגמה: בורג 12). אין צורך לציין במפתח הפריט תכונות של הפריט (מידה, יצרן, חומר וכד'). נתונים אלה נרשמים בהמשך. אם הקוד הוא מספרי, כל המפתחות צריכים להיות בעלי אותו מספר ספרות.

כאמור, ניתן לשלוף את הפריט באמצעות חיפוש – רושמים חלק ממפתח הפריט או שם הפריט. חשבשבת תציג את כל הפריטים הדומים, ומתוך רשימה זו בוחרים את הפריט שאותו רוצים לעדכן.

**שם הפריט**: שם מלא של הפריט כפי שיודפס במסמכים בישראל.

**מיון**: קוד המיון מאפשר ליצור קבוצות באינדקס הפריטים. כל קבוצה מאופיינת ע"י קוד מיון מסוים. לדוגמה, קוד מיון 100 עבור מדפסות הזרקת דיו, קוד מיון 110 עבור מדפסות לייזר, 120 עבור מחשב וקוד מיון 130 עבור מסך. בעת הפקת דוחות (אינדקס, דוח יתרות, כרטסת וכד') התוכנה מסדרת את הפריטים באופן הבא: הפריטים מסודרים תחילה לפי קודי המיון, ובתוך כל קוד מיון הם מסודרים לפי מפתחות הפריטים. כאשר יש דוח הכולל סיכומי ביניים, מודפס סיכום ביניים בכל פעם שמשתנה ספרה בקוד המיון. כאשר מקליקים על הצלמית בצד שמאל, התוכנה פותחת חלון שכולל את רשימת קודי המיון שנפתחו עד כה .

**שם לועזי**: שם מלא של הפריט באנגלית )עבור מסמכים לחו"ל.(

**חתך**: החתך מאפשר להפיק דוח הכולל פריטים שונים שאינם נמצאים ברצף באינדקס הפריטים. בכל תו אפשר לרשום אות או ספרה כלשהם. כל תו יכול לציין תכונה מסוימת של הפריט. החתך כולל 10תווים. כאשר רושמים חתך בפריט מסוים יש לרשום את כל 10התווים. אם החתך כולל פחות מ- 10 תווים, יש להוסיף את הסימן (+6shift **^** ( במקום תו רווח. לדוגמה: מחליטים שהתו הראשון בחתך יציין את צבע הפריט כאשר **W** מציין צבע לבן **B** ,מציין צבע שחור וכד', ואילו התו השני מציין את סוג החומר ממנו מורכב הפריט. פריט מסוים הוא בצבע לבן ועשוי מחומר .2 החתך של פריט זה יהיה **^^^^^^^^2W.**

בעת הפקת הדוחות ניתן להציג פריטים באמצעות הפקודות הבאות:

**W** \*\*\*\*\*\*\*\*\*- כל הפריטים שצבעם לבן.

**\*2\*\*\*\*\*\*\*\*** - כל הפריטים שעשויים מחומר .2

**B3 \*\*\*\*\*\*\*\***- כל הפריטים שצבעם שחור ועשויים מחומר .3

הכלל הוא: בעת הפקת דוחות ניתן לשלוף פריטים באמצעות מיסוך – בכל פעם שמעוניינים להתעלם מתו כלשהו רושמים במקומו את התו.\*

כאשר מקליקים על הצלמית בצד שמאל, התוכנה פותחת חלון שמפרט את המשמעות של כל תו.

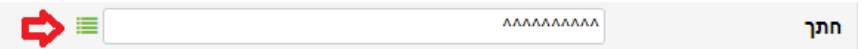

הערה: כאלטרנטיבה לשדה "חתך" אפשר (ומומלץ) לרשום את התכונות של הפריט באמצעות שדות תאריכים, סכומים ונתונים נוספים )ראה להלן(.

**ברקוד**: מספר בר-קוד של הפריט. אין צורך למלא שדה זה, אם מפתח הפריט הוא מספר הברקוד שלו.

#### <span id="page-97-0"></span>**סוג פריט**

בסעיף זה בוחרים את סוג הפריט מתוך הרשימה הבאה:

- **פריט רגיל**: פריט מלאי רגיל )בניגוד לפריטים המפורטים להלן(.
- **פריט טבוע**: פריט בעל מספר סריאלי ייחודי )מספר טבוע(. לדוגמה: מכונת קפה, מדפסת, כרטיס מסך. בעת הפקת מסמך רכש, ייצור או שיווק, כאשר רושמים פריט עבורו מנהלים מספרים טבועים, חשבשבת מציגה חלון שבו מציינים את המספר הטבוע של הפריט. בהמשך העבודה ניתן לנהל מעקב על מכירות נוספות הקשורות לאותו פריט. לדוגמה, כאשר לקוח שרכש מחשבים פותח קריאת שירות, חשבשבת מציגה את רשימת המחשבים שנמצאים אצלו. כמו כן, משתמשים בפריטים בעלי מספרים טבועים כדי לנהל את הרכוש הקבוע )כל פריט שהוא חלק מהרכוש הקבוע צריך להיות בעל מספר טבוע(.
- **פריט מונה**: פריט הכולל מונה לפיו מחייבים את הלקוח. לדוגמה: מונה במכונת צילום. חיוב הלקוח נעשה על סמך ההפרש בין קריאת המונה הנוכחית לבין קריאת המונה הקודמת. )הפרש זה הוא כמות הצילומים(.
- **פריט מכפלה**: פריט שבו הכמות הכוללת מחושבת כמכפלה של מספר גורמים. לדוגמה: במכירת לוחות עץ הכמות (במטר מעוקב עץ) היא מכפלה של כמות הלוחות X עובי Xרוחב X אורך. נהוג להשתמש בפריט זה גם בעת מכירת פריטים באריזות: הכמות הכוללת היא מכפלה של הכמות באריזה X כמות האריזות.
- **פריט אצווה**: פריט המיוצר בסדרות, כאשר מספר הסדרה) אצווה (Batch ,רשום על הפריט, לדוגמה: תרופות. ניהול המלאי נעשה ברמת האצווה – התוכנה מעדכנת את יתרת המלאי בכל אצווה. לכל אצווה ניתן לרשום גם תאריך פג תוקף.
- **פריט פג תוקף**: פריט המיוצר בסדרות כאשר לכל סדרה תאריך תפוגה הרשום על הפריט, לדוגמה: מזון. ניהול המלאי נעשה ברמת התאריך – התוכנה מעדכנת את יתרת המלאי לגבי כל תאריך תפוגה. כאשר מעוניינים לנהל את המלאי הן לפי אצוות והן לפי תאריכי תפוגה יש לבחור בפריט אצווה.
- **פריט איתור**: איתור הוא כתובת או מיקום במחסן. פריט איתור הוא פריט המאוחסן באיתורים שונים במחסן, ומעוניינים לדעת מה המלאי בכל איתור
- **חישוב ימים להשכרה**: פריט זה מיועד לעסקים שמשכירים מוצרים )השכרת מכוניות, חדרים במלון וכד'). הפריט מציין יום השכרה ומחיר הפריט הוא מחיר ליום אחד של השכרה.
- **פריט מטריצה**: מטריצה מיועדת לעסקים בהם קיימים פריטים מאותה "משפחה" בעלי מחיר זהה. המטריצה יכולה להיות חד מימדית )לדוגמה, עט מסוים במבחר גוונים) או דו מימדית (לדוגמה. פריט לבוש במספר מידות ובמספר צבעים). אם בוחרים בפריט זה תיפתח סדרה של חלונות נוספים שבהם מגדירים את המטריצה.

הערה: הפריטים הנ"ל (למעט פריט רגיל) עדיין לא פעילים בגרסת הענן.

**י"מ**: יחידת מידה של הכמות במסמכי מכירה או רכש. לדוגמה: יח', מ"ר, ק"ג.

**מחסן**: מחסן ברירת המחדל בו הפריט מאוחסן.

**איתור**: מיקום הפריט במחסן.

**מחיר מכירה / מטבע**: מחיר המכירה של הפריט והמטבע בו נקוב מחיר זה )שקל, \$ וכד'(. בנוסף למחיר המכירה ניתן לקבוע מחירונים נוספים בסעיף מחירונים. (ראה הסברים להלן).

**קוד הנחה**: קוד ההנחה הוא הבסיס לטבלת ההנחות והעמלות לסוכנים. מסווגים את הפריטים לקבוצות, כך שבכל קבוצה נמצאים פריטים עבורם ניתנת אותה הנחה. לדוגמה, בעסקים סיטונאיים רבים ההנחה ללקוח נקבעת לפי ההנחה שהיצרן מעניק לסיטונאי. בעסקים אלה קוד ההנחה יכול להיות קוד כלשהו שמציין את היצרן )או קבוצת מוצרים של היצרו). כעת ניתן לקבוע % הנחה מסוים לכל לקוח ולכל קבוצת פריטים בעלי אותו קוד הנחה. ההנחה עצמה נקבעת בכרטיסי החשבון של הלקוחות.

**% הנחת מבצע**: הנחה במבצע נוכחי )לדוגמה: הנחת סוף עונה, מכירת חיסול(. כאשר חשבשבת מזהה % הנחת מבצע היא מתעלמת מטבלת ההנחות.

**משקל**: המשקל בק"ג של יחידה אחת מהפריט. בעת הפקת חשבונית או תעודות משלוח חשבשבת יכולה לחשב את המשקל הכולל של הפריטים. כמו כן אפשר להשתמש בנתון זה כדי לפצל את עלות ההובלה בין הפריטים השונים בעת הפקת תמחיר של יבוא.

**נפח**: הנפח של יחידה אחת של הפריט. נתון זה רלוונטי כאשר יש הגבלת נפח על הכמות שניתן לאחסן במקום מסוים (לדוגמה, הגבלה על הנפח של הפריטים שיש לאחסן במקרר). כמו כן ניתן להשתמש בנתון זה בעת חישובי תמחיר יבוא או חישובי תמחיר אחרים. לדוגמה: ניתן לפצל את הוצאות שכ"ד של המחסן לפי הנפח שהפריט תפס במחסן.

**כמות באריזה**: מספר היחידות באריזה )לדוגמה, מספר קופסאות השימורים באריזה סטנדרטית). כאשר הלקוח מזמין כמות מסוימת, ניתן לפרט את מספר האריזות (הארגזים) ואת מספר היחידות הבודדות.

**פטור ?** יש לסמן שדה זה כאשר הפריט הוא פטור ממע"מ או עם מע"מ אפס )פירות וירקות). יש להבחין בין פטור ממע"מ (או מע"מ אפס) לפריט, לבין פטור ממע"מ ללקוח )לדוגמה: לקוחות בחו"ל, לקוחות באילת(. הפטור ללקוחות נקבע בכרטיס החשבון.

**הודעה למסמכי שיווק**: הודעה זו מופיעה כהודעה "מתפרצת" לאחר שרושמים את מפתח הפריט במסמכי השיווק והרכש. לא ניתן להמשיך ברישום הפריט מבלי לבחור בכפתור אישור )כלומר, מבלי לוודא שההודעה נקראה(. כדאי להשתמש בהודעה זו בכדי לעורר את תשומת הלב של מפיק המסמך. לדוגמה: "אין למכור את פריט ללקוחות מזדמנים ללא אישור הנהלה."

**חשבון הוצאות / הכנסות חייבות במע"מ / הכנסות פטורות מע"מ**: ניתן לייחס לכל פריט חשבון הכנסה או הוצאה בהנהלת חשבונות. בעת הפקת חשבוניות מס )או חשבוניות רכש(

חשבשבת תרשום פקודת יומן מיוחדת עבור הפריטים בעלי אותו חשבון הכנסות )או הוצאות). לדוגמה: חברה שמוכרת ומתקנת מחשבים, מעוניינת להבחין בין הכנסות ממכירת מחשבים לבין הכנסות מתיקון מחשבים. חברה זו תרשום חשבון הכנסות אחד בפריטים המתייחסים למכירת מחשבים, וחשבון הכנסות אחר בפריטים המתייחסים לתיקון. כאשר לא מייחסים לפריט חשבון הכנסות או הוצאות, חשבשבת רושמת את תנועת הנהלת החשבונות לזכות כרטיס הכנסות )או לחובת כרטיס הוצאות(, כפי שנקבעו בסוגי התנועה של המסמכים. כאשר רושמים חשבון הכנסות, יש לרשום גם חשבון הכנסות פטורות מע"מ )עבור מכירות ליצוא ולאילת).

### <span id="page-99-0"></span>**נתוני רכש ומלאי**

**יתרה במלאי**: חשבשבת מציגה בשדה זה את יתרת הכמות של הפריט. כמובן, יתרה זו מוצגת במסך הנוכחי לקריאה בלבד, ולא ניתן לשנות אותה. אם קיים חשש שהיתרה המוצגת בכרטיס אינה משקפת את היתרה האמתית (כתוצאה מתקלה כלשהי במערכת המחשב), בוחרים בכפתור **חישוב יתרה מחדש** .חשבשבת תחשב מחדש את יתרת הכרטיס על פי התנועות שעודכנו לקובץ הקבוע. אם בוחרים בכפתור **יתרות במחסנים** חשבשבת מציגה את יתרת המלאי בכל אחד מהמחסנים .

**מחיר קניה אחרונה**: מחיר הפריט בקנייה האחרונה והמטבע בו נקוב המחיר. חשבשבת מעדכנת את מחיר הקנייה בעת רישום המסמכים הבאים: תעודת משלוח רכש, חשבונית רכש, יבוא. תאריך הקניה האחרונה הוא תאריך האסמכתא במסמכים שלעיל. בעת הפקת מסמכי שיווק, התוכנה מעדכנת בשורת כל פריט במסמך את מחיר הקניה האחרון הידוע במועד הפקת המסמך (ונוסף לכך מעדכנת את המחיר של הפריט בדוח ערך מלאי האחרון). באמצעות שדה זה ניתן להפיק דוחות שמחשבים רווח גולמי לחשבונית או למכירות ללקוחות מסוימים.

**תאריך קניה אחרונה**: התאריך שבו נרשמה הקנייה בשדה הקודם.

**מחיר ערך מלאי / תאריך**: מחיר יחידה של הפריט בשקלים בעקבות חישוב ערך מלאי לפי ממוצע נע או לפי ,FIFO והתאריך שבו נרשם העדכון. התוכנה מעדכנת את המחיר בעת הפקת דוח חישוב ערך מלאי (כאשר מסמנים את סעיף: לעדכן את רשומת הפריט). בעת הפקת מסמכי שיווק, התוכנה מעדכנת בשורת כל פריט במסמך את מחיר ערך המלאי הידוע במועד הפקת המסמך (ובנוסף לכך גם המחיר בקנייה האחרונה). באמצעות נתון זה ניתן להפיק דוחות שמחשבים רווח גולמי לחשבונית או למכירות ללקוחות מסוימים. מומלץ להפיק חישוב ערך מלאי, לפחות אחת לחודש, ולסמן את האפשרות עדכון קובץ פריטים, על מנת שמחיר ערך מלאי במסמכים (כפי שהוסבר לעיל) יהיה עדכני.

**י"מ רכש**: יחידת מידה של מסמכי הרכש. יש לעדכן שדה זה אם יחידת המידה בעת הקנייה מספקים שונה מיחידת המידה במכירה ללקוחות. לדוגמה: חנות למכירת בדים רוכשת בד לפי משקל ומוכרת לפי מטר.

**% מכס**: המכס שחל על הפריט. נתון זה שימושי בעת רישום רכש מייבוא.

**סעיף מכס**: סעיף המכס של הפריט.

**כמות מינימלית ברכש**: הכמות המינימלית שהספק מוכן למכור. לדוגמה: סיטונאי מזון מוכר קופסאות שימורים באריזות של 20 יחידות. במקרה זה הכמות המינימלית ברכש היא .20

**רמת מלאי**: הכמות המקסימלית שאמורה להיות במלאי.

**נקודת הזמנה**: הכמות במלאי שכאשר מגיעים אליה יש לבצע הזמנת רכש מספק. בדרך כלל כמות זו מורכבת ממלאי הביטחון (מלאי שמיועד להקטין את ההסתברות לחוסר) ומהמלאי הדרוש לתקופת האספקה )הכמות שצפויה לצאת מהמלאי בתקופה שממועד ההזמנה ועד לקבלת המשלוח מהספק(. כאשר הפריט יגיע לנקודת ההזמנה או מתחתיה, חשבשבת תמליץ להזמין את הכמות הדרושה להשלמת המלאי עד לכמות הרשומה בשדה רמת המלאי. כמובן, רמת המלאי צריכה להיות גבוהה מנקודת ההזמנה.

**ערך מלאי – מחסן ערובה**: מחיר יחידה של הפריט, הנמצא במחסן ערובה, בעקבות חישוב ערך מלאי. כאשר פריט נמצא במחסן ערובה, חשבשבת מחשבת ערך מלאי נפרד עבור הכמות שנמצאת במחסן ערובה וערך מלאי נוסף עבור הכמות שמחוץ למחסן ערובה.

**מחיר יבוא מועמס**: מחיר הקניה של הפריט בתוספת עלויות שחרור, ועלויות אחרות. )עקב ההעמסה מחיר זה הוא בש"ח(.

בסעיפים הבאים חשבשבת מציגה נתונים שרלוונטיים למערכת **האופטימיזציה של ניהול המלא**י. מערכת זו מחשבת לגבי כל פריט, מתי כדאי לרכוש את הפריט, מאיזה ספק, ובאיזו כמות. הנתונים המוצגים בחלון הם הנתונים המתייחסים לפריט. נתונים נוספים המתייחסים לספקים, נרשמים בכרטיסי חשבון של הספקים. הנתונים עצמם מחושבים ע"י חשבשבת באמצעות הדוח אופטימיזציה של רכש בתפריט דוחות המלאי. הם מוצגים כאן לקריאה ולעדכון במידת הצורך.

**זמן יצור / אספקה )ימים(**: משך הזמן בימים הדרוש לייצור או לאספקת הסחורה )ממועד הזמנת הפריט(.

**זמן אחסנה מקסימלי )ימים**(: לאחר איזו תקופה יש להוריד את הפריט מהמדף )נתון זה רלוונטי במיוחד לפריטי מזון ותרופות(. ככל שזמן האחסנה המקסימלי קצר יותר, יש לשמור כמות קטנה יותר כמלאי ביטחון, ולהזמין את הפריט לעתים קרובות יותר.

**צריכה יומית**: איזו כמות יוצאת מהמלאי כל יום, בממוצע.

**צריכה חודשית**: איזו כמות יוצאת מהמלאי כל חודש, בממוצע.

**סטיית תקן צריכה**: סטיית התקן של הצריכה. סטיית התקן מציינת באיזו מידה הצריכה היא קבועה )כלומר, באיזו מידה בכל יום יוצאת מהמלאי אותה כמות(. ככל שסטיית התקן גבוהה יותר, יש לשמור כמות גדולה יותר כמלאי ביטחון.

**עלות חוסר**: בסעיף זה רושמים מספר המציין את מידת הנזק שתיגרם לעסק כתוצאה מיום אחד של חוסר במלאי של הפריט. אם אפשר לחשב את הנזק הכספי בצורה מדויקת, רצוי לרשום נתון זה. אם הנזק הכספי אינו ידוע במדויק, אפשר להסתפק ברישום מספר המציין את הנזק יחסית לפריטים האחרים. לדוגמה, אם בפריט אחד עלות החוסר היא ,10 ובפריט אחר עלות החוסר היא 5, משמעות הדבר שהנזק מחוסר של הפריט הראשון כפול מהנזק של חוסר בפריט השני. ככל שעלות החוסר גבוהה יותר יש לשמור כמות גדולה יותר כמלאי ביטחון.

**עלות אחסנה**: עלות האחסנה ליום של יחידה אחת של הפריט. נתון זה מחושב על סמך דוחות תמחיר .

**תאריך ספירת מלאי אחרונה**: התאריך האחרון שבו עודכנה יתרת הפריט באמצעות המסמך **עדכון בעקבות ספירה.**

## <span id="page-100-0"></span>**צירוף קובץ**

ניתן לצרף קבצים לכרטיסי חשבון ולכרטיסי פריט. לדוגמה, ניתן לצרף תמונה של הלקוח או כמה תמונות של הפריט. בלשונית מידע כללי לוחצים על כפתור **הוספת קובץ**. בחלון שנפתח ניתן לבחור [קובץ](#page-11-0)  [מתיקיית קבצים](#page-11-0) או לבחור קובץ חדש ולהעלות אותו.

**כדי לבחור קובץ קיים**: בוחרים את התיקייה בחלונית, כל קובצי התיקייה מוצגים על המסך. מקליקים על התמונות אותן רוצים לשייך לכרטיסי החשבון או לכרטיסי הפריט. חשבשבת תסמן V ליד כל תמונה שנבחרה. כדי לבטל בחירת התמונה – מקליקים פעם נוספת.

**כדי לקשר קובץ חדש**: לוחצים על כפתור **העלאת קובץ**, ובוחרים את הקובץ המבוקש.

רושמים תיאור של הקובץ )כדי שיהיה קל לאתר אותו( ומסמנים את הסעיף **קובץ ציבורי** כדי שכל המשתמשים יוכלו לצפות בו.

בוחרים בחלונית התיקיות את התיקייה שבה התמונה החדשה תישמר.

לסיום מקליקים על הכפתור הירוק וממתינים לסיום העלאה.

מקליקים על כפתור **אישור**, וחוזרים לדף הראשי של כרטיס החשבון או של כרטיס הפריט. התמונות שנבחרו מוצגות בדף.

כאשר מצרפים כמה תמונות, ניתן לבחור אחת מהן שתהיה התמונה שתוצג כברירת מחדל במסמכים. לשם כך עוברים עם העכבר על פני התמונה ומסמנים את תיבת הסימון שמופיעה בחלקה התחתון של התמונה.

כדי למחוק קישור תמונה לכרטיס חשבון או פריט, עוברים עם העכבר על התמונה, ובוחרים בסמל הפח שמופיע.

### <span id="page-101-0"></span>**כפתורים בראש הדף**

**דפדוף**: ניתן לדפדף בין הפריטים. כאשר אינדקס הפריטים הוא גדול, מומלץ לא לבחור בדפדוף בכל קובץ הפריטים, אלא להגביל את הדפדוף לחתך מסוים, על מנת שהמעבר בין כרטיס אחד לשני לא יהיה איטי. כאשר בוחרים בדפדוף לפי קבוצת פריטים, חשבשבת פותחת חלון שבו קובעים את החתך. הדפדוף פועל כמו דפדוף בפקודות יומן או במסמכי שיווק ורכש.

ניתן לקבוע את הטורים שיוצגו, ובכל טור ניתן לקבוע את חתך הנתונים שיוצגו.

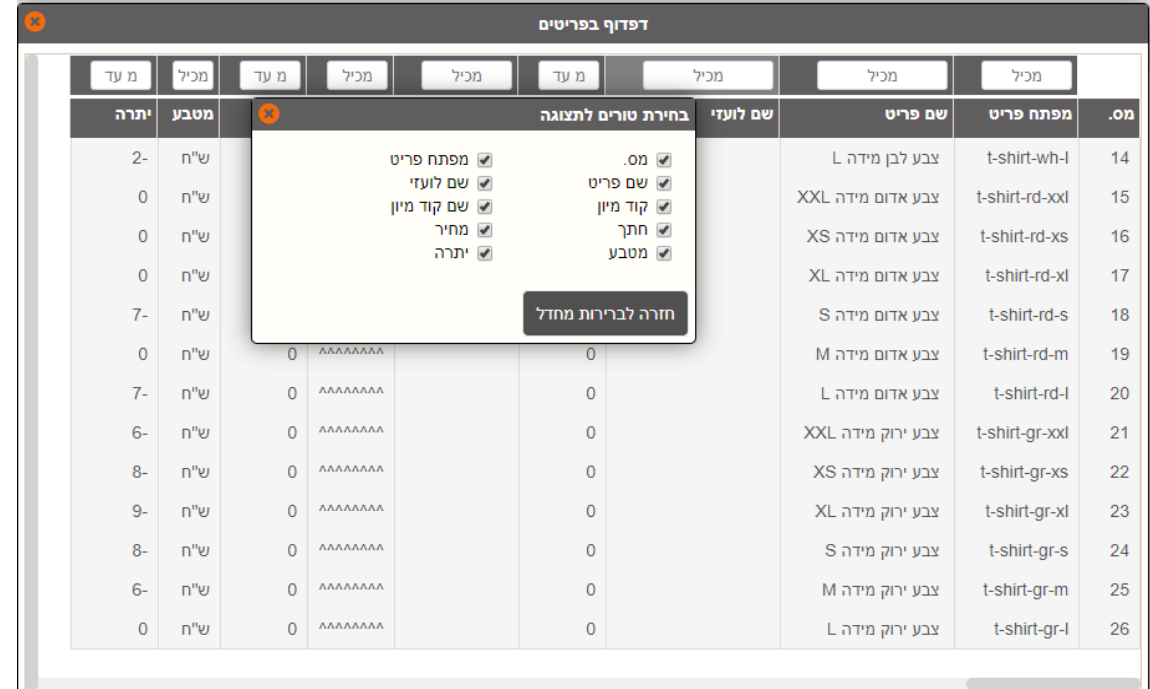

### בדוגמה הבאה הפריטים הוגבלו לפי שדה קוד מיון.

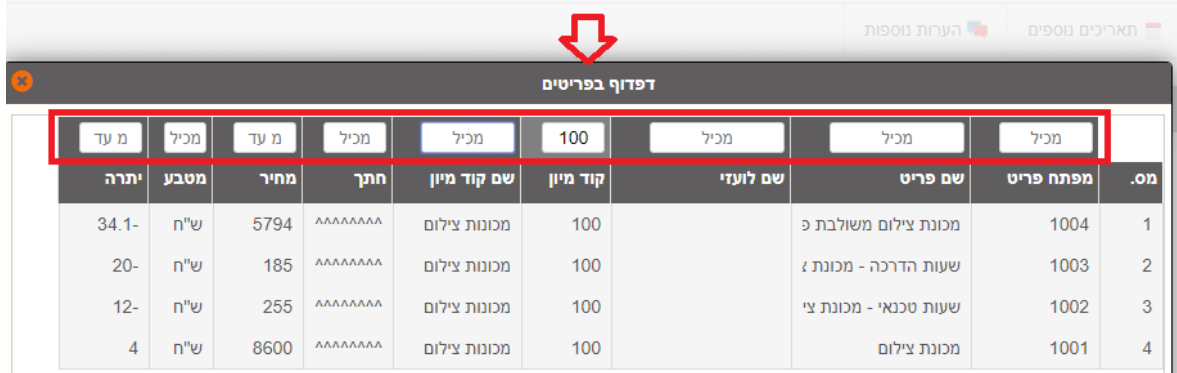

**פריט פעיל / פריט לא פעיל**: ניתן לשנות סטטוס של פריט ל"לא פעיל" כאשר מעוניינים לחסום את הפריט שנרשמו לו כבר תנועות, ולכן לא ניתן כעת למחוק אותו. לא ניתן לשנות סטטוס של פריט ל"לא פעיל" אם הוא פריט חליפי או אם הוא אב או בן בעץ מוצר. כאשר פריט בסטטוס "לא פעיל" התוכנה לא מאפשרת למכור, לרכוש או לייצר אותו, ואינה מציגה אותו בדוחות מסוימים כגון מחירון.

**מחיקת פריט**: בוחרים בכפתור זה כדי למחוק את הפריט. ניתן למחוק פריט רק בתנאי שלא נרשמו לו עדיין תנועות. אם נרשמו תנועות יש להעביר את הפריט לסטטוס "לא פעיל" )ראה הסברים לעיל).

# <span id="page-103-0"></span>**מחירונים**

לכל פריט ניתן לקבוע מספר מחירים. לדוגמה: מחיר סיטונאי, מחיר בדולר, מחיר למשרד הביטחון.

ברירת המחדל כוללת 8 מחירונים, אולם אפשר להוסיף מחירונים ללא הגבלה. להוספת מחירון או לשינוי שם מחירון בוחרים בכפתור **שינוי והוספת מחירונים.** בחלון שנפתח מוסיפים שם למחירון חדש או משנים שם מחירון קיים. לא ניתן למחוק מחירון

ניתן לקשר בין הלקוחות והספקים לבין המחירון. לדוגמה: המכירות ללקוח א' יהיו לפי מחירון מספר .5 הקישור נעשה ברשומת הלקוח בסעיף **קודי הנחה**.

חלון **מחירונים** בלשונית **מידע נוסף** כולל את הנתונים הבאים:

**מחירון**: מספרו של המחירון.

**שם המחירון**: ניתן לקבוע לכל מחירון שם, לדוגמה: מחיר סיטונאי, מחיר בדולר.

**מחיר**: המחיר ליחידה לפני מע"מ.

**מטבע**: המטבע שבו נקוב המחיר.

**עדכון אחרון**: המועד שבו המחיר בתוקף.

#### <span id="page-103-1"></span>**עדכון מחיר המחירון**

מקליקים על שורת המחירון. בחלון שנפתח מקלידים בשורה חדשה את מחיר המחירון העדכני, המטבע ותאריך התוקף של המחירון. לסיום לוחצים על כפתור **עדכון** )בקצה השמאלי של השורה).

ניתן לקבוע מחירון לתאריך עתידי. המחיר שמוצג ברשימת המחירונים הוא המחיר בעל התאריך הגבוה ביותר.

# **סכומים נוספים / תאריכים נוספים / הערות נוספות**

[הסבר מפורט](#page-40-0) לגבי סעיף זה בפרק כרטיסי חשבון.

# **מידע לחנות מקוונת**

בלשונית הנוכחית מגדירים נתונים לפריט המוצג בחנות המקוונת.

**פריט למכירה בחנות**: מסמנים את הסעיף כדי להציג את הפריט בחנות המקוונת.

**ניהול מלאי בחנות**: בסעיף זה קובעים האם יש לנהל מלאי לפריט בחנות. אם הסעיף מסומן כל הזמנה בחנות תעדכן את יתרת הפריט בחנות וכשהיתרה תגיע לאפס תוצג הודעה שהפריט אזל ולא ניתן יהיה לרכוש אותו.

#### **צפייה בקטגוריות**

כדי להיות מוצג בחנות פריט חייב להיות מקושר לפחות לקטגוריה אחת. קישור הפריט לקטגוריה מתבצע במסך **[ניהול קטגוריות](https://home.wizcloud.co.il/help/shopcat/)**.

לוחצים על הכפתור הירוק **צפייה בקטגוריות** כדי לקשר פריט לקטגוריה, למחוק קישור קודם של פריט לקטגוריה או כדי לצפות ברשימת הקטגוריות שהפריט הנוכחי מקושר אליהן, כל קטגוריה מוצגת כשרשור מלא בעץ הקטגוריות.

**קישור פריט לקטגוריה**: לוחצים על **מעבר לניהול קטגוריות**, בוחרים את הקטגוריה הרצויה בעץ הקטגוריות, לוחצים על כפתור **פריטים** ומסמנים את הפריט מתוך רשימת כל הפריטים שסומנו למכירה בחנות.

**ביטול קישור לקטגוריה**: לוחצים על **ניהול פריטים בקטגוריה** הממוקם בצד שמאל של שורת הקטגוריה שאת הקישור אליה רוצים למחוק. במסך שנפתח מבטלים את סימון הפריט ברשימה.

**תיאור פריט בחנות/ לועזי בחנות**: שדות טקסט בהם רושמים תיאור מורחב של הפריט. התיאור יוצג בדף הפריט בחנות בסעיף **על מוצר**. השדה הכולל כלי עריכה המאפשר לערוך את גודל הפונט וצבעו, להוסיף קישור ועוד.

#### **שדות נוספים בחנות המקוונת**

על המסך מוצגות שלוש טבלאות של סכומים, תאריכים ונתונים נוספים זהים לאלו המוצגים בלשונית **מידע נוסף**, אלא שבלשונית הנוכחית מוצגים רק השדות הנוספים שסומנו במסך **שמות לשדות נוספים בפריטים** לתצוגה בחנות. הנתונים הנוספים יוצגו בחנות כמאפייני הפריט ויאפשרו ללקוח לחפש, למיין או לחתוך את הפריטים המוצגים בקטגוריה.

מעדכנים את הערכים המתאימים לפריט.

להוספת או שינוי נתון נוסף לוחצים על כפתור **שינוי שמות**.

# **עדכון קבוצת פריטים**

באמצעות סעיף זה מעדכנים שדות בקבוצה של כרטיסי פריט )במקום לעבור על כל אחד מהפריטים בנפרד ולעדכן את נתוניהם(. לדוגמה, עסק הקולט פריטים מתוכנה זרה מבקש לעדכן לפריטים החדשים שנקלטו פרטים משותפים, כגון קוד מיון ואחוז הנחה.

**חתך פריטים לעדכון**: בצדו הימני של הדף קובעים את חתך הפריטים שהתוכנה תעדכן על פי הנתונים השונים של כרטיס הפריט.

**עדכון או מחיקת שדות**: בצדו השמאלי של המסך מסמנים את הסעיף **עדכון או מחיקת שדות**, בוחרים מהרשימה את המסך בו מופיע השדה לעדכון או מחיקה, ובוחרים את השדה.

**מחיקת השדה**: הערכים בשדה זה יימחקו בכל כרטיסי הפריט בחתך שנבחר.

**עדכון הערך בשדה**: הערך שרושמים בסעיף זה יעודכן בכל כרטיסי הפריט שחתך שנבחר.

**לדרוס ערכים קיימים**: אם לא מסמנים סעיף זה, העדכון יחול רק בכרטיסי הפריט בהם השדה ריק. לדוגמה: אם מעוניינים לעדכן את שדה סכום נוסף של קבוצת פריטים, למעט

אותם פריטים, שלגביהם ערך זה כבר עודכן בעבר, אין לסמן את הסעיף הנוכחי. לעומת זאת, אם מעוניינים לעדכן את כל קבוצת הפריטים, כולל אלה שלגביהם השדה הנידון כבר עודכן בעבר, יש לסמן את הסעיף.

**מחיקת קבוצת פריטים**: ניתן למחוק כרטיס פריט כל עוד לא נרשמו לו תנועות. כדי למחוק קבוצת פריטים מגדירים את חתך הפריטים למחיקה **חתך הפריטים לעדכון**, ומסמנים את הסעיף **מחיקת קבוצת פריטים.**

**תצוגה מקדימה**: לאחר שקובעים את חתך הפריטים ניתן לצפות בדוח שמפרט את הפריטים שנמצאים בחתך זה. מומלץ להפיק דוח זה כביקורת, שכן לאחר הפעלת העדכון לא ניתן לחזור למצב שלפני העדכון) אין דרך להפעיל.(Undo

לסיום, להפעלת העדכון עצמו בוחרים בכפתור **עדכון**.

# **עדכון מחירים**

בכל עת ניתן להעלות או להוריד מחירים של קבוצת פריטים ב%- או בסכום מסוים.

בוחרים בסעיף **עדכון מחירים** מתוך תפריט **כרטיסי פריט**.

**חתך פריטים**: חתך הפריטים בהם יעודכנו המחירים.

**לעדכן מחירים רק בפריטים פעילים ?** פריטים לא פעילים הם פריטים שנמצאים באינדקס הפריטים, אך אין לרכוש אותם או למכור ללקוחות.

**העדכון המבוקש**: בסעיף זה בוחרים האם תתבצע העלאת מחירים או הורדת מחירים, ומהו אחוז השינוי / הסכום / המכפלה של המחיר.

**מחיר בסיס**: מהו מחיר הבסיס לפיו יחושב השינוי.

בבחירת מחירון מרשימת מחירונים נוספים ניתן להגביל למחירון במטבע מסוים ומתאריך מסוים.

**מחירון שיעודכן**: באיזה מחירון לעדכן את המחיר החדש.

**תאריך למחירון החדש**: התאריך שבו המחיר החדש יהיה בתוקף. חשבשבת שומרת היסטוריה של עדכוני המחירים, וניתן להפיק דוח שמפרט איזה מחיר היה בתוקף בכל תאריך.

**מטבע למחירון החדש**: האפשרויות בסעיף זה הן **כל המטבעות**, משאירים את מטבע המחירון הקיים, או **בחירה**, בוחרים במטבע מסוים.

**עיגול סכומים**: האם לעגל את הסכומים המתקבלים כתוצאה מהעדכון.

**לא לדרוס מחירים קיימים במחיר אפס**: לפעמים תוצאת עדכון מחירון מסוים היא אפס. מסמנים סעיף זה כדי שהתוכנה לא תדרוס מחיר קיים כאשר המחיר החדש הוא אפס.

**עדכון עם דוח מקדים**: בוחרים בכפתור זה כאשר מעוניינים שחשבשבת תציג דוח של המחירים הצפויים להתעדכן לפני שהתוכנה מעדכנת את המחירים בקבצים.

הדוח המקדים מציג את כל הפריטים שהמחיר שלהם עומד להיות מעודכן. ניתן לשנות בדוח את המחירים שיעודכנו.

- ניתן לשנות את המחיר עצמו ואת המטבע בטורים **המחיר שיעודכן** ו -**מטבע**.
- ניתן לשנות את המטבע **בכל השורות** בדוח המקדים באמצעות סימון הסעיף **שינוי מטבע המחירון בכל הפריטים** ובחירת מטבע.
- ניתן לבטל עדכון מחיר לפריט על ידי מחיקת הסימון בטור שמשמאל לטור מטבע.

כדי להפעיל את עדכון המחירים בוחרים בכפתור **עדכון**.

כדי לחזור למסך הקודם )מבלי לעדכן את המחירים( בוחרים בכפתור **ביטול**.

**עדכון ללא דוח**: בוחרים באפשרות זו כאשר מעוניינים לעדכן את המחירון מבלי לבדוק את המחירים לפני העדכון.

# **עדכון מחירים מיוחדים**

בכל עת ניתן להעלות או להוריד מחירים של קבוצת מחירים מיוחדים ב-% או בסכום מסוים. בוחרים בסעיף **עדכון מחירים מיוחדים** מתוך תפריט **כרטיסי פריט**.

**חתך חשבונות**: חתך הלקוחות או הספקים בהם יעודכנו המחירים.

**חתך פריטים**: חתך הפריטים בהם יעודכנו המחירים.

**העדכון המבוקש**: בסעיף זה קובעים:

האם תתבצע העלאת מחירים או הורדת מחירים.

מהו אחוז / סכום השינוי של המחיר.

בנוסף, קובעים את תאריך התוקף של המחירים המיוחדים החדשים.

**עדכון אחוז הנחה**: האם לשמור על % ההנחה או לאפס אותו.

קובעים האם לעגל את הסכומים המתקבלים כתוצאה מהעדכון.

**עדכון עם דוח מקדים / עדכון לא דוח**: בוחרים **עדכון עם דוח מקדים** כאשר מעוניינים שחשבשבת תציג דוח של המחירים המיוחדים הצפויים להתעדכן לפני שהתוכנה מעדכנת את המחירים בקבצים.

# **עצי מוצר**

חשבשבת מאפשרת לייצר ולשווק לפי עצי מוצר. עץ המוצר מציין מה הם מרכיבי הפריט. לדוגמה: זוג אופניים מורכב מהחלקים הבאים: 2 גלגלים, שלדה, כידון וכד'. זוג האופניים הוא פריט האב ואילו החלקים הם הבנים. עץ המוצר יכול לכלול מספר רמות. הגלגל הוא בן של זוג האופניים, אך הוא גם אב של החלקים הבאים: חישוק וצמיג. עץ המוצר של זוג אופניים כולל אם כן שתי רמות. ברמה הראשונה מורכב זוג האופניים מהגלגלים )וחלקים נוספים(, וברמה השנייה כל גלגל מורכב מחישוק וצמיג. לפני שמגדירים עץ מוצר יש לפתוח לפריטים המרכיבים את העץ (אבות ובנים) כרטיסי פריט, ואת הגדרת עצי מוצר מבצעים במסך הנוכחי .

המסך מחולק לשני חלקים:

בחלקו הימני של המסך מוצגת רשימת העצים שהוגדרו.

**חיפוש עץ**: מקלידים את מפתח האב )או חלק ממנו( ובוחרים מתוך הרשימה המצומצמת את העץ הרצוי.

בחלקו השמאלי של המסך מוצגים כל נתוני העץ: בחלק העליון רושמים את פרטי האב, ובחלק התחתון רושמים את פרטי הבנים.

### **הגדרת עץ מוצר חדש**

כדי להגדיר עץ מוצר חדש בוחרים בכפתור **חדש** )בשורת הכפתורים בחלקו העליון של המסך(.

**מפתח אב**: מפתח הפריט של האב.

**סוג העץ**: חשבשבת מבחינה בין שלושה סוגים של עצי מוצר:

**עץ הרכבה**: עץ זה מתאים לעסקים שמוכרים ערכות המורכבות ממספר פריטים )לדוגמה: מערכות סטריאו שונות המורכבות משילובים שונים של רמקולים ומגברים). עץ זה מעדכו את המלאי בעת הפקת מסמכי השיווק והרכש. בעת הפקת החשבונית, רושמים את פריט האב, (מערכת סטריאו א'), אך עדכון המלאי נעשה ברמת הבנים, שהם מרכיבי המערכת (המגבר, הרמקולים וכד'). כאשר משתמשים בעץ זה נחסך הצורך להפיק דוח ייצור. בעץ הרכבה ניתן לכלול בנים של פריט מטריצה.

**עץ חשבונית**: עץ זה חוסך עבודת הקלדה בעת הפקת חשבוניות ומסמכים אחרים. כאשר מקישים פריט המוגדר כעץ חשבונית, התוכנה מפרטת על המסך את הבנים. עדכון המלאי הוא ברמת הבנים. לדוגמה: רושמים בחשבונית את הפריט מערכת מחשב ב' והתוכנה מפרטת בשורות הפריטים את המרכיבים של המערכת (מסך, מעבד, זיכרון וכד'). ניהול המלאי הוא לגבי הבנים בלבד.

**עץ תמחיר**: עץ זה אינו מעדכן את המלאי. הוא מיועד לצורכי תמחיר בלבד. המחיר של האב נקבע על פי מחירי הבנים. בכל פעם שחל שינוי במחירי הבנים, ניתן לעדכן את מחיר האב.

**כמות**: הכמות של האב. בדרך כלל הכמות של האב היא יחידה אחת, אולם יש מקרים בהם כדאי לרשום כמות שונה. לדוגמה: בעת ייצור תמרוקים, יחידת הייצור עשויה להיות 100 גרם, כי אחדים מהמרכיבים הם פחות מגרם אחד ב- 100 גרם של המוצר הסופי.

#### **רשימת הבנים**

בחלק התחתון של המסך רושמים את הבנים מהם מורכב האב:

**פריט**: מפתח הפריט של הבן. בדוגמה של האופניים רושמים בסעיף זה את הבנים: שלדה, גלגל, וכו'. חשבשבת מציגה את שם הפריט.
**כמות**: הכמות של הבן. בדוגמה של האופניים, אם באב רשומה הכמות ,1 הכמות של הבן "שילדה" היא 1, ואילו הכמות של הבן "גלגל" היא 2.

לא ניתן להחליף מפתח פריט בן שנרשם בעץ. כדי להחליף בן מוחקים את הבן השגוי ורושמים בן חדש במקומו.

#### **דפדוף ועדכון**

לאחר הגדרת עץ המוצר, כדי לערוך שינויים יש לבחור מהתצוגה בחלקו הימני של המסך את עץ המוצר הרלוונטי או לרשום את מפתח האב. התוכנה תציג את פרטי עץ.

ניתן להוסיף או למחוק פריטי בן ולעדכן כמויות ופרטים.

כאמור, כדי להחליף בן מוחקים את הבן השגוי ורושמים בן חדש במקומו.

#### **פעולות נוספות**

הפעולות הנוספות כוללות את הסעיפים הבאים:

#### **פריסת העץ**

בחלק זה מוצג עץ המוצר בתצוגה גרפית, בדומה לתצוגת הקבצים במערכת ההפעלה חלונות. בצד ימין מוצג העץ: אב ותחתיו הבנים.

הפריסה מציגה את הנתונים עבור עץ בודד.

כאשר בן מסוים הוא אב (של עץ אחר), מוצג לצדו הסימן 3 (חץ). כאשר מקליקים על סימן החץ נפרסים הבנים.

בצד שמאל של המסך מוצגת רשימת הבנים של האב הנוכחי, שעליו מוצב הסמן בתצוגת החלון בצד ימין.

קיימת אפשרות לבצע **חיפוש** בפריסת העץ בשורת החיפוש למעלה.

לוחצים על כפתור **חזרה** הכתום כדי לחזור לתצוגת העצים המלאה.

#### **שינוי סוג עץ**

בחלון זה משנים את סוג העץ מהסוג הנוכחי לאחד מסוגי העץ האחרים.

#### **העתקת בנים**

ניתן להעתיק בנים מעץ מוצר אחר לעץ המוצר הנוכחי. אם קיימים בעץ בנים, הם ימחקו בעקבות ההעתקה. בחלון שנפתח רושמים את מפתח הפריט של האב של העץ ממנו מעוניינים להעתיק את הבנים. פעולה זו שימושית כאשר פותחים מספר עצי מוצר בעלי בנים דומים.

#### **מחיקת עץ**

בוחרים בסעיף זה אם מעוניינים למחוק הגדרת עץ מוצר.

# **מספרים חליפיים**

פעמים רבות מפתחות הפריט שהעסק משתמש בהם אינם זהים למספרים הקטלוגים שבשימוש עסקים אחרים. מספרים חליפיים הם המספרים הקטלוגים שבשימוש לקוח או ספק מסוים. חשבשבת מאפשרת לקשור בין אינדקס הפריטים בחברה שלך לבין המספרים החליפיים של הלקוחות והספקים של העסק שלך. טבלת קישור זו שימושית בשני מקרים:

 (1) כאשר ספק שולח חשבונית הכוללת את המספרים הקטלוגים שלו, חשבשבת מתרגמת אותם למפתחות הפריט בעסק שלך.

 (2) כאשר לקוח מבקש שהחשבונית שהעסק שלך מפיק תכלול את המספר הקטלוגי שלו. חשבשבת מתרגמת את מפתח הפריט של העסק שלך למספר הקטלוגי של הלקוח, ומדפיסה את המספר הקטלוגי שלו בחשבונית.

הערה: יש להבחין בין מספרים חליפיים לבין פריטים חליפיים. פריט חליפי הוא פריט שיכול לשמש תחליף לפריט אחר (לדוגמה: נגדים של יצרנים שונים, בעלי אותה פונקציונאליות).

בדף הנוכחי פותחים רשומות חדשות של מספרים חליפיים או מעדכנים רשומות קודמות.

**חשבון**: מפתח הלקוח )או הספק( עבורו מגדירים את המספר החליפי.

**פריט**: מפתח הפריט בחשבשבת עבורו מגדירים את המספר החליפי.

**מספר חליפי**: המספר החליפי המוגדר בקטלוג של הלקוח (או של הספק). אם רושמים כמה מספרים חליפיים יש לבחור אחד מהם בטור **ראשי**. זה יהיה המספר החליפי שיוצג כברירת מחדל.

כדי למחוק מספר חליפי בוחרים בכפתור **מחק** בשורה אותה רוצים למחוק.

# **מחירים מיוחדים**

חשבשבת כוללת דרכים רבות באמצעותן ניתן להתאים לכל לקוח )וספק( הנחות ומחירים:

- **הצעת מחיר** –לכל לקוח )וספק( ניתן להכין הצעת מחיר המפרטת פריטים ומחירים. בהמשך, כאשר מפיקים ללקוח חשבוניות (ומסמכים אחרים), ניתן לשלוף את המחירים מהצעת המחיר. שיטה זו מומלצת למקרים בהם המחירים הם עבור עסקה מיוחדת.
	- **% הנחה לפי קבוצות פריטים** לכל לקוח )וספק( ניתן לקבוע מחירון ו- % הנחה לגבי כל קבוצת פריטים. לדוגמה: פריטים של יצרן א' יימכרו לפי מחירון מס' 2 ובהנחה של .10%
- **מחירים מיוחדים** לכל לקוח )וספק( ניתן לקבוע מחיר מיוחד עבור כל פריט. בשיטה זו המחיר לפריט יכול להיות גם פונקציה של הכמות. שיטה זו מוצגת בסעיף הנוכחי.

**בתוקף מ**: תחילת התוקף של המחירים המיוחדים שיירשמו בהמשך.

**בתוקף עד**: לצורך הגבלת תוקף המחירים המיוחדים לתקופת זמן.

**חשבון**: מפתח החשבון של הלקוח או הספק לגביו קובעים מחיר מיוחד. שם הלקוח )או הספק) מוצג בהמשך השורה. כדי לקבוע מחיר מיוחד כללי, הנשלף לכל החשבונות, בוחרים בכפתור כל החשבונות.

**פריט**: מפתח הפריט לגביו קובעים מחיר מיוחד ללקוח (או לספק). שם הפריט מוצג בהמשר השורה.

בהמשך נפתח גיליון שבו רושמים את המחירים.

**כמות מינימלית / מחיר**: בסעיף זה מקשרים בין כמויות לבין מחירים. לדוגמה, אם רושמים:

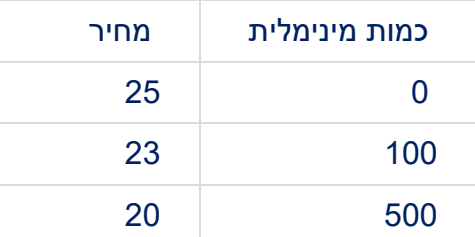

אזי הכמות המינימלית והמחירים ללקוח יהיו כדלהלן:

בקנייה בכמות של 1 – 99 יחידות המחיר יהיה 25 שקל ליחידה.

בקנייה בכמות של 100 – 499 יחידות המחיר יהיה 23 שקל ליחידה.

בקנייה בכמות של 500 ומעלה המחיר יהיה 20 שקל ליחידה.

#### **מטבע**: המטבע של המחיר שנרשם בטור הקודם.

**% הנחה**: ההנחה ב- % על המחיר שנרשם בטור **מחיר.** )כאשר רושמים % הנחה, יש לרשום בטור מחיר את המחיר המלא, ובטור הנוכחי את ההנחה ב- %(. % ההנחה מוצג בחשבונית ללקוח.

**להתעלם**: יש לסמן סעיף זה אם מעוניינים להתעלם ממחיר מיוחד שהוגדר בעבר עבור כמות מסוימת. חשבשבת תתעלם מהשורה המסומנת בטור זה. כאשר מסמנים טור זה בשורה הראשונה, התוכנה תתעלם מהמחירים המיוחדים לכל הכמויות.

כדי למחוק מחיר מיוחד בוחרים בכפתור **מחיקה** מתוך שורת הכפתורים בחלקו העליון של המסך.

לא ניתן למחוק מחירים מיוחדים מתאריכים קודמים. לשם ביטול מחיר מיוחד מתאריך קודם יש לסמן את סעיף **להתעלם** בשורות. בחלקו העליון של הדף יירשם כי הרשומה אינה פעילה.

הערה: אם רוצים לקבוע ללקוח מסוים מחיר מיוחד לתקופה מסוימת, ואחר כך לחזור למחיר הרגיל, יש לרשום שתי שורות (רשומות). בשורה הראשונה רושמים את המחיר המיוחד ללקוח. בשדה תחילת תוקף בשורה זו רושמים את המועד בו המחיר המיוחד נכנס לתוקף. בשורה השנייה רושמים את המחיר הרגיל. בשדה תחילת תוקף בשורה זו רושמים את המועד בו הלקוח חוזר למחיר רגיל. לחילופין, ניתן להחזיר את הלקוח למחיר הרגיל ע"י בחירה בסעיף **להתעלם** לאחר תום תקופת ההנחה. **חיפוש ושכפול**: באמצעות לשונית זו ניתן לחפש פריטים, וניתן להעתיק מחירים מיוחדים מפריט אחד לשני ומלקוח אחד לשני.

# **שמות לשדות / כותרות**

ההסבר על מסך **שמות לשדות נוספים** בכרטיסי פריט זהה להסבר על מסך [שמות לשדות](#page-44-0)  [נוספים](#page-44-0) בכרטיסי חשבון.

ההסבר על מסך **שמות לקודי מיון** בכרטיסי פריט זהה להסבר על מסך [שמות לקודי מיון](#page-45-0) בכרטיסי חשבון.

ההסבר על מסך **שמות לחתך פריטים** זהה להסבר על מסך [שמות לחתך חשבונות.](#page-45-1)

## **שמות למחירונים**

חשבשבת מאפשרת להגדיר מספר רב של מחירונים. לדוגמה: מחירון תקן, מחירון לסיטונאים, מחירון לקמעונאים, מחירון ללקוחות מוסדיים וכד'. בסעיף זה קובעים את המחירונים ואת שמותיהם. בכל עת ניתן להוסיף או לבטל מחירונים. עדכון המחירים במחירונים נעשה בדף **פתיחת/עדכון פריטים** או דרך תכנית עדכון מחירים בתפריט פריטים.

כדי להוסיף שורה, מציבים את הסמן בשורה האחרונה בטבלת המחירונים ורושמים את שם המחירון.

### **שמות מחסנים**

בדף זה רושמים את שמות המחסנים בעסק, כך שבנוסף למספר המחסן ניתן יהיה להציג גם את שמו.

**מס' מחסן**: מספר המחסן.

**תיאור המחסן**: שמו של המחסן, לדוגמה: מחסן באר-שבע.

**הערות**: הערות שונות לגבי המחסן.

# **שמות לסוכנים**

בדף זה קובעים את שמות הסוכנים הפעילים עסק, כך שבנוסף למספר הסוכן אפשר יהיה להציג גם שמו.

**מס' סוכן**: מספר הסוכן המוגדר בחשבשבת.

**שם סוכן**: שמו של הסוכן.

**מפתח חשבון**: מפתח החשבון של הסוכן באינדקס החשבונות. יש להגדיר מפתח חשבון נפרד לכל סוכן על מנת לנהל מעקב אחר העמלות המשולמות לסוכנים. סעיף זה הכרחי אם מעוניינים להציג דוח עמלות לסוכנים מרוכז.

**עצמאי?** מסמנים סעיף זה, כאשר הסוכן אינו עובד החברה, אלא מפיק חשבוניות עבור העמלה שהוא מקבל מהחברה. חשבשבת תציג את סכום העמלה בדוח כאשר הוא כולל מע"מ.

**מיכסה**: קביעת מיכסה )קווטה( שהסוכן צריך לעמוד בה.

**הערות**: הערות שונות לגבי הסוכן.

# **מגוונים**

רשתות שיווק (ועסקים אחרים) עשויים להכתיב מגוון פריטים, שרק אותם מותר למכור לסניף מסוים. לדוגמה, לסניף מספר 1, מותר למכור את הפריטים א', ב' ו- ג' בלבד, ואילו לסניף מספר 2 מותר למכור את הפריטים א', ג' ו-ד' בלבד. כל קבוצת פריטים כזו נקראת מגוון פריטים.

גם החנות המקוונת של חשבשבת אינה מאפשרת ללקוחות עסקיים לרכוש פריטים שאינם במגוון.

במסך הנוכחי פותחים וקובעים שמות של קבוצות הפריטים )לדוגמה: מגוון פריטים יוקרתיים), מוסיפים או מוחקים פריטים ממגוון.

**פתיחת מגוון חדש**: בחלקו הימני של המסך בוחרים בכפתור **מגוון חדש**, ורושמים את שם המגוון החדש.

ניתן להוסיף או להסיר פריטים ממגוון באופן ידני בחלקו המרכזי של המסך, או בעזרת סעיף **הוספת / מחיקת קבוצת פריטים**.

**הוספת קבוצת פריטים**: לוחצים על הכפתור בחלקו העליון של המסך, ובחלון שנפתח בוחרים את חתך הפריטים שיקושרו למגוון. לסיום לוחצים **בחירת פריטים**. כברירת מחדל, מוצגים כל הפריטים בחברה אך ניתן לצמצם את הרשימה על ידי בחירה בסעיף **רק ממגוון**.

**מחיקת קבוצת פריטים**: בחלון שנפתח מסמנים את הפריטים שיש למחוק ולוחצים **בחירת פריטים**. כברירת מחדל מוצגים רק הפריטים שכלולים במגוון, ניתן לשנות את רשימת הפריטים על ידי שינוי החתך, או בחירת האפשרות **ללא מגוון.**

**שינוי מגוון קיים**: מקליקים על שם המגוון הרצוי מתוך רשימת המגוונים, או מקלידים את שמו בשדה **חיפוש לפי שם מגוון.**

בחלקו האמצעי של המסך, תחת שם המגוון, תוצג רשימת הפריטים הכלולים במגוון.

כדי להסיר פריט מהמגוון, לוחצים על סמל **הפח** בשורת הפריט.

ישנן פעולות שניתן לבצע על כמה מגוונים בו זמנית. לשם כך מסמנים את תיבת הסימון מימין לשמות המגוונים הרצויים ובוחרים בשורת **פעולות על שורות מסומנות:**

**הוספת פריט בודד**: בוחרים בסעיף זה בכדי להוסיף פריט אחד לכל המגוונים שסומנו.

**מחיקת פריט בודד**: בוחרים בסעיף זה בכדי להסיר פריט אחד מכל המגוונים שסומנו בהם הפריט נכלל.

**החלפת פריט בודד**: בוחרים בסעיף זה בכדי להחליף פריט קיים בפריט אחר בכל המגוונים שסומנו.

כדי לייחס מגוון ללקוח (סניף) יש לבחור מרשימת המגוונים בשדה **מכירות ללקוח** בלשונית שיווק ורכש במסך כרטיסי חשבון את שם המגוון המתאים לחשבון.

# **ייבוא פריטים**

ניתן לייצא לחשבשבת נתונים בקובץ טקסט (ASCII (או .Excel חשבשבת תקלוט את הנתונים ותעדכן אותם במסד הנתונים של החברה. בין יתר הדברים ניתן לשלוח לחשבשבת נתונים של פריטים.

הסברים מפורטים לגבי מבנה הנתונים ששולחים לחשבשבת ניתן למצוא באתר חשבשבת , **.תוכנה לבתי מידע** בסעיף <https://h-erp.co.il/>

בעת הקליטה יש למלא את הסעיפים הבאים:

**עדכן פריטים קיימים**: אם מסמנים את הסעיף, הנתונים שנקלטים "יעלו" על הנתונים הקיימים

**הוסף פריטים חדשים**: אם מסמנים את הסעיף, ואם הנתונים שנקלטים כוללים פריטים שאינם קיימים במסד הנתונים של החברה, חשבשבת תפתח פריטים חדשים.

**בחירת קובץ קלט / קובץ פרמטרים**: הנתונים הנשלחים לחשבשבת כוללים שני קבצים – קובץ עם הנתונים עצמם, וקובץ פרמטרים המציין את מבנה קובץ הנתונים. הסברים נוספים ניתן למצוא באתר הנ"ל.

# **יבוא מספרים חליפיים**

ניתן לייבא לחשבשבת נתונים חיצוניים. הממשק הנוכחי מיועד לייבוא מספרים חליפיים של פריטים. המספרים החליפיים הם מספרי פריט שספקים או לקוחות משתמשים בהם במקום מפתחות הפריט של חשבשבת.

הנתונים אותם מעוניינים לייבא צריכים להיות שמורים בקובץ Excel , כאשר השורה ראשונה היא הכותרת של הטור, ובשורות הבאות נמצאים הנתונים. לחילופין, ניתן לשמור את הנתונים בקובץ DAT ובקובץ PRM( אלה הקבצים באמצעותם שולחים נתונים לממשקי חשבשבת חלונות.(

**פתיחת חשבונות חדשים לפי הצורך**: אם מסמנים סעיף זה, ואם בגיליון ה Excel -אחדים מכרטיסי החשבון (של הלקוחות או של הספקים) אינם קיימים במסד הנתונים של חשבשבת, התוכנה תפתח את כרטיסי החשבון האלה. לאחר הייבוא יש לעדכן את הנתונים של כרטיסי חשבון אלה )שם, כתובת, מספר עוסק מורשה וכד'(.

**פתיחת פריטים חדשים לפי הצורך**: אם מסמנים סעיף זה, ואם בגיליון ה Excel -אחדים מהפריטים אינם קיימים במסד הנתונים של חשבשבת, התוכנה תפתח את הפריטים האלה. לאחר הייבוא יש לעדכן את הנתונים של פריטים אלה (שם, מחיר וכד').

**בחירת קובץ**: מקליקים על כפתור זה כדי לבחור את קובץ ה Excel או את קובץ ה DAT ו - .PRM

### *קישור בין הנתונים בגיליון EXCEL לבין השדות בחשבשבת*

בסעיפים הבאים מקשרים בין הטורים בגיליון ה Excel -לבין השדות במסד הנתונים של חשבשבת. לדוגמה, בסעיף הראשון**, מספר חליפי**, יש לבחור את הכותרת של הטור בגיליון ה Excel שבו נמצאים המספרים החליפיים. הנתונים בטור זה מוגבלים ל- 25 תווים.

חובה למלא את כל הסעיפים המסומנים בכוכבית. שאר הסעיפים הם אופציונליים.

**תצוגה מקדימה**: בוחרים בכפתור זה כדי לצפות בתצוגה של העדכון הצפוי )עדיין מבלי לעדכן את המחירים). מומלץ להפעיל תמיד סעיף זה כדי לערוך ביקורת לפני העדכון. לאחר העדכון לא ניתן לבטל אותו.

**יבוא**: בוחרים בכפתור זה כדי להפעיל את העדכון.

# **יבוא מחירים מיוחדים**

ניתן לייבא לחשבשבת נתונים חיצוניים. הממשק הנוכחי מיועד לייבוא מחירים מיוחדים. המחירים המיוחדים הם מחירים שונים לכל לפריט לכל לקוח או ספק.

הנתונים אותם מעוניינים לייבא צריכים להיות שמורים בקובץ ,Excel כאשר השורה ראשונה היא הכותרת של הטור, ובשורות הבאות נמצאים הנתונים.

**פתיחת חשבונות חדשים לפי הצורך**: אם מסמנים סעיף זה, ואם בגיליון ה Excel אחדים מכרטיסי החשבוו (של הלקוחות או של הספקים) אינם קיימים במסד הנתונים של חשבשבת.

התוכנה תפתח את כרטיסי החשבון האלה. לאחר הייבוא יש לעדכן את הנתונים של כרטיסי חשבון אלה )שם, כתובת, מספר עוסק מורשה וכד'(.

**פתיחת פריטים חדשים לפי הצורך**: אם מסמנים סעיף זה, ואם בגיליון ה Excel אחדים מהפריטים אינם קיימים במסד הנתונים של חשבשבת, התוכנה תפתח את הפריטים האלה. לאחר הייבוא יש לעדכן את הנתונים של פריטים אלה (שם, מחיר וכד').

**האם לייבא מחירי אפס**? אם מסמנים סעיף זה, הייבוא יכלול גם מחירים מיוחדים בסכום אפס (או ללא סכום).

**האם לעדכן רשומות קיימות**? אם מסמנים סעיף זה הייבוא "ידרוס" נתונים קיימים. אם מעוניינים לייבא רק מחירים מיוחדים חדשים, אין לסמן את הסעיף.

**בחירת קובץ**: מקליקים על כפתור זה כדי לבחור את קובץ ה Excel.

### *קישור בין הנתונים בגיליון EXCEL לבין השדות בחשבשבת*

בסעיפים הבאים מקשרים בין הטורים בגיליון ה Excel לבין השדות במסד הנתונים של חשבשבת. לדוגמה, בסעיף הראשון**, מפתח חשבון**, יש לבחור את הכותרת של הטור בגיליון ה Excel שבו נמצאים מפתחות החשבון. הנתונים בטור זה מוגבלים ל- 15 תווים.

חובה למלא את כל הסעיפים המסומנים בכוכבית. שאר הסעיפים הם אופציונליים.

**תצוגה מקדימה**: בוחרים בכפתור זה כדי לצפות בתצוגה של העדכון הצפוי )עדיין מבלי לעדכן את המחירים). מומלץ להפעיל סעיף זה תמיד כדי לערוך ביקורת לפני העדכון. לאחר העדכון לא ניתן לבטל אותו.

**יבוא**: בוחרים בכפתור זה כדי להפעיל את העדכון.

# **יבוא מחירונים**

ניתן לייבא לחשבשבת נתונים חיצוניים. הממשק הנוכחי מיועד לייבוא מחירונים. לדוגמה, ניתן לייבא מחירונים של הספק ולעדכן אותם במסד הנתונים של חשבשבת.

הנתונים אותם מעוניינים לייבא צריכים להיות שמורים בקובץ ,Excel כאשר השורה ראשונה היא הכותרת של הטור, ובשורות הבאות נמצאים הנתונים.

**האם לייבא מחיר אפס**? אם מסמנים סעיף זה, ואם בגיליון ה Excel אחדים מהפריטים הם ללא מחיר (או במחיר 0), מחיר זה יעודכן בנתונים של חשבשבת. כמובן, בדרך כלל אין טעם לייבא מחירים כאלה.

**האם לעדכן רשומות קיימות**? אם מסמנים סעיף זה, בתהליך הייבוא העדכון "ידרוס" מחירים קיימים במסד הנתונים של חשבשבת. אם מעוניינים לייבא רק מחירים לפריטים שעדיין אין להם מחיר במסד הנתונים של חשבשבת, אין לסמן סעיף זה.

**בחירת קובץ**: מקליקים על כפתור זה כדי לבחור את קובץ ה Excel.

### *קישור בין הנתונים בגיליון EXCEL לבין השדות בחשבשבת*

בסעיפים הבאים מקשרים בין הטורים בגיליון ה Excel -לבין השדות במסד הנתונים של חשבשבת. לדוגמה, בסעיף הראשון, **מפתח פריט**, יש לבחור את הכותרת של הטור בגיליון ה Excel שבו נמצא מפתח הפריט. הנתונים בטור זה מוגבלים ל- 20 תווים.

חובה למלא את כל הסעיפים המסומנים בכוכבית. שאר הסעיפים הם אופציונליים. אם לא מקשרים את השדות האופציונליים, הערכים יהיו:

קוד מטבע – ₪

תאריך – תאריך הקליטה

**תצוגה מקדימה**: בוחרים בכפתור זה כדי לצפות בתצוגה של העדכון הצפוי )עדיין מבלי לעדכן את המחירים). מומלץ להפעיל תמיד סעיף זה כדי לערוך ביקורת לפני העדכון. לאחר העדכון לא ניתן לבטל אותו.

**יבוא**: בוחרים בכפתור זה כדי להפעיל את העדכון.

# **מסמכי שיווק ורכש**

#### **פריטים**

[חלקו העליון של המסמך](#page-118-0)

[קובץ זמני וקובץ קבוע](#page-119-0)

[תפריט פעולות](#page-119-1)

[שורות הפריטים](#page-119-2)

עיצוב גיליון [שורות הפריטים](#page-120-0)

[חלקו התחתון של המסמך והפקה](#page-121-0)

[מסמכי בסיס](#page-122-0)

[פרטי פריט](#page-124-0)

[פרטי מסמך](#page-125-0)

[פרטי חשבון](#page-126-0)

[ברירות מחדל](#page-127-0)

[דפדוף](#page-127-1)

[תיקון מסמכים](#page-127-2)

[מסמכי יבוא](#page-128-0)

[מסמכי יצוא](#page-133-0)

[חשבונית עצמית](#page-133-1)

[הדפסת העתקים משוחזרים ברצף](#page-189-0)

חשבשבת מפיקה את כל המסמכים הדרושים לפעילותו של העסק )תיעוד פנים ותיעוד חוץ(. הדף הנוכחי מיועד להפקת מסמכי השיווק והרכש: הצעת מחיר, הזמנה, תעודת משלוח, וחשבונית מס.

ניתן להפיק מסמך אחד על סמך מסמך אחר. לדוגמה: מפיקים הצעות מחיר, לאחר מכן הופכים חלק מהן (או את כולן) להזמנות לקוח, לאחר מכן הופכים חלק מהן (או את כולן) לתעודות משלוח, ולבסוף מפיקים חשבונית מס. כמובן, ניתן לדלג על שלבים. לדוגמה: מפיקים הצעת מחיר וסוגרים אותה באמצעות חשבונית מס.

מסמכי שיווק לעומת מסמכי רכש: לדוגמה, כאשר מוכרים ללקוח, מפיקים חשבונית מס, וכאשר מקבלים חשבונית מספק, מפיקים חשבונית רכש. )חשבונית הרכש היא העתק של החשבונית שהתקבלה מהספק(.

**מסמכי סוכן**: כאשר מפיקים מסמכים ללקוחות, הספרור של המסמכים "הזמנה" "תעודת משלוח" ו- "חשבונית" הוא קשיח. ישנם עסקים שמפיקים מסמכים אלה בספר ידני ומעוניינים להעתיק אותם למחשב. ההעתקים למחשב הם מסמכי סוכן – הזמנת סוכן, תעודת משלוח סוכן וחשבונית סוכן. הספרור של מסמכים אלה מועתק מהמסמכים המקוריים, וההדפסה שלהם אינה כוללת את המילה "מקור."

**חשבונית עצמית**: כאשר עסק מקבל שירות ממי שאינו מוציא חשבוניות )למשל, הרצאה של אמן(, עליו להפיק את המסמך **[חשבונית עצמית](#page-133-1)**. מסמך זה מחליף את החשבונית שנותן השירות היה אמור להוציא.

**חשבונית מס שיריון** היא חשבונית מס לכל דבר. אולם בניגוד לחשבונית מס "רגילה" שמופקת לאחר אספקת הסחורה ללקוח, חשבונית זו מופקת לפני מועד האספקה. הסחורה משוריינת ללקוח. לדוגמה: סיטונאי חומרי בניין מוכר צינורות לקבלן, אך )כדי לחסוך עלויות הובלה) הקבלן מבקש שהאספקה תידחה למועד מאוחר יותר. בעת האספקה מפיקים תעודת משלוח שסוגרת את חשבונית מס השריון.

**תפריט ייצוא** כולל את המסמכים שמפיקים כאשר שולחים סחורה לחו"ל )הזמנת יצוא, תעודת משלוח יצוא וחשבון יצוא). חשבון היצוא כולל גם Packing list.

**תפריט יבוא** כולל את המסמכים שמפיקים בעת יבוא סחורה מחו"ל – הזמנה לספק בחו"ל, תעודת משלוח יבוא, כניסה ישירה מיבוא, כניסה למחסן ערובה, שחרור ממחסן ערובה וחישוב עלויות היבוא.

לפני שמפיקים מסמכים יש לעבור למערכת **הגדרות המלאי** ולקבוע את הדברים הבאים:

- .1 ספרור התחלתי של המסמכים )לדוגמה: באיזה מספר יתחיל הספרור הקשיח של חשבונית מס(.
	- .2 סוגי התנועה של המסמכים )לדוגמה: אילו כרטיסי חשבון יש לזכות בעת הפקת חשבונית(.
		- .3 פורמט ההדפסה של המסמכים אילו טורים ואיזה טקסט יודפסו בכל מסמך.

בתפריט מסמכי שיווק ורכש בוחרים את המסמר שרוצים להפיק (או לעדכו).

שיטת העבודה במרבית המסמכים שלעיל היא כמעט זהה. מטעמי נוחיות, בשורות הבאות יוצגו הסברים לגבי הפקת חשבונית מס, אך כאמור הסברים אלה חלים, בשינויים המתחייבים, לגבי כלל המסמכים.

## <span id="page-118-0"></span>**פריטים**

### **חלקו העליון של המסמך**

כאשר נכנסים לדף זה, חשבשבת מציגה את המסמך האחרון בקובץ זמני, שהמשתמש הנוכחי ערך, כך שניתן להמשיך בעבודה ברציפות.

אם איו מסמר במאגר זמני. נפתח מסמר חדש עם תאריר עדכני (תאריר המערכת). אם קיים במאגר הזמני מסמך ריק (וזה המסמך שנפתח), כאשר מקלידים נתון כלשהו, תאריך המסמך משתנה לתאריך המערכת.

כל משתמש יכול לדפדף במסמכים שלו (בלבד) באמצעות החצים. אם רוצים לדפדף במסמכים אחרים יש ללחוץ על כפתור **דפדוף**.

**מפתח חשבון**: מפתח החשבון של הלקוח (או הספק). ניתן לאתר את כרטיס החשבון באופן הבא: רושמים חלק ממפתח החשבון או שם החשבון. חשבשבת תציג רשימה של מפתחות שמות דומים, ומתוך רשימה זו בוחרים את הלקוח. כמו כן ניתן לפתוח לקוח חדש באמצעות תפריט הלחצן הימני.

משמאל למפתח החשבון מוצג סמל המייצג את מידת הסיכון הפיננסית של הלקוח שהוקלד, על פי נתוני מערכת[PROTECT-H](#page-229-0) **.**

**שם חשבון / כתובת**: פרטי הלקוח או הספק )שם, כתובת, עיר( כפי שנרשמו בכרטיס החשבון. ניתן לשנות את הנתונים. השינוי תקף למסמך הנוכחי בלבד )ואינו מעדכן את כרטיס החשבוו).

**אסמכתא**: מספר המסמך נקבע באופן סופי רק בעת הפקת המסמך. המספר המופיע כעת על המסך יהיה מספר החשבונית אלא אם כן משתמש אחר יפיק חשבונית קודם לכן, או אם המסמך ישמר במאגר זמני ובינתיים יופקו מסמכים אחרים. שיטה זו מבטיחה רצף של ספרור המסמכים, כפי שנדרש בהוראות ניהול ספרים של רשות המסים. הספרור ההתחלתי נקבע במסך הגדרות מלאי. במסמכים בעלי ספרור לא קשיח האסמכתא נקבעת בעת פתיחת המסמך ולא משתנה בעת ההפקה.

**מזהה**: מספר זה נקבע בעת פתיחת המסמך ואינו משתנה בעת ההפקה. לכן, נוח להשתמש במספר זה כאשר מאתרים מסמכים. בעת הפקת המסמך התוכנה מדפיסה את המספר המזהה בנוסף למספר האסמכתא.

**עוסק מורשה**: על פי התקנות לגבי הדיווחים למע"מ יש להדפיס את מספר העוסק )או תעודת זהות או דרכון( של הלקוח בכל החשבוניות שמפיקים ללקוחות, למעט חשבוניות ללקוחות מזדמנים )שאינם מקזזים מע"מ תשומות(, ובתנאי שסכום החשבונית לפני מע"מ אינו עולה על 5,000 .₪ עסקים לא יוכלו לדרוש קיזוז מע"מ תשומות, אם מספר העוסק שלהם לא יודפס על החשבונית שהם מקבלים.

**תאריך**: תאריך הפקת המסמך. אם המסמך טרם הופק, התוכנה מציגה בחלון זה את תאריך המערכת.

**מחסן / סוכן**: בסעיפים אלו אפשר לרשום את מספר המחסן ואת מספר הסוכן. )ניתן לעדכן את מספר המחסן ואת מספר הסוכן בכל שורת פריט. אולם אם רושמים אותם מראש בשדות אלה, התוכנה מעדכנת אותם כברירת מחדל בכל השורות שרושמים בהמשך.

### <span id="page-119-0"></span>**קובץ זמני וקובץ קבוע**

כל עוד לא בוחרים בכפתור הפקה, החשבונית היא במעמד טיוטה – ניתן לשנות ולעדכן אותה ללא הגבלה. לאחר ההפקה החשבונית עוברת לקובץ הקבוע.

כדי לפתוח חשבונית הנמצאת בקובץ זמני, בוחרים בכפתור **דפדוף**. חשבשבת תפתח את חלון הדפדוף. ברירת המחדל היא דפדוף בחשבוניות שנמצאות בקובץ זמני, ואפשר להגביל את חתך המסמכים לפי שדות נוספים. לאחר שבוחרים בכפתור **המשך** התוכנה מציגה את רשימת המסמכים במאגר הזמני )שמתאימים לחתך( ומתוך רשימה זו בוחרים את החשבונית.

ניתן למחוק מסמך הנמצא במאגר זמני בדרך הבאה: לאחר שטוענים את המסמך בוחרים בכפתור **מחיקת מסמך** בתפריט בחלקו העליון של הדף.

#### <span id="page-119-1"></span>**תפריט פעולות**

תיקון הזמנה: סעיף זה מאפשר לתקן הזמנה (או הצעת מחיר) במאגר הקבוע.

**ביטול יתרה לאספקה**: באמצעות סעיף זה מבטלים את יתרת הכמויות שעדיין לא סופקו, בהזמנה (או הצעת המחיר) פתוחה.

**שערוך**: יש לסמן את הסעיף אם מעוניינים שתנועת היומן של המסמך תכלול בשדה סכום מט"ח שערוך של המסמך (לפי השער בתאריך הפקת המסמך).

**הגדרת מקשים**: בוחרים באפשרות זו כדי להגדיר מקשים במקלדת בעזרתם ניתן לעבור בין השדות ולא רק באמצעות העכבר.

#### **פעולות מע"מ**

**הוספת /ביטול מע"מ**: מחירי הפריטים הם ללא מע"מ. חשבשבת מוסיפה את המע"מ בחלקו התחתון של המסמך בהתאם לאחוז המע"מ שנרשם במסך **הגדרות חברה**, אלא אם כן הלקוח או הספק הוגדר כפטור ממע"מ. אם חלה טעות בהגדרת הלקוח כפטור או כחייב במע"מ, בוחרים בסעיפים הנוכחים. )לפני ביטול מע"מ יש לוודא שהוגדר סוג תנועה עבור מכירות פטורות ממע"מ(.

**שינוי מע"מ**: סעיף זה מאפשר לשנות את אחוז המע"מ במסמך מבלי לשנות את אחוז המע"מ המוגדר בהגדרות החברה. יש לרשום סוג תנועה מתאים לאחוז המע"מ שנרשם בחלון.

#### **החלק המרכזי – שורות הפריטים**

בחלקו האמצעי של הדף מוצגות שורות הפריטים. בשורות אלה רושמים את הפריטים שמוכרים ללקוח. שורות אלו יודפסו בחלקה המרכזי של החשבונית.

<span id="page-119-2"></span>להלן הסברים על הטורים:

**מס**:. המספר הסידורי של השורה במסמך.

**מפתח**: קוד הזיהוי של הפריט. אם לא זוכרים את מפתח הפריט ניתן לחפש פריטים כשם שמחפשים לקוח ע"י הקשה של חלק ממפתח הפריט או חלק משם הפריט.

**שם פריט**: לאחר שמקישים את מפתח הפריט חשבשבת שולפת את שם הפריט. ניתן לתקן את הכיתוב. התיקון יהיה בתוקף בחשבונית הנוכחית )ולא יעדכן את רשומת הפריט(.

**כמות**: הכמות למכירה. לא ניתן לרשום כמות 0 אולם ניתן לרשום כמות שלילית, לדוגמה: כמות שהוחזרה, כאשר ההחזרה נרשמת באמצעות חשבונית )ולא באמצעות זיכוי(.

**מחיר**: מחיר ליחידה. המחיר נשלף באופן הבא: אם מפיקים את המסמך כנגד מסמך אחר, לדוגמה, כנגד הזמנה, המחיר נשלף מההזמנה (הסבר מפורט בנושא זה ראה בהמשך). אם המסמך אינו מופק על סמך מסמך אחר, חשבשבת בודקת אם הוגדרו ללקוח מחירים מיוחדים, ואם כן – שולפת את המחיר המתאים ללקוח ולכמות. )זו הסיבה לכך שהמחיר נשלף רק לאחר שמעדכנים את הכמות(. אם לא הוגדרו מחירים מיוחדים, חשבשבת ממשיכה לשלב הבא ובודקת האם הוגדרה לפריט הנחת מבצע ובנוסף, האם הוגדרו ללקוח הנחות לפי קבוצות פריטים. אם כן – היא שולפת את המחירון ואת % ההנחה לפי הגדרות אלה )פרטים נוספים על המחירים המיוחדים ועל ההנחות לפי קבוצות פריטים – ראה פרק פריטים). לבסוף, אם אף לא אחת מהשיטות שלעיל חלה על הלקוח, התוכנה שולפת את מחיר המחירון. ניתן לתקן את המחיר.

אם מחליפים את הלקוח בחשבונית לאחר הקלדת הפריטים, ואם בהגדרות למסמכים סומן הסעיף **שליפת מחיר בהחלפת חשבון במסמכי שיווק ורכש**, יישלף המחיר בהתאם ללקוח החדש.

**מטבע / שער**: המטבע של המחיר )כפי שנקבע במחירון שחל לגבי הלקוח( והשער של המטבע. ניתן לשנות את המטבע ואת השער.

**% ההנחה:** ההנחה בשורת הפריט הנוכחית. כאשר מגדירים לפריט % הנחת מבצע או כאשר קובעים ללקוח % הנחה במחירים מיוחדים או % הנחה לפי קבוצות פריטים, הנחה זו נשלפת אוטומטית. ניתן לשנות את % ההנחה.

**סה"כ**: הסכום הכולל של השורה. הסכום מופיע נטו )בהתחשב ב- % ההנחה בשורה(. כאשר המחיר ליחידה הוא במט"ח, חשבשבת מציגה את הסכום הכולל (סה"כ) של אותה שורה בשקלים )למעט מסמכי ייצוא ויבוא, בהם הסכום הכולל הוא לפי המטבע שנקבע למסמך). ניתן לתקן את הסכום המוצג בטור סה"כ (לדוגמה, כאשר רוצים לעגל את הסכום). בעקבות התיקון חשבשבת תציג חלון בו בוחרים איזה שדה יש לתקן כדי שהסכום בטור סה"כ יחושב כהלכה. האפשרויות הן: תיקון המחיר, תיקון % ההנחה, תיקון השער )כאשר המחיר אינו בשקלים). לדוגמה: אם בוחרים לתקן את שדה מחיר, חשבשבת תשנה את המחיר, כך שלאחר התיקון המכפלה של המחיר, הכמות, % ההנחה והשער תתאים לסכום הכולל.

**עמלה**: העמלה לסוכן. ברירת המחדל היא העמלה לפי מה שנקבע [בכרטיס הפריט](https://home.wizcloud.co.il/help/items/) .

**סוכן**: מספר הסוכן. ברירת המחדל היא הסוכן כפי שנקבע בחלקו העליון של המסך.

#### <span id="page-120-0"></span>*עיצוב גיליון שורות הפריטים*

ניתן לעצב את גיליון שורות הפריטים באותה שיטה בה ניתן לעצב את גיליון פקודות היומן וגיליונות אחרים:

כדי לשנות את **רוחבו של טור** מסוים עוברים עם הסמן לקו ההפרדה בין טור זה לבין הטור הסמוך, בשורה של כותרות הטורים. הסמן ישנה את צורתו לחץ אופקי בעל שני ראשים. כעת ניתן לגרור את קו ההפרדה וע"י כך לשנות את רוחב הטור.

כדי לחפש נתונים בטור מסוים עוברים לשורת הכותרת. חשבשבת פותחת שורה נוספת, שבה ניתן לרשום ערך כלשהו. התוכנה תציג שורות שבהן ערך זה חל. בטורי סכום רושמים חתך סכומים, לדוגמה **300 – 100** והתוכנה מציגה את כל התנועות שהסכום שלהן הוא בין 100 ל- .300 יש לרשום קו מפריד בין הסכומים. כדי לחזור ולראות את כל התנועות מוחקים את הקריטריונים לחיפוש.

ניתן לקבוע איזה שדות **לא יוצגו** בתצוגת גיליון. בשורת הכותרת של הטורים מקליקים על הלחצן הימני. חשבשבת תפתח חלון שבו מסמנים איזה טורים יופיעו בתצוגה.

**מיון**: כדי למיין את השורות מקליקים על הכותרת הרצויה. קליק נוסף הופך את סדר המיון.

כדי לשנות את **סדר הטורים** עוברים לטור אותו רוצים להזיז ממקומו, וגוררים אותו למקום הרצוי. כדי לגרור לוחצים על הלחצן השמאלי של העכבר, ומבלי להרפות את הלחיצה מזיזים את העכבר למקום הרצוי של הטור.

**הכנסת שורה** :כדי להכניס שורה חדשה, עוברים לטור של מפתח הפריט ולשורה בה רוצים להוסיף את השורה החדשה, ובתפריט הלחצן הימני של העכבר בוחרים בסעיף **הכנסת שורה**. השורה החדשה תיכנס לפני השורה שבה עומדים.

**למחיקת** שורה עוברים לשורה שמעוניינים למחוק ובוחרים בסימן הבא הנמצא בתחילת השורה .

### <span id="page-121-0"></span>**חלקו התחתון של המסמך**

בחלקו התחתון של הדף מוצגים הנתונים שיודפסו בתחתית החשבונית.

**הערות**: הערות כלליות. לדוגמה: הפרויקט אליו נשלחה הסחורה. שורה זו מועתקת לשדה פרטים בפקודת היומן.

מתחת לשדה הערות מוצג **הסטטוס** של המסך. האפשרויות הן: המסמך טרם הופק, המסמך הופק, המסמך תוקן וטרם הופק.

אם הוגדרה בכרטיס החשבון **הודעה למסמכי שיווק** היא תוצג מעל שורת ההערות.

**סה"כ**: הסכום הכולל של המסמך – בשקלים )למעט מסמכי יצוא ויבוא(.

**הנחה** % :ההנחה הכללית וסכום ההנחה. הנחה זו היא על הסכום הכולל של החשבונית לפני מע"מ (לדוגמה: הנחה עבור תשלום במזומן), והיא בנוסף להנחה שנרשמה בשורות הפריטים. ניתן לקבוע הנחה כללית בכרטיס החשבון של הלקוח )ואז חשבשבת שולפת את ההנחה כברירת מחדל).

**סה"כ לפני מע"מ**: סכום נטו )לאחר הנחה( לא כולל מע"מ.

**% מע"מ**: המע"מ וסכום המע"מ.

**סה"כ**: סה"כ לתשלום לאחר הנחה כולל מע"מ. ניתן לתקן סכום זה )לדוגמה כדי לעגל את . הסכום). חשבשבת תתקן את סכום ההנחה כר שחישוב הסכום הכולל יהיה מדויק

שיטת העיגול מוגדרת בדף **נתונים כלליים< הגדרות למסמכי מלאי< הגדרות למסמכים**.

בהתאם לתקנות לגבי הדיווחים למע"מ אין להפיק מסמכים עם סכום מינוס. אם רוצים לבטל חשבונית, יש להפיק חשבונית זיכוי. בתוך החשבונית עצמה מותר לרשום שורות במינוס, למעט במקרים בהם החשבונית כוללת גם פריטים שחייבים במע"מ וגם פריטים עם מע"מ בשיעור אפס )פירות וירקות(.

### **הפקה**

להפקת המסמך בוחרים בכפתור **הפקה** .מסמך המקור וההעתקים יודפסו במדפסת על פי פורמט ההדפסה ומספר העותקים הרשומים בלשונית [פרטי המסמך](#page-125-0)[.](#page-125-0)

בעת הפקת חשבוניות מס, אם בכרטיס הלקוח נרשמה כתובת דוא"ל (כתובת מייל) וסומן סעיף **שליחת חשבוניות מס מקור דיגיטלית בדוא"ל**, חשבונית המס תישלח ללקוח בדוא"ל ללא הדפסת עותק המקור במדפסת. עותק נסתר יישלח לכתבות הדוא"ל של החברה המפיקה על מנת לשמור את התיעוד.

<span id="page-122-0"></span>כמו כן ניתן לשלוח בדוא"ל מסמכים אחרים באמצעות כפתור **הפקה למייל**.

## **מסמכי בסיס**

ניתן להפיק מסמך אחד על סמך מסמכים אחרים. לדוגמה: חשבונית על סמך הזמנות. בעת הפקת החשבונית שולפים את השורות של ההזמנות, וכך החשבונית "סוגרת" את ההזמנות. בדוגמה זו, ההזמנות הן מסמכי בסיס ואילו החשבונית היא מסמך אב. להלן רשימת הקשרים האפשריים בין מסמכי אב לבין הבסיס:

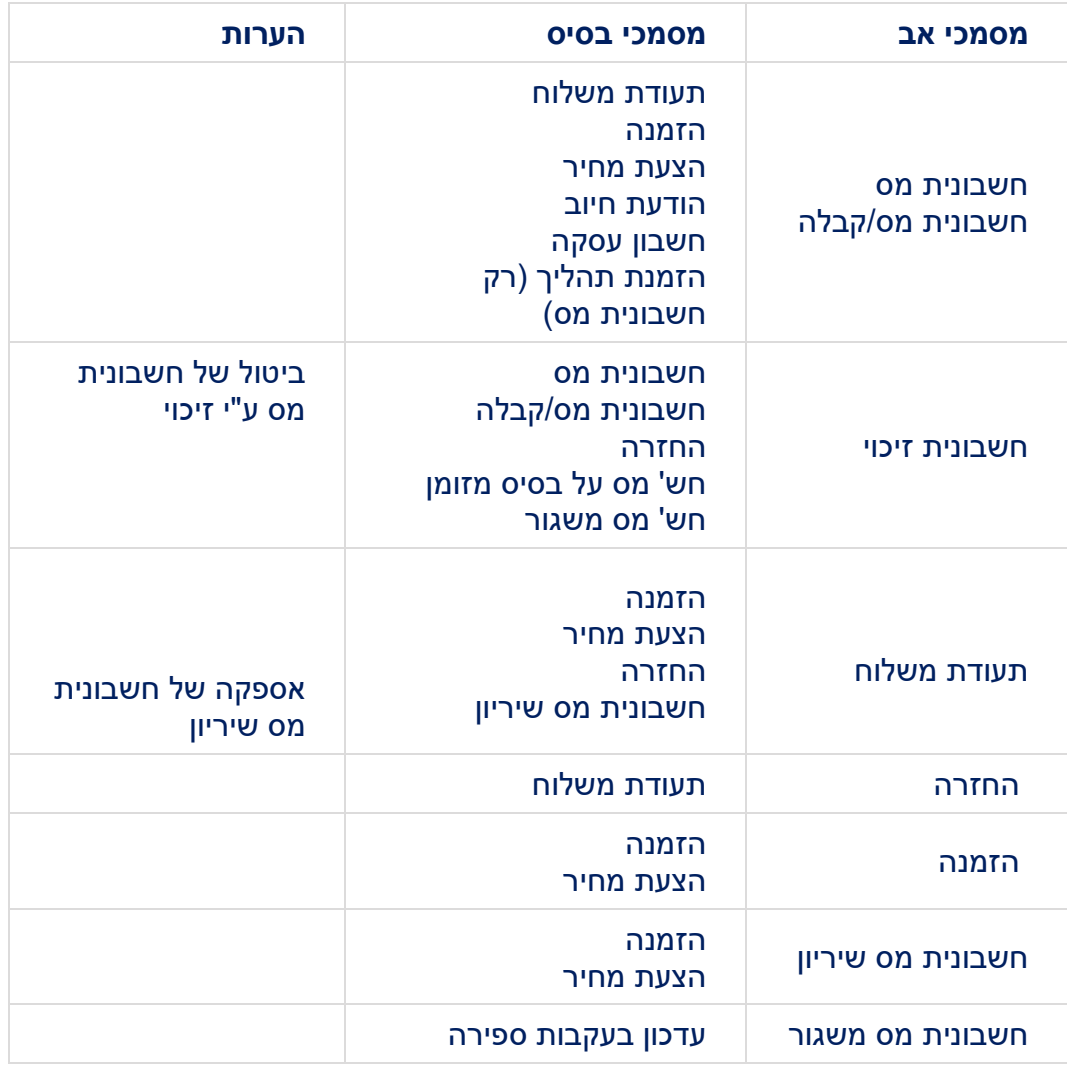

קשרים נוספים בין מסמכים מיוחדים )חשבונית מס ריכוז, חשבון יצוא וכד'( יפורטו בהמשך.

ניתן להפיק מסמך אב אחד על סמך סוגים שונים של מסמכי בסיס. לדוגמה: ניתן להפיק חשבונית על סמך הזמנות פתוחות ועל סמך תעודות משלוח פתוחות.

הזמנת לקוח ניתן לסגור בשני אופנים: )א( כאמור, ניתן לסגור הזמנה ע"י תעודת משלוח וחשבונית. )ב( נוסף לכך, ניתן להפיק הזמנת רכש על סמך הזמנת הלקוח )כדי לרכוש מהספק את הפריטים שהלקוח הזמין).

כדי להפיק את המסמך הנוכחי על סמך מסמך בסיס כלשהו בוחרים בכפתור **מסמכי בסיס** )בתפריט בחלקו העליון של הדף(. חשבשבת מציגה חלון שבו קובעים את חתך מסמכי הבסיס. המסמכים הרלוונטיים יוצגו בהמשך.

בחלון **חתך מסמכי בסיס** שנפתח בוחרים את סוג המסמך. לדוגמה, כאשר מפיקים חשבונית מס, בסעיף זה בוחרים את מסמך הבסיס (לדוגמה: תעודת משלוח). בהמשך ניתן יהיה לבחור מסמכי בסיס נוספים (לדוגמה: הזמנה). ניתן להגביל החתך על פי תאריכים, מפתח חשבון וכו'.

### <span id="page-124-0"></span>**פרטי פריט**

כאשר בוחרים בכפתור **פרטי פריט** עוברים לדף שבו מוצגים פרטים נוספים אודות שורת הפריט הנוכחית.

מרבית השדות הוסברו לעיל במסגרת ההסברים על הלשונית הראשית, [פריטים.](#page-119-2) להלן הסברים על הסעיפים הייחודיים למסך זה.

**שורה**: המספר סידורי של השורה במסמך. ניתן לדפדף בין השורות באמצעות הכפתורים בתחתית הדף (פריט ראשון, הבא, הקודם, פריט אחרון).

**מחיר נטו**: מחיר הפריט לאחר כל ההנחות )ההנחה בשורה ולאחר ההנחה בתחתית המסמר).

**יתרת פתוחים**: כמות במסמך בסיס שעדיין לא נסגרה ע"י מסמך על. לדוגמה, הכמות בתעודת משלוח שעדיין לא נסגרה בחשבונית.

**תאריך נוסף**: תאריך 3 במסמך )בנוסף לתאריך אסמכתא ולתאריך ערך(.

**פטור ממע"מ**: בשדה זה מוצג סימון כאשר הפריט פטור ממע"מ.

**אריזות**: כמות באריזה. לדוגמה, האריזה כוללת 12 קופסאות שימורים. ניתן למכור, לדוגמה, 10 אריזות ועוד 3 קופסאות בודדות )סה"כ 123 קופסאות(.

**אסמכתא-** :**2** אסמכתא נגדית / מספר מסמך בסיס. לדוגמה: בהפקת תעודת משלוח נהוג לרשום באסמכתא 2 את מספר ההזמנה כנגדה מופקת תעודת המשלוח. אם שלפנו מסמך בסיס, המספר יירשם אוטומטית.

**מספר חליפי**: המספר הקטלוגי של הלקוח (או הספק). אם הוגדרו לפריט כמה מספרים חליפיים, מוצג המספר החליפי שנרשם כמפתח חליפי ראשי. כדי לבחור מפתח חליפי אחר, בוחרים בכפתור החץ שמשמאל לשדה. חשבשבת תציג את כל רשימת הפריטים החליפיים שהוגדרו לפריט.

**מספר טבוע**: כאמור, חשבשבת מאפשרת לנהל מלאי של פריטים בעלי מספר טבוע )הסבר בנושא זה ראה לעיל). בשדה זה מציינים מהו המספר הטבוע של המוצר הנמכר בתנאי שהפריט הוגדר כפריט לגביו מנהלים מספרים טבועים. בכדי להחליף למספר טבוע אחר בוחרים בכפתור החץ שמשמאל לשדה.

**מועמס על מסמך**: המספר המזהה של המסמך שפריט זה הועמס עליו )ראה להלן הסברים לגבי העמסת מסמכים). **מספר תנועת בסיס**: המספר המזהה של מסמך הבסיס בסעיף זה )אם המסמך הנוכחי הוא מסמך אב שסוגר מסמך בסיס).

בחלקו התחתון של הדף חשבשבת מציגה פרטים מרשומת הפריט:

**יתרה במלאי**: יתרת המלאי של הפריט.

**הזמנות מלקוחות**: יתרת הזמנות שטרם סופקו ללקוחות.

**הזמנות רכש**: יתרת הזמנות הרכש שטרם סופקו מהספקים.

**מחיר ותאריך קניה אחרון**: מחיר הקניה האחרון ותאריך הרכש האחרון.

**חשבון הכנסות / הוצאות**: ניתן לקבוע ברשומת הפריט כרטיס הכנסות וכרטיס הוצאות. כרטיסי הכנסה והוצאה אלו מוצגים כעת על המסך. )אם לא הוגדרו כרטיסי הכנסות / הוצאות תנועת היומן נרשמת לפי סוג התנועה של המסמך). בסעיף הבא ניתן לרשום חשבון הכנסות או הוצאות אחר שיחול לגבי השורה הנוכחית.

בלשונית **פרטי פריט** ניתן לראות נתונים נוספים על הפריט, כגון **יתרות במחסנים**.

כמו כן ניתן לעבור לדף **המחירונים** שבו מפורטים המחירונים השונים של הפריט.

## <span id="page-125-0"></span>**פרטי מסמך**

דף זה מציג פרטים כלליים אודות המסמך.

**מספר מסמך**: האסמכתא של המסמך הנוכחי. במסמכים בעלי ספרור קשיח מספר המסמך הסופי נקבע רק בעת ההפקה.

**מטבע / שער**: המטבע המוביל של המסמך, ושער המטבע ביחס לשקל.

**מטבע לשערוך**: מטבע לשערוך המסמך בפקודת היומן.

**סוג תנועה חייב / פטור במע"מ**: סוג התנועה עבור פריטים חייבים / פטורים ממע"מ.

**תאריך ערך**: תאריך הערך של המסמך כולו )נוסף לתאריכי הערך בשורות(.

**תאריך אסמכתא**: תאריך המסמך.

**תאריך נוסף**: תאריך .3

**אסמכתא**: האסמכתא של מסמך הבסיס )או אסמכתא נגדית אחרת כלשהי(. אם רושמים את האסמכתא ידנית ומעוניינים להעתיק אותה לשורות הפריטים בוחרים בכפתור **עדכן שורות**.

**מחסן / סוכן**: מספר המחסן / הסוכן. כדי לעדכן בשורות הפריטים בוחרים בכפתור **עדכון שורות**.

**סה"כ ש"ח**: סכום המסמך בשקלים .

**פורמט הדפסה**: בסעיף זה ניתן להחליף את פורמט ההדפסה שהוגדר למסמך במסך **הגדרות חברה**.

**כתובת ליצוא**: כתובת נוספת המיועדת לציון המקום למשלוח הסחורה לחו"ל. ניתן לרשום את הכתובת ליצוא בכרטיס החשבון וכאשר מפיקים מסמך ייצוא, חשבשבת תציג אותה בחלון זה. נתון זה מודפס רק אם הוגדר פורמט הדפסה הכולל את השדה.

**הערות ליצוא**: הערות נוספות שיודפסו במסמך הייצוא )לדוגמה: הצהרות למכס(. שדה זה מודפס רק אם הוגדר פורמט הדפסה הכולל אותו.

**פיצול תשלומים**: פיצול התשלומים על פי המוגדר בכרטיס החשבון. ניתן לשנות את הפיצול.

### <span id="page-126-0"></span>**פרטי חשבון**

דף זה מציג נתונים שונים אודות כרטיס החשבון עבורו מופק המסמך.

הנתונים בשדות מפתח חשבון, טלפון, שם, פרטים, חשבון מרכז, % הנחה, פטור ממע"מ ומטבע הם על פי הרשום בכרטיס החשבון.

כמו כן מוצגים הנתונים הבאים:

**יתרת הנה"ח**: יתרת החוב )או הזכות( של כרטיס החשבון. היתרה כוללת רק מנות שעודכנו לקובץ הקבוע.

**תעודות משלוח**: היתרה הכספית של תעודות המשלוח הפתוחות.

**סה"כ**: יתרת הנה"ח + יתרת תעודות המשלוח הפתוחות.

**הזמנות**: היתרה הכספית של ההזמנות שטרם סופקו.

**קו אשראי**: קו האשראי שהוגדר לכרטיס החשבון.

**חריגה**: ההפרש בין יתרת הנה"ח בתוספת יתרת תעודות משלוח לבין קו האשראי.

**יתרת אובליגו**: יתרת הנה"ח + יתרת תעודות משלוח + יתרת השקים הדחויים )האובליגו הוא הסכום שהעסק יפסיד אם הלקוח יפשוט רגל). ניתן לצרף ליתרת האובליגו גם את ההזמנות הפתוחות (אפשרות זו רלוונטית בעסקים בהם ההזמנות הן ייחודיות לכל לקוח).

הערה: בעת הפקת יתרת האובליגו התוכנה "מניחה" שאין בקופה שיקים שהתקבלו מהלקוח, אשר זמן פירעונם כבר עבר. כלומר, יש להפקיד בבנק את כל השיקים שזמן פירעונם הגיע. אם בטעות שיקים כאלה נשארו בקופה, יש להוסיף את סכומם ליתרת האובליגו.

**קו אובליגו:** קו האובליגו שהוגדר בכרטיס החשבון.

**חריגה**: חריגה מקו האובליגו. )ההפרש בין יתרת האובליגו לבין קו האובליגו(.

# <span id="page-127-0"></span>**ברירות מחדל**

דף זה מאפשר לקבוע ברירות מחדל לשדות השונים במסמך הנוכחי וכן לעדכן את ברירות המחדל בשורות שכבר נרשמו.

**עדכון שורות קיימות**: מסמנים טור זה כדי להחיל את ברירות המחדל שסומנו גם על השורות שכבר נרשמו במסמך. אם מבטלים את הסימון בסעיף זה, ברירות המחדל יחולו לגבי השורות הבאות בלבד. לאחר סימון ברירות המחדל לוחצים על כפתור **עדכון**.

**שיוך למספר טבוע**: בוחרים בכפתור **החץ** כדי לבחור את המספר הטבוע. בוחרים בכפתור **מחיקה** כדי למחוק שיוך למספר טבוע.

**מחסן – עדכון שורות חדשות**: בסעיף זה בוחרים אם עדכון המחסן בשורות הפריטים הבאות יהיה על פי הרשום במסך ברירות המחדל, או על פי הרשום בכרטיס הפריט או ע"פ הרשום למשתמש )כפי שהוגדר בדף המשתמשים(.

## <span id="page-127-1"></span>**דפדוף**

דף זה מאפשר לדפדף במסמכים שונים שנרשמו בעבר, כדי לעיין בהם, להעתיק מהם נתונים למסמך הנוכחי או כדי לקשר אותם למסמך הנוכחי לצרכיי תמחיר.

תחילה קובעים את חתך המסמכים בהם מעוניינים לדפדף, על פי חשבונות, פריטים, סניפים וכו', ואת השדה לפיו יוצגו המסמכים )המיון(. חשבשבת תציג על המסך את המסמך הראשון בחתך, ואז אשר לדפדף למסמכים הבאים או הקודמים באמצעות כפתורי החיצים.

## <span id="page-127-2"></span>**תיקון מסמכים**

כל זמן שמסמך נמצא בקובץ זמני, הוא במעמד של טיוטה וניתן לתקן אותו ללא הגבלה. אולם לאחר שהמסמך הופק, הוראות ניהול ספרים של רשות המסים מצמצמות מאוד את אפשרויות התיקון. הכלל הוא: כדי לתקן מסמך שהופק יש להפיק מסמך נוסף.

כמובן, לא ניתן לתקן כמויות או סכומים בחשבונית מס. אם חלה טעות בחשבונית מס שהופקה, יש להפיק חשבונית זיכוי ולתקן את הדרוש תיקון.

בהזמנה ניתן לתקן את המסמך המקורי לרבות שינוי כמות, מחיקת שורה והוספת שורה, אך כדי לעמוד בדרישות הוראות ניהול ספרים, בכל פעם שמתקנים הזמנה, התוכנה מפיקה מסמך נוסף, והיא שומרת תיעוד מלא של כל התיקונים שנעשו בהזמנה. מספר האסמכתא של ההזמנה נשמר גם לאחר התיקון.

### **תיקון הזמנה / הצעת מחיר**

כדי לתקן הזמנה (או הצעת מחיר) עוברים להזמנה (או הצעת המחיר) אותה מעוניינים לתקן באמצעות דפדוף בקובץ קבוע. במסמך בוחרים בכפתור **שינוי הזמנה** )הכפתור מתייחס להזמנה, אך הוא חל גם על הצעת מחיר). ניתן למחוק נתונים, לתקן נתונים ולהוסיף שורות. כמובן, ניתן לתקן או למחוק רק שורות שלא נסגרו כבר באמצעות מסמך על )תעודת משלוח, חשבונית). הנתונים כפי שהיו לפני התיקוו נשמרים. וניתו לצפות בשינויים שחלו באמצעות דוחות.

כמו כן ניתן "לסגור" את ההזמנה )או הצעת המחיר( באמצעות כפתור **ביטול יתרה לאספקה**. באמצעות סעיף זה מבטלים את יתרת הכמויות שעדיין לא סופקו, וכך ההזמנה (או הצעת המחיר) נסגרת.

לאישור התיקונים במסמך בוחרים בכפתור **הפקה**. חשבשבת תדפיס את המסמך המתוקן ותשנה את סטטוס המסמך ל- תוקן והופק.

כאמור, השינויים במסמך אינם מוחקים את המידע הקודם. חשבשבת שומרת היסטוריה מלאה של כל השינויים שנערכו בהזמנה, ובכל עת ניתן להפיק דוח המפרט שינויים אלה.

### <span id="page-128-0"></span>**ייבוא**

כאשר רוכשים סחורה בישראל, הרישום מתבצע באמצעות מסמך אחד – חשבונית רכש, שהיא העתק של חשבונית הספק. הכמות שנכנסת למלאי ומחיר העלות הם לפי המפורט בחשבונית הרכש. לעומת זאת, כאשר מייבאים סחורה מחו"ל, מחיר העלות כולל לא רק את המחיר שמשלמים לספק אלא גם את עלויות ההובלה ואת המכס. זאת ועוד: עסקים רבים מעבירים את הסחורה המיובאת למחסן ערובה, ומשחררים אותה לשיעורין. עסקים אלה צריכים לנהל מעקב אחר המלאי במחסן הערובה ואחר עלויות האחסנה.

כאשר עסק מייבא סחורה מחו"ל, הוא אמור להפיק את המסמכים הבאים (או חלקם):

**הצעת מחיר** - העתק הצעת מחיר שהתקבלה מספק בחו"ל.

**הזמנת יבוא** - הזמנה שהעסק מוציא לספק בחו"ל.

**תעודת משלוח ייבוא** - העברת הסחורה מהספק בחו"ל לאוניה )כיוון שהסחורה שייכת ללקוח כבר על האוניה).

הערות:

כל המסמכים הנ"ל הם אופציונאליים, כלומר, אין חובה להפיק אותם.

ניתן להפיק את המסמכים אחד על סמך השני (לדוגמה, הזמנה על סמך הצעת מחיר).

כאשר מקבלים את החשבונית מהספק מפיקים את אחד משני המסמכים הבאים:

**כניסה ישירה מייבוא** –החשבונית של הספק. הפריטים מגיעים למחסן הספק )ולא למחסן ערובה(. החשבונית של הספק נרשמת במט"ח.

**כניסה למחסן ערובה** –החשבונית של הספק, כאשר הפריטים מגיעים למחסן ערובה (בונדד). החשבונית של הספק נרשמת במט"ח.

אם מאחסנים את סחורה (או חלקה) במחסו ערובה. בכל פעם שמשחררים ממחסו הערובה מפיקים את המסמך הבא:

**שחרור ממחסן ערובה** –העברת הפריטים ממחסן ערובה למחסן של העסק.

כאשר מקבלים את מסמך השחרור מעמיל המכס, בין אם בעקבות כניסה ישירה ובין אם בעקבות שחרור ממחסן ערובה, מפיקים את המסמך הבא:

**העמסת עלויות שחרור** –עדכון עלויות השחרור של הפריטים בייבוא, לפי המסמך שמקבלים מעמיל המכס )ראה הסברים בהמשך(.

#### **הגדרות מקדימות**

לפני שמפיקים מסמכי ייבוא יש לעדכן את הנתונים הבאים בכרטיסי החשבון ובהגדרות החברה:

#### *כרטיסי חשבון*

יש לפתוח כרטיס חשבון עבור כל ספק בחו"ל )כשם שפותחים כרטיס חשבון עבור כל ספק בישראל) ולקבוע את מטבע ההתחשבנות עם הספק. נוסף לכך, יש לפתוח כרטיס קניות חו"ל.

אם מעוניינים שהתוכנה תרשום פקודות יומן עבור עלויות השחרור, יש לפתוח כרטיסי חשבון עבור עלויות אלה. ניתן לפתוח כרטיס חשבון לכל הוצאה )הובלה, ביטוח, אחסנה וכד'( או כרטיס אחד לכל הוצאות השחרור.

כמו כן, יש לפתוח במערכת הנה"ח כרטיס חשבון עבור מע"מ תשומות יבוא )בנוסף לכרטיס מע"מ תשומות) עבור מע"מ תשומות בגין הייבוא (כלומר, המע"מ שמשלמים עבור הטובין שהתקבלו מחו"ל).

#### *סוגי תנועה*

יש להגדיר סוג תנועה במבנה הבא עבור מסמכי הכניסה מייבוא.

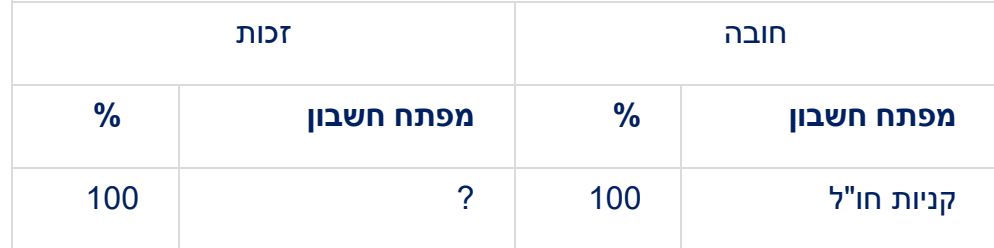

#### **העמסת עלויות שחרור**

מפיקים את המסמך הנוכחי על סמך מסמך השחרור שמקבלים מעמיל המכס. המסמך הנוכחי מבצע שתי פעולות:

- מעדכן את מחיר הפריט המחיר החדש כולל העמסה של העלויות ברשומון.
	- רושם את פקודת היומן המתאימות.

לפני שמפיקים את מסמך העמסת עלויות שחרור יש לוודא שכרטיס החשבון של מע"מ ייבוא נרשם בשדה: נתונים כלליים < הגדרות למסמכי מלאי < הגדרות למסמכים < **חשבון מע"מ יבוא**. )יש לפתוח כרטיס חשבון נפרד עבור המע"מ ברשומון הייבוא, משום שבעת הפקת דוח 874PCN יש לדווח על מע"מ זה בנפרד(.

המסמך שמקבלים מעמיל המכס כולל שלושה מסמכים:

- רשומון ייבוא פירוט של עלויות השחרור: מכס, הובלה בחו"ל, בדיקות מכון תקנים, אגרות אחרות, מע"מ על הייבוא.
	- ם חשבונית מס של המוביל בארץ (אם קיים).
	- חשבונית של עמיל המכס עבור העמלה שלו.

עמיל המכס גובה את התשלום עבור כל המסמכים הנ"ל.

**מע"מ ברשומון הייבוא**: המע"מ שמעבירים למדינה עבור הייבוא. המע"מ הזה חל על מחיר העלות של הפריטים בתוספת המכס ובתוספת עלויות הובלה בחו"ל. )נוסף לו יש גם מע"מ בחשבוניות של המובילים בארץ ומע"מ בחשבונית של עמיל המכס).

**ע.מ. / ת.ז**: מספר עוסק מורשה או מספר תעודת זהות של עמיל המכס. מספר זה מדווח בדוח 874.PCN כברירת מחדל המספר מועתק מכרטיס החשבון של עמיל המכס.

**מספר רשומון**: יש לרשום את כל 9 הספרות.

#### *עלויות שחרור*

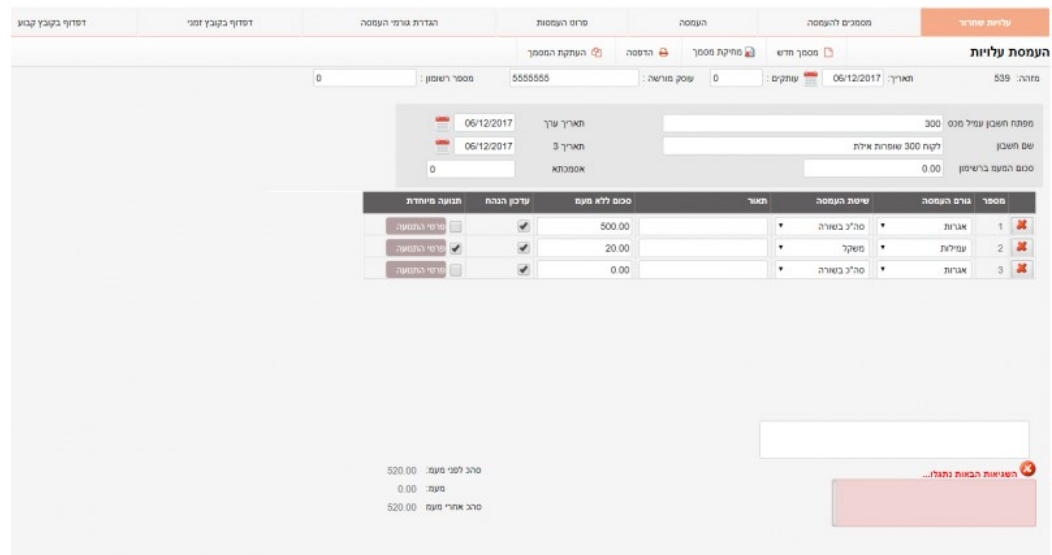

במסך זה קובעים–

- כיצד יועמסו העלויות השונות ברשומון הייבוא על הפריטים.
	- כיצד יירשמו העלויות בהנה"ח.

שיטות העמסה הן:

- העמסה לפי אחד מהשדות בפריט. לדוגמה, את הובלה מעמיסים לפי המשקל הכולל של כל פריט, ואילו מכס מעמיסים לפי % המכס (והמחיר) של כל פריט.
	- חלוקה שווה בשווה ההוצאה תחולק שווה בשווה בין הפריטים
- סה"כ בשורה ההוצאה תחולק לפי הסכום הכולל בשורה. לדוגמה, אגרות שונות יש מקום להעמיס לפי קריטריון זה.

יש להעתיק למסך את כל העלויות שרוצים להעמיס ואת הסכום הכולל של כל עלות.

הערה: התוכנה מציגה ברירת מחדל המקשרת בין גורם העמסה )לדוגמה, הובלה בחו"ל( לבין שיטת ההעמסה (לדוגמה, משקל). ניתן לשנות את ברירות המחדל באמצעות סעיף **הגדרת גורמי העמסה**.

**עדכון הנה"ח**: מסמנים סעיף זה אם מעוניינים שתירשם פקודת יומן בגין העלות של גורם העמסה הנוכחי. ניתן לסמן סעיף זה רק אם לגורם העמסה קושר מפתח חשבון הוצאות. קישור מפתח חשבון לגורם העמסה מתבצע בסעיף **הגדרת גורמי העמסה**. בנוסף, בסעיף זה ניתן לבחור מראש לאילו גורמי העמסה תירשם פקודת יומן בהנה"ח.

#### *מסמכים להעמסה*

בלשונית זו בוחרים את המסמכים עליהם תחול ההעמסה. אלה הם המסמכים שבהם מופיעים הפריטים ששוחררו ברשומון הייבוא הנוכחי.

#### *העמסה*

בלשונית זו מוצגת טבלה המפרטת לכל פריט את המחיר, המטבע, הכמות, הסכום המועמס והמחיר בשקלים לאחר העמסה. ניתן להקליק על הסכום המועמס בכל שורת פריט, כדי

 $\Box$ להציג את פירוט העלויות המועמסות על הפריט הנוכחי. כדי למחוק בוחרים ב

אם רוצים לשנות את חלוקת הסכומים עוברים ללשונית פירוט ההעמסות.

#### *פירוט העמסות*

לשונית זו מציגה טבלה של הפריטים (השורות) ושל הסכומים המועמסים (הטורים). כך ניתן לראות ממה מורכבת העלות של כל אחד מהפריטים.

בלשונית זו ניתן לשנות את חלוקת הסכומים בין הפריטים בטור מסוים. בוחרים אחד התאים, ורושמים בו סכום (קיבוע של סכום). התוכנה תחלק את הסכום שנותר בין שאר התאים בטור לפי קריטריון העמסה שנקבע לאותו טור (לדוגמה, משקל). ניתן לקבע כמה תאים באותו טור, אחד אחר השני (בכל פעם התוכנה מחלקת מחדש את הסכום שנותר). כמובן, לא ניתן לקבע את כל התאים בטור, משום שלפחות תא אחד צריך להיות שארית הסכום.

כדי לבטל את הקיבועים בוחרים בסעיף **ביטול קיבוע**.

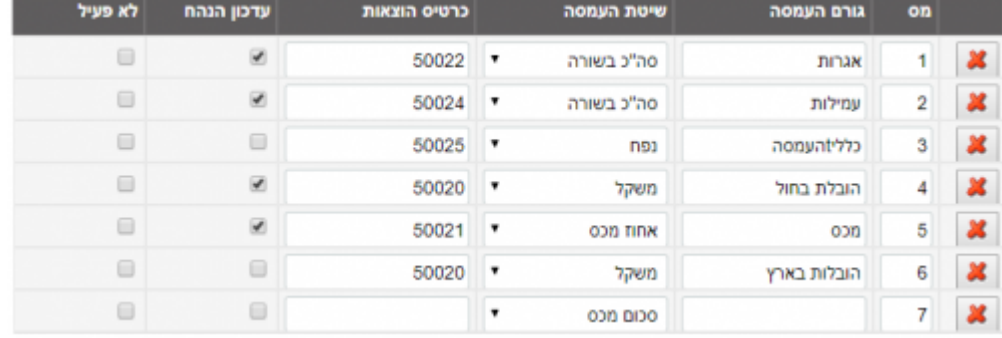

#### *הגדרת גורמי העמסה*

בדף זה ניתן לשנות את הגדרות ברירת המחדל שנקבעו עבור שיטות העמסה של גורמי ההעמסה השונים.

כדי שניתן יהיה לרשום תנועת הנה"ח לגורם העמסה יש לרשום בטור כרטיס הוצאות את כרטיס ההוצאות המתאים.

ניתן להוסיף גורמי העמסה נוספים בתחתית הטבלה.

#### *תנועות מיוחדות*

דף זה נפתח כאשר מקליקים על **פרטי תנועה** בדף הראשי.

כאמור, המסמך שמקבלים מעמיל המכס כולל את חשבונית המס של עמיל המכס ואת חשבונית המס של המוביל בארץ (אם הייתה הובלה כזו). חשבוניות אלו נרשמות לזכות הספקים (המובילים ועמיל המכס) כמו חשבוניות רכש רגילות.

הערה: משלמים את ההובלות בארץ לעמיל המכס, אבל חשבונית המס הופקה ע"י המוביל, ולכן יש לרשום אותה לזכות כרטיס החשבון של המוביל) כדי שהדיווח בדוח 874PCN יהיה תקין .(בהמשך רושמים פקודת יומן לחובת הספק ולזכות העמיל על סכום חשבונית זו, ולאחר התשלום לעמיל, היתרות נסגרות.

החשבונית של העמיל ושל ההובלה בארץ יועמסו על הפריטים. אם לא רוצים להעמיס אותן על הפריטים, לא רושמים אותם במסמך זה אלא באמצעות תנועות יומן רגילות.

#### *הפקה*

בסיום בוחרים בכפתור **הפקה** על מנת לבצע את הפקת המסמך. בעת ההפקה חשבשבת–

- מעדכנת את העלות של כל אחד מהפריטים )מחיר בשורה + העמסות הנוכחיות( בשורת הפריט במסמך הכניסה למלאי עליו חלה ההעמסה הנוכחית )כניסה ישירה או למחסן ערובה(.
	- רושמת את פקודות היומן בגין רשומון הייבוא. פקודות יומן אלה מזכות את עמיל המכס ומחייבות את ההוצאות השונות ואת כרטיסי המע"מ הרלוונטיים.
- מעדכנת העלות של כל אחד מהפריטים )מחיר קנייה + העמסות(. מחיר זה נרשם ברשומת הפריט בשדה מחיר יבוא מועמס.

### <span id="page-133-0"></span>**ייצוא**

תפריט **ייצוא** כולל את המסמכים שמפיקים כאשר שולחים סחורה לחו"ל )הזמנת יצוא, תעודת משלוח יצוא וחשבון יצוא). שיטת העבודה היא כמו במסמכים האחרים של מכירה. חשבון היצוא כולל גם.list Packing

**פרוט אריזות**: לכל מסמך ניתן לצרף דף List Packing המפרט את מספר האריזות ואת תכולתה של כל אריזה. (מסמך זה נדרש ע"י המכס). בחלקו התחתון של המסך רושמים את הפריטים ואת האריזות.

## <span id="page-133-1"></span>**חשבונית עצמית**

כאשר עסק מקבל שירות ממי שאינו מוציא חשבוניות (למשל, הרצאה של אמן), עליו להפיק את המסמך חשבונית עצמית. מסמך זה מחליף את החשבונית שנותן השירות היה אמור להוציא.

#### *סוגי תנועה*

לפני שמפיקים חשבונית עצמית יש לבחור קוד מיון חדש ולהחילו על כל כרטיסי החשבון של הספקים להם מוציאים חשבוניות עצמיות. קוד מיון זה ישמש את התוכנה לזהות את החשבוניות העצמיות בעת הפקת דוח מע"מ.

בנוסף, יש להגדיר את שלושת סוגי התנועה הבאים:

#### (1) הכנסות מחשבונית עצמית:

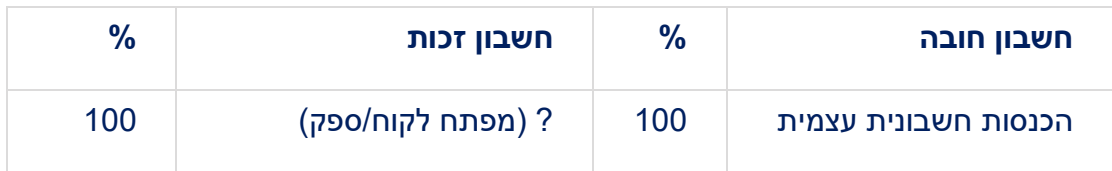

בעת פתיחת כרטיס הכנסות חשבונית עצמית יש לוודא כי החשבון הראשי של הכרטיס הוא: הכנסות חשבונית עצמית. )נתון זה דרוש כדי שהתוכנה לא תכלול את התנועות של כרטיס זה בחישוב מע"מ עסקאות(.

בנוסף, יש לבחור קוד מיון חדש ולהחילו על כל כרטיסי החשבון של הספקים להם מוציאים חשבוניות עצמיות. קוד מיון זה ישמש את התוכנה לזהות את החשבוניות העצמיות בעת הפקת דוח מע"מ.

#### (2) הוצאות חייבות שכר סופרים:

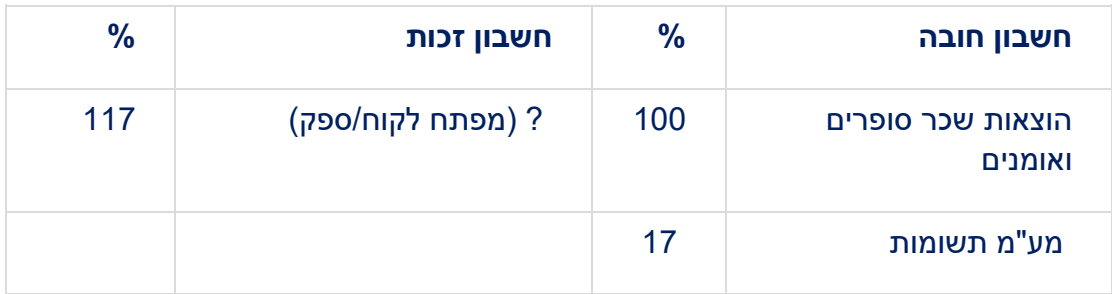

החשבון הראשי של כרטיסי הוצאות שכר סופרים (חייבות ופטורות) הוא הוצאות.

#### (3) הוצאות פטורות שכר סופרים:

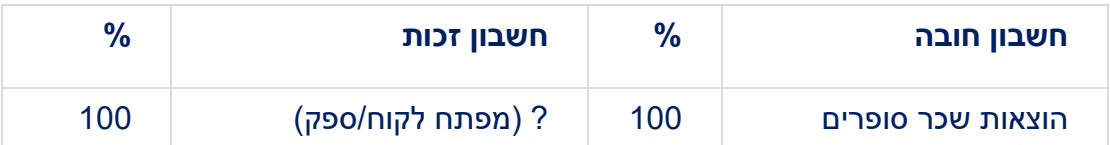

#### את שלושת סוגי התנועה הללו רושמים בהתאמה בשדות **ס"ת נוספים לחשבונית עצמית** במסך **נתונים כלליים < הגדרות למסמכי מלאי < ספרור מסמכים**.

### *תהליך ההפקה*

מפתח החשבון לו מפיקים חשבונית עצמית צריך להיות שייך לקבוצת הספקים )כלומר, החשבון הראשי צריך להיות: ספקים).

בשדה שם לקוח/ספק חשבשבת אינה מציגה את שם כרטיס החשבון של נותן השירות אלא את שם החברה בה מפיקים את המסמך (שם החברה נרשם במסכי ההגדרות).

**מספר העוסק המורשה** של הספקים להם מפיקים חשבוניות עצמיות צריך להיות מספר העוסק המורשה של החברה בה מפיקים את המסמך.

שמו של נותן השירות (שם כרטיס החשבון) מוצג בשדה כתובת.

#### *מסמכי בסיס*

ניתן להפיק חשבונית עצמית על סמך הזמנת רכש. לשם כך יש לעבור ללשונית מסמכי בסיס ולבחור בחלון החתך את מספר הזמנת הרכש הדרושה.

#### *פקודות יומן*

חשבונית עצמית )לדוגמה, על סך 100 + 17% מע"מ( יוצרת את פקודות היומן הבאות:

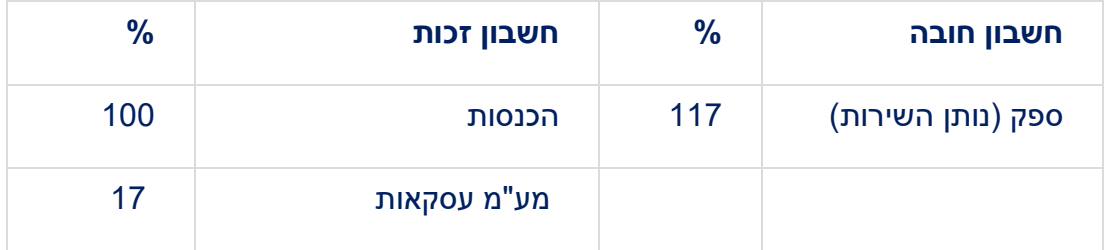

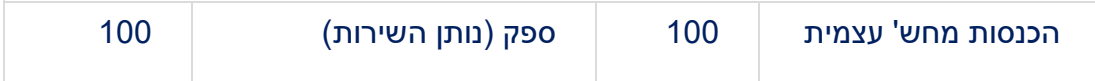

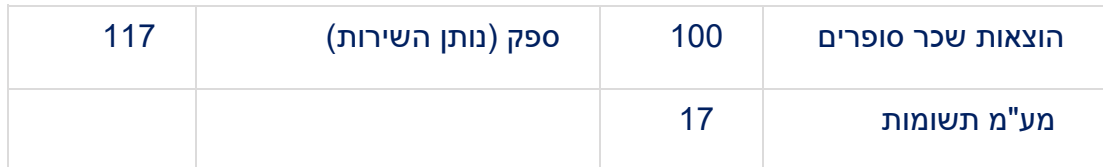

הערה: אם הפעילות פטורה ממע"מ (לדוגמה, הרצאת אמן באילת), פקודות היומן שלעיל הן ללא מע"מ )על סמך סוג התנועה: הוצאות פטורות שכר סופרים(.

לאחר תשלום השיק לנותן השירות היתרה בכרטיס החשבון שלו מתאפסת. )השיק לנותן השירות הוא ללא מע"מ וצריך לכלול ניכוי במקור(.

# **מסמכים מרכזים**

עסקים רבים עובדים בשיטה הבאה: במהלך החודש מפיקים תעודות משלוח, ובסוף החודש מדפיסים חשבונית המרכזת את תעודות המשלוח. חשבונית זו מכונה בשם חשבונית מס ריכוז. אמנם אפשר לסגור תעודות משלוח באמצעות חשבונית מס "רגילה", אולם יש צורך בחשבונית ריכוז משתי סיבות: ראשית, כאשר מפיקים חשבונית ריכוז ניתן להפיק חשבוניות לכל הלקוחות בריצה אחת (חשבונית "רגילה" יש להפיק לכל לקוח בנפרד). שנית, ניתן להפיק את חשבונית הריכוז בפורמט מיוחד שאינו כלול באפשרויות של חשבונית "רגילה."

להלן הסברים על שיטת העבודה במסך מסמכי ריכוז.

# **לקוחות**

בלשונית **לקוחות** קובעים את חתך החשבונות עבורם מפיקים את החשבוניות.

הערה: בכדי למנוע הפקה שגויה, חתך קודי המיון ריק ויש להגדיר את החתך המדויק.

# **מסמכי בסיס**

**מסמכים לריכוז**: בדרך כלל משתמשים בחשבונית ריכוז בכדי לרכז תעודות משלוח והחזרות, אולם ניתן לרכז גם הזמנות, הצעות מחיר או חשבוניות עסקה. בכל הפקה יש לרכז סוג מסמך אחד. כלומר, לא ניתן להפיק חשבונית ריכוז הכוללת תעודות משלוח והזמנות ביחד.

בנוסף, ניתן לקבוע את חתך מסמכי הבסיס לפי שדות אסמכתא, תאריך, מחסן, סוכן. לדוגמה: בשדה מספר מסמך בסיס ניתן להגביל את מספרי תעודות המשלוח (או ההזמנות) שייכללו בחשבוניות הריכוז.

## **פרטים נוספים**

בלשונית זו קובעים פרמטרים נוספים של חשבוניות הריכוז שעומדים להפיק.

**הדפסת העתקי מסמכי בסיס**: האם בעת הפקת החשבוניות יודפסו בנוסף גם העתקי מסמכי הבסיס?

ניתן להגדיר שהעתקי מסמכי הבסיס יופקו באופן קבוע בעת הפקת חשבונית ריכוז. לשם כך מסמנים במסך הגדרות למסמכי מלאי ◄ ספרור מסמכים ◄ הגדרות לחשבוניות ריכוז את הסעיף **הדפסת העתקי מסמכי בסיס בחשבוניות ריכוז.**

במסך הנוכחי ניתן לסמן או לבטל סימון הדפסת העתקים של החשבונית הנוכחית.

**תיקון מחירים למחיר נוכחי**: מסמנים סעיף זה כדי שבעת הפקת חשבונית הריכוז חשבשבת תשלוף מחדש את המחיר (לפי הגדרות המחירים של הלקוח) ותתעלם מהמחיר שנרשם במסמך הבסיס. יש לבחור אם המחיר יישלף בהתאם לתאריך מסמך הבסיס או בהתאם לתאריך הפקת מסמך הריכוז. )גם כאן יש סעיף הגדרת ב"מ בהגדרות חברה?(

**תיקון שערי מט"ח לשער הנוכחי**: בסעיף **עדכון שערים בעת שליפת מסמכי בסיס** במסך הגדרות למסמכי מלאי ◄ הגדרות למסמכים נקבע האם התוכנה תשלוף שערי מט"ח מעודכנים בעת הפקת מסמך אב על סמך מסמך בסיס ותחשב מחדש את המחיר בשקלים (באותם מקרים שבהם המחיר הוא במט"ח), או תשלוף את השערים שנרשמו במסמך הבסיס. בסעיף זה ניתן לשנות את ברירת המחדל.

**פריטים חייבים/ פטורים ממע"מ**: בוחרים בסעיף זה בכדי לכלול בחשבונית:

- כל הפריטים
- רק פריטים חייבים במע"מ
- רק פריטים פטורים ממע"מ

ברירת המחדל היא כל הפריטים.

**הנחה כללית**: בסעיף זה קובעים כיצד תיקבע ההנחה הכללית )בשורת הסיכום(. האפשרויות הן:

- מרשומת הלקוח: חשבשבת תשלוף את % ההנחה הכללית של הלקוח )כפי שהוגדרה בכרטיס הלקוח במסך נתונים למסמכי שיווק ורכש) ותתעלם מההנחה הכללית שנרשמה במסמך הבסיס,
- ממסמך הבסיס: ההנחה הכללית תישלף ממסמך הבסיס ותירשם בשורות הפריט.

**פרטים בתחתית החשבונית**: פרטים שיופיעו בכל החשבוניות )לכל הלקוחות(.

**שליפת הערות ממסמך הבסיס )בהפקת מסמך למסמך בסיס(**: בהפקת חשבונית נפרדת עבור כל תעודת משלוח, ניתן לשלוף ולהדפיס את ההערות שנרשמו במסמך הבסיס גם בחשבונית.

# **נתונים נוספים**

הגבלת נתונים נוספים ממסמכי בסיס: הגבלת חתך המסמכים על פי אחד או יותר מהערכים שנרשמו בשדות הערה או סכום נוספים במסמכי הבסיס בלשונית נתונים נוספים.

# **פרטים להנהלת חשבונות**

**ס"ת חייב במע"מ / פטור ממע"מ**: בסעיפים אלה ניתן לעדכן את סוג התנועה לפריטים חייבים במע"מ וסוג התנועה לפריטים פטורים ממע"מ.

**שערוך בתנועות הנה"ח / מטבע**: מסמנים סעיף זה כדי שהתוכנה תשערך את תנועת היומן למטבע שרושמים בהמשך. השערוך יהיה לפי השער בתאריך הערך או השער הידוע האחרון, אם אין עדיין שער לתאריך הערך.

**אסמכתא (3,4,5)** : בהפקה של מסמך ריכוז בשיטת מסמך למסמך בסיס נשלפות האסמכתאות ממסמכי הבסיס. בשאר השיטות מעדכנים בשדות הנוכחיים את האסמכתאות שירשמו במסמך הריכוז.

**כמות**: ניתן להקליד ערך שיעודכן לשדה כמות בפקודות יומן.

**קוד תמחיר**: ניתן לבחור את קוד התמחיר מרשומת החשבון או לבחור קוד אחר.

## **תאריכי הפקה**

**תאריך**: תאריך האסמכתא של המסמך. בדרך כלל רושמים את תאריך סוף החודש של תעודות המשלוח (או ההזמנות).

**תאריך נוסף**: תאריך שיירשם בשדה תאריך 3 בתנועות המלאי. יש לבחור אם לעדכן לחשבונית את התאריך הנוסף ממסמך הבסיס או אחר.

**תאריך ערך**: בסעיף זה קובעים את תאריכי הערך של החשבוניות )התאריך בו הלקוח אמור לפרוע את החשבונית(. האפשרויות הן:

- **מרשומת הלקוח**: תאריך הערך יהיה לפי תנאי התשלום שנקבעו ללקוח בכרטיס החשבון )בשדה **תנאי תשלום**(.
	- **אחר**: בוחרים את תאריך הערך שירשם בכל המסמכים.

#### **תצוגה מקדימה**

לסיום, לוחצים על **תצוגה מקדימה**, ובצד שמאל של המסך תוצג שורה אחת לכל לקוח שיכלל בהפקה.

לוחצים על **הסל האדום** כדי למחוק מהרשימה לקוח עבורו לא מעוניינים להפיק חשבונית ריכוז.

מקליקים על **מפתח חשבון** בשורה כדי לפתוח את מסך **צפייה במסמכי לקוח** בו מוצג פירוט הפריטים ומסמכי הבסיס שיסגרו בחשבונית הריכוז.

במסך **צפייה במסמכי לקוח** ניתן לצפות בפריטים או במסמכים בשלוש שיטות תצוגה:

- **כל השורות:** בתצוגה זו חשבשבת תפרט את כל השורות של כל מסמכי הבסיס. לוחצים על **מזהה** המסמך כדי לצפות במסמך הבסיס. למחיקת שורה )כלומר, לא לחייב את הלקוח בגין שורה זו(, לוחצים על **הפח** האדום בטור **הסרה** .השורה לא תיכלל במסמך הריכוז.
- **שורה לפריט באותו מחיר**: בתצוגה זו חשבשבת ממיינת את מסמכי הבסיס לפי פריטים, ועבור כל פריט ממיינת את השורות לפי מחירים. התוכנה מסכמת את הכמות שנמכרה מכל פריט באותו מחיר ומדפיסה במסמך הריכוז שורה אחת )בניגוד לשיטה הקודמת שפירטה את כל השורות של מסמכי הבסיס).
- **שורה למסמך בסיס**: בתצוגה זו התוכנה רושמת במסמך הריכוז שורה אחת עבור כל מסמך בסיס. השורה כוללת את מספר מסמך הבסיס, התאריך והסכום. לוחצים על **מזהה** המסמך כדי לצפות במסמך הבסיס.

למחיקת מסמך בסיס (כלומר, לא לכלול את מסמך הבסיס במסך הריכוז הנוכחי) לוחצים על סמל **הפח** האדום בקצה שורת המסמך.

סוגרים את חלון **צפייה במסמכי לקוח** כדי לחזור למסך **תצוגה מקדימה**. המסך יתרענן בהתאם לשינויים שנערכו )במידה ונמחקו פריטים/ מסמכי בסיס(

#### **מאפייני הפקה**

כדי להפיק את מסמכי הריכוז יש לבחור בכפתור **מאפייני הפקה**.

**שיטת ההפקה**: בוחרים אחת מארבע שיטות ההפקה:

- שורה אחת לכל מסמך בסיס
- שורה אחת לכל פריט באותו מחיר
- כל השורות של כל מסמכי הבסיס
	- מסמך נפרד לכל מסמך בסיס.

**פורמט ההדפסה**: בשיטת ההפקה **כל השורות של כל מסמכי הבסיס** או **מסמך נפרד לכל מסמך בסיס**, תודפס חשבונית הריכוז, כברירת מחדל, בפורמט שהוגדר במסך נתונים כללים < הגדרות למסמכי מלאי < **ספרור מסמכים** או בשדה **פורמטי הדפסה** בכרטיס החשבון של הלקוח בלשונית שיווק ורכש.

> בסעיף הנוכחי ניתן לשנות את ברירת המחדל לפורמט שונה על ידי בחירה באפשרות **אחר** ובחירת הפורמט הרצוי מהרשימה שבסעיף **פורמט הדפסה, אחר**.

בשיטת ההפקה **שורה לכל מסמך בסיס** או **שורה אחת לפריט באותו מחיר** פורמט ההפקה הינו יחודי, ואינו ניתן לשינוי.

**מיון החשבונות בהדפסה לפי**: קובעים את סדר הדפסת המסמכים לפי:

**מפתח חשבון**- מיון ראשי לפי מפתח החשבון ומיון משני לפי האסמכתא )מזהה מלאי(.

**קוד מיון**- מיון ראשי לפי קוד מיון, לאחר מכן לפי מפתח חשבון ולבסוף לפי האסמכתא (מזהה מלאי).

**סוכן**- מיון ראשי לפי סוכן, לאחר מכן לפי מפתח חשבון ולבסוף לפי האסמכתא )מזהה  $(n^{\dagger}x^{\dagger})$ .

**טיוטה**: לוחצים כדי להפיק טיוטה של חשבוניות הריכוז לפני ההפקה הסופית.

לסיום, בוחרים בכפתור **הפקה** כדי להפיק את החשבוניות עצמן.

חשוב! אם לאחר פתיחת מסך התצוגה המקדימה, משנים את חתך מסמכי הבסיס או ההגדרות למסמך הריכוז, השינויים לא ישמרו עד ללחיצה חוזרת על כפתור **תצוגה מקדימה**.

#### **קבצים אחרונים שהופקו**

כפתור זה, הממוקם בצדו השמאלי העליון של המסך, מאפשר צפייה והדפסה חוזרת של מסמכי ריכוז שהודפסו (לא נשלחו במייל) ב-48 השעות האחרונות.

כל הפקה מוצגת בשורה.

לצפייה בחשבוניות הכלולות בהפקה, ולהדפסה חוזרת, לוחצים על שם ההפקה בכחול בטור שם הקובץ.

#### **דפדוף במסמכים**

במסך דפדוף במסמכים ניתן לצפות במסמכים במאגר קבוע או זמני, ולמחוק מסמכים זמניים ולהדפיס העתקים של חשבוניות אלה.

**מפתח פריט**: בעזרת שדות מפתח פריט מ..עד ניתן להגביל את רשימת המסמכים רק לכאלו הכוללים פריטים מוגדרים. לאחר הגדרת החתך יש ללחוץ על כפתור הפעלת חתך הפריטים.

**סטטוס מסמך**: בוחרים תצוגת מסמכים ממאגר קבוע, זמני או את כל המסמכים.

על מאפיינים נוספים בגיליון דינמי (סינון, מיון, שינוי טורים ועוד) ניתן לקרוא [כאן](https://home.wizcloud.co.il/help/%d7%a2%d7%99%d7%a6%d7%95%d7%91-%d7%92%d7%99%d7%9c%d7%99%d7%95%d7%9f-%d7%93%d7%99%d7%a0%d7%9e%d7%99/).

לצפייה במסמך, לוחצים על מספר **המזהה** בכחול.

למחיקת מסמך )זמני( – לוחצים על סמל **הפח** האדום.

### **ברירת מחדל**

כפתור ברירות מחדל נועד לבטל את כל הגדרות המשתמש ולהחזיר את הגדרות המערכת לכל הסעיפים במסך זה.

# **קבלות**

כאשר מקבלים תשלום (בכסף מזומן, שק, כרטיס אשראי או העברה בנקאית) יש להפיק **קבלה**, מיד עם קבלת התשלום.

בתפריט **מסמכי שיווק ורכש < קבלות** בוחרים אחד ממסמכי הקבלה הבאים:

**קבלה** מיועדת לקבלת תשלום בשקלים.

**קבלת מט"ח** מיועדת לקבלת תשלום במטבע חוץ כלשהו.

התשלום יכול להתקבל בכל אחד מאמצעי התשלום: מזומן, שק, כרטיס אשראי או העברה ישירה לבנק. הספרור של מסמך זה הוא קשיח )לא ניתן לשנותו(.

# **החלק העליון של הקבלה**

**תאריך הקבלה** )המועד שבו מפיקים את הקבלה( הוא תאריך המערכת )תאריך המחשב(. אסור להפיק קבלות מקור לתאריכים קודמים.

באמצעות המסך שלעיל רושמים קבלות חדשות ומדפדפים בקבלות קודמות. לרישום קבלה חדשה בוחרים בכפתור **חדש**. לדפדוף בקבלות קודמות בוחרים בכפתור **דפדוף**.

הערה: לפי הוראות ניהול ספרים יש להפיק קבלה מודפסת מיד עם קבלת התשלום )כלומר, לפני שמפיקים מסמך אחר). לכן, אין לשמור במאגר זמני קבלות הכוללות פרטים על תשלום. מותר לשמור קבלה במאגר זמני רק אם היא כוללת את פרטי החשבון בלבד, ועדיין לא כוללת פרטים על התשלום. הוראות אלה חלות לגבי כל אמצעי התשלום: מזומן, שקים וכרטיסי אשראי.

**מפתח חשבון**: מפתח החשבון של הלקוח (או של כרטיס חשבון אחר) ממנו התקבל התשלום.

**שם חשבון/ כתובת**: בשורות אלו חשבשבת מציגה את פרטי הלקוח (שם, כתובת, טלפון).

ניתן לתקן את הנתונים.

**בקבלת מט"ח** יש לבחור את מטבע הקבלה ואת השער.

# **החלק האמצעי של הקבלה**

בחלק זה רושמים את התשלומים שהתקבלו. ניתן לשלב באותה קבלה תשלומים במזומן, בשקים, בכרטיס אשראי ובהעברה ישירה לבנק.

[מזומן](#page-141-0)

[שיקים](#page-142-0)

[אשראי](#page-143-0)

[העברה ישירה](#page-144-0)

[סגירות](#page-144-1)

[ניכוי במקור](#page-145-0)

[זיכוי אשראי](#page-146-0)

## <span id="page-141-0"></span>**מזומן**

כדי לקבל תשלום במזומן עוברים ללשונית **מזומן**.

**סה"כ מזומן**: הסכום שהלקוח משלם במזומן.

**מזומן שהתקבל**: סכום הכסף שהתקבל בפועל מהלקוח. חשבשבת מחשבת את העודף שיש להחזיר.

**עודף**: ההפרש בין השדה הראשון לשדה השני.

**מספר ת"ז / דרכון**: לפי דרישות החוק בישראל, כאשר מקבלים תשלום במזומן מעל סכום מסוים, יש לרשום את מספר תעודת הזהות של המשלם. כאשר הסכום במזומן הוא לפחות כמו הסכום הרשום בהגדרות החברה, התוכנה לא מאפשרת להפיק את המסמך כל עוד לא נרשמו מספר תעודת הזהות או הדרכון. כאשר רושמים תעודת זהות חשבשבת בודקת תקינות ספרת הביקורת. התוכנה לא מפעילה בדיקה כזו לגבי מספר דרכון.

**ספירת כסף**: כאשר מקבלים שטרות ומטבעות רבים, כדאי לבחור בכפתור ספירת כסף. חשבשבת תפתח את חלון הספירה. בחלון זה רושמים את הכמות שהתקבלה מכל שטר )או מטבע), והתוכנה מחשבת את הסכום הכולל. בסיום הספירה התוכנה בודקת אם יש התאמה בין הסכום לפי הספירה לבין הסכום כפי שנרשם בשדה מזומן שהתקבל .

**שערוך**: כאשר מפיקים קבלה בשקלים, ובוחרים בכפתור זה התוכנה משערכת למט"ח (למטבע לפי בחירת המשתמש) את הסכום שהתקבל במזומן. המטבע והסכום המשוערך נרשמים בפקודת היומן (כמובן, בנוסף לסכום בשקלים).

**בקבלת מט"ח** חובה לרשום בשדה **ערך מזומן ש"ח** את סך המזומן בשקלים ששילם הלקוח, משום שעל פי הוראות ניהול ספרים, הרישום בספרי הנהלת החשבונות חייב להיות בשקלים

### <span id="page-142-0"></span>**שקים**

כדי לרשום תשלום בשקים עוברים ללשונית **שקים**.

**מספר שק**: בדרך כלל אפשר להסתפק ברישום 5 הספרות האחרונות של מספר השק.

**בנק**: מספר הבנק.

**סניף**: מספר הסניף.

**חשבון**: מספר חשבון הבנק.

הערה: אם כרטיס החשבון כולל נתונים על הבנק, על הסניף ועל החשבון, נתונים אלה יוצגו כברירת מחדל. בכל שורה חדשה יועתקו מספר הבנק, הסניף ומספר החשבון מהשורה הקודמת ומספר השק יקודם בספרה אחת.

**תאריך**: תאריך פירעון השק.

**סכום**: סכום השק בשקלים.

אין הגבלה לגבי מספר השקים בקבלה.

**שערוך**: כאשר מפיקים קבלה בשקלים ובוחרים בכפתור זה בשורת השק, חשבשבת משערכת למט"ח (למטבע לפי בחירת המשתמש) את הסכום של השק. המטבע והסכום המשוערך נרשמים בפקודת היומן (כמובן, בנוסף לסכום בשקלים). ניתן לחסוך עבודה ולבחור בכפתור שערוך בשורה העליונה כדי לשערך את כל השורות.

**בקבלת מטח** חובה לשערך סכום זה לשקלים )משום שעל פי הוראות ניהול ספרים, הרישום בספרי הנהלת החשבונות חייב להיות בשקלים).

**ת. זהות / פרטים**: נתונים אלה עשויים להיות לעזר אם השק חוזר.

פעולות על שורות מסומנות: ניתן לסמן שורת שיקים ולאחר הסימון למחוק אותן או לבחור בסעיף העתקת פרטי בנק לחשבון: חשבשבת מעתיקה את פרטי החשבון הבנק של השיק לכרטיס החשבון, וכך בקבלת השקים הבאה ישלפו הפרטים לקבלה ללא צורך בהקלדה. **הוספת עסקת תשלומים**: כאשר מקבלים קבוצת שקים שמספריהם עוקבים, ניתן לרשום את הסכום הכולל של השקים ואת מספר השקים שהתקבלו והתוכנה תרשום אוטומטית את השקים בספרור עוקב עם קידום תאריך בחודש בכל שק. אם הסכום של השיק ראשון שונה מהשקים הנוספים, רושמים את השיק הראשון והתוכנה תרשום אוטומטית את שאר השקים .

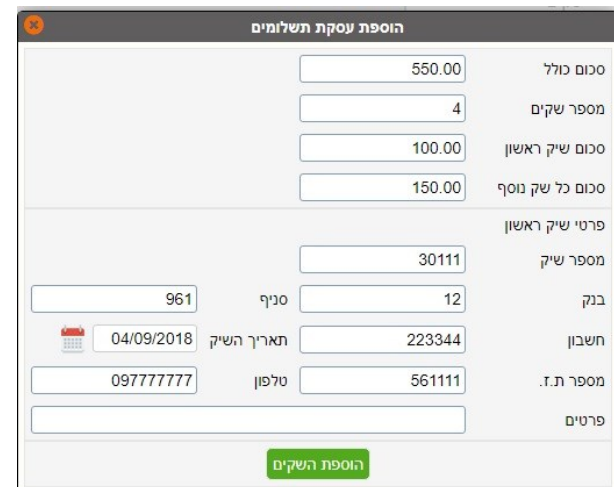

### <span id="page-143-0"></span>**אשראי**

חשבשבת WEB מאפשרת לקבל תשלומי אשראי באמצעות גורם חיצוני שעומד בתקן PCI )כגון חברת קרדיט-גארד.(

עסקים וארגונים נדרשים לסלוק את כרטיסי האשראי באמצעות חברה בעלת תקן PCI( ולא ישירות דרך שב"א.)

במסך הנוכחי מעדכנים את פרטי תשלום האשראי:

**סה"כ**: הסכום הכולל של התשלום. לאחר רישום הסכום יפתחו שדות נוספים לעדכון.

**סכום כוכבים/מיילים/ נקודות**: סעיף זה מיועד לעסקים המאפשרים קבלת תשלום באמצעות כוכבים, מיילים או נקודות. בסעיף זה רושמים את ערך הנקודות בשקלים. חשבשבת תגרע סכום זה מהסך הכולל לתשלום.

**שיטת תשלום**: בחלון זה מוצגות כל שיטות התשלום שהוגדרו בסעיף **הגדרות קופה** שבתפריט **הגדרות חברה**. לדוגמה: חברה שאינה מעוניינת לאפשר פיצול לתשלומים יכולה לבטל שיטה זו במסך ההגדרות.

כאשר שיטת התשלום היא **עדיף פלוס ,30 חיוב מיידי**, או **חיוב רגיל** מציינים את הסכום שהתקבל ואת שיטת התשלום.

כאשר שיטת התשלום היא **קרדיט** או **תשלומים** יוצגו הסעיפים הבאים: מס' תשלומים / תשלום 1 / תשלום קבוע. חשבשבת תפצל את הסכום הכולל לתשלומים שווים. ניתן לתקן את סכום התשלום הראשון וחשבשבת תחשב את יתרת התשלומים הנוספים.

מסמנים את הסעיף תשלומים צמודי דולר בכדי שכל אחד מהתשלומים ישולם בצמוד לשער הדולר ביום התשלום ולא על פי שער הדולר ביום הפקת הקבלה.

**פרטים**: פרטים כלליים המתייחסים לתשלום בכרטיס האשראי.
**כאשר עסקה ללא נוכחות כרטיס להעביר העסקה כ**: יש לבחור בין:

**עסקה טלפונית**: אין קריאה בפס המגנטי ואין חתימה.

**עסקת חתימה**: אין קריאה בפס המגנטי אך יש חתימה.

**מסוף לשידור העסקה**: בחברה בה מוגדר יותר ממסוף אחד, ניתן לבחור את מספר המסוף באופן ידני. לשינוי המסוף לוחצים על הכפתור ובחלון שנפתח בוחרים את המסוף הרצוי מתוך רשימת המסופים שהוגדרו לחברה או בוחרים מסוף ברירת מחדל.

ניתן להגדיר הפניית מסופים באופן אוטומטי בעזרת מדריכי חשבשבת במסך הגדרות למערכת אשראי- ריבוי מסופים**.**

בעת הפקת הקבלה, יפתח חלון תשלום של חברת הסליקה החיצונית בו רושמים פרטי כרטיס אשראי עבור כל שורת תשלום בקבלת האשראי.

לאחר שמסיימים לעדכן את התשלום באמצעות כרטיס אשראי בוחרים בכפתור **שליחה**. חשבשבת תעדכן את סה"כ התשלום באמצעות כרטיסי אשראי בסעיף **סה"כ אשראי**.

## **העברה ישירה לבנק**

כדי לרשום תשלום שהועבר ישירות לחשבון הבנק של העסק עוברים ללשונית **העברה ישירה**.

**חשבון בנק**: מפתח החשבון של חשבון הבנק

**תאריך**: התאריך שבו התשלום נכנס לחשבון הבנק.

**שיערוך**: חשבשבת תפתח שדה שער וסכום משוערך ותרשום את הסכום המשוערך בנוסף לרישום בשקלים.

**בקבלת מטח** יופיע השדה **ערך מזומן ש"ח** בו חובה לרשום את הסכום להעברה משוערך לשקלים, משום שלפי הוראות ניהול ספרים, כל פקודת יומן חייבת לכלול סכום בשקלים.

**עמלה**: סעיף זה מוצג **בקבלת מט"ח**. הבנק גובה עמלה שאותה הוא מקזז מהסכום. בסעיף זה רושמים את העמלה. פקודת היומן בהנהלת חשבונות תכלול שתי תנועות: תנועה אחת עבור סכום המט"ח שהתקבל בחשבון ותנועה שנייה עבור העמלה. העמלה תירשם כנגד חשבון עמלות בנקים, (כפי שהוגדר במסך הגדרות קופה). הלקוח יזוכה במלוא הסכום (לפני , קיזוז העמלה), כך שסכום הזיכוי יתאים לסכום החיוב (במט"ח)

### **סגירות**

בעת הפקת קבלה ניתן לסמן סגירה של חשבוניות פתוחות של הלקוח. הסגירה יכולה להיות של כל החשבונית (סגירה מלאה) או של חלק ממנה (תשלום חלקי של חשבוניתן). כאשר רושמים תשלום חלקי של חשבונית, חשבשבת עוקבת אחר התשלומים הבאים, וכאשר כל החשבונית משולמת היא מסמנת התאמה בין הקבלות לבין החשבונית.

בוחרים בכפתור **סגירות** )בחלקו התחתון של הדף(.

חשבשבת מציגה את התנועות הפתוחות. ניתן לסמן סגירה מלאה או לרשום את הסכום לסגירה, כאשר מסמנים תשלום חלקי (תשלום על חשבון). ניתן למיין את התנועות או לסנן אותן, כפי שממיינים ומסננים בטבלאות בדפים השונים (פקודות יומן, חשבונית וכד<sup>י</sup>) בחשבשבת.

להלן הסברים על הטורים בטבלה:

**ת. הנה"ח**: מספר התנועה בהנה"ח.

**תאריך**: תאריך אסמכתא (מועד הפקת החשבונית).

**ערך**: תאריך ערך )התאריך שבו החשבונית הייתה אמורה להיפרע(.

**אסמכתא**: אסמכתא ראשונה (מספר החשבונית)

**סך תנועה**: סכום התנועה )סכום החשבונית(.

**סך סגור**: הסכום הסגור בתנועה כאמור, ניתן לסגור חשבונית באופן חלקי.

**סך זמני**: סכום שנסגר ע"י קבלה שנשארה במאגר זמני וטרם הופקה )ולכן, ניתן עדיין למחוק אותה(.

**סימון**: מקליקים בטור זה כדי לסגור את התנועה.

**לסגירה**: בטור זה מוצג הסכום שייסגר. ברירית המחדל היא הסכום הכולל של התנועה. אולם ניתן לתקן את הסכום כאשר מעוניינים לרשום סגירה חלקית.

בתחתית הדף מוצגים הסיכומים של החוב שנסגר, וההפרש (הסכום הפתוח). כמו כן מפורטים הסכום הכולל שנסגר והסכום שנסגר בקבלות הנמצאות עדיין במאגר זמני.

**תאריך משוקלל של כל תנועות החוב שסומנו / תאריך משוקלל של כל התנועות שסומנו**: התאריך המשוקלל הוא ממוצע משוקלל של התאריכים ושל הסכומים )ככל שהסכום גבוה יותר המשקל של התאריך גבוה יותר(. אם הלקוח משלם במועד, התאריך המשוקלל של החוב שלו צריך להיות זהה לתאריך המשוקלל של התקבולים.

ההבדל בין הסעיפים נוצר כאשר מסמנים לא רק תנועות חוב אלא גם תנועות זיכוי. הסעיף הראשון מתייחס לתנועות חוב בלבד, ואילו הסעיף השני כולל בחישוב את תנועות הזיכוי.

**בקבלת מט"ח** ניתן לבצע סגירה של הסכום ששולם בקבלה כנגד חוב פתוח, כאשר כל הסכומים (הסכום ששולם וסכום החוב הפתוח) הם באותו מטבע, ורק אם בכרטיס החשבון של הלקוח מוגדר שמנהלים את החשבון במט"ח.

### **פרטים נוספים**

בלשונית זו ניתן לרשום נתונים נוספים של הקבלה כגון הערות, אסמכתא נגדית, קוד תמחיר, איש קשר ועוד.

### **ניכוי במקור**

בסעיף זה, בחלקו התחתון של המסך, רושמים את סכום הניכוי במקור שהלקוח ניכה מהתשלום. התוכנה תחשב איזה % מהווה הסכום שנוכה. מומלץ לבדוק ש- % זה אמנם שווה ל- % הניכוי שאושר לחברה.

# **הפקת הקבלה**

להפקת קבלה בוחרים בכפתור **הפקת קבלה**.

### **זיכוי אשראי**

כדי לבטל חיוב שנעשה בקבלה או בחשבונית מס קבלה בכרטיס אשראי יש לבצע זיכוי אשראי.

ניתן לבצע זיכוי חלקי. כלומר, זיכוי בסכום הנמוך מסכום העסקה המקורי.

לשם ביטול קבלת אשראי יש להגדיר בתפריט נתונים כללים ◄ הגדרות למסמכי מלאי ◄**סיפרור מסמכים** ספרור למסמך זיכוי אשראי )מסמך זה הינו מסמך עם ספרור קשיח(.

כאמור, התוכנה מאפשרת לזכות עסקה במלואה או חלק ממנה.

משחזרים את המסמך ע"י לחיצה על הכפתור **דפדוף בקבלה** ומאתרים את המסמך בדפדוף בקבלות קודמות.

במסמך המשוחזר בוחרים בסעיף **אשראי**.

במסך **כרטיס אשראי** יש ללחוץ על כפתור **זיכוי**. בחלון **פרטי הזיכוי** מוצגים פרטי העסקה וניתן להקליד הסכום, ניתן לרשום זיכוי מלא או חלקי עם אותו כרטיס או עם פרטי כרטיס אחר לזיכוי האשראי.

# **הפקדות**

כדי להפקיד לבנק כספים שנמצאים בקופה בוחרים בתפריט הפקדות באחד המסמכים הבאים:

**הפקדת מזומן**: הפקדה בבנק של כסף מזומן שנמצא בקופה.

**הפקדת שקים**: הפקדה בבנק של שקים שנמצאים בקופה.

הערה: תקבולים בכרטיסי אשראי מופקדים ע"י החברה הסולקת, כגון Guard Credit) ולא ע"י חשבשבת.

## **הפקדת מזומן**

משתמשים במסמך **הפקדת מזומן** כאשר מוציאים מהקופה כסף מזומן על מנת להפקידו בבנק, או על מנת לשלם לספק.

**מפתח הבנק**: מפתח חשבון הבנק (או כרטיס אחר) אליו מפקידים את הכסף.

**תאריך**: תאריך הפקת המסמך.

**מטבע**: סוג המטבע להפקדה. ברירת המחדל היא שקלים.

**מזומן בקופה**: סך המזומנים בקופה. סכום זה מתעדכן בעת הפקת קבלת מזומן.

**מזומן להפקדה**: סכום המזומן שמעוניינים להפקיד.

## **הפקדת שקים**

מפיקים **הפקדת שקים** כדי להפקיד שקים בבנק או כדי להעביר את השקים כתשלום לספק.

**מפתח בנק**: מפתח החשבון )קוד הזיהוי( של כרטיס הבנק. אם מוציאים כסף מהקופה על מנת לשלם לגורם כלשהו, רושמים כאן את מפתח החשבון של מי שמקבל את הכסף.

**פרטי הבנק**: שם הבנק והסניף )או שמו של מי שמקבל את הכסף(.

**מטבע**: יש להפיק הפקדה נפרדת לכל סוג מטבע )של שיקים בקופה(. אם משנים את המטבע לאחר שסומנו שיקים להפקדה, התוכנה מוחקת את כל הסימונים ושולפת מחדש את השיקים של המטבע שנבחר.

חשבשבת מפרטת את השיקים הנמצאים בקופה. בוחרים את השיקים להפקדה באמצעות הקלקה בטור הימני. לביטול סימון של בחירת שיק, מקליקים שנית.

ניתן לתקן את הנתונים בטורים **תאריך** )תאריך השיק( ו -**מספר שיק** )אם חלה טעות ברישום פרטים אלה בעת קליטת השיק), תיקון זה דרוש כדי שתהיה התאמה מלאה עם נתוני הבנק.

# **יבוא תנועות מלאי**

מסך זה משמש לקליטת תנועות מלאי לחשבשבת.

**יבוא גם אם הקובץ נקלט בעבר**: אם הקובץ כבר נקלט בעבר, התנועות ייקלטו שוב כתנועות חדשות. לכן, יש לסמן את הסעיף רק אם בקליטה הקודמת התנועות לא נקלטו.

**פתיחת חשבונות / פריטים חדשים לפי הצורך**: אם כרטיס החשבון או כרטיס הפריט בתנועה מסוימת לא קיימים במסד הנתונים, התוכנה תפתח אוטומטית כרטיס חשבון חדש או כרטיס פריט חדש.

**שליפת מחירים**: התוכנה תשלוף את מחירי הפריטים ותרשום אותם בתנועת המלאי, בתנאי שתנועת המלאי אינה קשורה לתנועת חשבונית. לדוגמה, בעת קליטת ממשק הזמנות של מוני מים מעדכנים את המחיר לפי מערכת המחירים של חשבשבת. אם שדה מחיר מקושר לקובץ הקלט, המחירים ישלפו מהקובץ ולא ממסד הנתונים של חשבשבת בלי קשר למסומן בסעיף.

**קליטה לזמני / לקבוע**: בסעיפים אלה בוחרים האם לקלוט את התנועות למאגר זמני )ואז אפשר לתקן אותן באמצעות המסמך הרלוונטי) או לקובץ הקבוע. כאשר קולטים לקובץ הקבוע המסמך נקלט כמסמך סוכן )משום שמסמך המקור לא הופק ע"י חשבשבת(. **עיגול סכומים**: הסכומים יעוגלו לפי הגדרות **עיגול סכומים** בדף הגדרות חברה או כרטיס החשבון.

**פסילת מסמכים שיגרמו לכפילות מסמכים**: בדיקת הכפילות נערכת לפי השדות הבאים: סוג מסמך, לקוח, מספר מסמך ותאריך אסמכתא. בדיקה זו מונעת קליטה של מסמכים שנקלטו בעבר.

**יצירת / אי יצירת תנועות יומן**: סעיפים אלה רלוונטיים לתנועות של חשבוניות. אם בוחרים ליצור תנועות יומן, התוכנה תקלוט את תנועות המלאי ותרשום גם את תנועת היומן של החשבונית. אם בוחרים לא ליצור תנועות יומן, התוכנה תקלוט רק את תנועות המלאי, והמשתמש אמור לרשום ידנית את תנועות היומן של החשבונית.

**קובץ תנועות מלאי**: בסעיף זה בוחרים את הקובץ לקליטה.

#### **קליטה מקובץ Excel**:

יש לבחור את קובץ הקלט.

לאחר בחירת קובץ הקלט יש לבחור את הטבלה ולקשר את השדות אותם רוצים לייבא.

יש לבחור עבור כל שדה שאותו מעוניינים להוסיף או לעדכן (בצד ימין) את השדה המתאים מתוך רשימת השדות של קובץ הקלט )בצד שמאל(.

שדות לגביהם שם השדה המיובא מסומן ב \* הם שדות חובה.

שם השדה כולל את סוג השדה ואורכו המקסימלי. אפשר לקלוט שדות שאורכם קטן או שווה לאורך השדה שמופיע בסוגריים.

חשבשבת זוכרת ושולפת קישורים אוטומטית – אם שם הקובץ והכותרות לעמודות בקובץ הנקלט זהים לאלה של קובץ שנקלט בעבר.

#### **קליטה מקובץ Text**:

כאשר קולטים קובץ TEXT מתייחסים לשני הקבצים הבאים:

קובץ הפרמטרים: PRM.IMOVEIN

קובץ הנתונים: DOC.IMOVEIN

יש לבחור את הקובץ בעזרת כפתור **בחירת קובץ**.

**תצוגה מקדימה**: התוכנה תציג במסך את הרשומות התקינות ומתחתן, אם נמצאו, את הרשומות השגויות. טבלת הרשומות השגויות כוללת טור שמפרט את סיבת השגיאה.

**יבוא**: מקליקים על כפתור זה כדי לייבא את הקובץ.

# **כניסה כללית / יציאה כללית / יתרת פתיחה / העברה בין מחסנים**

בדרך כלל תנועות מלאי נרשמות באמצעות מסמכי השיווק והרכש )תעודת משלוח, חשבונית וכד'). אולם ישנם מספר מועט של מקרים שהמסמכים שלעיל אינם מכסים.

הדף הנוכחי מיועד למקרים הבאים:

**יתרת פתיחה** :תנועות אלו נרשמות בעת הקמת מסד הנתונים בחשבשבת. רושמים את יתרת הפתיחה של כל פריט ואת מחיר הפריט. תנועות יתרת פתיחה )בניגוד לתנועות כניסה כללית) נלקחות בחשבון בעת חישוב ערך מלאי, כאילו הן היו רכש מספק.

**יציאה כללית** מהמלאי בגין גניבה, שריפה וכד.'

המרה בין פריטים בגין טעויות ברישום – רושמים **כניסה כללית** לפריט אחד כנגד **יציאה כללית** של פריט אחר.

**העברה בין מחסנים** –יציאה ממחסן אחד וכניסה למחסן שני.

**הזמנה למחסן** –מפיקים הזמנה למשלוח סחורה ממחסן מסוים בחברה.

שיטת העבודה במסך זה דומה לשיטת העבודה [במסמכי השיווק והרכש.](#page-116-0) להלן הסברים על הנקודות הייחודיות במסך זה.

**סוג המסמך**: בוחרים את סוג המסמך לפי ההסברים שלעיל.

**מפתח חשבון**: בדרך כלל תנועות המלאי אינן קשורות לחשבון כלשהו, אף כי ניתן לשייך אותן ללקוח או ספק מסוים. יש לרשום מפתח חשבון או לבחור בכפתור **ללא חשבון**.

**מחיר – העברה בין מחסנים**: כברירת מחדל, אם המסמך לא מופק ללקוח מסוים )בשדה כרטיס חשבון רשום: ללא(, מחיר הפריט הוא המחיר שחושב בדוח **ערך מלאי אחרון**. כל עוד שומרים על מחיר זה, ניתן לחשב את ערך מלאי לכל מחסן בנפרד. סיכום ערך המלאי של כל המחסנים יהיה קרוב מאוד לסיכום ערך המלאי בחישוב המתעלם מהכניסות ומהיציאות למחסנים. אם המסמך מופק ללקוח מסוים, מחיר הפריט הוא **המחיר של הלקוח**.

**מחיר – מסמכי מלאי**: כברירת מחדל, אם המסמך לא מופק ללקוח מסוים )בשדה כרטיס חשבון רשום: ללא(, מחיר הפריט הוא **המחיר קניה אחרון**. אם המסמך מופק ללקוח מסוים, מחיר הפריט הוא **המחיר של הלקוח**.

# **ספירת מלאי**

עסקים אמורים לספור את המלאי ולעדכן את היתרות בעקבות הספירה מידי תקופה, ולפחות פעם בשנה. בחשבשבת ניתן לבצע את הספירה ואת העדכון.

מפיקים מסמך **ספירת מלאי** ובו מעדכנים את יתרות הפריטים כפי שנספרו בפועל, ולאחר מכן מפיקים מסמך **עדכון בעקבות ספירה** המתבסס על ספירת המלאי.

עסקים המבצעים ספירות מלאי במספר איתורים )מחסנים שונים, סוכנים שונים או שטחים שונים באותו מחסן) יכולים להפיק מסמך ספירת מלאי נפרד לכל איתור. ניתן להפיק מספר מסמכי ספירות מלאי לאותו מחסן ואף לכלול בספירות שונות אותו פריט )באיתורים שונים(. בעת העדכון התוכנה מאחדת את הספירות שהתבצעו באותו מחסן לפריט.

**מחסן**: מספר מחסן עבורו מתבצעת הספירה.

**סוכן**: מספר סוכן עבורו מתבצעת הספירה. לדוגמה: סוכן שהסחורה נמצאת ברכב שלו והתבצעה ספירה למלאי שברכבו.

**סניף**: מיועד לעסקים המנהלים סניפים )באמצעות משתמשים(.

**תאריך הספירה**: התאריך בו התבצעה הספירה. אם התאריך שונה מתאריך המחשב ,תוצג הודעת התרעה.

**כמות** :**1** מיועד למי שמעוניינים לעבוד בשיטת הבר קוד שבה מקלידים מפתח, התוכנה שותלת כמות 1 והסמן עובר לשורה הבאה. כלומר בשיטה זו רושמים בכל פעם יחידה אחת בלבד.

**פרטים**: פרטים הרלוונטיים לספירה.

בוחרים האם לרשום את הפריטים באופן ידני או לבחור בכפתור **איסוף פריטים לספירה**. כאשר בוחרים **באיסוף פריטים לספירה** התוכנה פותחת את חלון **חתך פריטים** בו ניתן להגביל את הפריטים שיוצגו במסך הספירה. ניתן לחזור ולבחור בכפתור **איסוף פריטים לספירה** כדי לשנות את החתך.

במקרים בהם התבצעו באותו מחסן מספר ספירות מלאי (לדוגמה: כמה עובדים ספרו פריטים בחלקים שונים של המחסן) ניתן לרשום מסמך ספירת מלאי נפרד לכל אחת מהספירות והתוכנה תאחד אותם בעת עדכון ספירת המלאי.

#### **סגירת הספירה**

לאחר סיום רישום הפריטים במסמך ובדיקתם בוחרים בכפתור **סגירת הספירה**. לאחר סגירת הספירה ניתן להפיק בגין ספירה זו מסמך **עדכון בעקבות ספירת מלאי** ולעדכן את יתרות המלאי.

ניתן לשוב למסמך ולבצע **פתיחת הספירה** כדי לבצע תיקונים, ובלבד שהמסמך לא נסגר באמצעות עדכון בעקבות ספירה.

# **עדכון בעקבות ספירה**

על המסך מוצגת רשימת מסמכי ספירת המלאי שנסגרו וטרם הופק בגינם עדכון בעקבות ספירה. בטור **סימון** בוחרים את המסמכים שמעוניינים לסגור. לא ניתן לסגור ספירות מלאי מתאריכי ספירה שונים, או ספירות של מחסנים/ סוכנים/ סניפים /שונים.

כאשר מסמנים את מסמכי הספירה, מוצגים בחלק התחתון של המסך שדות נוספים לעדכון:

**לפי מה לחשב את % הספירה ?**כאשר היתרה בספירה אינה מתאימה ליתרת המלאי בנתונים, התוכנה מחשבת % סטייה. בסעיף הנוכחי קובעים האם חישוב הסטייה יתייחס ליתרת המלאי או לאחד הסכומים הנוספים מרשומת הפריט. לדוגמה, אם מעוניינים שאחוז הסטייה יציין סטייה מהכמויות שנמכרו, מעדכנים את הכמויות שנמכרו באחד הסכומים הנוספים של הפריט )באמצעות הדוחות המעדכנים(.

**סטייה חריגה**: כאשר הסטייה בין היתרה במלאי לבין היתרה בספירה היא קטנה, ניתן להניח שמדובר בטעויות קלות ולבצע רישום של תנועות עדכון בעקבות ספירה. אולם אם הסטייה אינה קטנה יש לראות בה חריגה ולתקן באופן ידני. כלומר, להפיק כרטסת מלאי לתקופה הרלוונטית, לאתר את הטעות שהביאה לסטייה החריגה ולרשום פעולת תיקון מתאימה.

**לחשב יתרת אריזות**: מסמנים סעיף זה אם עובדים עם פריט אריזה ומעוניינים שבנוסף לכמות הכללית תחושב גם יתרת אריזות.

**מחיר**: בסעיף זה קובעים איזה מחיר ירשם בתנועת העדכון של ספירת המלאי. מבחינה חשבונאית המחיר הנכון הוא מחיר ערך מלאי. המחיר מחושב בעת הפקת דוח לחישוב ערך מלאי בתוכנה. ניתן לעדכן את המחיר ברשומת הפריט בעת הפקת הדוח בחשבשבת. ניתן לבחור במחיר אחר (מחיר מכירה, מחיר קניה אחרון, מחיר יבוא מועמס ומחירונים). אם בוחרים בסעיף **מחירונים**, יש לבחור במחירון המתאים.

כאמור, פריט יכול להופיע יותר מפעם אחת במסמכי הספירה. בעת איסוף התנועות, התוכנה תציג הודעה כי ישנם פריטים המופיעים במספר ספירות ותציג את רשימת הפריטים המופיעים ביותר מספירה אחת, שורה עבור כל ספירה. אם פריט מופיע באותה ספירה מספר פעמים, יתרת הפריט בספירה תופיע בחלון זה בשורה אחת.

להצגת הפריטים והפקת עדכון בעקבות ספירה בוחרים בכפתור **המשך.**

במסך הבא ניתן לסמן באופן גורף את השורות החריגות או לחילופין לבטל את הסימון בטור **סימון**.

לאחר שבוחרים בכפתור **הפקה**, התוכנה תעדכן את נתוני מלאי כך שיתאימו לספירה.

#### **דפדוף**

ניתן לבדוק את הסטאטוס של המסמך ולבטל את הספירה.

# **חנות מקוונת**

חשבשבת מאפשרת להקים ולתפעל חנות באינטרנט. החנות באינטרנט מיועדת למכירות ללקוחות קבועים (B2B(. בעתיד הקרוב החנות תכלול גם אפשרות למכירה ללקוחות .(B2C) מזדמנים

הלקוחות הקבועים משתמשים בחנות באינטרנט כדי להפיק הזמנות. הם אינם משלמים בעת הקנייה בחנות. ההזמנות עוברות למשרד האחורי, ושם מופקות תעודת משלוח או חשבוניות מס (או חשבונות ייצוא) בעת האספקה. כמו כו. הלקוחות הקבועים יכולים לצפות בחנות בדוחות שונים, כגון כרטסת התנועות הפתוחות שלהם וכרטסת של קניות קודמות.

# **שלבי הקמת חנות מקוונת**

#### **חשבון דוא"ל לחנות**

במסך CRM< **הגדרת שירותים חיצוניים** יש להגדיר את חשבון הדוא"ל המקושר לחנות המקוונת. כאשר לקוחות מזמינים פריטים בחנות, חשבשבת שולחת אישורים על ההזמנות. האישורים נשלחים מכתובת דוא"ל זו.

#### **פרטי התקשרות לחברה**

במסך **[נתונים כללים של החברה](https://home.wizcloud.co.il/help/companydefinitions/)** יש להגדיר את שם החברה, כתובתה וכתובת הדוא"ל. פרטים אלו יוצגו באתר החנות המקוונת כפרטי ההתקשרות עם החברה.

#### **הגדרת מסמך הזמנת חנות**

במסך **[ספרור מסמכים](https://home.wizcloud.co.il/help/docnumerator/)** מגדירים ספרור למסמך **הזמנת B2B**. בחנויות המאפשרות יצוא, יש להגדיר ספרור למסמך הזמנת יצוא.

#### **תמונות**

- במסך **[ניהול קבצים](https://home.wizcloud.co.il/help/attachment/)** מעלים את תמונות הפריטים, תמונת הלוגו של החנות, תמונות לקטגוריות ותמונות באנרים. יש לסמן את התמונות כציבוריות. גודל מומלץ לתמונות פריט הוא 600\*600 פיקסלים.
- מקשרים בכרטיס הפריט **מידע כללי< קבצים מצורפים** את תמונות הפריט ומסמנים את תמונת הפריט הראשית שתוצג בדף הקטגוריה. יתר תמונות הפריט יוצגו בדף הפריט.

#### **הגדרת החנות**

מגדירים את מזהה החברה מעדכנים את פרטיה במסך **הגדרות חנות מקוונת.**

#### **פריטים בחנות**

- בכרטיסי הפריטים המיועדים למכירה בחנות המקוונת יש לסמן בלשונית **מידע לחנות המקוונת** את הסעיף **הפריט למכירה בחנות**. ניתן לעדכן את הסעיף **הפריט למכירה בחנות** דרך מסך **עדכון קבוצת פריטים**.
	- במסך **[ניהול קטגוריות](https://home.wizcloud.co.il/help/shopcat/)** מקשרים את הפריטים לקטגוריות.

#### **ניהול מלאי בחנות**

ניתן לנהל יתרה לפריטים בחנות. מסמנים בדף הפריט< **מידע לחנות המקוונת** את הסעיף **ניהול מלאי בחנות** כדי שיתרת הפריט שתוצג בחנות )כמות או סטטוס זמינות). כאשר יתרת הפריט תהיה אפס, התוכנה תודיע שהפריט אזל ולא תאפשר להעבירו לסל הקניות. ניתן לעדכן את הסעיף **ניהול מלאי בחנות** –דרך מסך **עדכון קבוצת פריטים**.

#### **מאפייני פריטים בחנות**

- מגדירים שדות נתונים נוספים שיוצגו בחנות.
- מקשרים את המאפיינים המתאימים לכל קטגוריה.
	- מעדכנים את הערכים המתאימים לכל פריט.

#### **לקוחות עסקיים בחנות**

בלשונית **[שיווק ורכש](https://home.wizcloud.co.il/help/accounts/#ddd)** בכרטיסי החשבון של הלקוחות יש לסמן את הסעיף **התחברות כחשבון עסקי**. לאחר הסימון ישלח לכתובת הדוא"ל של הלקוח לינק אקטיבציה לחנות. כאשר הלקוח מפעיל את האקטיבציה, הוא צריך לבחור חשבון Gmail וחשבון זה ישמש להתחברות הלקוח לחנות **המקוונת**(. הערה: כתובת הדוא"ל בכרטיס החשבון יכולה להיות כתובת משרת דואר כלשהו, אולם כאמור כתובת ההתחברות חייבת להיות כתובת.(Gmail

#### **הנחות ללקוחות עסקיים בחנות**

כדי שהנחת הלקוח בהזמנת החנות ובמסמך הסוגר תהיינה זהות, יש לבחור במסך הגדרות מלאי, בסעיף **שליפת הנחות במסמכים** את האפשרות **רשומת לקוח**.

#### **הגדרת חשבון לקוחות מזדמנים**

יש להגדיר חשבון לקוחות מזדמנים במסך הגדרות קופה – כללי.

#### **משלוחים בחנות המקוונת**

מעדכנים פרטי משלוחים במסך **הגדרות משלוח חנות המקוונת**.

#### **דוא"ל אישור רכישה**

בסיום הרכישה נשלח ללקוח אישור רכישה הכולל את פרטי הרכישה. ניתן להוסיף למייל תמונות לוגו וטקסט נוסף במסך **[הגדרות חנות מקוונת](https://home.wizcloud.co.il/help/shopdef/#mail)**.

#### **ביצוע ההזמנה בחשבשבת**

הזמנה שבוצעה בחנות נשמרת במאגר הקבוע בחשבשבת כמסמך הזמנת B2B או הזמנת יצוא. ניתן לצפות בהזמנה במסך **דפדוף במסמכים**.

#### **קידום אתר החנות**

מסד הנתונים של החנות כולל את התשתיות הדרושות לקידום החנות במנועי החיפוש. לדף הבית, דפי הפריט ודפי הקטגוריה החנות מייצרת תגיות meta כולל תגיות Graph Open לשיפור הנראות במנועי חיפוש וברשתות החברתיות. אולם, חברת חשבשבת אינה עוסקת בתחום זה ויש לפנות ליועצים שזו מומחיותם כדי לקדם את החנות במנועי החיפוש.

## **הגדרות חנות מקוונת**

**החנות פעילה**: כאשר הסעיף מסומן החנות פעילה ללא הפסקה.

**מזהה החנות**: יש להגדיר מזהה חנות ייחודי. המזהה יכול לכלול אותיות אנגליות, ספרות וקו תחתון.

**קישור לחנות**: קישור לאתר החנות. הקישור פעיל רק לאחר שהוגדר מזהה לחנות.

**שם החנות**: שם החנות כפי שיוצג בלשונית החנות בדפדפן.

**לוגו חנות**: לוגו החברה שיוצג באתר החנות. גודל תמונה מומלץ 60\*200 פיקסלים.

**לוגו חנות במובייל**: לוגו החברה שיוצג בדף המותאם במסכי מובייל. גודל מומלץ 150\*200 פיקסלים.

#### **ניהול פריטים ומחירים**

**לקוח עסקי רשאי לעדכן את פרטיו בדף פרטי לקוח**: כאשר סעיף זה מסומן, הלקוח רשאי לעדכן את פרטי הכתובת הראשית שלו בכרטיס החשבון בחשבשבת. הוא אינו יכול לשנות את שם החשבון בכרטיס החשבון בחשבשבת. אם הוא מתקן את שם החשבון באתר החנות, התיקון חל רק לגבי המסמכים שמופקים בחנות.

**אופן הצגת המחיר**: יש לבחור בין 3 האפשרויות – כל הלקוחות בחנות רואים את מחירי הפריטים ויכולים לרכוש, רק לקוחות עסקיים רואים מחירים ויכולים לרכוש, לקוחות בחנות רואים את הפריטים ללא מחירים ולא יכולים לרכוש.

**הצגת יתרה של פריט** :בוחרים האם להציג את יתרת הפריט או את זמינותו. בנוסף, יש להגדיר בכרטיסי הפריט האם מנוהל מלאי עבור הפריט.

**בדיקה מחדש של מחיר הפריט בסל הקניות לאחר שעברו לפחות**: בסעיף זה קובעים אחת לכמה דקות יש לרענן את מחירי הפריטים שהוכנסו לסלי קניות וטרם נרכשו. פריטים שהוכנסו לסל והרכישה מתבצעת במהלך פרק הזמן שנקבע בסעיף זה, יירכשו במחיר שנקבע בעת הכנסת הפריטים לסל.

**תקנון החברה**: כברירת מחדל, מוצג באתר החנות תקנון סטנדרטי, שנכתב ע"י משפטן. לבחירת התקנון הסטנדרטי לוחצים על כפתור **תקנון ברירת מחדל**. ניתן לשנות את תקנון ברירת.

**קישור לתקנון בחנות**: תצוגת התקנון כפי שיוצג באתר החנות.

#### **עיצוב חנות**

לכל פריט ניתן לקשר בכרטיס הפריט תמונות שיוצגו בחנות, ובמסך הגדרות קטגוריה מקשרים לכל קטגוריה את תמונת הקטגוריה שתוצג בדף הראשי של החנות.

בסעיפים **ברירת מחדל לפריט** ו -**ברירת מחדל לקטגוריה** קובעים איזו תמונה תוצג באתר החנות לפריט או לקטגוריה במקרה שלא נבחרה תמונה בכרטיס הפריט/ מסך ניהול .[wpanchor id="mail"קטגוריות

גודל התמונה המומלץ הוא 600\*600 פיקסלים.

#### **אימייל אישור הזמנה**

בסיום הרכישה בחנות נשלח דוא"ל אישור ללקוח. כמה ממאפייני הדוא"ל ניתן להגדיר בסעיפים הבאים:

**לוגו במייל**: גודל הלוגו המומלץ למייל הוא 150\*150 פיקסלים. הלוגו מוצג בחלקו התחתון של הדוא"ל.

**חלק עליון / חלק התחתון**: טקסטים שיוצגו בחלקו העליון והתחתון של הדוא"ל. כלי העריכה בשדות אלו מאפשר לעצב את הטקסט: גודל, צבע, רקע, הוספת קישור לטקסט ועוד.

**תצוגה מקדימה**: לוחצים בכדי לצפות כיצד ייראה הדוא"ל שישלח ללקוח.

#### **חתך חשבונות יצוא**

בסעיף זה מסמנים את חתך הלקוחות להם החברה מוכרת באמצעות חשבונות יצוא. כאשר לקוחות אלה נכנסים לחנות, המחירים במט"ח, ללא מע"מ, ובסיום הקנייה התוכנה מפיקה הזמנת יצוא (שהיא בסיס להפקת חשבון יצוא). בכדי שניתן יהיה להפיק מסמכי יצוא, יש להגדיר ספרור למסמכי היצוא הרלונטים במסך [ספרור מסמכים](https://home.wizcloud.co.il/help/docnumerator/).

הפקת הזמנת ייצוא אפשרית רק ללקוחות שבטווח חתך חשבונות היצוא, ושכתובת החשבונית בכרטיס החשבון וכתובת המשלוח בהזמנה הן כתובת בחו"ל.

## **הגדרת קטגוריות חנות מקוונת**

העסק מסדר את הפריטים בחנות לפי עץ נושאים )מחלקות / קטגוריות(. לדוגמה, בחנות להלבשה המחלקות יכולות להיות: בגדי גברים, בגדי נשים, בגדי ילדים וכד'. בכל נושא ניתן להגדיר תת-נושאים. לדוגמה, במחלקת בגדי גברים ניתן להגדיר את תת הנושאים: חליפות, מעילים, מכנסים, חולצות, וכד'. הלקוח יכול "לטייל" בחנות לפי הנושאים שלעיל. בכל פעם שהלקוח בוחר בנושא מסוים, הוא רואה את הפריטים המקושרים לנושא זה. אין הגבלה לגבי מספר הנושאים.

המסך הנוכחי משמש לעדכון עץ הנושאים.

**קטגוריה חדשה**: לוחצים על הכפתור הירוק בחלקו העליון של המסך כדי לפתוח תת קטגוריה חדשה במיקום הנוכחי בעץ.

**שם קטגוריה**: שם הקטגוריה שיוצג בחנות. לוחצים על שם הקטגוריה כדי לפתוח את מסך עריכת קטגוריה.

**מספר פריטים**: מספר הפריטים המקושרים לקטגוריה הנוכחית מוצג בסוגריים משמאל לשם הקטגוריה. )המספר אינו כולל פריטים המקושרים לתת-קטגוריות של הקטגוריה הנוכחית(.

#### **עריכת קטגוריה**

לוחצים על שם הקטגוריה בצדו הימני של המסך כדי לפתוח את מסך **עריכת קטגוריה**.

להלן הסבר על הסעיפים במסך זה:

**לקוחות C2B**: הקטגוריה תוצג רק ללקוחות קמעונאיים )מזדמנים(.

**לקוחות B2B**: הקטגוריה תוצג רק ללקוחות עסקיים.

**להציג בדף הבית של החנות**: מסמנים את הסעיף כדי להציג את הקישור לקטגוריה כתמונה בדף הכניסה לחנות. גם כאשר הסעיף לא מסומן ניתן לפתוח את הקטגוריה מתפריט הקטגוריות

**שם קטגוריה**: שם הקטגוריה יוצג במקומות רבים בדפי החנות.

**תמונה ראשית**: אם סומן הסעיף **להציג בדף הבית של החנות** תייצג התמונה הראשית את הקטגוריה בדף הראשי. גודל מומלץ: 500\*500 פיקסלים. כאשר לא מוגדרת לקטגוריה תמונה, מוצגת בדף הראשי בחנות התמונה שהוגדרה במסך הגדרות חנות כתמונת ברירת מחדל.

**באנר**: תמונת הבאנר תוצג בדף רשימת הפריטים המקושרים לקטגוריה. רוחב מומלץ: 1640 פיקסלים. כאשר לא מוגדרת תמונת באנר לקטגוריה, לא יוצג באנר בדף רשימת הפריטים.

**תיאור הקטגוריה**: בשדה הנוכחי רושמים תיאור מפורט שיוצג בראש דף רשימת הפריטים המקושרים לקטגוריה. כלי העריכה מאפשר לקבוע את צבע וגודל הפונט, הצמדה, הוספת קישור ועוד.

**הגדרות קידום (SEO(**: הסעיפים הבאים נועדו לשפר את מיקומי הדפים של החנות בתוצאות החיפוש של מנועי החיפוש. כותרות ותיאורים איכותיים יניבו מיקום גבוה יותר וחשיפה גדולה יותר בתוצאות חיפוש במנועי החיפוש וברשתות החברתיות. ניתן להגדיר הגדרות קידום רק לקטגוריה הראשית (דף הבית) או לכל קטגוריה בנפרד (לכל קטגוריה אותה רוצים לקדם יש לרשום כותרת ותיאור שונים וייחודיים.(

- **כותרת למנועי חיפוש (Title Meta(**: הכותרת מספקת פרטי מידע אודות הדף בשורת הכותרת במנועי חיפוש, בשיתוף קישור הדף ברשתות חברתיות ובעת המעבר של העכבר על הלשונית בדפדפן שבו נפתחה החנות.
- **תיאור למנועי חיפוש (Description Meta(**: התיאור מוצג בדף תוצאות החיפוש ובשיתוף לרשתות חברתיות מיד לאחר הכותרת ומתאר בטקסט קצר את החנות או הקטגוריה. רצוי להגביל את הטקסט לכ155- תווים.

#### **אפשרויות בשורת הקטגוריה**

**מוצרים**: לאחר לחיצה על סמל **מוצרים** )משמאל לשם הקטגוריה(, נפתחת בצד שמאל של המסך טבלה בה מוצגים כל הפריטים המסומנים בסעיף **פריט למכירה בחנות** שבכרטיס הפריט <מידע לחנות מקוונת. כדי לקשר פריט לקטגוריה הנוכחית מסמנים את תיבת הסימון בצד ימין של שורת הפריט. פריט שלא קושר לקטגוריה לא יוצג בחנות. ניתן לפתוח את כרטיס הפריט על ידי הקלקה עליו.

**מאפיינים**: ניתן לייחס לכל פריט מאפיינים, לפי הקטגוריה של הפריט. לדוגמה, בקטגוריה של ספרים ניתן לרשום את המאפיינים: סוג כריכה (קשה / רכה), שם סופר, שם הוצאה, מספר עמודים, שנת הוצאה וכד'. בתת הקטגוריה של ספרי ילדים ניתן להוסיף את המאפיין: מומלץ לגיל.

הלקוח בחנות יכול לחפש פריטים לפי מאפיינים אלה. לדוגמה, בתת הקטגוריה של ספרי ילדים הוא יכול לבקש רשימה של ספרים המתאימים לגיל 6 ולחפש ספרים בכריכה רכה ששנת ההוצאה שלהם היא בין 2000 לבין .2002

*שלבי העבודה עם מאפיינים:*

- במסך **שמות לשדות נוספים בפריטים** מגדירים את רשימת המאפיינים לחנות. מוסיפים שדות סכום, תאריך או נתון נוסף ומסמנים את טור **להציג בחנות**. בנוסף, קובעים בטור **לאפשר מיון**/ **לאפשר סינון** על פי אילו מאפיינים ניתן למיין ולסנן את הפריטים בחנות**. סינון** לפי מאפיין מאפשר ללקוח לצמצם את מספר הפריטים המוצגים, **מיון** מאפשר ללקוח לשנות את סדר ההופעה של הפריטים בקטגוריה.
- בלשונית **מידע לחנות המקוונת** בכרטיסי הפריטים מוצגות 3 טבלאות של הסכומים, התאריכים והנתונים הנוספים שסומנו לתצוגה בחנות. מעדכנים את הערכים המתאימים לפריט.
	- במסך הנוכחי לוחצים על סמל **מאפיינים** כדי לבחור אילו מאפיינים מתוך כלל המאפיינים יוצגו לפריטים בקטגוריה. בנוסף, תת-קטגוריה "יורשת" גם את המאפיינים של הקטגוריה שמעליה בעץ. לאחר בחירת המאפיינים קובעים את **הסדר** בו יופיעו המאפיינים בדף הפריט בחנות בעזרת החיצים למעלה ולמטה.

**קישור**: קישור לתצוגת דף הקטגוריה בחנות המקוונת.

**כניסה לתתי קטגוריות**: לאחר לחיצה על הקישור **כניסה לתתי קטגוריות** תיפרס רשימת תתי הקטגוריות של הקטגוריה הנוכחית.

**שינוי מיקום קטגוריה**: ניתן לשנות מיקום קטגוריה באותה רמה בעץ. לשם כך מעבירים את הסמן מעל הריבוע הכתום מימין לשם הקטגוריה, וכשצורת הסמן משתנה לסמן גרירה, לוחצים וגוררים את הקטגוריה למיקום הרצוי.

**העתקה / גזירה / הדבקה**: העברת קטגוריה לרמה אחרת בעץ ניתן לבצע באמצעות הסעיפים העתקה, גזירה והדבקה.

בשורת הקטגוריה שרוצים להעביר לוחצים על כפתור **העתקה** )שכפול( או **גזירה** )העברה(, עוברים לקטגוריית האב תחתיו רוצים למקם את הקטגוריה ולוחצים **הדבקה** על קטגוריית האב.

**מחיקת קטגוריה**: לוחצים על כפתור **מחיקה** בשורת הקטגוריה. לאחר אישור הפעולה, הקטגוריה תמחק יחד עם תת-הקטגוריות שתחתיה בעץ.

**חיפוש קטגוריה**: רושמים חלק כלשהוא משם הקטגוריה בשורת החיפוש בראש הדף ובוחרים מתוך רשימת הערכים המוצגת. עץ הקטגוריות יפתח בקטגוריה שנבחרה.

## **הגדרות משלוח חנות מקוונת**

במסך הנוכחי מגדירים את השיטות והחיוב עבור המשלוח בחנות המקוונת.

חשוב! עלות המשלוח נקבעת על פי המשקל הכולל של הפרטים בהזמנה ומחושבת על פי המשקל הרשום בדף הפריט. את משקל הפריט יש לרשום ביחידות של קילוגרם.

**הצגת שיטות משלוח ללקוח עסקי**: מסמנים את הסעיף כדי להציג ללקוח עסקי טבלת שיטות משלוח לבחירה. ללקוחות מזדמנים יוצגו תמיד שיטות המשלוח.

**אפשרות לאיסוף עצמי**: מסמנים אם הסעיף אם מעוניינים להציג ללקוחות אפשרות לאיסוף עצמי ללא עלות, נוסף לשיטות המשלוח בתשלום.

**הצגת שיטת משלוח 'איסוף עצמי' ללקוח פרטי/מזדמן**: בחנות בה קיימת אפשרות לאיסוף עצמי, יש לסמן את הסעיף כדי שגם ללקוחות מזדמנים תוצג האפשרות הזו.

**מפתח פריט משלוחים/ ללא מע"מ**: פריט משלוח חייב מע"מ/ פטור ממע"מ.

ככלל, דמי המשלוח בישראל חייבים במע"מ. דמי משלוח פטורים ממע"מ רק בהזמנה של לקוח מזדמן הנכנס מכתובת בחו"ל, משלם בכרטיס אשראי מט"ח, וכתובת המשלוח בחו"ל, או של לקוח עסקי הכלול **בחתך לקוחות חול** במסך הגדרות חנות. במקרה כזה תופק הזמנת יצוא פטורה ממע"מ ודמי המשלוח יהיו פטורים ממע"מ.

**בחירת ספק משלוח**: בשלב זה ספק המשלוח הוא דואר ישראל. דמי המשלוח מחושבים על פי סוג המשלוח ומשקל החבילה, על סמך טבלאות דואר ישראל עם אפשרות לתוספת לסכומים בטבלאות אלה (ראה בהמשך). בהמשך יתווספו ספקים אחרים.

**שם השירות / לועזי**: בטבלה מוצגות שיטות המשלוח שדואר ישראל מספק. ניתן לשנות את שם השירות שיוצג בחנות ובאישור ההזמנה.

**שירות פעיל**: מסמנים את השיטות שיוצגו באתר החנות.

**משלוח חינם החל מסכום**: בטור הנוכחי רושמים סכום לפני מע"מ, כך שאם סכום ההזמנה גבוה ממנו, המשלוח יהיה חינם.

**% שינוי במחיר למשלוח**: בטור הנוכחי קובעים אם להוסיף או לגרוע אחוז קבוע מדמי המשלוח שדואר ישראל מחייב את בעל העסק. הרוכש בחנות יראה בהזמנה את דמי המשלוח לאחר הוספת או גריעת אחוז השינוי.

# CRM **- ניהול קשרי לקוחות**

מערכת ניהול קשרי לקוחות מיועדת לניהול הקשרים עם שני סוגי לקוחות:

- **לקוחות פוטנציאליים** לקוחות שעדיין אינם לקוחות קבועים של החברה )ולכן, עדיין לא נפתחו להם כרטיסי חשבון(. חשבשבת מאפשרת להפיק ללקוחות אלה הצעות מחיר, לשלוח להם הודעות דוא"ל, ולעקוב אחר שיחות השיווק, פגישות וכד'. )בתוכנות CRM בחו"ל, לקוחות אלה מכונים בשמות: ,Prospect ,Lead .)Opportunity
- **לקוחות קבועים** לקוחות שיש להם כרטיסי חשבון. כמובן, ניתן להפיק את כל מסמכי השיווק ללקוחות אלה. נוסף לכך ניתן לשלוח להם הודעות דוא"ל ולעקוב אחר השיחות (לדוגמה: שיחות גבייה או שיחות קידום מכירות). כאשר לקוח פוטנציאלי מאשר את הצעת המחיר, מעבירים אותו ממעמד של לקוח פוטנציאלי למעמד של לקוח קבוע, ואז מפיקים לו הזמנה או חשבונית או מסמך אחר.

# **לידים**

כאשר מגייסים לקוחות חדשים נהוג להבחין בין ליד )Lead )לבין לקוח פוטנציאלי )Prospect או Oportunity). ה- Lead הוא השלב הראשון. לדוגמה, אם מקבלים רשימה דרך האינטרנט, אזי בעת שמתקבלים השמות הם בדרך כלל במעמד ליד, כי עדיין לא ידוע עד כמה כל שם הוא "רציני". לאחר שעוברים על השמות ומחליטים במי מהם יש מקום להמשיך ולטפל הם עוברים למעמד של לקוחות פוטנציאליים.

בדרך כלל קולטים לידים ממקור חיצוני. בחשבשבת ניתן לקלוט אותם דרך טופס באינטרנט או מגיליון אקסל. כמו כן ניתן לפתוח אותם באופן ידני.

יש תהליך שבאמצעותו ניתן "לסנן" את הלידים, ואלה שנשארים עוברים להיות לקוחות פוטנציאליים. הרשומה המקורית של הליד עוברת לסטטוס "לא פעיל".

# **לקוחות**

הטבלה במסך זה מציגה את כל הלקוחות הקבועים והפוטנציאלים.

הטורים (השדות) הם בהתאם לעיצוב שנקבע במסך תכנון רשומות. נוסף לכך, מוצגים במסך שני הטורים הבאים:

**פעולות נוספות**: ניתן לערוך (כפתור כחול), למחוק (אדום) ולצפות באינפורמציה נוספת הקשורה לפעילות )ירוק(.

**תאריך יצירה**: תאריך עדכון הפעילות

כאשר מקליקים על רשומה חדשה (בחלק העליון של המסך) או על רשומה קיימת (עריכת רשומה(, חשבשבת פותחת חלון **הוספת שדות** הכולל את כל שדות הרשומה, כמו בדוגמה הבאה. ניתן לרשום נתונים בכל אחד מהשדות. סוג הנתונים (מספרים בלבד, קישורים וכד') נקבעו במסך [תכנון הרשומות](#page-166-0).

כוכבית מציינת שהשדה הוא שדה חובה. כלומר, לא ניתן ליצור רשומה חדשה ללא רישום ערך בשדה זה.

אם סוג הישות בטבלה מקושר לתהליך, ניתן להפעיל את התהליך ע"י לחצן ימני בשדה **מפתח חשבון** ברשומה הרלוונטית.

לקוחות פוטנציאליים נרשמים במסך כמו זה שבו נרשמים לקוחות קבועים. כל הלקוחות הקבועים )אלו שמוגדר להם חשבון ראשי: לקוחות/לקוחות-ספקים/ספקים( עוברים אוטומטית לרשימת הלקוחות ומסומנים כלקוחות קבועים, כך שאפשר להפעיל קמפיינים המוגבלים ללקוחות קבועים וקמפיינים אחרים ללקוחות פוטנציאליים שעדיין לא הפכו ללקוחות קבועים.

חשבשבת מעדכנת באופן רציף את טבלת הלקוחות, כך שכל שינוי בכרטיס החשבון נרשם בטבלת הלקוחות ב CRM ולהפך, כל שינוי בטבלת ה CRM של נתוני לקוח קבוע, נרשם בכרטיס החשבון.

אם הלקוח אישר את הצעת המחיר, לפני שמפיקים הזמנה (או חשבונית) יש להעביר את הלקוח ממעמד של לקוח פוטנציאלי למעמד של לקוח קבוע.

בכל עת, ניתן להפוך לקוח פוטנציאלי לקבוע ע"י הקלקה על **הפיכה ללקוח קבוע** במסך **עריכת רשומה.**

**סינון רשומות**: כפתור זה מוצג בחלקו העליון של המסך. ניתן לסמן להציג את הרשומות המוקצות למשתמש הנוכחי ו/ או את הרשומות הסגורות. הסברים על סגירת פעילות – בהמשך.

### **אנשי קשר**

בסעיף זה ניתן לנהל מעקב אחר אנשי הקשר של הלקוחות הקיימים. מעדכנים את אנשי הקשר של הלקוח )כל איש קשר בשורה נפרדת( ולאחר מכן רושמים את הפעילויות שהיו עם כל אחד מאנשי קשר אלה.

קישור עם הלקוח מאפשר לראות כל אנשי הקשר של אותו לקוח.

## **פעילות לקוח**

במערכת הנה"ח רושמים תנועות באמצעות פקודות יומן. במערכת מלאי רושמים תנועות )של פריטים ושל לקוחות( באמצעות מסמכים. במערכת CRM רושמים את התנועות באמצעות רישום של פעילויות. כל פעילות היא רשומה (תנועה) נפרדת.

כל עוד הלקוח הוא בסטטוס של לקוח פוטנציאלי ניתן להפיק עבורו הצעת מחיר. כאשר הלקוח הפוטנציאלי מאשר את הצעת המחיר ומעוניינים להפיק הזמנה יש להעביר אותו לסטטוס לקוח קבוע )הסיבה: לפי הוראות רשות המסים, הצעות מחיר אינן חלק מ"ספרי החברה", ואילו הזמנות הן תיעוד שנכלל ב"ספרי החברה."

בכדי להגדיר ישות חדשה ללקוח לוחצים על כפתור **רשומה חדשה**, ובחלון **הוספת רשומה** שנפתח מגדירים את פרטי הישות החדשה.

#### *הצעת מחיר*

בשדה זה מוצג מזהה של הצעת המחיר שהופקה ללקוח, וניתן לעבור אליה ע"י הקלקה.

ניתן להפיק הצעת מחיר גם ללקוח פוטנציאלי. כאשר הלקוח הפוטנציאלי יהפוך להיות קבוע הצעת המחיר תמשיך להיות מקושרת אליו. ניתן תחילה להעביר את הלקוח הפוטנציאלי ללקוח קבוע ורק אז להפיק לו הצעת מחיר, אבל בדרך כלל נוח להפיק את הצעות המחיר ללקוח כשהוא עוד במעמד לקוח פוטנציאלי, כי כל עוד הלקוח לא אישר את ההצעה אין טעם להגדיל את אינדקס הלקוחות הקבועים.

#### **פרטי פעילות לקוח**

כאשר מקליקים על כפתור ה **Info** הירוק במסך **פעילות לקוחות** עוברים לחלון שבו ניתן לערוך את הנתונים על הלקוח או על הפעילות.

ה**ערות**: בשדה זה ניתן לרשום הערות כלשהן (בתיבת הטקסט), לצרף קבצים, תמונות (PDF (באמצעות הכפתור **צירוף קבצים** ולקשר מסמכי חשבשבת באמצעות כפתור **צירוף מסמכי חשבשבת**. בנוסף, ניתן להקצות משתמשים ע"י לחיצה על כפתור **הקצאת משתמש**. הוספה או הסרה של משתמש תשלח לכל מי שמעורב דואר אלקטרוני עם סוג הפעולה וקישור לצפייה בפעילות.

**רשומת אב**: כאשר יוצרים תהליך )לדוגמה, משלוח הודעות לחתך לקוחות פוטנציאליים(, רשומת האב היא הרשומה של הלקוח, ורשומת הבן היא הרשומה שנוצרה בתהליך. אם מקליקים על הקישור לרשומת האב עוברים לחלון שבו יש מידע נוסף על רשומת האב.

**צפייה באירוע** )מוצג רק בסוג פעילות: פגישות(: קישור לחלון חדש ליומן של גוגל לצפייה באירוע המקושר.

**צפייה בתהליך**: כאשר מקליקים על כפתור זה חשבשבת מציגה את השתלשלות הפעילויות שנוצרו כתוצאה מהרצת קמפיין. לדוגמה, מריצים קמפיין על כל הלקוחות הפוטנציאליים שהחזירו תשובה להודעה שנשלחה אליהם. קמפיין זה יצור רשומות חדשות של פעילות בגין התשובות של הלקוחות. בחלון הנוכחי רואים את כל התהליך – ממשלוח ההודעות הראשונות.

**שדות קישור**: בצד ימין מוצגים שדות שמקושרים לרשומה. אם לדוגמה, הרשומה של הלקוח מקושרת לסוכן, )והסוכן נרשם בשדה קישור(, במסך הנוכחי בצד ימין יוצג שדה קישור. כאשר מקליקים על שדה זה, רואים בצד שמאל את הנתונים של הרשומה )הנתונים של הסוכן, בדוגמה הנוכחית).

ניתן "לטייל" גם בכיוון ההפוך: כאשר בוחרים בפעילויות **מתקשרות** )בדוגמה הנוכחית, הסוכן), בצד ימין מוצגים הנתונים של הרשומה שקושרה לסוכן.

**דוחות**: ניתן להוסיף דוחות ע"י לחיצה על כפתור **הוספת דוח**.

**הקצאת משתמש**: כפתור זה מיועד לקשר בין הרשומה לבין משתמשים מסוימים. כאשר מקליקים על הכפתור נפתח חלון המציג את כל המשתמשים הקיימים בחברה. ניתן לסמן או לבטל סימון למשתמש ובהתאם להקצות או לבטל הקצאה לרשומה. פעולה זו מלווה בשליחת דואר אלקטרוני למשתמש עם מידע על ההקצאה וקישור לצפייה במסך זה. כמו כן, יתווסף לנתונים המוצגים בלשונית **הערות מידע** עם המשתמשים שהוקצו או שהקצאתם הוסרה ע"י המשתמש שביצע את הפעולה. כאמור, ההקצאה מיועדת רק לקישור בין משתמשים לבין

רושמות. היא אינה קובעת איזה משתמשים רשאים לצפות או לעדכן את הרשומות. דבר זה נקבע בדף הרשאות משתמשים.

**סגירת פעילות**: כשהטיפול בלקוח/פעילות הסתיים – לדוגמא, הופקה ללקוח קבוע הצעת מחיר, ניתן לסגור את הפעילות וכתוצאה מכך הפעילות תהיה חסומה מתגובות נוספות )צירוף קבצים, הקצאת משתמשים וכו'( ולא תופיע בטבלת הלקוחות/פעילויות אלא רק ע"י לחיצה על כפתור **הצגת פעילויות לא פעילות**.

### **פגישות**

סוג ישות זו מתקשר ליומן של גוגל וכל פעילות חדשה / עדכון / מחיקה תעדכן ישירות את היומן של גוגל. לאחר חיבור לשירות היומן, מתבצע באופן שוטף סנכרון דו-כיווני: אירועים שנרשמים בחשבשבת מועתקים ליומן, ואירועים שנרשמים ביומן )שמשתתפים בהם לקוחות או סוכנים שרשומים במסד הנתונים של חשבשבת עם כתובת דואר אלקטרוני מועתקים לחשבשבת.

כאשר נמצאים בשורה של אירוע מסוים, ניתן לגשת ישירות אל האירוע באמצעות בחירה בסעיף **צפייה באירוע** מתוך תפריט הלחצן ימני בשדה **מפתח חשבון**.

## **ישויות נוספות**

בוחרים את סוג הישות בחלון הימני העליון. חשבשבת תציג את הרשומות הרלוונטיות.

הטורים (השדות) הם בהתאם לעיצוב שנקבע במסר תכנוו רשומות. נוסף לכר, מוצגים במסר שני הטורים הבאים:

**פעולות נוספות**: ניתן לערוך (כפתור כחול), למחוק (אדום) ולצפות במידע נוסף הקשו לישות )ירוק(.

**תאריך יצירה**: תאריך עדכון הישות.

כאשר מקליקים על רשומה חדשה (בחלק העליון של המסך) או על רשומה קיימת (עריכת רשומה(, חשבשבת פותחת את חלון **הוספת שדות** הכולל את כל שדות הרשומה.

ניתן לעדכן נתונים בכל אחד מהשדות. סוג הנתונים (מספרים בלבד, קישורים וכד') נקבעו במסך [תכנון הרשומות](http://home.wizcloud.co.il/help/crm_recorddesigner/).

כוכבית מציינת שהשדה הוא שדה חובה. כלומר, לא ניתן ליצור רשומה חדשה ללא רישום ערך בשדה זה.

אם סוג הישות (במסך הקודם) מקושר לתהליך, ניתן להפעיל את התהליך ע"י לחצן ימני בשורה של הישות הרלוונטית.

#### **שדות מיוחדים**

*קישור*: בעת כתיבה בשדה, מוצגת box suggest עם כל ערכי שדה "מפתח" מתוך סוג הישות אותו קישר המשתמש בעת הרכבת השדה.

באמצעות שדה זה ניתן לקשר שני סוגי ישויות שונות, ובהמשך, בתהליכים ניתן לרשום ערכים מתוך ישויות מקושרות.

הערך בשדה חייב להיות אחד מהערכים המוצגים בחיפוש.

*תאריך שעה*: בעת הכתיבה בשדה זה מוצג תאריכון לבחירת ערכי תאריך ושעה.

כפי שהוסבר לעיל, בהגדרת שדה תאריך ושעה של התראה רושמים תאריך ושעה )לדוגמה, בסוג פעילות "פניות" הוגדר שדה מתוזמן שמריץ תהליך לאחר יומיים מהיווצרות הישות ושולח דוא"ל אם הפנייה עדיין פתוחה(. בחלון הנוכחי קובעים את התאריך, ואז התהליך ירוץ בתאריך שנקבע בחלון הנוכחי, בשעה שנקבעה בחלון הקודם.

# **תהליכים**

אחד השימושים העיקריים במערכת CRM הוא: ניהול תהליכים. תהליך יכול לשמש למטרות שונות. לדוגמה, שולחים הודעה לחתך מסוים של לקוחות פוטנציאליים עם פרטים על מוצרים מסוימים, ולאחר שמקבלים תשובות מהלקוחות, שולחים שאלון נוסף ללקוחות שהשיבו.

כדי לתכנן תהליך חדש או לנהל תהליך קיים בוחרים מהתפריט את הסעיף **יצירת תהליך**.

## **יצירת תהליך**

בצדו הימני של המסך שנפתח מוצגים כל התהליכים הקיימים (תהליכים שנוצרו בעבר). ליצירת תהליך חדש מקליקים על הכפתור: **תהליך חדש**. אם מקליקים על שם התהליך קיים עוברים למסכים של התהליך.

בניית תהליך כוללת חמישה מרכיבים )לשוניות(:

[הגדרות](#page-163-0)

[חתך](#page-164-0)

[יצירת פעילות](#page-164-1)

[שליחת דואר אלקטרוני](#page-164-2)

[הרצת תהליך](#page-165-0)

#### <span id="page-163-0"></span>**הגדרות**

בלשונית זו מוצגים נתונים כלליים לגבי התהליך.

**שם התהליך**: שם התהליך מוצג בדף הכניסה.

**סוג פעילות / לקוחות מקור**: הרשומות לפיהן ייקבע התהליך. לדוגמה, אם רוצים לשלוח הודעת דוא"ל ללקוחות פוטנציאליים מסוימים, בוחרים בשדה זה ב- "לקוחות פוטנציאלים", ובהמשך קובעים חתך לגבי לקוחות אלה.

**הרצה ייחודית**: התהליך יכול לעדכן שדות ברשומות אחרות, לדוגמה, אם בונים רשימה של לקוחות כדי להתקשר אליהם טלפונית, ניתן לעדכן שדה מסוים ברשומת הלקוחות

)פעילות **יעד**(. הסעיף הנוכחי מאפשר להשתמש בשדה כדי למנוע כפילות של פעילויות לפי שדה יעד. בדוגמה הנוכחית: אם מסמנים את הסעיף הנוכחי, ומריצים מחדש את התהליך, התהליך יחול רק על לקוחות, לגביהם השדה הנידון עדיין לא עודכן (לקוחות חדשים).

**יצוא פעילויות**: אם התהליך יוצר פעילויות, סימון אפשרות זו תיצור קובץ אקסל לאחר ההרצה עם הפעילויות אשר נוצרו בתהליך.

**סגירת רשומות מקור**: לאחר הפעלת התהליך, רשומות מקור יהפכו לרשומות לא ישות.

**עדכון**: שמירת שינויים שהגדרנו להגדרות התהליך.

**מחיקת תהליך**: מחיקת התהליך הנוכחי.

#### <span id="page-164-0"></span>**חתך**

בלשונית זו רואים את כל השדות הקיימים בישויות / לקוחות **המקור**. ניתן לקבוע חתך ע"י רישום ערכים בשדות מסוימים. לדוגמה, אם רושמים "תל-אביב" בשדה "עיר", החתך יוגבל ללקוחות בתל-אביב. אם השדה הוא תאריך או שדה מספרי, ניתן לרשום מ- עד:.

כדי לראות תצוגה מקדימה של הרשומות בחתך מקליקים על כפתור **תצוגה מקדימה**.

#### <span id="page-164-1"></span>**יצירת פעילות**

**סוג פעילות יעד**: התוצאה של תהליך היא יצירת רשומות חדשות ו/או שליחת הודעות דוא"ל. אם רוצים שהתהליך יצור רשומות חדשות, בשדה זה יש לבחור אחד הערכים מתוך הרשימה. )השדות והערכים נקבעים במסך **עיצוב ותכנון רושמות**(.

בתוך השדות ניתן להזין ערכים (בהתאם לסוגי השדות) שמורכבים מערכים קבועים וערכים דינמיים. לדוגמה, כאשר בונים רשימה של לקוחות אליהם יש להתקשר, ניתן לקבוע ברשומות היעד יירשם שם הלקוח ומספר הטלפון שלו. לשם כך יש לרשום לפי הדומה הבאה:

]לקוחות.שם חשבון[

<span id="page-164-2"></span>]לקוחות.מספר טלפון[

כאשר רושמים את הסוגר המרובע, ], התוכנה מציגה את כל השדות הרלוונטיים.

#### **שליחת דואר אלקטרוני**

אם רוצים לשלוח הודעות דוא"ל )נוסף ליצירת רושמות או ללא יצירת רושמות( פועלים כמו בסעיף הקודם.

כאמור התוצאה של תהליך היא יצירת רשומות חדשות ו/או שליחת הודעות דוא"ל. אם רוצים שהתהליך ישלח הודעות דוא"ל, קובעים את רשימת התפוצה ואת התוכן בלשונית הנוכחית.

**כותרת**: הטקסט בשדה נושא (Subject (בהודעת הדוא"ל.

**נמען**: עדיף לא לרשום כתובת מסוימת, אלא לבחור ערך דינמי שמייצג את כתובות הדוא"ל הרלוונטיות. **תוכן**: בתוך השדות ניתן לרשום טקסט קבוע יחד עם ערכים דינמיים. לדוגמה, כאשר שולחים ללקוחות הודעה עם יתרת החוב של כל לקוח, ניתן לרשום לפי הדומה הבאה: יתרת החוב שלכם היא ]לקוחות.יתרת חוב[

כאשר רושמים את הסוגר המרובע, ], התוכנה מציגה את כל השדות הרלוונטיים.

כדי לשמור את הנתונים יש להקליק על כפתור **שמירה**.

# <span id="page-165-0"></span>**הרצת תהליך**

לאחר שנבנה תהליך ניתן לצפות בישויות / מהודעות דוא"ל / פעילויות ומיילים הצפויים להיווצר בהרצת תהליך.

לפני הרצת התהליך מומלץ לבדוק אותו ע"י בחירה בכפתור **תצוגה מקדימה**.

לסיום, כדי להריץ את התהליך בוחרים ב -**הרצת תהליך**.

# **ניהול הרצת תהליך**

מסך זה מציג את הרשומות אשר נוצרו בעקבות הרצת תהליך. לאחר שבוחרים את שם התהליך בשדה **בחירת תהליך**, חשבשבת מציגה את תאריך הרצת התהליך ואת מספר הרשומות שנוצרו בתהליך. כדי לצפות ברשומות מקליקים על **העין**. כאשר הרשומה מוצגת ניתן לערוך אותה ולהוסיף אינפורמציה. כדי למחוק את התהליך מקליקים על סמל הפח.

# **יבוא נתונים מאקסל**

ניתן לייבא נתונים מקובץ אקסל ולשמור אותם כרשומות של פעילויות / לקוחות.

השורה הראשונה בקובץ האקסל (ורק היא) צריכה לכלול את הכותרות של הטורים.

בוחרים את הקובץ לייבוא ואת סוג הרשומות (פעילויות / לקוחות) בו יישמרו הנתונים.

לאחר שבוחרים את סוג הרשומות )פעילויות / לקוחות(, מוצגים השדות של רשומות אלו. לגבי כל שדה ניתן לבחור מתוך שדה בחירה את הכותרת של הטור המתאים בקובץ האקסל. אם השדה הנבחר הוא תאריך או מספר, שדה הבחירה יכיל רק כותרות של טורים מתאימים.

אם נבחר **שדה קישור**, יש לוודא שהנתונים בטור הם ערכים מקושרים.

יש לבחור האם לעדכן רשומות קיימות, והאם להוסיף רשומות חדשות.

בסוגי פעילות מסוג **הזנת ערך** ניתן לעדכן רשומות על בסיס שדה מפתח חשבון/מזהה.

בסוגי פעילות מסוג **רציף אוטומטי** ניתן רק להוסיף רשומות חדשות והן יתווספו עם מפתחות חדשים.

ניתן לבחור בשתי האפשרויות שלעיל עבור סוג פעילות **הזנת ערך**.

ניתן לצפות בתצוגה מקדימה של הרשומות הצפויות להיכנס בלחיצה על כפתור **תצוגה מקדימה.**

לסיום מקליקים על כפתור **יבוא** כדי לייבא את הנתונים.

### **הגדרת שירותים חיצוניים**

במסך זה מחברים את מערכת ה CRM – לשירותים חיצוניים – דואר אלקטרוני ויומן פגישות. לאחר שמקשרים שירותים אלה, ניתן לשלוח הודעות דוא"ל ולסנכרן את יומן הפגישות (ליצור לעדכן, או למחוק אירוע) תוך כדי העבודה בחשבשבת.

רק מורשה על רשאי לחבר או לנתק דוא"ל.

כל משתמש יכול לסנכרן יומן פגישות.

## **עיצוב ותכנון רשומות**

ניתן להתאים את מערכת ניהול קשרי לקוחות לצרכים ולשיטות העבודה של כל עסק.

<span id="page-166-0"></span>הדף הנוכחי מיועד לשתי מטרות–

עדכון השדות בישויות הקיימות.

הגדרת סוגים שונים של ישויות וקביעת שדות בכל סוג של ישות.

כדי להגדיר סוג חדש של ישות בוחרים בכפתור **יצירת ישות חדשה.** חשבשבת תפתח את חלון **הגדרת סוג ישות חדש**, בו רושמים את שם ישות )לדוגמה: שיחת שיווק(.

**סוג שדה מפתח**: לכל ישות חייב להיות מפתח ייחודי )כמו מפתח פריט בתנועת מלאי או מפתח חשבון בתנועת הנה"ח(.

בשדה הנוכחי בוחרים את סוג האינדקס בשדה המפתח. האפשרויות הן: )1( **רציף אוטומטי** - שהמערכת תנהל בצורה אוטומטית את הערך בשדה מפתח או (2) **הזנת ער**ך- המשתמש ירשום את הערך בשדה לפי בחירתו. כאמור, כאשר המשתמש רושם את הערך עליו לוודא שהערך ייחודי.

**נגיש ללקוחות**: לקוחות של העסק יוכלו ליצור את הישות הזו. לדוגמה, מסמנים את הסעיף אם רוצים לתת ללקוחות של העסק (ורק להם) אפשרות לשלוח קריאת שירות דרך האתר של החברה. זיהוי לקוחות העסק מתבצע לפי כתובת הדוא"ל הרשומה בפרטי חשבון לקוח.

**נגיש ללקוחות ולמשתמשים חיצוניים**: כל מבקר באתר של החברה יוכל ליצור את הישות. לדוגמה, מסמנים את הסעיף אם רוצים לתת למבקרים חדשים באתר אפשרות לבקש הצעת מחיר.

בטבלת סוגי הישויות הקיימים מופיע ליד כל סוג ישות שמקושרת לטופס הכפתור <sup>6</sup> (קישור לטפסים חיצוניים). אם לוחצים על הכפתור נפתח חלוו **קישור לקובץ חיצוני**. ניתו להעתיק את הקישור לטופס או ללחוץ על כפתור **הצגת טופס** על מנת לצפות בטופס המכיל את כל השדות כפי שהוגדרו בסוג הישות.

לאחר בחירה בכפתור **אישור** ניתן לראות את הישות בדף הראשי ברשימת סוגי ישויות.

כדי לקבוע את השדות שיהיו בישות זו–

בוחרים בישות מתוך הרשימה. כברירת מחדל הישות כוללת שני שדות: מפתח ותיאור. ניתן לשנות את שמות השדות, אבל לא ניתן לבטל את השדות עצמם. אלה הם שדות חובה.

כאשר סוג הישות הוא **נגיש ללקוחות** נוספת עמודה **שדה דואר אלקטרוני**, שדה זה משמש כמזהה הלקוח ולכן לא ניתן לשנות אותו.

סוגי הישויות הקבועות: לקוחות, פגישות, פעילות לקוח, אנשי קשר, לידים ופניות מלקוחות מגיעים עם סט קבוע של שדות ולא ניתן למחוק שדות אלה. בכל סוג ישות אחר, כאמור, ניתן למחוק את כל שדות למעט שדה מפתח ושדה תיאור.

כדי להוסיף שדה מקליקים על כפתור **הוספת עמודה**.

בחלון **בחירת שדות** מגדירים את העמודה. הסעיפים הם:

**כותרת** :שם השדה )העמודה(

#### **סוג שדה**

- **שדה טקסט**: ניתן לרשום אותיות ומספרים כלשהם.
- **שדה תאריך – שעה:** כאשר בוחרים בשדה תאריך שעה, אם מסמנים את סעיף שדה התראה, ניתן לקשר את ישות לקמפיין, ולקבוע את המועד של הרצת הקמפיין. לדוגמה, רושמים תאריך, וקובעים שהקמפיין המקושר ירוץ 30 יום אחרי תאריך זה.
- **שדה רשימה:** בשדה רשימה, קובעים מראש ערכים, ובעת רישום, המשתמש בוחר מהרשימה )לדוגמה רשימת מקצועות(.בשדה זה המשתמש שרושם ישות בוחר את הערך מתוך רשימה )בניגוד לשדות האחרים בהם המשתמש רושם את הערך(.
	- **שדה קישור**: באמצעות שדה זה ניתן לקשר את הישות לישות אחרת. לדוגמה, מנהלים ישות של לקוחות וישות נוספת של כנסים. באמצעות שדה קישור ניתן לקשר כל אחד מהלקוחות לכנסים בהם הוא השתתף.
- **שדה קישור מסמכים**: בלחיצת לחצן ימני, ניתן להפיק הצעת מחיר חדשה ללקוחות קבועים או פוטנציאליים.
- בשדה זה התוכנה רושמת אוטומטית את המספר המזהה של המסמך )הצעת מחיר( האחרון. אמנם ניתן לרשום בשדה זה ערך, אבל מומלץ לא לעשות זאת.

**ביטוי רגולרי**: ביטוי המיועד לבדיקת התקינות התחבירית של הערך שרושמים בשדה )בעת רישום ישות). לדוגמה, אם השדה הוא כתובת דוא"ל, יש מקום לעדכן בסעיף זה ביטוי רגולרי שבודק תקינות תחבירית של כתובת דוא"ל. הביטוי ברגולרי צריך להיות ב - JavaScript. ניתן למצוא ביטויים רגולריים ברשת. כמו כן, ניתן למצוא ביטויים רגולריים שכיחים [כאן](https://projects.lukehaas.me/regexhub/).

**הודעת שגיאה לביטוי רגולרי**: הודעת שגיאה שתוצג כאשר יש חריגה מהביטוי הרגולרי.

**שדה חובה**: שדה שלא יכול להישאר ריק בעת רישום ישות.

# **דוחות הנהלת חשבונות**

[הסברים כללים על הדוחות](#page-169-0) [שערוך דוחות](#page-169-1) [אינדקס חשבונות](#page-170-0) [מאזן בוחן](#page-170-1) [מאזן תנועות בשקלים](#page-171-0) [מאזן שקלים ומט"ח](#page-171-1) [מאזן +דוח רווח והפסד](#page-171-2) [איתור תנועות](#page-172-0) [כרטסת הנהלת חשבונות בשקלים](#page-175-0) [כרטסת הנהלת חשבונות שקל + מטח](#page-176-0) [דוח סיכומי מנות](#page-176-1) [ניתוח כרטיסים / התאמת בנק](#page-176-2) [תזרים מזומנים](#page-177-0) [גיול חובות](#page-179-0) [גיול חובות פתוחים](#page-179-1) [דוח ריכוז חודשי](#page-179-2) [ממוצע איחור תשלומים](#page-179-3) [מכתבים ללקוחות](#page-179-4) [ניצול תקציב](#page-180-0) [דוח תמחיר](#page-182-0) [חישוב ריבית](#page-183-0) [דוח שערי מט"ח](#page-183-1) [דוח מע"מ](#page-184-0) [ניכוי במקור](#page-184-1) [אישור על ניכוי במקור](#page-184-2) [מקדמות על פי מחזור](#page-185-0) [דוח 6111](#page-185-1)

#### <span id="page-169-0"></span>**הסברים כלליים לגבי הדוחות**

**חתך חשבונות / פריטים**: ניתן לקבוע את חתך כרטיסי החשבון )או כרטיסי הפריט( שייכללו בדוח באמצעות השדות הבאים:

**מפתח**: מפתח החשבון )או הפריט( הוא קוד הזיהוי של החשבון )או של הפריט(.

**מיון**: קוד המיון מאפשר ליצור קבוצות באינדקס החשבונות. כל קבוצה מאופיינת ע"י קוד מיון מסוים. לדוגמה, קוד מיון 110 עבור רשתות שיווק, קוד מיון 120 עבור לקוחות פרטיים, וקוד מיון 500 עבור הכנסות. קודי המיון מסייעים בעת הפקת דוחות. מאזן הבוחן ממוין באופן הבא: כרטיסי החשבון מסודרים תחילה לפי קודי המיון, ובתוך כל קוד מיון הם מסודרים לפי מפתחות החשבון. בכל פעם שמשתנה ספרה בקוד המיון, מודפס סיכום ביניים. לכל קוד מיון ניתן לקבוע כותרת מתאימה.

**חתך**: החתך מאפשר להפיק דוח הכולל חשבונות שונים שאינם נמצאים ברצף באינדקס החשבונות. בכל תו אפשר לרשום אות או ספרה כלשהם. כל תו יכול לציין תכונה מסוימת של החשבון. החתך כולל 5 תווים. כאשר רושמים חתך בחשבון מסוים יש לרשום את כל 5 התווים. אם החתך כולל פחות מ- 5 תווים, יש להוסיף את הסימן (+6shift **^** ( במקום תו רווח. לדוגמה: מחליטים שהתו הראשון בחתך יציין את עיסוק הלקוח, כאשר **ת** מציין תעשייה ,**מ** מציין מסחר וכד', ואילו התו השני מציין את האזור בארץ. אם לקוח מסוים הוא תעשיין שנמצא באזור ,2 החתך של חשבון זה יהיה : **ת2^^^**.

בעת הפקת הדוחות ניתן להציג חשבונות באמצעות החתכים הבאים:

**ת\*\*\*\* -** ל הלקוחות התעשיינים.

**\*2\*\*\* -** כל הלקוחות באזור .2

**מ3\*\*\* -** כל הלקוחות המסחריים מאזור .3

הכלל הוא: בעת הפקת דוחות ניתן לשלוף חשבונות באמצעות **מיסוך** –בכל פעם שמעוניינים להתעלם מתו כלשהו רושמים במקומו את התו.\*

**להדפיס כרטיסים ביתרת אפס**: יש לסמן סעיף זה אם מעוניינים שבדוח יופיעו גם כרטיסים עם יתרת אפס וללא תנועות.

**גלישת תוכן טור מעבר לשורה אחת**: ישנם מקרים בהם רוחב הטור אינו מאפשר להציג את כל הנתונים של שדה מסוים בשורה אחת. לדוגמה, אם הרוחב של טור שם החשבון מוגבל ל- 20 תווים ושם של חשבון מסוים כולל 30 תווים, אזי לא ניתן להדפיס את כל התווים של שם החשבון בשורה אחת. במקרים אלה חשבשבת מאפשרת להמשיך את ההדפסה בשורה נוספת באותו טור, כך שכרטיס החשבון יוצג בשתי שורות או אף יותר )במקום שורה אחת(. כדי לאפשר המשך הדפסה בשורה נוספת יש לבחור ב -**כן**. כדי להגביל את ההדפסה לשורה אחת תוך "קיצוץ" התוכן של שדות ארוכים מדי, יש לבחור ב -**לא**.

#### <span id="page-169-1"></span>**שערוך**

בדוחות מסוימים ניתן לשערך סכומים למטבע כלשהו או לאחד המדדים. אם מסמנים את הסעיף **שיערוך** ,יש לבחור את שיטת השערוך בשדות הבאים.

**מה לשערך**: אם בוחרים ב -**תנועות** התוכנה משערכת כל תנועה ומציגה סיכום של השערוכים. אם בוחרים ב -**יתרות**, התוכנה מחשבת תחילה את יתרת כרטיס החשבון

בשקלים, ומשערכת יתרה זו. שתי השיטות עשויות לתת תוצאות שונות עקב שינוי בתאריכי השערוך.

**איזה סכום לשערך**: תנועת היומן כוללת שני שדות סכום – סכום שקלים וסכום במט"ח )וכן שדה נוסף שמציין את המטבע של הסכום במט"ח(. בסעיף זה בוחרים את השדה שהסכום שלו ישוערך. האפשרויות הן: הסכום בשקלים, הסכום במט"ח, שערוך מותנה – אם התנועה כוללת סכום במט"ח, השערוך יהיה של סכום זה, ואם לא, השערוך יהיה של הסכום בשקלים.

**לכלול תנועות הפרשי שער**: תנועות הפרשי שער הן תנועות שמתאימות את היתרה השקלית ליתרה במט"ח. בסעיף זה בוחרים האם לכלול אותן בשערוך.

**מטבע לשערוך**: המטבע אליו משערכים, כלומר המטבע שבו מוצג הדוח המשוערך )או מדד(.

**תאריך לשערוך**: כאמור, תנועת היומן כוללת 3 שדות תאריך. בסעיף זה בוחרים את שדה התאריך לפיו התוכנה תשערך. התוכנה תקרא את השער (או שערים) בתאריך התנועה, ותשערך לפי שער זה.

כאשר משערכים לפי יתרות, בסעיף **תאריך לשערוך**, בוחרים את התאריך לשליפת השערים. כאמור, בשיטה זו התוכנה מחשבת תחילה את היתרה של כל כרטיס חשבון, ואח"כ משערת יתרה זו. השערוך יהיה לפי השערים ביום שבוחרים בסעיף זה.

### <span id="page-170-0"></span>**אינדקס חשבונות**

הדוח מפרט את כרטיסי החשבון, ללא יתרות כספיות. הדוח כולל בנוסף למפתח חשבון את שם החשבון, קוד המיון, קוד המאזן, החשבון הראשי, החתך ומספר העוסק המורשה לא מוצג.

## <span id="page-170-1"></span>**מאזן בוחן**

הדוח מפרט את היתרות הכספיות בשקלים של כרטיסי החשבון.

**מאזן בוחן לעומת מאזן תנועות**: במאזן בוחן היתרה מוצגת בסכום אחד )בחובה או בזכות(. אם מעוניינים להפיק דוח שמפרט את סה"כ תנועות הזכות וסה"כ תנועות החובה בכל כרטיס חשבון יש להפיק מאזן תנועות.

**כולל תנועות IFRS:** IFRS הוא תקן דיווח חדש, שמוסיף לדוח רווח והפסד רווחים או הפסדים משערוך של נכסים להשקעה. כאשר חברה מיישמת את תקן IFRS חשבשבת מאפשרת לנהל ספרים שכוללים את כל התנועות, כולל התנועות הדרושות ל IFRS -ובנוסף לכך, לנהל ספרים שכוללים רק את התנועות "הרגילות" )ללא התנועות הרלוונטיות ל IFRS ) תנועות IFRS נרשמות במנה מיוחדת, וכך ניתן להפיק דוחות שכוללים את המנה הזו, או דוחות שאינם כוללים אותה.

**כולל תנועות העברת הכנסות עד לתאריך**: סעיף זה הוא רלוונטי רק אם מגבילים את חתך התנועות לפי תאריכים, ורק אם מפיקים מאזן בוחן הכולל כרטיסים של הכנסות והוצאות.

חשבשבת היא תוכנה רב-שנתית. התנועות של השנה החדשה מצטרפות לתנועות של השנים הקודמות. לאחר שמסיימים לרשום את הנתונים של השנה הקודמת מפעילים את

תוכנית העברת הכנסות והוצאות. תוכנית זו סוגרת את יתרות הכרטיסים התוצאתיים (הכנסות והוצאות) כנגד כרטיס עודפים. כלומר, הרווח או ההפסד עוברים לכרטיס עודפים, וכרטיסי ההוצאות וההכנסות מתחילים שוב מיתרת אפס. בעת הפקת דוחות ניתן לקבוע כיצד יש להתחשב בתנועות של העברת הכנסות והוצאות. לדוגמה: התבצעה סגירת הכנסות לשנת ,2020 אך מעוניינים לראות דוח רווח והפסד לשנה זו. במקרה זה יש להתעלם מתנועת העברת הכנסות והוצאות לסוף שנת 2020 )אם לא נתעלם מתנועות העברת הכנסות והוצאות אלו. יתרות כרטיסי ההכנסות וההוצאות יהיו אפס).

בסעיף הנוכחי חשבשבת מציגה את כל המועדים לגביהם נרשמו פעולות העברת הכנסות. בדוגמה שלעיל יש לבחור –כולל תנועות העברת הכנסות עד תאריך – .31.12.19

**ריכוז לקודי מיון** :ניתן להפיק דוח שאינו כולל יתרות של כרטיסים אלא רק סיכומים ברמה של קודי מיון. כדי להפיק מאזן בוחן "רגיל" הכולל יתרות של כל כרטיסי החשבון )בחתך שלעיל( יש לבחור ב -**לא**. כדי להפיק דוח הכולל יתרות של קודי מיון בלבד יש לבחור ב -**כן**. הסברים על שדה קוד מיון – ראה לעיל.

**פירוט לקוחות וספקים**: אם בוחרים ב -**כן** הדוח יכלול את כל הכרטיסים )על פי החתך( כולל כל כרטיסי הלקוחות והספקים. אם מעוניינים להפיק דוח של כל הכרטיסים, למעט הלקוחות והספקים, )הכנסות, הוצאות, חו"ז וכד'( יש לבחור ב -**לא**. הלקוחות והספקים יוצגו בדוח בשורה אחת. הסיווג של הכרטיסים ללקוחות או ספקים נקבע בשדה **חשבון ראשי** של כרטיס החשבון.

כדי להפיק דוח מאזן בפורמט שונה יש להכין את הדוח באמצעות **מחולל דוחות**.

## <span id="page-171-0"></span>**מאזן תנועות בשקלים**

הדוח מפרט לגבי כל כרטיס חשבון את יתרת החובה, את יתרת הזכות ואת ההפרש בין הזכות לחובה. היתרות הן בשקלים.

# <span id="page-171-2"></span><span id="page-171-1"></span>**מאזן שקלים ומטח**

הדוח מפרט לגבי כל כרטיס חשבון את יתרת החובה, את יתרת הזכות ואת ההפרש בין הזכות לחובה. היתרות הן במט"ח.

## **מאזן + דוח רווח והפסד**

המאזן ודוח רווח והפסד מוצגים בפורמט החשבונאי המקובל. חשבשבת מפיקה את הדוח לפי הנתונים בשדה **קוד מאזן** בכרטיס החשבון.

**מלאי סגירה**: בסעיף זה רושמים את הערך של מלאי סגירה. רישום המלאי מתבצע בחשבשבת באופן הבא :כאשר מפיקים מסמכים הקשורים לניהול המלאי )חשבוניות, חשבוניות רכש, דוחות ייצור וכד'( התוכנה מעדכנת את תנועות המלאי, מבלי לעדכן את ערך

המלאי. בכל עת ניתן להפיק דוח ערך מלאי, שמחשב את ערך המלאי לתאריך שבוחרים. בסוף השנה או בסוף רבעון (או במועד אחר כלשהו) מפיקים דוח ערך מלאי ורושמים את פקודות היומן המתאימה )לחובת כרטיס מלאי סגירה במאזן ולזכות כרטיס מלאי סגירה בדוח רווח והפסד). נוסף לכך, בתחילת התקופה רושמים את פקודת היומן בגין מלאי פתיחה (לחובת כרטיס מלאי פתיחה ולזכות כרטיס מלאי סגירה במאזן). אם פקודות היומן הנ"ל נרשמו לגבי המלאי שהיה בתאריך הדוח, אין צורך לרשום כעת את ערך מלאי הסגירה. אולם אם פקודת היומן הנ"ל לא נרשמו, רושמים בסעיף הנוכחי את מלאי הסגירה, כדי שהתוכנה תוכל לכלול אותו בדוח. התוכנה אינה רושמת פקודת יומן בגין מלאי סגירה אלא רק מוסיפה את הנתון לדוחות.

**לכלול תנועות צפויות**: תנועות צפויות הן פקודות יומן מיוחדות, שאינן נכללות בחישוב יתרת החשבון, בגין הוצאות והכנסות צפויות, כגון: שכר דירה שישולם בחודשים הבאים, הזמנות מלקוחות וכד.'

**להדפיס התפלגות באחוזים**: אם בוחרים ב -**כן**, התוכנה תדפיס בכל סעיף מה ה- % של הסעיף מסך המאזן או דוח רווח והפסד. בדרך זו ניתן לדוגמה לראות מה החלק היחסי של כל הוצאה מתוך סך ההוצאות.

**להדפיס יחסים מאזניים**: יחסים מאזניים מציינים יחס בין סעיפים מאזניים. התוכנה מדפיסה את כל היחסים המאזניים המקובלים.

**להדפיס פירוט לסעיפים**: אם בוחרים ב- **כן**, התוכנה תדפיס עבור כל סעיף את רשימת כרטיסי החשבון והיתרות שלהם, מהם מורכב הסעיף. לדוגמה, הפירוט של סעיף לקוחות כולל את רשימת היתרות של כל הלקוחות.

# <span id="page-172-0"></span>**איתור תנועות מקוצר / מפורט**

דוח זה מיועד לשלוף רשימה של תנועות (פקודות) יומן בחתך מסוים.

חשבשבת מציעה שני דוחות לשליפת תנועות יומן – **איתור תנועות מקוצר** ו**איתור תנועות מפורט**. ההבדל בין שני הדוחות רלוונטי כאשר מחפשים תנועות לפי סכומים או לפי כרטיסי חשבון. הדוח המקוצר מאפשר לחפש לפי הסכום הכולל של התנועה ולפי החשבונות הראשיים, ואילו הדוח המפורט מאפשר לחפש לפי כל אחד מהסכומים ולפי כל אחד מהחשבונות הכלולים בתנועה. לדוגמה, אם מחפשים תנועה של חשבונית מס לפי הסכום הכולל של החשבונית, ניתן לחפש באמצעות הדוח המקוצר, אולם אם רוצים לחפש את התנועה לפי סכום המע"מ שלה, יש לחפש באמצעות הדוח המפורט.

**כותרת**: המספר הסידורי של תנועת היומן. חשבשבת מנהלת שתי סדרות של מספרים סידוריים – סדרה אחת עבור הכותרות של תנועות היומן, וסדרה נוספת עבור החשבונות והסכומים בתוך פקודות היומן. לדוגמה, כאשר רושמים תנועת יומן בגין חשבונית, נרשמת כותרת אחת, שכוללת את הנתונים של חשבונית המס, ובכלל זה הסכום הכולל והחשבונות הראשיים, ובנוסף לכך נרשמות שלוש התנועות הבאות: תנועה לחובת חשבון הלקוח, תנועה לזכות חשבון ההכנסות ותנועה לזכות חשבון מע"מ. כאמור, איתור תנועות מקוצר מיועד לחיפוש ברמת התנועה השלמה, ולכן ניתן להגביל רק את מספר הכותרת.

**מנה**: תנועות היומן נרשמות במנות. כל מנה יכולה להכיל מספר בלתי מוגבל של תנועות יומן. חשבשבת מנהלת מעקב אחר ספרור המנות ושומרת על רציפות מספרי המנות. בכל פעם שפותחים מנה חדשה, חשבשבת מקדמת את הספרור. בסעיף הנוכחי ניתן להגביל את החיפוש לפי המספר הסידורי של המנה.

בנוסף למנות שהמשתמש רושם, מספרי המנות הבאות שמורים עבור רישום אוטומטי:

מנה 9999 כוללת תנועות שנרשמות אוטומטית בעת הפקת חשבוניות, שקים וכד.'

מנה 9998 כוללת תנועות הנוצרות בעת הפעלת תוכנית סגירת שנה )או תקופה(.

מנה 9997 כוללת תנועות הפרשי סגירה שנרשמו בעת ביצוע התאמת בנק או ניתוח כרטיסים.

מנה 9996 כוללת תנועות שנוצרו בעת קליטת ממשקים וקליטת נתונים ממסופונים.

מנה 9995 כוללת תנועות שנרשמו בעת הפעלת תוכנית קיצוץ נתונים.

**חשבון חובה/זכות ראשי**: תנועת היומן יכולה לכלול מספר בלתי מוגבל של חשבונות בחובה ובזכות. שני החשבונות הראשונים (לפי הגדרת סוג התנועה) נרשמים גם בכותרת של התנועה. לכן, ניתן לחפש תנועות יומן לפי חשבון החובה הראשי ולפי חשבון הזכות הראשי. לדוגמה, כאשר רושמים חשבונית מס, בדרך כלל חשבון החובה הראשי הוא חשבון הלקוח וחשבון הזכות הראשי הוא חשבון הכנסות. לכן, ניתן לחפש תנועות לפי כל אחד משני חשבונות אלו. אולם אם רוצים לחפש לפי חשבון מע"מ, יש לעבור לאיתור תנועות מפורט.

**סכום ש"ח**: בשדה זה רושמים את הסכום הכולל של התנועה בשקלים. כאמור, אם מעוניינים לחפש תנועות לפי סכום מפוצל )כגון: סכום המע"מ( יש לעבור לאיתור תנועות מפורט.

הערה: אם לא מגבילים את מפתחות החשבון ואת הסכומים, הדוח כולל את הסכום הכללי של התנועה בלבד. אם מגבילים את החיפוש לפי מפתחות חשבון או סכומים, הדוח מפרט את מפתחות החשבון ואת הסכומים.

**תאריך / תאריך ערך / תאריך** :**3** פקודת היומן כוללת 3 שדות תאריך. בדרך כלל תאריך האסמכתא מציין את תאריך הפקת המסמך, ותאריך הערך מציין את תאריך הפירעון. להלן דוגמאות לשימוש בתאריכים:

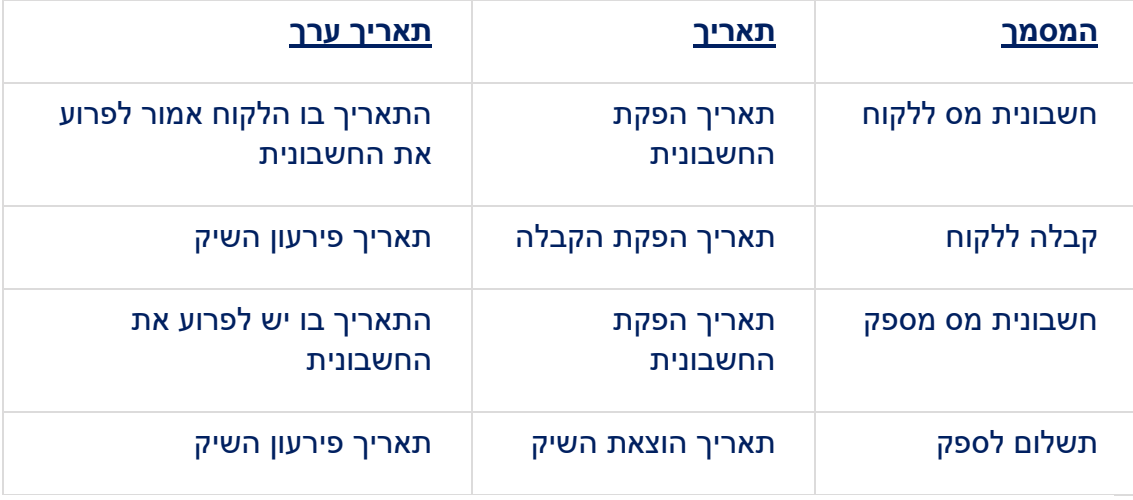

תאריך 3 מתווסף לתאריך האסמכתא ולתאריך הערך של התנועה. במקרים בהם חשבונית ספק מגיעה לאחר תשלום המע"מ, ניתן לציין בתאריך האסמכתא את התאריך המקורי של המסמך ובתאריך נוסף לציין את תאריך הדיווח למע"מ. מי שמפיקים מאזנים לפי רבעונים, יכולים להשתמש בתאריך זה לציין את מועד סוף הרבעון.

**אסמכתא / אסמכתא 2 / אסמכתא** :**3** פקודת היומן כוללת 3 שדות אסמכתא. בדרך כלל משתמשים בשני שדות האסמכתא הראשונים באופן הבא:

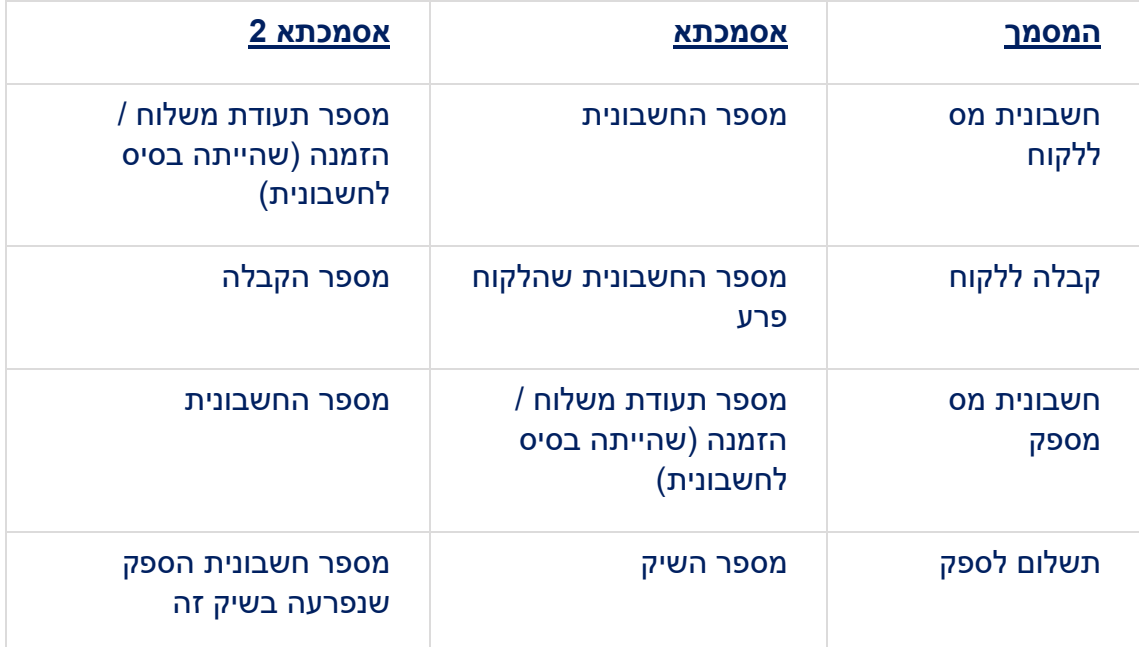

אסמכתא 3 נועדה לפתור מקרים בהם יש יותר מ- 2 אסמכתאות למסמך. לדוגמה: ברישום חשבונית מס ניתן לשמור את מספר תעודת המשלוח וגם את מספר ההזמנה של הלקוח. במקרה זה הרישום יהיה כך: אסמכתא 1 – מספר החשבונית, אסמכתא 2 – מספר תעודת משלוח, אסמכתא 3 – מספר ההזמנה.

**פרטים**: בשדה זה רושמים פרטים נוספים השייכים לתנועה זו. ניתן להגביל את התנועות בשני אופנים: )1( הגבלה מערך מסוים עד ערך אחר )כפי שמגבילים בשדות האחרים(**.** )2( **מכיל** :הגבלה לפי תווים שנמצאים במקום כלשהו בשדה פרטים. לדוגמה: אם רושמים את השם: כהן, התוכנה תשלוף תנועות שכוללות שם זה בשדה פרטים. השם לא חייב להופיע בתחילת השדה אלא יכול להימצא במקום כלשהו. לדוגמה: חשבונית לכהן – שכר טרחה. כאשר מחפשים לפי ערך חלקי (כמו בדוגמה "כהן" ) יש לרשום כוכבית (\*) לפני ואחרי הערך.

**סוג תנועה**: סוג התנועה קובע אילו חשבונות משתתפים בתנועת היומן וכיצד מתפצל ביניהן סכום התנועה. לדוגמה, בהנחה ששיעור המע"מ הוא ,17% סוג תנועה עבור "חשבונית קניית חומרי גלם" יפצל את הסכום הכולל של החשבונית באופן הבא: חשבון הוצאות קניות חומרי גלם יחויב ב- ,100% חשבון מע"מ תשומות יחויב ב- ,17% וחשבון הספק )שיירשם בעת קליטת התנועה) יזוכה ב- 117%. (117% מציין את הסכום כולל מע"מ של החשבונית). בסעיף הנוכחי ניתן להגביל את התנועות לפי סוג קוד סוג התנועה.

**כמות**: שדה זה מאפשר למי שאינו מנהל מלאי לשמור אינפורמציה כמותית. לדוגמה: בעסקי מכירת זהב ניתן לרשום בשדה כמות את המשקל שנמכר בעסקה ולהפיק דוח המציין כמה זהב נמכר בתקופה מסוימת.

**סכום מט"ח / מטבע**: חשבשבת היא תוכנה רב מטבעית. בנוסף לסכום בשקלים אפשר לרשום סכום במט"ח. בשדה **מטבע** בוחרים את המטבע אליו מתייחס הסכום במט"ח. לדוגמה: כאשר רושמים חשבון יצוא לאירופה שנרשם באירו, בסעיף מטבע מציינים שהמטבע הוא אירו. בתנועות שבהן אין מטבע זר משאירים את ברירת המחדל ללא שינוי. בשדה **סכום מט"ח** רושמים את הסכום במט"ח )במטבע שנרשם בסעיף הקודם(. אם לא עושים שימוש במט"ח מדלגים על שדה זה. הסכום במט"ח אינו חייב להיות השערוך המדויק של הסכום בשקלים.

**תמחיר**: חשבשבת מאפשרת לנהל תמחיר. לשם כך יש לציין לגבי כל הוצאה או הכנסה לאיזו מחלקת תמחיר התנועה שייכת. המחלקות התמחיריות הן משני סוגים: מרכזי תמחיר ועלויות עקיפות. בדוח התמחיר חשבשבת מחשבת את ההכנסות וההוצאות הישירות של כל מרכז תמחיר ומעמיסה את ההוצאות וההכנסות העקיפות על מרכזי התמחיר השונים בהתאם לקריטריונים שנקבעו מראש.

**כולל תנועות IFRS**: בסעיף זה קובעים האם לכלול בדוח מנות IFRS

**הגדרת מיונים וסיכומי ביניים**: בסעיף זה קובעים את סדר התנועות. לדוגמה: ניתן לקבוע שהתנועות יהיו מסודרות לפי מספר המנה, או לפי תאריך וכד'. בצדו הימני של המסך התוכנה מפרטת **שדות למיון** - אלה הם כל השדות לפיהם ניתן לסדר את התנועות. עוברים לשורה של השדה המבוקש, ובוחרים בכפתור החץ המתאים. ניתן לתקן את הבחירה באמצעות כפתור **מחיקה** או באמצעות בחירה חדשה באמצעות החץ. התוכנה דואגת לכך ששדות המיון יהיו ברצף )לדוגמה: היא מונעת מצב שבו בוחרים מיון שני ללא מיון ראשוני(.

#### <span id="page-175-0"></span>*מאפייני הדפסה*

**הדפסת תנועות**: בוחרים ב-**כן** כדי שהדוח יפרט את כל כרטיס החשבון והסכומים בכל תנועת יומן. אם בוחרים ב-**לא**, התוכנה תציג את הסכום הכולל של התנועה.

# **כרטסת הנה"ח בשקלים**

הכרטסת מציגה את התנועות של כל כרטיס חשבון כולל יתרה מצטברת.

חשבשבת מציעה שני דוחות כרטסת – כרטסת אחת מציגה בכל תנועה סכומים בשקלים בלבד, ואילו הכרטסת השנייה, המיועדת למי שעסוקים בייצוא ובייבוא, מציגה בכל תנועה הן את הסכום בשקלים והן את הסכום במט"ח.

חתך הנתונים של הכרטסת כולל שני מרכיבים:

- .1 חתך כרטיסי החשבון לגביהם מפיקים כרטיסים
	- .2 חתך התנועות

**יתרת חשבון**: בסעיף זה ניתן להגביל את הכרטיסים לפי היתרה הסופית שלהם )רק כרטיסים ביתרת זכות, ללא כרטיסים ביתרת אפס וכד').

**הדפסת כרטיסים עם יתרת פתיחה ובלי תנועות**: אם מסמנים את הסעיף, הדוח יכלול כרטיסים שהיתרה הסופית שלהם נובעת מיתרת פתיחה בלבד, כלומר, כרטיסים שבחתך התנועות הנידון לא היו להם תנועות.

**כולל תנועות IFRS**: בסעיף זה קובעים האם לכלול בדוח מנותIFRS

#### *מאפייני הדפסה*

**מיון תנועות לפי**: בשדה זה בוחרים לפי איזה שדה התוכנה תסדר )תמיין( את התנועות.

**הדפסת סיכומי ביניים למיון**: חשבשבת תדפיס סיכום ביניים לפי שדה המיון שנבחר

)לדוגמה: אם המיון הוא לפי שדה חשבון נגדי, חשבשבת תדפיס סיכום ביניים לאחר התנועות של כל חשבון נגדי.)

## **כרטסת הנהלת חשבונות שקל + מטח**

כרטסת זו מפרטת בכל שורה לא רק את הסכום בשקלים אלא גם את הסכום במט"ח.

**מטבע**: בסעיף זה ניתן להגביל את התנועות לפי מט"ח מסוים )לדוגמה: רק תנועות שקוד המטבע שלהן הוא יורו(.

### <span id="page-176-2"></span><span id="page-176-1"></span><span id="page-176-0"></span>**דוח סיכומי מנות**

דוח זה מפרט את סה"כ זכות ואת סה"כ חובה בכל מנה.

# **ניתוח כרטיסים / התאמת בנק**

**ניתוח כרטיסים** הוא כרטסת, שמציגה את התנועות באופן הבא: תחילה מוצגות התנועות שסוגרות זו את זו (לדוגמה, חשבוניות והקבלה שסוגרת אותן), ולאחר מכן – התנועות הפתוחות (לדוגמה, חשבונות שעדיין לא נפרעו). התנועות הפתוחות הן אלה שמרכיבות את היתרה הסופית של הכרטיס. הסגירות נרשמות הן בעת הפקת המסמכים )לדוגמה, הפקת קבלה או הפקת חשבונית זיכוי(, והן במסגרת הסעיפים בתפריט **התאמות בנק וניתוח כרטיסים**.

**התאמת בנק** הוא דוח שמפרט איזה תנועות בספרים מתאימות לאיזה תנועות בבנק ואיזה תנועות (בספרים ובבנק) עדייו לא מותאמות (תנועות פתוחות). ניתו להשתמש בדוח זה גם כדי לערוך התאמה עם כרטיסים שמקבלים מספקים או מלקוחות.

שני הדוחות פועלים באותה שיטה.

**תנועות פתוחות עד תאריך**: בסעיף זה קובעים את התאריך העליון של התנועות הפתוחות. לדוגמה, כדי לראות חובות פתוחים עד סוף החודש שעבר )ולהתעלם מחובות פתוחים בגין מכירות מהחודש הנוכחי), מגבילים את התנועות הפתוחות ליום האחרון של החודש שעבר. אין הגבלה של התאריך התחתון, משום שהיתרה לגבייה נובעת מהחובות הפתוחים הקדומים. בעת הפקת התאמת בנק מומלץ להגביל את ההתאמה לתאריך האחרון בדף הבנק.

**הדפסת תנועות פתוחות**: בוחרים **כן** כדי שהדוח יכלול פירוט של התנועות הפתוחות )עד התאריך שנקבע לעיל).

**הדפסת תנועות סגורות**: בסעיף זה ניתן להגביל את חתך התנועות הסגורות שיודפסו. אם רוצים לראות תנועות פתוחות בלבד בוחרים ב -**לא** להדפיס תנועות סגורות. אם רוצים לראות רק חלק מהתנועות הסגורות, ניתן להגביל את ההדפסה לפי מספר ההתאמה. מספר זה מציין את המספר הסידורי של הסגירה (התוכנה מספררת באופן רציף את הסגירות). לדוגמה, אם מספר הסגירה האחרון בשנה שעברה היה ,10000 ואם רוצים לראות סגירות החל מסוף השנה שעברה ואילך, מגבילים את מספר הסגירה ההתחלתי.

**הגבלת הדוח להתאמות שנסגרו עד תאריך אסמכתא**: בסעיף זה ניתן להגביל את התנועות הסגורות לפי התאריך (בנוסף להגבלה בסעיף הקודם לפי מספר הסגירה). אם מגבילים תנועות סגורות לפי תאריך אסמכתא, וישנן בהתאמה תנועות שחלקן לפני וחלקן אחרי התאריך שהוגבל, תוצג ההתאמה כפתוחה למרות שנסגרה. באמצעות סעיף זה ניתן להפיק דוח שמפרט מה הייתה התאמת הבנק בסוף שנת הכספים )גם אם לאחר מכן נרשמו סגירות(.

**מיון תנועות פתוחות**: השדה שלפיו התוכנה תסדר (תמיין) את התנועות הפתוחות.

**סכום**: המטבע שיוצג בטור סכום. כמובן, רצוי שמטבע זה יהיה המטבע לפיו עורכים את ההתאמה. כלומר, כאשר מדפיסים כרטיסים שההתאמות שלהן נעשו לפי הסכומים בשקלים, יש לבחור כעת במטבע שקל, וכאשר מדפיסים כרטיסים שהניתוח שלהם הוא לפי הסכום במט"ח, יש לבחור במטבע: סכום במט"ח.

הערה: מומלץ לנתח את כל הכרטיסים לפי הסכום בשקלים בלבד, וכאשר הניתוח הוא בגין תנועות במט"ח, להפעיל את סעיף רישום הפרשי שער לפי התאמות. בדרך זו ההתאמות בשקלים תמיד יחפפו את התאמות במט"ח, ובסוף שנה תמיד ניתן יהיה לדעת ממה מורכבת היתרה השקלית של הכרטיס.

## <span id="page-177-0"></span>**תזרים מזומנים**

דוח תזרים מזומנים מפרט את היתרה הצפויה בבנקים )ובקופה(.

הערה: עסקים רבים מתלוננים על כך שהם אינם מצליחים להפיק תזרים מזומנים מדויק. ישנם עסקים שמכינים את התזרים באופן הבא: הם שואלים את הבנק, מה יתרת החשבון ומוסיפים ליתרה זו תנועות פתוחות (שקים דחויים שהם מסרו ושקים דחויים שקיבלו). זו טעות. במקרים רבים יתרת החשבון בבנק אינה נכונה, משום שהיא אינה כוללת שקים שמסרתם, ואשר תאריך פירעונם עבר, אך עדיין לא נפרעו. כדי להפיק תזרים מזומנים מדויק יש לרשום התאמות בנק באופן שוטף, ולהפיק את הדוח הנוכחי. אין טעם להתקשר לבנק, אלא עדיף "לסמוך" על היתרה הרשומה בחשבשבת.

**תאריך**: בסעיף זה קובעים את תקופת התזרים )לדוגמה, מהיום ועד סוף החודש(. התוכנה מחשבת את התזרים לפי שדה: תאריך ערך )תאריך הפירעון של שיק, תאריך הצפוי של תשלום החשבונית וכד'(.

בשורות הבאות קובעים את חתך כרטיסי החשבון ואת חתך התנועות שייכללו בדוח.

#### *מה לכלול בדוח:*

הסיווג של כרטיסי החשבון )בנקים, קופות, לקוחות, ספקים( נקבע לפי שדה **חשבון ראשי** בכרטיס החשבון. **בנקים** –תנועות שנרשמו בכרטיסי הבנק, לדוגמה: שקים שהופקדו לבנק ושקים שיצאו מהבנק.

**קופות** –תנועות שנרשמו בכרטיסי הקופות. לדוגמה: שקים שנרשמו בקופה אך עדיין לא הופקדו.

**ספקים / לקוחות** –חשבוניות שהתקבלו מספקים, וחשבוניות ללקוחות, שעדיין לא נפרעו. ההנחה היא שהחשבוניות ייפרעו. )ראה בהמשך – ממוצע איחור בתשלומים(.

**פעיל / לא פעיל** –האם יכלול הדוח כרטיסים פעילים בלבד, לא פעילים בלבד או שניהם**.**

#### *אילו תנועות עתידיות לכלול בדוח:*

**תנועות צפויות** –תנועות שאינן נרשמות בספרי החברה אך מציינות הוצאות או הכנסות צפויות (לדוגמה: משכורות שיש לשלם בחודש הבא).

**תעודות משלוח / הזמנות/ הודעות חיוב** –תעודות משלוח, הזמנות והודעות חיוב פתוחות. ההנחה היא שהחברה תפיק חשבוניות בגין תעודות המשלוח, ההזמנות והודעות החיוב ושחשבוניות אלו ישולמו. סעיף זה חל הן לגבי תעודות משלוח והזמנות מלקוחות, והן לגבי תעודות משלוח והזמנות מספקים.

**ממוצע איחור בתשלומים** –חשבשבת מאפשרת לערוך סטטיסטיקה לגבי מספר הימים הממוצע שכל לקוח מאחר בתשלום בחשבוניות שלו )או שהעסק מאחר בתשלום החשבוניות שהתקבלו מספקים). החישוב נערך על סמך חשבוניות ששולמו (כלומר, החישוב מתעלם מחשבוניות פתוחות(.

תוצאות החישוב נרשמות בשדה **ממוצע איחור תשלום** בכרטיס החשבון. ניתן לתקן את הנתון באופן ידני )לדוגמה, אם הלקוח הבטיח להקטין את מספר הימים של האיחור(. בסעיף הנוכחי קובעים האם להתחשב בנתון שנמצא בשדה ממוצע איחור בתשלומים. אם מסמנים את הסעיף, התוכנה תדחה את המועד הצפוי לפירעון חשבוניות לפי מספר הימים שרשום בשדה ממוצע איחור בתשלומים של הלקוח (או הספק).

#### *מאפייני הדפסה:*

**שיטת ההדפסה** –בסעיף זה קובעים את מידת הפירוט לגבי כל יום:

**שורה לכל תאריך** –יודפס רק הסכום הכולל הצפוי להיכנס או לצאת בכל יום

**פירוט קבוצות לכל תאריך** –יודפסו הסכומים הצפויים להיכנס או לצאת לגבי כל קבוצת חשבונות (בנקים, קופות, לקוחות, ספקים).

**פירוט חשבונות לכל תאריך** –יודפסו הסכומים הצפויים להיכנס או לצאת לגבי כל אחד מכרטיסי החשבון המשתתפים בתזרים. יש לבחור האם להציג בכל תנועה גם את שם החשבון.

# <span id="page-179-0"></span>**גיול חובות**

חשבשבת מציעה כמה דוחות שבאמצעותם ניתן לנתח חובות שלא נפרעו במועד. נוסף לדוחות המפורטים בהמשך ניתן לנתח את החוב באמצעות הדוחות הבאים: ניתוח כרטיסים -)בניגוד לגיול חובות שסוגר חובות בשיטת FIFO) .

חישוב ריבית – חובות שלא נפרעים במועד הם כמו הלוואה שהלקוח מקבל מהעסק. דוח חישוב ריבית מחשב מה הייתה הריבית שהלקוח היה אמור לשלם בגין הלוואה זו.

## <span id="page-179-1"></span>**גיול חובות פתוחים**

דוח זה מפרט את התנועות הפתוחות בכל כרטיס. התנועות הפתוחות נקבעות כאשר מפיקים ניתוח כרטיסים. בדרך כלל התנועות הפתוחות הן חשבוניות שלא נסגרו ע"י קבלות (או זיכויים), קבלות עבור מקדמות וכד.'

### <span id="page-179-3"></span><span id="page-179-2"></span>**דוח ריכוז חודשי**

דוח זה מחשב את התפלגות הגיל של חוב הלקוח – איזה סכום צריך הלקוח היה צריך לפרוע לפני חודש, לפני חודשיים וכד'. סגירת החוב היא בשיטת FIFO( בניגוד לניתוח כרטיסים שמפרט את התנועות הפתוחות(.

# **ממוצע איחור תשלומים**

דוח זה מחשב כמה ימים בממוצע הלקוח מאחר בתשלום. החישוב מתבסס על תנועות סגורות )קבלה שסגרה חשבונית(, והוא משקלל את ימי האיחור ואת סכום החוב.

# <span id="page-179-4"></span>**מכתבים ללקוחות**

חשבשבת מאפשרת לשלוח לכל לקוח מכתב המפרט את יתרת החוב ואת התנועות הפתוחות. התנועות הפתוחות הן אלו שלא נסגרו בעת רישום קבלות או במסגרת מסך ניתוח כרטיסים.

הבחירה בדוח **תנועות פתוחות** או **כרטסת** קובעת את השדות שיוצגו למשתמש ואת שיטת ההדפסה.

**תנועות פתוחות עד תאריך**: בסעיף זה ניתן להגביל את פירוט התנועות הפתוחות שיוצגו במכתב. לדוגמה, אם מעוניינים לשלוח מכתבים עבור חובות שהיו צריכים להיות משולמים עד סוף החודש הקודם, מגבילים את התאריך לסוף החודש הקודם. הדוח לא יכלול תנועות
פתוחות מהחודש הנוכחי. בהמשך בוחרים את **שדה תאריך**. בדרך כלל יש לבחור בשדה תאריך ערך, משום שזה השדה שמשמש בדרך כלל לציון מועד הפירעון. הדוח יוצג לאורך הדף ויכלול את השדות תאריך, אסמכתא, תאריך ערך, פרטים, אסמכתא ,2 חובה/זכות, יתרה.

דוח **כרטסת** מוצג לרוחב הדף וכולל, בנוסף לשדות המוצגים בדוח תנועות פתוחות, גם את השדות כותרת, תנועה, מנה, ס"ת, חן נגדי ותמחיר. כאשר מדפיסים מכתבים עם כרטסת יש לוודא כי הוגדר במחולל המסמכים לוגו להדפסה לרוחב הדף.

**יתרת לקוח**: באמצעות סעיף זה ניתן להגביל את המכתבים ללקוחות חייבים בלבד.

**הערות**: בסעיפים אלה רושמים הערות שיודפסו בתחתית המכתב. ניתן לרשום הערות שונות ללקוחות בחובה (לדוגמה: נא לפרוע את החוב בהקדם) וללקוחות בזכות (לדוגמה: נא לרכוש מוצרים כדי לנצל את יתרת הזכות(.

**שם החותם**: השם שיודפס בתחתית המכתב.

**מיון התנועות**: השדה לפיו יסודרו התנועות הפתוחות במכתב.

**להציג יתרה בסכום אחד**: סעיף זה נועד לכלול במכתב את הסכום הכולל של יתרת החוב ללא פירוט התנועות המרכיבות את הסכום.

**הדפסת חתך תאריכים**: האם להציג במכתב את התאריך שנבחר בסעיף **תנועות פתוחות עד תאריך**.

בעת הפקת הדוח למדפסת ישלח הדוח לתיבת הדואר האלקטרוני של הלקוחות על פי כתובת המייל הרשומה בכרטיס החשבון )ובתנאי שסומן הסעיף **שליחת מכתבים/ מס"ב ללקוח/ספק בדוא"ל** בכרטיס החשבון).

## **ניצול תקציב**

חשבשבת מאפשרת לנהל תקציב. תנועות התקציב נרשמות במסגרת רישום פקודות יומן, במנה מיוחדת, לזכות חשבון הוצאות או לחובת חשבון הכנסות וכנגד חשבון נגדי מיוחד. תאריכי התנועות מציינים את תקופת התקציב (תקציב לרבעון, לשנה וכד'). ניצול התקציב הוא לפי תנועות יומן בגין הוצאות והכנסות וכן הזמנות פתוחות. הדוח מפרט מה היה התקציב וכמה נוצל עד כה.

**תנועות העברת הכנסות**: סעיף זה רלוונטי לכרטיסים תוצאתיים בלבד )הכנסות והוצאות(. חשבשבת היא תוכנה רב-שנתית. התנועות של השנה החדשה מצטרפות לתנועות של השנים הקודמות. הדבר היחיד שמעדכנים בעקבות העברת שנה הוא העברת יתרות הכרטיסים התוצאתיים )הכנסות והוצאות( כנגד כרטיס עודפים. הרווח או ההפסד עוברים לכרטיס עודפים, וכרטיסי ההוצאות וההכנסות מתחילים שוב מיתרת אפס. העברה זו נעשית באמצעות סעיף **בשם העברת הכנסות**) .שמו של הסעיף הוא העברת הכנסות ,אולם הסעיף מתייחס גם לכרטיסי ההוצאות .(כאשר מפעילים סעיף זה, התוכנה רושמת, עבור כל כרטיס הכנסה או הוצאה, תנועת יומן שמאפסת את יתרת הכרטיס ומעבירה את היתרה לחשבון עודפים. בעת הפקת דוחות (כמו בדוח הנוכחי) ניתן לקבוע כיצד יש להציג את התנועות של העברת הכנסות והוצאות. האפשרויות הן:

**כולל תנועות העברת הכנסות**: כאשר בוחרים באפשרות זו, יתרות הפתיחה של הכרטיסים התוצאתיים בשנה (או בתקופה) האחרונה (הנוכחית) תהיה 0. **לא כולל תנועות העברת הכנסות**: הדוח יתעלם מתנועות העברת הכנסות. דוגמה לשימוש באפשרות זו: מפיקים דוח על כרטיסי מכירות לתקופה אוקטובר 2019 – פברואר 2020 )ולכן, רוצים להתעלם מתנועות העברת הכנסות שנרשמו לסוף דצמבר 2019(.

**כולל תנועות העברת הכנסות עד תאריך**: הדוח יתעלם מתנועות ההעברה החל מהתאריך שנרשם. דוגמה לשימוש באפשרות זו: התבצעה סגירת הכנסות לשנת ,2019 אך מעוניינים לראות דוח רווח והפסד לשנת .2019 )אם לא נתעלם מתנועות העברת הכנסות מסוף דצמבר 2019. יתרות כרטיסי ההכנסות וההוצאות יהיו אפס).

**חתך תנועות תקציב / הנה"ח**: בסעיפים אלה ניתן לקבוע את חתך תנועות היומן שייכללו בדוח. כאמור, תנועות התקציב נרשמות במסגרת רישום פקודות יומן, במנה מיוחדת, לזכות חשבון הוצאות או לחובת חשבון הכנסות וכנגד חשבון נגדי מיוחד. תאריכי התנועות מציינים את תקופת התקציב (תקציב לרבעון, לשנה וכד'). ניצול התקציב הוא לפי תנועות יומן בגין הוצאות והכנסות. ניתן להחיל הגבלה אחת על תנועות התקציב והגבלה אחרת על תנועות ניצול התקציב.

**תאריך אסמכתא / ערך / תאריך** :**3** תנועת היומן כוללת שלושה שדות תאריך. בתנועות תקציב שדה תאריך אסמכתא מציין את תחילת התקופה ושדה תאריך 3 את סיומה. בדרך זו ניתן לנהל תקציב רבעוני, שנתי או לכל תקופה אחרת.

**קוד תמחיר**: נוסף לתקציב חשבשבת מנהלת תמחיר )לפי מרכזי רווח והכנסות או עלויות עקיפות). בכל תנועת יומן ניתן לרשום קוד תמחיר. הסעיף הנוכחי מאפשר לחתוך את התנועות לפי קודי תמחיר.

**פרטים**: בסעיף הנוכחי ניתן לחתוך את התנועות לפי הנתונים בשדה פרטים של תנועת היומן. ניתן להגביל את התנועות בשני אופנים:

(1)הגבלה מערך מסוים עד ערך אחר )כפי שמגבילים בשדות האחרים(.

(2)**מכיל**: הגבלה לפי תווים שנמצאים במקום כלשהו בשדה פרטים. לדוגמה: אם רושמים את השם: כהן, התוכנה תשלוף תנועות שכוללות שם זה בשדה פרטים. השם לא חייב להופיע בתחילת השדה אלא יכול להימצא במקום כלשהו. לדוגמה: חשבונית לכהן – שכר טרחה. כאשר מחפשים לפי ערך חלקי (כמו בדוגמה "כהן" ) יש לרשום כוכבית (\*) לפני ואחרי הערך.

**להתחשב בהזמנות / תעודות משלוח**: יש לסמן סעיפים אלו בכדי לחשב בדוח את חלקן של ההזמנות ותעודות המשלוח בניצול התקציב**.**

**כולל תנועות צפויות**: תנועות צפויות הן פקודות יומן מיוחדות, שאינן נכללות בחישוב יתרת החשבון, בגין הוצאות והכנסות צפויות, כגון: שכר דירה שישולם בחודשים הבאים, הזמנות מלקוחות וכד.'

**גלישת תוכן טור מעבר לשורה אחת**: ישנם מקרים בהם רוחב הטור אינו מאפשר להציג את כל הנתונים של שדה מסוים בשורה אחת. לדוגמה, אם הרוחב של שדה שם החשבון מוגבל ל- 20 תווים ושם של חשבון מסוים כולל 30 תווים, אזי לא ניתן להדפיס את כל הנתונים של שם החשבון בשורה אחת. במקרים אלה חשבשבת מאפשרת להמשיך את ההדפסה בשורה נוספת באותו טור, כך שכרטיס החשבון יוצג בשתי שורות (במקום שורה אחת). כדי לאפשר המשך הדפסה בשורה נוספת יש לבחור ב -**כן** .כדי להגביל את ההדפסה לשורה אחת תוך "קיצוץ" התוכן של שדות ארוכים מדי, יש לבחור ב -**לא**.

## **דוח תמחיר**

חשבשבת מאפשרת לנהל תמחיר לפי מרכזי רווח. קודי התמחיר נפתחים בסעיף **הנהלת חשבונות< קודי תמחיר**. מבחינים בין שני סוגים של קודי תמחיר: מרכזי רווח ועלויות והכנסות עקיפות. בכל תנועת יומן ניתן לרשום קוד תמחיר. התוכנה צוברת את הכנסות וההוצאות הישירות של מרכזי הרווח ומפצלת את העלויות וההכנסות העקיפות בין מרכזי הרווח, לפי קוד פיצול שנקבע לגבי כל עלות והכנסה עקיפה. הדוח הנוכחי מפרט הן את ההכנסות וההוצאות הישירות והן את הפיצול של ההכנסות והעלויות העקיפות.

**קוד מרכז רווח / קוד הוצאות עקיפות**: באמצעות שני סעיפים אלה ניתן להגביל את קודי התמחיר בדוח. הערה: על אף הביטוי "קוד הוצאות עקיפות" החתך מתייחס לא רק להוצאות אלא גם להכנסות עקיפות. הגבלת קודי התמחיר היא לפי הקוד ולפי החתך כפי שנקבעו בעת פתיחת קודי התמחיר. ניתן לחזור לרשומות של קודי התמחיר ולשנות את החתך )או נתונים אחרים) לפי הצורר.

**חשבון הכנסות / חשבון הוצאות**: בשורות אלה יש לרשום את קודי המיון )ו/או החתך( של כרטיסי ההכנסות ושל כרטיסי ההוצאות. חישוב התמחיר אמור לחול על תנועות הכנסות והוצאות בלבד, שכן החישוב אמור להראות את הרווח למרכז רווח. לכן, החשבון הראשי של כרטיסים אלה צריך להיות: הוצאות / הכנסות.

**חתך תנועות הנה"ח**: בסעיפים אלה ניתן לקבוע את חתך תנועות היומן שיכללו בדוח.

**כותרת**: בסעיף זה ניתן להגביל את תנועות היומן לפי המספר הסידורי שלהן. חשבשבת מנהלת שתי סדרות של מספרים סידוריים – סדרה אחת עבור הכותרות של תנועות היומן, וסדרה נוספת עבור החשבונות והסכומים בתוך פקודות היומן. לדוגמה, כאשר רושמים תנועת יומן בגין חשבונית, נרשמת כותרת אחת, שכוללת את הנתונים של חשבונית המס, ובכלל זה הסכום הכולל והחשבונות הראשיים, ובנוסף לכך נרשמות שלוש התנועות הבאות: תנועה לחובת חשבון הלקוח, תנועה לזכות חשבון ההכנסות ותנועה לזכות חשבון מע"מ. קוד התמחיר נרשם ברמת הכותרת, ולכן ניתן להגביל רק את מספר הכותרת.

**סוג תנועה**: קוד סוג התנועה שנרשם בפקודת היומן.

**תאריך אסמכתא / ערך / תאריך** :**3** תנועת היומן כוללת שלושה שדות תאריך. בשורות אלה ניתן להגביל את התנועות לפי התאריכים.

**כמות**: הכמות שנרשמה בשדה כמות בפקודת היומן.

**מטבע**: קוד המטבע של התנועה.

**אסמכתא / אסמכתא 2 / אסמכתא** :**3** תנועת היומן כוללת שלושה שדות אסמכתא. בשורות אלה ניתן להגביל את התנועות לפי האסמכתאות.

**פרטים**: בסעיף הנוכחי ניתן לחתוך את התנועות לפי הנתונים בשדה פרטים של תנועת היומן. אפשר לקבוע חתך מערך מסוים ועד ערך אחר כדי לכלול בדוח רק תנועות יומן שמתחילות בתווים מסוימים (לדוגמה: מ- סניף 1 עד: סניף 5) או לקבוע את החתך לפי האופרטור "מכיל", כך שהדוח יכלול את כל התנועות שמכילות תווים מסוימים במקום כלשהו בשדה פרטים )לדוגמה: כל התנועות שמכילות את התווים "סניף 3" במקום כלשהו בשדה פרטים). כאשר מחפשים תנועות על פי ערך חלקי (לדוגמה: 3) יש לרשום כוכבית (\*) לפני ואחרי הערך.

**תנועות הפרשי שער**: תנועות הפרשי שער מתאימות את היתרה בשקלים ליתרה במט"ח. בסעיף זה ניתן לקבוע האם תנועות אלה יתווספו לתנועות ההכנסות וההוצאות.

## **חישוב ריבית**

חשבשבת מאפשרת לערוך חישובי ריבית. הריבית מחושבת בשיטה המקובלת בבנקים. קובעים קו מסגרת (מסגרת אשראי) ו- % ריבית עבור סכומים עד המסגרת, ו- % ריבית גבוה יותר עבור סכומים שחורגים מהמסגרת. באותה דרך ניתן גם לחשב ריבית זכות. בדרך כלל משתמשים בדוח זה כדי לחשב ריבית שמגיעה מלקוחות (או הפסד הכנסות בגיו איחור בתשלום). כמו כן ניתן להשתמש בדוח כדי לחשב ריבית זכות לספקים או כדי לבדוק את חישוב הריבית בדף הבנק )פרטים בהמשך(.

**היכן**: חשבשבת מאפשרת לערוך חישוב ריבית לא רק לפי היתרות החשבונאיות של הלקוח )או הספק( אלא גם לבדוק את חישוב הריבית של הבנק. אם בוחרים בסעיף זה ב -**בנק**, החישוב יערך על פי הנתונים בדפי הבנק. יש לרשום בהמשך את % הריבית ומסגרת האשראי כפי שנקבעו בהסכם עם הבנק.

**לעדכן בכרטיס החשבון**: עדכון אחד משדות הסכום הנוסף בכרטיס החשבון בתוצאת חישוב הריבית.

**פורמט מקוצר**: הצגת חישוב הריבית של כל חשבון בשורה אחת. )ללא פירוט יתרות החשבון לפי תאריכי ערר)

**%ריבית**: רושמים את % הריבית היומית או את % הריבית השנתית. אם רושמים % ריבית חריגה יש לרשום גם את מסגרת האשראי. באותו אופן ניתן לרשום ריבית זכות.

כאמור, חישוב הריבית הוא לפי השיטה הנהוגה בבנקים. אם מעוניינים לחשב ריבית דריבית, יש לרשום תנועת יומן בגין הריבית. לדוגמה, הריבית ללקוח מסוים במשך חודש ינואר היא 100 .₪ רושמים תנועה על סכום זה לחובת הלקוח ולזכות )הכנסות ריבית(. בחודש הבא יתרת הלקוח תכלול את החיוב הנ"ל.

הצעה: ניתן להשתמש בדוח חישוב ריבית כדי לחשב כמה העסק "הפסיד" כתוצאה מהאיחורים בתשלומים של לקוח מסוים. כאשר לקוח אינו משלם בזמן, הוא למעשה נוטל הלוואה מהספק, ודוח חישוב ריבית מחשב מה הייתה העלות של הלוואה זו.

## **שערי מט"ח**

דוח זה מפרט את שערי המט"ח שנרשמו בנתוני החברה. הדוח מפרט שער לכל יום.

**תאריך אסמכתא**: חתך התאריכים לגביהם יודפסו שערים.

**חתך לפי מטבע**: בסעיף זה ניתן לבחור בין הדפסה של שער אחד בלבד )בוחרים כן(, לבין הדפסת השערים של כל המטבעות. אם בוחרים בדוח לגבי מטבע אחד בלבד, בוחרים את המטבע בהמשך השורה.

**חתך שערים**: אם לא רושמים שער מדי יום, חשבשבת משלימה את השערים בימים החסרים. בסעיף הנוכחי ניתן להגביל את הדוח לפי המקור של השערים:

**רק שערים שהוקלדו** – שערים שנרשמו ע"י המשתמש )ובכלל זה עדכון מבנק ישראל(.

**רק שערים שנוספו ע"י התוכנה** – שערים שנרשמו אוטומטית בימים בהם לא נרשם שער.

**הדפסת כל השערים** – הדוח יכלול הן את השערים שנרשמו ע"י המשתמש והן את השערים שנוספו ע"י התוכנה.

## **דוח מע"מ**

דוח זה מפרט את הנתונים שרושמים בדוח מע"מ חודשי. כמו כן ניתן להפיק דוח שמפרט נתונים לכל השנה (או לתקופה אחרת).

**תאריך**: חתך התאריכים לגביו יופק הדוח. החתך מתייחס לשדה תאריך אסמכתא. כאשר מפיקים דוח מע"מ חודשי יש לרשום את תאריך תחילת החודש ואת תאריך סיום החודש. אם מפיקים דוח לתקופה אחרת, לדוגמה דוח שנתי, רושמים את התאריכים של התקופה.

**פירוט לפי חודשים**: כאשר מפיקים דוח לתקופה הכוללת יותר מחודש )לדוגמה, דוח שנתי(, ניתן לבחור ב- כן, כדי שהתוכנה תפרט את הנתונים לפי חודשים.

התוכנה מפיקה את דוח מע"מ לפי הנתון שרשום בשדה **חשבון ראשי** בכרטיס החשבון.

הצעה: עסקים נתקלים בבעיה הבאה: לאחר הדיווח למע"מ הם מקבלים חשבונית רכש שהתאריך שלה שייך לחודש קודם )עליו כבר דווח(. אם בעת הפקת דוח מע"מ בחודש הבא חתך התאריכים יוגבל לחודש אחד, מע"מ התשומות של החשבונית הנידונה לא ייכלל בדוח. כדי לפתור בעיה זו מומלץ לפתוח כרטיס חשבון בשם **הכנסות שדווחו**. לאחר שמפיקים ומשלמים את דוח המע"מ החודשי, רושמים פקודת יומן לחובת כרטיס חשבון הכנסות ולזכות כרטיס חשבון הכנסות שדווחו. בעת הפקת הדוח לא מגבילים את התאריך התחתון אלא רק את התאריך העליון. כיוון שמפיקים את הדוח ללא הגבלת תאריך תחתון, הדוח כולל תנועות של מע"מ תשומות שנרשמו באיחור.

## **דוח ניכוי במקור**

דוח זה מפרט את הניכויים במקור מספקים.

**כותרת הדוח**: בשדה זה ניתן לשנות את הכותרת שתודפס בראש הדוח.

**תאריך**: חתך התאריכים לגביו יופק הדוח. החתך מתייחס לשדה תאריך אסמכתא. כאשר מפיקים דוח חודשי יש לרשום את תאריך תחילת החודש ואת תאריך סיום החודש. אם מפיקים דוח לתקופה אחרת, לדוגמה דוח שנתי, רושמים את התאריכים של התקופה.

## **אישור על ניכוי במקור**

דוח זה מפיק את האישורים שיש לתת לספקים בגין ניכוי במקור.

**תקופת האישור / שם המשלם / כתובת המשלם / מספר חברה / מספר תיק ניכויים / פקיד שומה**: נתונים אלה יודפסו בגוף האישור כפי שמחייב החוק.

**תאריך האישור**: התאריך שיודפס בראש המכתב.

**שם החותם**: השם שיודפס בתחתית המכתב.

**כולל פירוט תשלומים**: אם מסמנים את הסעיף, האישור יכלול פירוט של כל התשלומים לספק. אם לא מסמנים, האישור יציג את סך התשלומים בסכום אחד. **לא כולל ספקים עם % אפס**: סעיף זה מאפשר להגביל את הפקת האישורים רק לאותם ספקים שנוכה מהם מס (כלומר, ש- % הניכוי שלהם אינו אפס).

## **מקדמות לפי מחזור**

הדוח מפרט את התשלומים שיש לשלם למס הכנסה בגין מקדמות לפי המחזור פחות התשלומים שנוכו במקור.

**מקדמות על הוצאות עודפות**: הסכום שיש לשלם בגין הוצאות עודפות )מחשבים את הסכום באופן ידני(.

# **דוח 6111**

דוח **6111** מפרט את היתרות של כל כרטיסי החשבון לפי סיווגים שנקבעו ע"י רשות המסים.

לפני הפקת הדוח יש לרשום את הקוד המתאים בשדה **סעיף 6111** בכל אחד מכרטיסי החשבון.

הדוח נשמר כקובץ. יש להעביר את הקובץ לרשות המסים באמצעות רואה החשבון או ישירות דרך האינטרנט.

הסעיפים השונים בחלון הדוח מועתקים מהטופס של רשות המסים.

**ענף כלכלי**: יש לבחור הענף מתוך רשימת הענפים של הלשכה המרכזית לסטטיסטיקה, הכוללת כמה מאות ענפים.

**העברת הכנסות**: בסעיף זה קובעים האם לכלול בחיוב היתרות את תנועות העברת הכנסות. יש לפעול לפי ההסברים במחולל הדוחות.

**עדכון שדה סעיף** :**6111** לפני ההפקה חשבשבת בודקת אם היתרות בכרטיסי החשבון מתאימות לקוד 6111 שנרשם בכרטיס החשבון. לדוגמה, אם בכרטיסי לקוחות אשר לפי הרשום בשדה סעיף 6111 הסיווג הוא מכירות ללקוחות, יתרת הכרטיס לא אמורה להיות שלילית. הסיווג של כרטיסי לקוחות ביתרה שלילית צריך להיות: מקדמות ללקוחות. חשבשבת מאפשרת להחליף את הקוד בכרטיסים כאלה באופן אוטומטי באמצעות כפתור **עדכון שדה סעיף** .**6111** אם אין התאמה בין הסיווג לפי דוח 6111 לבין היתרה, רשות המסים תחזיר את הדוח כשגוי.

## **דוחות מלאי**

[הסברים כללים](#page-186-0) [אינדקס פריטים](#page-187-0) [יתרות פריטים](#page-187-1) [איתור תנועות מלאי פתוחות](#page-187-2) [איתור תנועות מלאי](#page-187-3) [כרטסת מלאי](#page-187-4) [מחירון כללי](#page-187-5) [מחירון ללקוח](#page-188-0) [מחירים מיוחדים](#page-188-1) [שינוי מחירים](#page-188-2) [דוח ערך מלאי](#page-188-3) [דוח](#page-188-4) [ABC](#page-188-4) [הדפסת העתקים משוחזרים ברצף](#page-189-0)

## **הסברים כללים לגבי דוחות המלאי**

### <span id="page-186-0"></span>**חתך פריטים**

ניתן לקבוע את חתך כרטיסי הפריט שייכללו בדוח באמצעות השדות הבאים:

**מפתח**: מפתח הפריט הוא קוד הזיהוי של הפריט.

**מיון**: קוד המיון מאפשר ליצור קבוצות באינדקס הפריטים. כל קבוצה מאופיינת ע"י קוד מיון מסוים. קודי המיון מסייעים בעת הפקת דוחות. מאזן הבוחן ממוין באופן הבא: כרטיסי הפריט מסודרים תחילה לפי קודי המיון, ובתוך כל קוד מיון הם מסודרים לפי מפתחות הפריט. בכל פעם שמשתנה ספרה בקוד המיון, מודפס סיכום ביניים. לכל קוד מיון ניתן לקבוע כותרת מתאימה.

**חתך**: החתך מאפשר להפיק דוח הכולל פריטים שונים שאינם נמצאים ברצף באינדקס הפריטים. בכל תו אפשר לרשום אות או ספרה כלשהם. כל תו יכול לציין תכונה מסוימת של הפריט. החתך כולל 10 תווים. כאשר רושמים חתך בחשבון מסוים יש לרשום את כל 10 התווים. אם החתך כולל פחות מ- 10 תווים, יש להוסיף את הסימן (+6shift**^** ( במקום תו רווח.

בעת הפקת דוחות ניתן לשלוף פריטים באמצעות מיסוך – בכל פעם שמעוניינים להתעלם מתו כלשהו רושמים במקומו את התו.\*

**פעיל / לא פעיל**: האם יכלול הדוח פריטים פעילים בלבד, לא פעילים בלבד או שניהם.

**היכן להדפיס ?**באמצעות סעיף זה בוחרים בין האפשרויות הבאות:

**הפקה** –הדוח נשמר כקובץ PDF. אפשר להדפיס את הקובץ, וכמובן, אפשר גם לשמור אותו.

**הפקת אקסל** –נתוני הדוח יישמרו בקובץ.Excel

**גלישת תוכן טור מעבר לשורה אחת**: סעיף זה רלוונטי לשדות שעשויים להכיל ערכים ארוכים )לדוגמה: שם פריט, פרטים( שהמקום הדרוש להדפסתם גדול יותר מהרוחב של הטור בהדפסה. מסמנים סעיף זה כדי שהתוכנה לא "תקצוץ" את השדה הארוך אלא תמשיך את ההדפסה בשורה הבאה )באותו טור(.

## <span id="page-187-0"></span>**אינדקס פריטים**

דוח זה מציג את רשימת הפריטים או חתך שלהם

## <span id="page-187-2"></span><span id="page-187-1"></span>**יתרות פריטים**

דוח זה מציג את רשימת הפריטים, או חתך שלהם, כולל יתרת המלאי של כל פריט.

## **איתור תנועות מלאי פתוחות**

תנועות מלאי פתוחות הן תנועות שלא נסגרו ע"י מסמך על, לדוגמה, תנועה של תעודת משלוח, שעדיין לא נסגרה ע"י חשבונית, או תנועה של הזמנה שעדיין לא נסגרה ע"י תעודת משלוח או חשבונית. דוח זה מאפשר להציג חתך כלשהו של התנועות הפתוחות ולסדר אותן לפי טור כלשהו.

## **איתור תנועות מלאי**

תנועות המלאי הן כל התנועות שנרשמות במסמכי השיווק והרכש )הצעות מחיר, הזמנות, תעודות משלוח, חשבוניות, העברה בין מחסנים, כניסה ויציאה כללית, יתרת פתיחה). דוח זה מאפשר להציג חתך כלשהו של התנועות ולסדר אותן לפי טור כלשהו.

## <span id="page-187-4"></span><span id="page-187-3"></span>**כרטסת מלאי**

כרטסת המלאי מציגה את התנועות של כל פריט ואת היתרה המצטברת )דומה לכרטסת הנה"ח(.

## <span id="page-187-5"></span>**מחירון כללי**

המחירון מציג את מחירי הפריטים לכלל הלקוחות.

## <span id="page-188-0"></span>**מחירון ללקוח**

מחירון זה מציג את המחירים של לקוח מסוים לפי ההנחות והמחירים המיוחדים שלו.

## <span id="page-188-1"></span>**מחירים מיוחדים**

מחירון זה מציג את המחירים המיוחדים של כל אחד מהלקוחות.

## <span id="page-188-2"></span>**שינוי מחירים**

דוח זה מפרט את השינויים שחלו במחירים בתקופה מסוימת.

## <span id="page-188-3"></span>**דוח ערך מלאי**

דוח ערך מלאי מפרט את הערך הכספי של מלאי החברה. ערך המלאי עובר למאזן ולדוח רווח והפסד, ולכן, יש להקפיד במיוחד על דיוק הנתונים בדוח זה. טעות בחישוב ערך המלאי עלולה לגרום לטעות בחישוב ההכנסות והרווחים )ולכן גם מס הכנסה(.

דוח ערך מלאי מחשב את עלות המלאי לפי שתי השיטות המקובלות מבחינה חשבונאית: ממוצע נע ו-FIFO . שתי השיטות מחשבות את ערך המלאי לפי עלות הפריטים, אולם דרך החישוב של כל שיטה שונה.

שיטת FIFO מניחה שבכל מכירה העסק מוכר את המלאי הישן ביותר. לכן, לפי שיטה זו, במלאי נמצאים הפריטים החדשים ביותר, ולכן, עלות המלאי מורכבת מהקניות האחרונות.

שיטת ממוצע נע מניחה שבכל מכירה העסק שולף באקראי את הפריטים הנמכרים. לפי שיטה זו כאשר העסק מקבל מלאי חדש, מלאי זה "מעורבב" עם המלאי הקיים, ולכן, בכל עת ערך המלאי הוא הממוצע המשוקלל של ערך המלאי הקודם וערך המלאי בקנייה האחרונה.

בשתי השיטות מחירי העלות נקבעים לפי מסמכי רכש בלבד. מסמכי מכירה אינם משפיעים על מחירי העלות (אלא על הכמות בלבד). מסמכי הרכש העיקריים הם: חשבונית רכש, דוח ייצור, ותנועת מלאי של יתרת פתיחה.

# <span id="page-188-4"></span>**דוח ABC**

דוח ABC מציג את הפריטים כשהם ממוינים לפי הנתונים בשדה מסוים. לדוגמה, ניתן להפיק דוח שמציג את הפריטים כשהם מסודרים לפי סכום המכירות מכל פריט. הדוח יציג לגבי כל פריט את סכום המכירות ואת חלקו היחסי של הפריט מתוך כלל הפריטים. הפריט הראשון יהיה זה שסכום המכירות שלו הוא הגדול ביותר, הפריט השני – זה שסכום המכירות שלו הוא השני בגודלו וכך הלאה לגבי שאר הפריטים. בטור נוסף הדוח יציג את ה- % המצטבר. באמצעות הנתונים בטור זה ניתן לדעת, לדוגמה, מי הם הפריטים שסכום המכירות הכולל שלהם מהווה 80% מהרכישות של המוצר.

לפני הפקת הדוח, בדוגמה שלעיל, יש להפיק דוח שמחשב את סכום המכירות של כל פריט. בדוח זה יש להפעיל את האפשרות לעדכן את אחד משדות סכום נוסף ברשומת הפריט. דוח ABC יופק לפי הנתונים בשדה נוסף זה.

**קוד מיון / מפתח / חתך /פעיל/לא פעיל**: בסעיפים אלה חשבשבת מאפשרת לקבוע את חתך הפריטים.

**טווח הפריטים שיודפסו**: בשדה זה ניתן להגביל את רשימת הפריטים שיוצגו בדוח לפי האחוז המצטבר. לדוגמה, אם מעוניינים לראות רק רשימה של הפריטים שמהווים 70% מסך המכירות, מגבילים את הטווח ל- .70%

**שדה המיון**: השדה לגביו מפיקים את הדוח. בדוגמה שלעיל יש לבחור את השדה הנוסף ברשומת הפריט שבו עודכן סכום המכירות.

## **הדפסת העתקים משוחזרים ברצף**

חשבשבת מאפשרת להדפיס ברצף העתקים משוחזרים של מסמכים במאגר קבוע או טיוטות של מסמכים במאגר זמני (חשבוניות, הזמנות וכד').

בתפריט **דוחות < דוחות מלאי** בוחרים בסעיף **הדפסת העתקים משוחזרים ברצף.**

במסך שנפתח, בטור הימני**, חתך המסמכים**, בוחרים את המסמכים שההעתקים שלהם יופקו.

בסעיף **סטטוס מסמך** בוחרים האם להפיק העתקים משוחזרים מ**המאגר הקבוע** או להפיק טיוטות של מסמכים ב**מאגר זמני** ואם להפיק גם מסמכים זמניים בסכום אפס.

בטור השמאלי**, צורת ההדפסה**, קובעים נתונים לגבי ההדפסה.

## <span id="page-189-0"></span>**דוחות קופה**

מסכים אלו מיועדים להפקת דוח ששולף קבלות בחתך מסוים.

בחלק העליון קובעים את חתך הקבלות. הדוח יכלול את כל הקבלות שמתאימות לחתך הערכים שרושמים בשדות השונים.

בחלק התחתון קובעים את סידור השורות בדוח, והאם הוא יכלול סיכום (של סכומי הקבלות).

# **מחולל דוחות**

[בניית דוח חדש](#page-191-0) [פתיחת דוח קיים](#page-192-0) [מאפייני הדוח](#page-193-0) [הגדרת חתכים](#page-194-0) [הגדרת מיונים](#page-195-0) [הגדרת מאפיינים](#page-195-1) [הוספת טורים](#page-196-0) [טור נתונים](#page-197-0) [טור נוסחה](#page-200-0) [הוספת שערוך](#page-198-0) [מחולל כרטסות](#page-203-0) [מחולל איתור תנועות](#page-204-0) [מחולל ניתוח כרטיסים](#page-205-0) [מחולל דוח יתרות](#page-207-0)

חשבשבת כוללת עשרות דוחות מובנים )מאזנים שונים, כרטסות שונות, דוח מע"מ, דוח ניכוי במקור, חישוב ערך מלאי, עמלות לסוכנים וכד'(. נוסף לדוחות אלה התוכנה כוללת **מחולל דוחות** שבאמצעותו כל משתמש יכול לתפור לעצמו דוחות לפי צרכיו. פרק זה מסביר כיצד בונים דוחות באמצעות המחולל.

המחולל מתאים לבניית כמה סוגים של דוחות:

- **דוחות טוריים**: בדוחות אלו מציגים נתונים שונים לגבי לקוחות, ספקים, פריטים וכד'. לדוגמה: דוח מכירות לפי לקוחות, דוח יתרות פריטים.
- **כרטסות**: בדוחות מציגים תנועות של כרטיסי חשבון או כרטיסי פריט. ניתן להוסיף טור של יתרה מצטברת. הכותר של כל כרטיס כוללת נתונים כללים כגון שם הכרטיס.
- **איתור תנועות**: דוחות אלו מציגים חתך של תנועות, לדוגמה: מכירות ללקוח מסוים בתקופה מסוימת, תנועות הרכש של פריט מסוים וכד.'
	- **מחירונים**: ניתן לעצב מחירון ללקוחות מסוימים.

ההסברים שלהלן תקפים הן לגבי דוחות על נתוני הנהלת חשבונות והן לגבי דוחות על נתוני מלאי.

בתפריט **דוחות** בוחרים בסעיף **תכנון דוחות** .חשבשבת תפתח את חלון **ספריית דוחות קיימים**.

לבניית דוח חדש בוחרים:

לחץ כאן לעבור לספרית דוחות חדשים M

התוכנה כוללת עשרות דוחות שנבנו באמצעות המחולל. במקום לבנות דוח חדש מההתחלה, ניתן לשלוף דוח דומה לדוח המבוקש ולתקן בו את הדרוש תיקון. הסברים על פתיחת דוחות [קיימים](#page-192-0) מוצגים להלן.

#### <span id="page-191-0"></span>**בניית דוח חדש**

כאשר בוחרים **לעבור לספרית דוחות חדשים** חשבשבת מציגה חלון בו בוחרים את התחום של הדוח. לדוגמה: אם מעוניינים להפיק דוח על תנועות היומן, בוחרים ב -**הנה"ח**.

כאשר מקישים על הסימן **+** התוכנה מפרטת את הדוחות שניתן לבנות בכל תחום. )הערה: הרשימה שלהלן כוללת דוחות שעדיין אינם פעילים(

### *דוחות על נתוני הנה"ח*

**אינדקסים**: אינדקס חתך חשבונות, קודי מאזן, מטבעות, סוגי תנועה, קודי הנחה, קודי מיון חשבונות, פיצול תשלומים, פיצול חשבונות, קודי תמחיר, רשימות בחירה ושערי מט"ח.

**איתור דפי בנק**: איתור תנועות בדפי הבנקים.

**איתור תנועות**: איתור תנועות יומן בהנה"ח. איתור תנועות שנוצרו בעת תיקון תנועות.

**יצוא תנועות יומן**: יצוא תנועות יומן מחשבשבת, יצוא תנועות לקובץ טקסט**.**

**כרטסת**: כרטסת הנהלת חשבונות.

**מאזן**: מאזן בוחן / דוח יתרות. הדוח מציג שורה אחת עבור כל מפתח חשבון. ניתן להשתמש בדוח זה גם לבניית אינדקס )לדוגמה: אינדקס חשבונות(.

**מע"מ** :**874** דוחות שמסייעים להפקת דוח) 874PCN הדוח המקוון למע"מ.(

**ניכוי במקור**: דוחות הקשורים לדיווח על ניכוי במקור מספקים )דוח 856(.

**ניתוח כרטיסים**: דוחות תנועות מותאמות )סגורות( בשקלים ובמט"ח, דוח פתוחים בשקלים ובמט"ח.

**תשלומים**: איתור תנועות שקים לתשלום. תנועות שקים זמניות.

### *דוחות כלליים*

**בדיקת מספרי עוסק מורשה שגויים**: איתור חשבונות להם נמצאו בבדיקה מספרי עוסק מורשה שגויים.

**משימות מתוזמנות**: פירוט פעולות הרצה והגדרת משימות במערכת משימות להפעלה מאוחרת.

**רשימת חברות**: פירוט החברות המנוהלות בחשבשבת.

**שינויים בכרטיסי חשבון**: שינויים בפרטי חשבונות הבנק בכרטיסי הלקוחות )שינויים כאלה עלולים להצביע על מעילה).

**משתמשים והרשאות**: המשתמשים בתוכנה וההרשאות של כל אחד מהם.

### *דוחות קופה*

**תנועות קופה למעט פרטי תשלום**: נתונים מכותרת תנועת התשלום.

**איתור הפקדות**: איתור תנועות הפקדה מהקופה.

**איתור קבלות בשקלים**: איתור תנועות בקבלות )בשקלים(.

**איתור קבלות במט"ח**: איתור תנועות בקבלות )מט"ח(.

**נקודת מכירה**: אינדקס תלושי שי, עמדות מכירה, העברה בין קופות, ספירת אמצעי תשלום, שוברי שי שלא מומשו ותלושי החלפה.

#### *דוחות שיווק ומלאי*

**אינדקסים**: אינדקס חתך פריטים, מבצעים, מגוונים, מחסנים, פריטים חליפיים, מספרים חליפיים, מספרים טבועים ומונים, סוכנים, פריטי מטריצה, פריטים ומגוונים, קודי הנחה ופריטים, קודי מיון פריטים, אינדקס שעתונים ושמות מחירונים.

**מחירונים**: מחירון כללי, מחירון ללקוח מסוים, אינדקס מחירים מיוחדים ותנועות מחירון כללי.

תנועות מחירון ללקוח עם קודי הנחה: הדוח יציג נתונים רק כאשר ללקוח מוגדר קוד הנחה.

**מלאי**: איתור תנועות של מסמכי שיווק, רכש ומלאי. דוח יתרות מלאי לפי פריטים או לפי חשבונות. הדוח מציג שורה לכל פריט / חשבון. ניתן להשתמש בדוח זה גם לבניית אינדקס )לדוגמה: אינדקס פריטים(.

**מלאי – יבוא**: פירוט או ריכוז עלויות שחרור ותנועות בתיקי ייבוא.

**מלאי – נוספים**: איתור תנועות פריטי מטריצה, אריזות וכתובות ליצוא, יצוא תנועות מלאי מחשבשבת, עמלות לסוכנים, תנועות מלאי ועדכון אחרי ספירה ותנועות פריטים טבועים.

**עצי מוצר**: אינדקס מכונות ועובדים, אינדקס עצי מוצר, יתרות ייצור תהליכים, מחירון עצי מוצר, תכנון לעומת ייצור בפועל, תנועות ייצור, תנועות ייצור טבועים ותנועות תהליכים ופריטים בייצור.

### <span id="page-192-0"></span>**פתיחת דוח קיים**

כאמור, חשבשבת כוללת עשרות דוחות שנבנו באמצעות מחולל הדוחות. במקום לבנות דוח חדש מהתחלה, כדאי לחפש בין הדוחות הקיימים דוח שדומה לדוח המבוקש, לפתוח אותו ולערוך בו את השינויים הדרושים. כדי לראות את רשימת הדוחות הקיימים בוחרים בסעיף **תכנון דוחות**.

חשבשבת תפתח את חלון **ספריית דוחות קיימים** בו מפורטת תיקיות. בכל תיקייה נמצאים דוחות שנבנו באמצעות מחולל הדוחות. לדוגמה: אינדקס לקוחות וספקים ניתן למצוא תחת התיקייה **אינדקסים-הנה"ח** וכד.'

ניתן לבחור דוח מהרשימה הנ"ל באחת מהשיטות הבאות:

▪ בוחרים את התיקייה המתאימה מהרשימה )מקישים על סימן **+** ( חשבשבת תפרט את הדוחות המוגדרים תחת התיקייה. בוחרים את הדוח המבוקש ע"י הקשה כפולה במקש השמאלי של העכבר.

▪ רושמים בחלונית החיפוש שבחלקו העליון של המסך, שם חלקי או מלא של הדוח המבוקש. חשבשבת תציג את כל הדוחות הכוללים את הטקסט שנרשם. לדוגמה: רושמים בחלונית את המילה **"מחיר**" וחשבשבת תציג את "אינדקס קודי תמחיר", "אינדקס מחירים מיוחדים", "ערך מלאי לפי מחיר קניה אחרון בש"ח" ועוד.

### *מחולל מאזנים )דוחות הנהלת חשבונות(*

מחולל המאזנים מאפשר לבנות דוחות המציגים שורה אחת לכל כרטיס חשבון )לדוגמה, מאזן בוחן). כמו כן ניתן באמצעות מחולל זה לבנות דוחות המציגים סיכומים לקבוצות חשבון ללא פירוט החשבונות (לדוגמה: סיכום של קבוצת הלקוחות). בשורות הבאות יוצגו הסברים מפורטים לגבי מחולל זה. הסברים אלה חלים לגבי דוחות טוריים אחרים כגון יתרות פריטים.

#### <span id="page-193-0"></span>**מאפייני הדוח**

**כותרת**: שם הדוח יודפס ככותרת הדוח. שם זה מוצג גם בספריית הדוחות.

**מחיצה**: הספרייה (Directory (שבה יישמר הדוח. ניתן להוסיף שמות חדשים בחלון זה. לדוגמה: תקציב.

**שם סוג הדוח**: סעיף זה הוא לקריאה בלבד. בדוגמה הנ"ל סוג הדוח הוא **מאזן**.

**איזה חשבונות לכלול בדוח**: בסעיף זה ניתן להגביל את חתך החשבונות לפי היתרה: חשבונות ביתרה שונה מאפס, חשבונות ביתרה שלילית, חשבונות ביתרה חיובית או את כל החשבונות.

**חשבונות לא פעילים**: בסעיף זה קובעים האם הדוח יכלול חשבונות שסומנו כלא פעילים

**פירוט תנועות**: בסעיף זה בוחרים האם הדוח יציג את פירוט התנועות (או הכרטיסים) או סיכומים בלבד.

**הדפסת סיכומים על רקע שונה**: האם סיכומי הדוח יודפסו על רקע שונה. אם מסמנים סעיף זה שורות הסיכומים מודפסות על רקע בגוון אפור )כך שניתן להבחין בקלות בין שורות הנתונים לבין שורות הסיכום).

**צורת ההדפסה**: בסעיף זה קובעים האם הדפסת הדוח תהיה לאורך הדף או לרוחבו.

**מספר תנועות בדוח**: בסעיף זה קובעים האם לכלול בדוח את מספר התנועות המוצגות בדוח.

**הדפסת תיאור חתך**: ניתן לכלול בדוח עמוד מקדים אשר מפרט את חתך הדוח. לדוגמה, כאשר מפיקים דוח מאזן מוגבל לפי תאריכים ולפי חשבונות, העמוד המקדים יפרט את החתך.

**פיצול קודי מיון בסיכומים**: באמצעות סעיף זה בוחרים את רמת סיכומי הביניים. ניתן להציג סיכומי ביניים לקודי מיון עד לרמה של אלפים.

**גלישת תוכן טור**: אם תוכן הטור ארוך מרוחב השדה, ניתן לבחור בין קיצוץ הנתונים המודפסים לבין גלישה לשורה הבאה. לדוגמה: אחד הטורים בדוח מציג את שם החשבון, ובכמה מקרים שם החשבון ארוך מכדי להיכנס ברוחב של הטור. במקרים אלה התוכנה יכולה לקצוץ את סוף שם החשבון או להדפיס את המשך השם בשורה הבאה. **הדפסת כותרת דוח בראש כל עמוד**: בסעיף זה קובעים האם להדפיס את כותרת הדוח רק בעמוד הראשון או בכל עמודי הדוח.

**מרווח בין שורות**: בסעיף זה בוחרים את הרווח בין השורות – מרווח רגיל, רווח וחצי או רווח כפול.

**תיאור הדוח**: הסבר על הדוח. הטקסט אינו מודפס בדוח.

**ציור רשת**: סעיף זה מאפשר להוסיף קווי רשת בדוח המודפס.

**טקסט חופשי בסוף הדף**: טקסט שיודפס בסוף כל דף בדוח.

**פרמטר בהפקה**: מסמנים את השורה, אם מעוניינים לקבוע את הבחירה לגבי סעיף זה בעת הפקת הדוח.

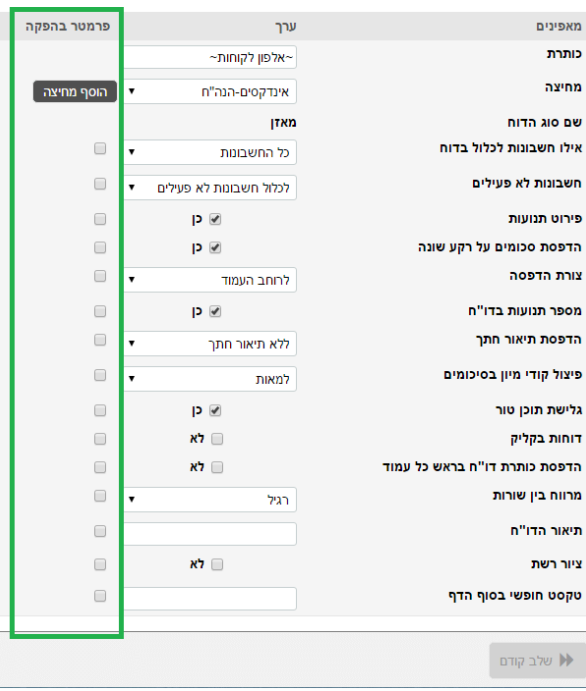

#### <span id="page-194-0"></span>**חתכים**

בוחרים בסעיף **חתכים** )בחלקו העליון של הדף( כדי לקבוע את חתך כרטיסי החשבון בדוח.

החתך מוגדר באמצעות תנאים. התנאים מחוברים זה לזה באמצעות **וגם** )כלומר, כל התנאים חלים יחד).

כל תנאי כולל כמה מרכיבים: שדה, פעולה, הגבלה מ- עד,- פרמטר, שם במסך הפרמטר, מאפיינים. דוגמה של תנאי: בשדה חשבון ראשי הערך הוא לקוחות. בדוגמה זו השדה הוא **חשבון ראשי**, והערך הוא **מ-לקוחות עד-לקוחות**.

בוחרים **הוסף חתך**. חשבשבת תפתח את החלון **שדות חתך** שבאמצעותו מחפשים את השדה.

בחירת השדה נעשית בשיטה שהוסברה לעיל לגבי בחירת תיקייה.

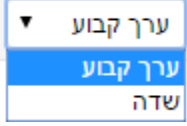

**ערך קבוע**: פעולת החתך תהיה לגבי ערך קבוע. לדוגמה: מעוניינים להפיק דוח מכירות עבור סוכן .2 כדי לבנות דוח זה, יש להגביל את החתך באופן הבא: בסעיף **הוסף חתך** בוחרים בשדה **מספר סוכן**, בהגבלה מ- עד- בוחרים ב- ערך **קבוע** ובחלון הבא רושמים **2** )כלומר, מספר הסוכן שווה למספר הקבוע 2(.

**שדה**: פעולת החתך תהיה לגבי ערך שמופיע בשדה מסוים. לדוגמה: מעוניינים להפיק דוח של לקוחות, שהיתרה שלהם גבוהה מקו האשראי. כדי לבנות דוח זה יש להגביל את החתך באופן הבא: בסעיף **הוסף חתך** בוחרים **יתרה**, בהמשך בוחרים **שדה** ובחלון השדות בוחרים בשדה **תקרת אשראי**. )כלומר: היתרה גדולה מהערך שרשום בשדה תקרת אשראי(.

**פרמטר**: מסמנים סעיף זה אם מעוניינים לקבוע את חתך הדוח בעת ההפקה. לדוגמה: מעוניינים לבנות דוח אחד עבור כל הסוכנים, אולם בעת ההפקה מעוניינים להגביל את חתך הדוח לסוכן מסוים. בטור שדה בוחרים **סוכן**, בטור פעולה בוחרים **שווה**, ובהמשך יש לסמן את סעיף **פרמטר**. סעיף זה ייפתח בעת הפקת הדוח, כך שמי שמפיק את הדוח יוכל לרשום את מספר הסוכן בעת ההפקה.

כאמור, כאשר רושמים יותר מתנאי אחד, השורות קשורות זו לזו באמצעות **וגם**. כלומר, החתך נקבע ע"י התנאים המפורטים בכל השורות יחד.

#### <span id="page-195-0"></span>**מיונים**

בסעיף זה בוחרים את סדר השורות בדו"ח.

**שם הטור**: השדה לפיו יעשה המיון. לדוגמה: כאשר מפיקים דוח אלפון לקוחות, יש לבחור בשדה **שם החשבון** )המיון יהיה לפי א"ב של שמות החשבון(.

**פרמטר**: מסמנים סעיף זה אם מעוניינים לשנות את כיוון המיון וסיכום בעת ההפקה.

#### <span id="page-195-1"></span>**מאפיינים**

**סדר המיון**: האם הסדר יהיה עולה או יורד. לדוגמה: האם האלפון יתחיל באות **א** או באות **ת**.

**עם כותרת**: האם להדפיס כותרת לפי קבוצות מיון. ראה דוגמאות בהמשך.

**עם סיכומי ביניים**: האם לסכם את הסכומים בכל קבוצת מיון. לדוגמה: בעת הפקת מאזן בוחן ניתן להציג סיכומים בכל פעם שקוד המיון משתנה. (כמובן, שדה המיון צריך להיות **מיון**(.

**סיכומי ביניים לפי תאריך**: כאשר ממיינים את הדוח לפי שדה **תאריך** ניתן להוסיף סיכום ביניים לפי יום /חודש / רבעון / יום בשבוע / שנה.

**סיכומי ביניים לפי מספר תווים**: כאשר ממיינים את הדוח על פי שדה **טקסט** ניתן להוסיף סיכום ביניים לפי מספר תווים בתחילת הטקסט.

**עיצוב תאריך**: בוחרים את פורמט התאריך.

#### <span id="page-196-0"></span>**טורים**

בלשונית זו בוחרים את הטורים שיופיעו בדו"ח. לדוגמה:

**קביעת סדר הצגת הטורים**: הטורים מוצגים לאורך המסך לפי אותו הסדר שבו הם יודפסו לרוחב הדף.

**קביעת רוחב הטורים**: כדי לקבוע את רוחב הטור בס"מ או במספר תווים מקליקים על **מאפיינים** וקובעים את הרוחב הרצוי.

**הצג**: בטור **הצג** מסמנים האם הטור יודפס או לא. יש מקום לבקש שלא להדפיס טור, כאשר הטור משמש לצורך חישוב ביניים. לדוגמה: מפיקים דוח עמלות לסוכנים ומעוניינים להציג את העמלה מבלי להציג את המכירות.

**שם הטור**: שם הטור שנבחר. אפשר לתקן שם זה. לדוגמה: במקום **שם חשבון** ניתן לרשום **שם לקוח**.

**סוג הטור**: סוג הנתונים שמכיל טור זה: טקסט, מספר וכו'. סעיף זה הוא לקריאה בלבד.

**הוספת טור**: להוספת טור בוחרים בכפתור **הוספת טור** בחלקו העליון של הדף. חשבשבת תפתח את החלון הבא:

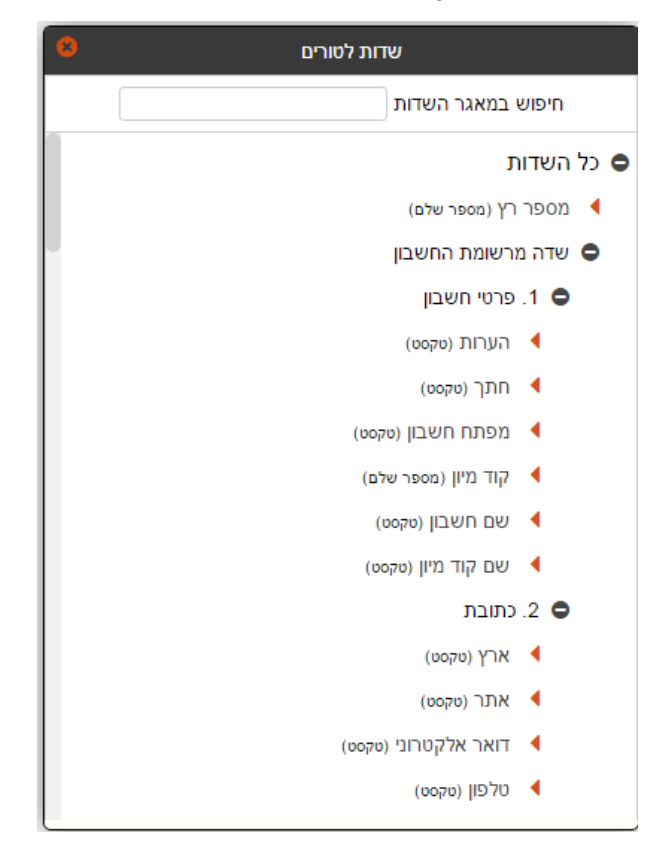

#### ניתן להוסיף טורים מכמה סוגים:

- **טור נתונים**: שדה שנמצא בקבצי הנתונים או מספר רץ. בכל דוח ניתן להוסיף שדות שונים. לדוגמה: במחולל המאזנים ניתן להוסיף שדות מרשומת החשבון ושדות יתרה.
	- **טור נוסחה**: טור שמחושב בעת הפקת הדוח. לדוגמה: % הגידול של המכירות ברבעון השני לעומת המכירות ברבעון הראשון.

### <span id="page-197-0"></span>*טור נתונים*

כאמור, טור נתונים יכול להיות **מספר רץ** ,**שדה מרשומת חשבון** ,**טור יתרה** .כאשר בוחרים **מספר רץ** יופיע בדוח טור מספור השורות. כאשר בוחרים באפשרות **שדה מרשומת חשבון** ,ניתן להוסיף לדוח כל אחד מהשדות שבכרטיס החשבון: שם חשבון, קוד מיון, חשבון ראשי, כתובת, עיר, סוכן, % הנחה כללית ועוד. חשבשבת פותחת חלון חיפוש שבו בוחרים את השדה (ראה הסברים לעיל). לדוגמה:

לאחר בחירת השדה בוחרים בסעיף **מאפיינים** ועוברים למסך **מאפיינים**:

**מסלול**: שם השדה שנבחר והמסלול שלו. לדוגמה **שדה מרשומת חשבון/ .1 פרטי חשבון/ שם החשבון.**

**רוחב הטור )ס"מ(:** רוחב הטור שיודפס. הרוחב נקבע בס"מ.

**גופן כותרת**: הגופן )פונט( וגודל האות של הכותרת שתוצג בדוח. הבחירה נעשית כמו במעבד תמלילים.

**יישור הכותרת**: האם כותרת הדוח תודפס בצד ימין של השדה, בצד שמאל או במרכז.

**גופן נתונים**: הגופן (פונט) של הנתונים.

**יישור הנתונים**: האם הנתונים יודפסו בצד ימין של הטור, בצד שמאל או במרכז.

**רוחב הטור בתווים**: טור זה נועד לקביעת מספר התווים בשדה בעת הגדרת ממשקים במחולל.

הסוג נוסף של טור נתונים הוא *שדות יתרה*. בוחרים באפשרות זו כאשר מעוניינים להציג יתרה לחתך תנועות. לדוגמה יתרת רבעון ראשון.

בחירת הטור נעשית לפי ההנחיות שהוצגו לעיל. להלן הסבר על תוכן טורי היתרה:

**יתרה במט"ח לחתך תנועות**: יתרת סכומים שנרשמו בפקודת היומן בשדה סה"כ מט"ח.

**יתרה לחתך תנועות**: יתרת סכומים שנרשמו בפקודת היומן בשדה סה"כ שקלים.

**יתרה משוערכת לחתך תנועות**: יתרה משוערכת למט"ח של תנועות בשקלים, או יתרה משוערכת לשקלים של תנועות במט"ח.

**יתרה צפויה לחתך תנועות**: יתרה של חתך תנועות צפויות )פקודות יומן שנרשמו במנה צפויה(.

**מספר תנועות בחתך**: מספר התנועות בחתך תנועות. לדוגמה: מספר החשבוניות שהופקו לכל לקוח. אפשר להשתמש בשדה זה גם לצורך חישוב ממוצע, לדוגמה: מציגים בטור 1 את סך המכירות לכל לקוח, בטור 2 מציגים את מספר החשבוניות שהופקו ללקוח ובטור 3 מציגים נוסחה שהיא תוצאת החילוק של טור מספר 1 בטור מספר ,2 תוצאת נוסחה זו היא המכירה הממוצעת ללקוח.

**תקציב לחתך תנועות**: יתרת התקציב בשקלים לחתך תנועות.

**תקציב מט"ח לחתך תנועות**: יתרת התקציב במט"ח לחתך תנועות.

הסברים על מרבית הסעיפים בדף **טורים** הוצגו לעיל. להלן הסברים על הסעיפים שעדיין לא

הוסברו במסגרת הסעיפים שמפורטים כאשר מקליקים על :

**חתך**: בוחרים בסעיף זה כדי לקבוע את חתך התנועות.

שיטת קביעת החתך בחלון זה היא בהתאם להסברים שהוצגו לעיל לגבי קביעת חתך החשבונות.

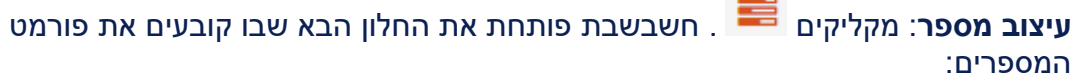

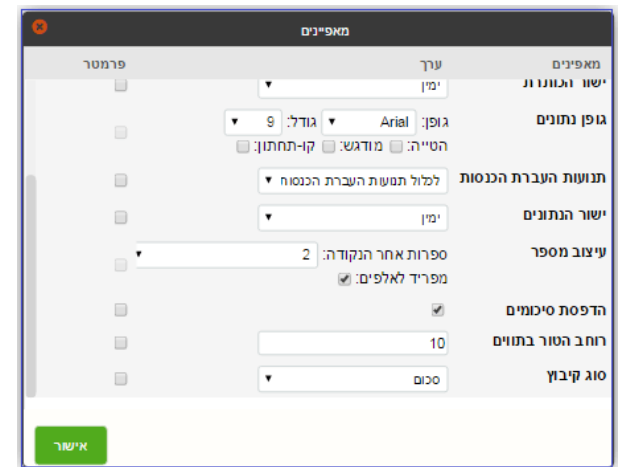

בחלון זה קובעים, כמה ספרות יודפסו מימין לנקודה העשרונית, והאם יודפס פסיק כמפריד בין אלפים.

**הדפסת סיכומים**: האם להדפיס סיכום כולל של הטור.

**תנועות העברת הכנסות**: סעיף זה רלוונטי רק בטורים: יתרה לחתך תנועות, יתרה משוערכת לחתך תנועות, יתרה במט"ח לחתך תנועות ומספר תנועות בחתך. בסעיף זה בוחרים כיצד להתייחס לתנועות העברת הכנסות והוצאות. תנועות אלה נרשמות בסוף שנה )או בסוף רבעון(. הן סוגרות את כרטיסי ההכנסות וההוצאות כנגד כרטיס הון ועודפים. דוגמה: כאשר מעוניינים להפיק דוח על כרטיסי מכירות לתקופה המתחילה באוקטובר שנה קודמת עד פברואר בשנה הנוכחית, כדאי לבחור באפשרות **ללא תנועות העברת הכנסות**, כדי שהתוכנה תתעלם מתנועות הסגירה שנרשמו בסוף דצמבר. לעומת זאת, כאשר מפיקים מאזן בוחן מבלי להגביל את תאריך ההתחלה, כדאי לבחור באפשרות **עם תנועות העברת הכנסות**, אחרת היתרה של כרטיסי ההכנסות וההוצאות תכלול את התנועות של השנים הקודמות. לבסוף, אם מפיקים מאזן בוחן לגבי השנה הקודמת, כדאי לבחור באפשרות **כולל תנועות העברת הכנסות עד תאריך**: ולציין את תאריך העברת הכנסות הקודמת לשנה לגביה מפיקים את הדוח, שאם לא כן, היתרה בכל אחד מכרטיסי ההכנסות וההוצאות תהיה אפס )עקב סגירת השנה(.

#### <span id="page-198-0"></span>**שערוך**

כאשר בוחרים בטור **יתרה משוערכת לחתך תנועות** חשבשבת פותחת )בנוסף לחלונות שלעיל( את חלון **שערוך**:

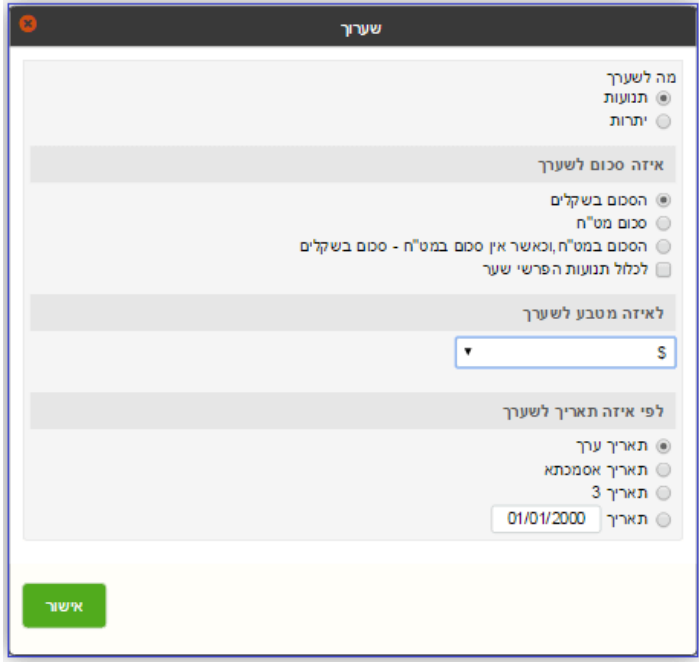

**מה לשערך ?** ניתן לשערך **יתרות** או **תנועות**. כאשר בוחרים לשערך יתרות, התוכנה מחשבת תחילה את יתרת הטור, ולאחר מכן משערכת את היתרה לפי תאריך השערוך שנקבע בדוח. כאשר בוחרים לשערך תנועות, התוכנה משערכת כל תנועה לפי השער המתאים לתאריך התנועה ומסכמת את הסכומים המשוערכים.

**איזה סכום לשערך?** בסעיף זה בוחרים איזה סכום בתנועה לשערך. האפשרויות הן: )1( הסכום השקלי, )2( הסכום במט"ח, )3( בתנועות בהן יש סכום במט"ח, השערוך יהיה לפי הסכום במט"ח, ובתנועות האחרות – לפי הסכום בשקלים. )שיטה זו מתאימה לעסקים שרושמים בשדה סכום במט"ח רק סכומים שיש להם אסמכתא ואינם שערוך של הסכום בשקלים). נוסף לכך, יש לסמן האם לשערך תנועות הפרשי שער (כיוון שהפרשי שער מהווים סוג של שערוך, יש מקום להתעלם מהם בדוחות מסוימים(.

**לאיזה מטבע לשערך ?** המטבע אליו משערכים. בוחרים את המטבע מטבלת המטבעות. אם בוחרים במטבע מדד, ייפתח חלון נוסף – הסברים להלן.

**לפי איזה תאריך לשערך ?** בסעיף זה בוחרים לפי איזה תאריך לשערך את התנועות. ניתן לשערך את התנועות לפי כל אחד משדות התאריך בתנועה )תאריך ערך, תאריך אסמכתא, תאריך 3( או לפי תאריך אחר כלשהו שנרשם לצורך דוח זה.

כאשר משערכים לתאריך עתידי, התוכנה מתחשבת **באינפלציה החזויה** שנרשמה למטבע. )אם מעוניינים לשערך תנועות עתידיות לפי השער הידוע האחרון, יש לרשום שהאינפלציה החזויה היא 0(.

### **שערוך למדד**

כאשר משערכים למדד התוכנה מצמידה את הסכומים למדד. שערוך זה שונה מעט משערוך למט"ח.

רושמים את המדד בדומה לרישום שערי המט"ח. אולם כיוון שהמדד מתפרסם אחת לחודש (וחל על כל התנועות של החודש) מומלץ לרשום אותו באחת השיטות הבאות:

- .1 לתאריך 1 לכל חודש.
- .2 לתאריך 15 של החודש אליו מתייחס המדד.

בחלון השערוך, בסעיף **לאיזה מטבע לשערך** ,בוחרים **מ** )מטבע זה מייצג את מדד המחירים לצרכן). חשבשבת תפתח את החלון הבא:

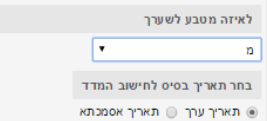

בחלון זה בוחרים אם תאריך הבסיס לחישוב הסכום הממודד הוא תאריך האסמכתא או תאריך הערך של התנועה. התוכנה תקרא את המדד שהיה בתאריך הבסיס, תמצא את שיעור השינוי בין המדד הנוכחי לבין מדד הבסיס, ותחשב את הסכום הממודד.

### <span id="page-200-0"></span>**טור נוסחה**

כאמור, בוחרים להוסיף **טור נוסחה** כאשר מעוניינים להציג טור שתוצאתו היא חישוב על נתוני שדות אחרים.

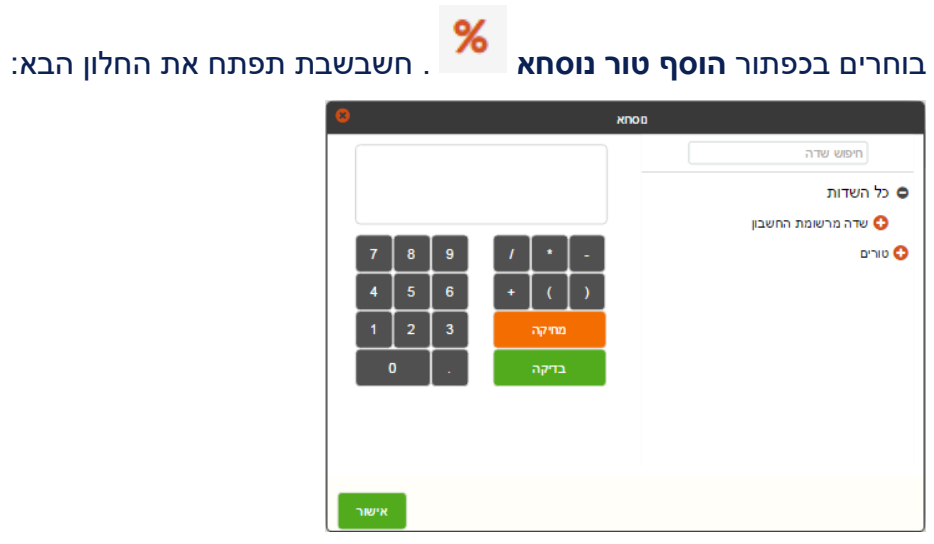

בחלון זה מגדירים את הנוסחה. הנוסחה מורכבת משדות ספרתיים הנמצאים ברשומת החשבון (יתרת חשבון, יתרת הזמנות, הנחה כללית וכד'), מהטורים האחרים בדוח ומאופרטורים. בוחרים את השדות ואת הטורים, כפי שהוסבר לעיל, ובוחרים את האופרטורים באמצעות הכפתורים בחלקו התחתון של המסך.

להלו דוגמה לנוסחה של טור המסכם את היתרות בטורים הקודמים (סר כל החודשים):

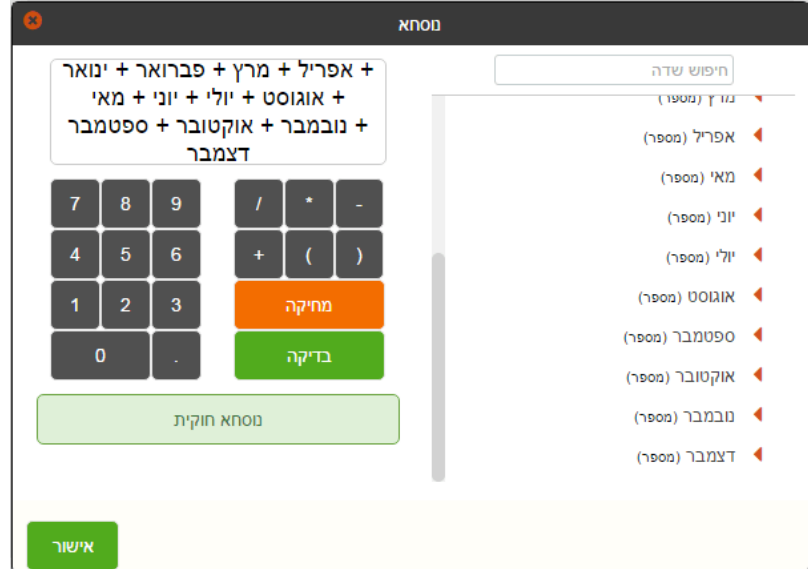

### **הצגת הדוח**

כדי לצפות בתצוגה מקדימה של הדוח בוחרים בסרגל הכלים בכפתור **הפקה .** חשבשבת תציג על מסך המחשב את הדוח, כפי שיודפס במדפסת.

## **סרגל הכלים**

בחלקו העליון של המסך חשבשבת מציגה את מספר העמוד הנוכחי ואת סך העמודים  $\overline{\phantom{a}}^{1/1}$  .

כדי להגדיל את התצוגה על המסך יש להקליק על + או -

להדפסת הדוח במדפסת בוחרים בכפתור המדפסת. :

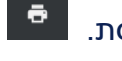

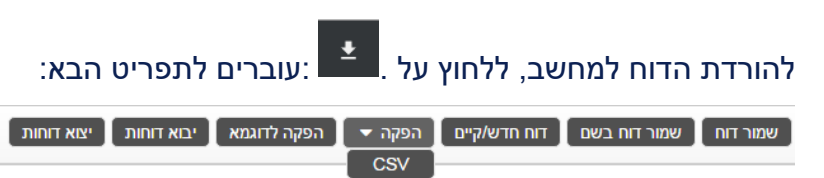

 $\overline{XLS}$ 

**שמור דוח**: שמירת הדוח בשם הנוכחי )כמו פקודת save) **שמור דוח בשם**: שמיר הדוח בשם אחר )כמו פקודת as save)

#### **דוח חדש/קיים**: פתיחת דוח קיים או פתיחת דוח חדש

**הפקה**: אפשר להפיק את הדוח למסך )קובץ PDF (או לשמור קובץ CSV או קובץ XLS (קובץ אקסל).

**הפקה לדוגמה**: ניתן לבדוק איך הדוח ייראה בהפקה

**ייצוא דוחות**: באמצעות סעיף זה ניתן לייצא דוח למשתמש אחר בארגון אחר. חשבשבת תפתח את חלון **בחירת קובץ ליצוא** בו בוחרים את הדוח שמעוניינים לייצא. לאחר שבוחרים את הדוח, חשבשבת תפתח חלון **As Save** שבו רושמים את שמו של הקובץ לייצוא ואת המקום בו הוא יישמר. הקובץ כולל את ההגדרות של הדוח שנבחר. במחשב בו מקבלים את הקובץ, פותחים אותו באמצעות ייבוא (ראה הסבר להלן).

**ייבוא דוחות**: כדי לייבא דוח שיוצא באמצעות הסעיף הקודם בוחרים בסעיף **ייבוא**. חשבשבת מציגה את מחיצת RepDirectory( המחיצה המיועדת לדוחות חשבשבת( ואת הקבצים שנוצרו באמצעות הסעיף **ייצוא** )קבצים בסיומת rpx (בוחרים בקובץ שמעוניינים לייבא ולוחצים על כפתור **פתח**.

#### **העברה לגיליון Excel**

כאמור, כדי להעביר פלט של דוח לגיליון Excel , בוחרים בתפריט שלעיל הפקה < XLS . חשבשבת תפתח חלון **שמירה בשם** שבו רושמים את שמו של הגיליון בתוכנת Excel ואת המקום בו הוא יישמר. נתוני הדוח יוצגו כעת בתוכנת ,Excel כמו בדוגמה הבאה:

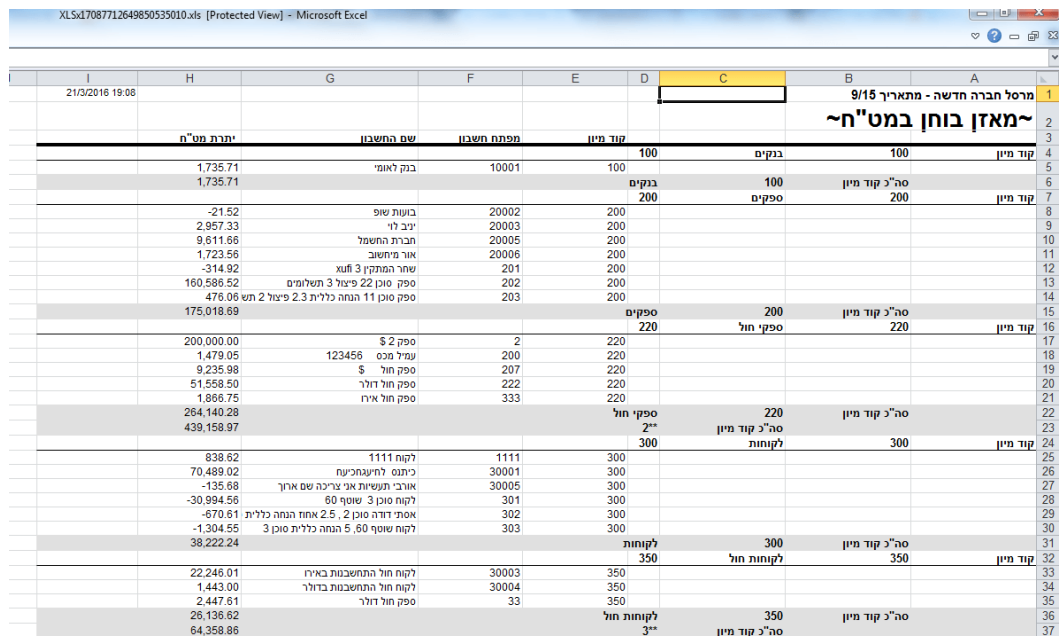

כפי שניתן לראות בדוגמה שלעיל, הדוח מוצג בגיליון Excel תוך פירוט הכותרות של הטורים ושם הדוח.

הערה: כאשר מעבירים דוח לגיליון Excel מומלץ שהדוח יהיה ללא סיכומים. עדיף להשתמש בגיליון Excel כדי לחשב ולהציג את הסיכומים.

### **מחוללים נוספים**

מחולל המאזנים שהוצג לעיל הוא רק אחד ממחוללי הדוחות. נוסף למחולל זה התוכנה כוללת מחוללים אחרים שבאמצעותם מפיקים כרטסות, דוחות איתור תנועות, אינדקסים וכד .'שיטת העבודה במחוללים אלו דומה לשיטת העבודה שהוסברה לעיל לגבי מחולל המאזנים. בשורות הבאות מפורטים המחוללים הנוספים והמאפיינים הייחודיים של כל אחד מהם.

### <span id="page-203-0"></span>**מחולל כרטסות**

מחולל הכרטסות מאפשר להפיק דוחות במבנה של כרטסת הנהלת חשבונות. בראש כל כרטיס מודפסים פרטי החשבון, ובהמשך מודפסות תנועות החשבון.

כאשר בוחרים במחולל כרטסות, חשבשבת מציגה חלון כמו בדוגמה הבאה:

| <b>JUNIT</b>                                                                                            | רכוש קבוע                                                        | משאבי אנוש | ייצור וניהול מלאי   | מסמכי שיווק ורכש | כרטיסי פריט | תשלומים | הנהלת חשבונות |                                                                  | כרטיסי חשבון             | נתונים כלליים         |                       |                           | <u>קא</u> חַשַּׁבְשֶׁבֶת בֶּעֲנָן       |
|----------------------------------------------------------------------------------------------------|------------------------------------------------------------------|------------|---------------------|------------------|-------------|---------|---------------|------------------------------------------------------------------|--------------------------|-----------------------|-----------------------|---------------------------|-----------------------------------------|
| שם חברה: מרסל 2                                                                                         | התחברות: דורי - בדיקת דוחות 123456                               |            | מה ברצונך לחפש?<br> |                  |             |         |               |                                                                  |                          |                       | עזרה                  | תפריט ראשי                | מחולל דוחות                             |
|                                                                                                    |                                                                  |            |                     |                  |             |         |               |                                                                  |                          |                       |                       |                           | ״ח פעיה: ~~כרטסת שקל + מט"ח             |
| <b>הפקה לדוגמא Γן יבוא דוחות</b> ∫<br>[ שמור דוח   שמור דוח בשם   דוח חדש/קיים   הפקה ▼  <br>יצוא דוחות |                                                                  |            |                     |                  |             |         |               |                                                                  | Diam K                   | m<                    | ninio K               | אמייני הדוח               |                                         |
|                                                                                                    |                                                                  |            |                     |                  |             |         |               |                                                                  |                          |                       |                       |                           |                                         |
|                                                                                                    |                                                                  |            |                     |                  |             |         |               | פרמטר בהפקה                                                      |                          | ערך                   |                       |                           | מאפינים                                 |
|                                                                                                    |                                                                  |            |                     |                  |             |         |               | ~~כרטסת שקל + מט"ח~~<br>י   הוסף מחיצה  <br>כרטסות               |                          |                       | כותרת<br>מחיצה        |                           |                                         |
|                                                                                                    |                                                                  |            |                     |                  |             |         |               |                                                                  |                          |                       |                       |                           |                                         |
|                                                                                                    |                                                                  |            |                     |                  |             |         |               | $\hfill \square$                                                 |                          | כרטסת חשבון<br>$x_2$  |                       |                           | שם סוג הדוח<br>הדפסת סכומים על רקע שונה |
|                                                                                                    |                                                                  |            |                     |                  |             |         |               | $\hfill \square$                                                 | $\overline{\phantom{a}}$ | לרוחב העמוד           |                       |                           | צורת הדפסה                              |
|                                                                                                    |                                                                  |            |                     |                  |             |         |               | $\hfill \square$                                                 |                          | P                     |                       |                           | לכלול תנועות רגילות                     |
|                                                                                                    |                                                                  |            |                     |                  |             |         |               | $\qquad \qquad \Box$<br>x7                                       |                          |                       |                       |                           | לכלול תנועות צפויות                     |
|                                                                                                    |                                                                  |            |                     |                  |             |         |               | $\qquad \qquad \Box$                                             |                          | x7                    | לכלול תנועות תקציביות |                           |                                         |
|                                                                                                    |                                                                  |            |                     |                  |             |         |               | $\Box$                                                           |                          | $x_7$                 | lfrs לכלול תנועות     |                           |                                         |
|                                                                                                    |                                                                  |            |                     |                  |             |         |               | $\qquad \qquad \Box$                                             | $\mathbf{v}$             | ללא תנועות במאגר זמני |                       |                           | תנועות במאגר זמני                       |
|                                                                                                    |                                                                  |            |                     |                  |             |         |               | $\qquad \qquad \Box$                                             | $\pmb{\mathrm{v}}$       | כולל תנועות הפרשי שער |                       |                           | תנועות הפרשי שער                        |
|                                                                                                    |                                                                  |            |                     |                  |             |         |               | $\qquad \qquad \qquad \qquad \qquad \qquad \qquad \qquad \qquad$ | $\cdot$                  | כל התנועות            |                       |                           | תנועות פתוחות בניתוח כרטיסים            |
|                                                                                                    |                                                                  |            |                     |                  |             |         |               | $\qquad \qquad \Box$                                             | $\mathbf{v}$             | כל התנועות            |                       |                           | תנועות פתוחות בהתאמות בנקים             |
|                                                                                                    | $\qquad \qquad \qquad \qquad \qquad \qquad \qquad \qquad \qquad$ |            |                     |                  |             |         |               | לכלול תנועות העברת הכנסוו ▼                                      |                          |                       | תנועות העברת הכנסות   |                           |                                         |
|                                                                                                    | $\hfill \square$<br>$\cdot$                                      |            |                     |                  |             |         |               |                                                                  | כל התנועות               |                       |                       | תנועות שעברו עדכון סכומים |                                         |
|                                                                                                    | $\Box$<br>$\cdot$                                                |            |                     |                  |             |         |               |                                                                  | רק חשבונות פעילים        |                       |                       | חשבונות לא פעילים         |                                         |
|                                                                                                    |                                                                  |            |                     |                  |             |         |               | $\hfill\textstyle\Box$                                           | $^\star$                 | כל הכרטיסים           |                       |                           | אילו כרטיסים לכלול בדוח                 |
|                                                                                                    |                                                                  |            |                     |                  |             |         |               | $\hfill \square$                                                 |                          | $x_7 \equiv$          |                       |                           | הדפסת כרטיסים עם יתרת פתיחה ובלי תנועות |
|                                                                                                    |                                                                  |            |                     |                  |             |         |               | $\Box$                                                           |                          | ללא תיאור חתך         |                       |                           | הדפסת תיאור חתך                         |
|                                                                                                    |                                                                  |            |                     |                  |             |         |               | $\Box$                                                           |                          | $x_1 \equiv$          |                       |                           | גלישת תוכן טור                          |
|                                                                                                    |                                                                  |            |                     |                  |             |         |               |                                                                  |                          |                       |                       |                           |                                         |
| שלב הבא ♦                                                                                               |                                                                  |            |                     |                  |             |         |               |                                                                  |                          |                       |                       |                           | ● שלב קודם                              |

**איזה כרטיסים לכלול בדוח**: באמצעות סעיף זה ניתן להגביל את הכרטסת לפי יתרת הכרטיסים. האפשרויות הן: כל הכרטיסים, כרטיסים שיתרתם שונה מ,0- כרטיסים ביתרת חובה בלבד, כרטיסים ביתרת זכות בלבד או כרטיסים ביתרת 0 בלבד. היתרה נבדקת לפי חתך התנועות שנבחר בכרטסת.

**לכלול תנועות רגילות / צפויות / תקציביות**: באמצעות סעיפים אלה ניתן להגביל את התנועות בכרטסת לפי סוגי המנות (מנה רגילה / צפויה / תקציבית).

**תנועות פתוחות בניתוח כרטיסים / בנקים**: ניתן להגביל את הכרטסת לתנועות פתוחות (בשקלים או במט"ח). כזכור, התנועות הפתוחות הן התנועות שמסבירות את יתרת הכרטיס.

**תנועות במאגר זמני**: ניתן לכלול בכרטסת תנועות שנמצאות עדיין בקובץ זמני )תנועות אלה הן עדיין בבחינת טיוטה ועלולות להימחק או להשתנות(.

**לכלול תנועות הפרשי שער**: תנועות הפרשי שער הן תנועות שמתאימות את היתרה השקלית ליתרת המט"ח (או להפך). בסעיף זה קובעים האם לכלול תנועות אלה בכרטסת. ניתן גם להפיק כרטסת של תנועות אלה בלבד.

**תנועות שעברו עדכון סכומים**: תנועות שהסכומים בהן נרשמו באמצעות תוכנית עדכון סכומי מט"ח בתנועות יומן. האפשרויות הן: כל התנועות, תנועות שעברו עדכון סכומי מט"ח, תנועות שלא עודכנו או תנועות מהעדכון האחרון.

### *חתך*

ניתן להגביל את חתך הכרטסת הן לפי השדות של כרטיסי החשבון והן לפי השדות של התנועות.

**שדה מכותרת התנועה / מרשומת התנועה** :תנועות היומן בחשבשבת נרשמות בשתי טבלאות. הפרטים הכלליים של התנועה (תאריכים, אסמכתאות וכד'), הסכום הכולל של התנועה, חשבון החובה הראשי וחשבון הזכות הראשי נרשמים בטבלה של כותרת התנועה. אם התנועה כוללת יותר מחשבון חובה אחד או יותר מחשבון זכות אחד, תנועות ההמשך נרשמות בטבלה של רשומות התנועות. ניתן להגביל את חתך התנועות בכרטסת לפי השדות בכל אחת מטבלאות אלו.

**שדה מרשומת החשבון :**בסעיף זה ניתן להגביל את הכרטסת לפי השדות שברשומת החשבון )קוד מיון, קוד מאזן, עיר, וכד'(.

**טורים** :באמצעות סעיף זה ניתן להגביל את החתך לפי אחד מהטורים בדוח. לדוגמה, אפשר לבנות כרטסת שכוללת תנועות ששייכות לקוד תמחיר מסוים.

#### <span id="page-204-0"></span>*טורים*

בסעיף זה קובעים אילו טורים יוצגו בכרטסת, וכיצד ימוינו הטורים בכל כרטיס. חשבשבת פותחת חלון שבו בוחרים את השדות. ניתן לכלול בכרטסת שדות מתנועת היומן או מרשומת החשבון. (כמובן, כאשר כוללים שדה מרשומת החשבון, אותו נתון יוצג בכל השורות).

#### **מחולל איתור תנועות**

באמצעות מחולל זה מפיקים דוחות במבנה של דוח איתור תנועות הנהלת חשבונות. ניתן לשחזר באמצעותו מנות או לשלוף חתך כלשהו של תנועות יומן.

**טורים**: כאשר בוחרים להוסיף טור חדש חשבשבת פותחת את החלון הבא:

**שדה מכותרת התנועה**: בוחרים בסעיף זה בכדי להוסיף שדות המופיעים בפקודת יומן בשיטה המקוצרת. כותרת התנועה כוללת את השדות הבאים: אסמכתא ,1 אסמכתא ,2 אסמכתא ,3 תאריך אסמכתא, תאריך ערך, תאריך ,3 הפרשי שער, חשבון זכות ראשי, חשבון חובה ראשי, כמות, מטבע, מספר כותרת (של התנועה), מספר מנה, סה"כ מט"ח בתנועה, סה"כ שקל בתנועה, סוג מנה וסוג תנועה.

**שדה מרשומת חובה / זכות**: באמצעות סעיפים אלה ניתן להוסיף נתונים מרשומת החשבון בחובה או מרשומת החשבון בזכות. לדוגמה: ניתן לכלול טור של שם החשבון והטלפון של חשבון החובה )או של חשבון הזכות(.

#### **דוחות מוכנים**

להלן הסבר קצר אודות הדוחות בספרייה של מחולל דוחות **איתור תנועות** בהנה"ח:

**איתור תנועות –העברת הכנסות**: כל התנועות שנרשמו במנה מס' 9998 )במנה זו נרשמות התנועות שנוצרות בעקבות העברת הכנסות והוצאות בסוף שנה או סוף רבעון(.

**מנה בשיטה המקוצרת**: העתק של מנה בהדפסה בשיטה המקוצרת )כפי שמקובל בגרסת חלונות(. דוח זה מודפס לאורך הדף.

**מנה בשיטה המקוצרת –מפורט**: העתק של מנה. דוח זה מודפס לרוחב הדף וכולל את כל הטורים המופיעים בדוח הקודם בתוספת השדות הבאים: שם חשבון חובה, שם חשבון זכות, תאריך ,3 אסמכתא ,3 כמות וקוד תמחיר.

**תשלומים לספקים**: פירוט של תנועות התשלומים לספקים: כל התנועות שבהם כרטיסי הספקים בחובה וכרטיסי הבנקים בזכות.

### **מחולל אינדקסים**

מחולל האינדקסים מאפשר לבנות דוחות במבנה של אינדקס.

**אינדקס קודי תמחיר**

**אינדקס שערי מט"ח**

**אלפון לקוחות**

**אלפון ספקים**

### **מחולל דפי בנק**

מחולל זה מאפשר להפיק דוחות לגבי התנועות שנרשמו בדפי בנק )תנועות אלו נרשמות באמצעות סעיף קליטת דפי בנק(.

**איתור תנועות דף בנק** :חתך תנועות בדף הבנק.

**תנועות מותאמות –דף בנק** :חתך תנועות שסומנו כמותאמות )בדף הבנק(.

**תנועות פתוחות –דף בנק** :חתך תנועות שסומנו כלא מותאמות )בדף הבנק(.

### <span id="page-205-0"></span>**מחולל ניתוח כרטיסים**

מחולל זה מאפשר להפיק דוחות לגבי תנועות פתוחות (או מותאמות) בכרטיסי לקוחות, ספקים או כרטיסי חו"ז אחרים. כזכור, תנועות פתוחות הן תנועות המסבירות את יתרת הכרטיס. חשבשבת כוללת בסעיף זה שלושה מחוללים:

**דוח מותאמים**: חתך של ההתאמות שנרשמו לכרטיס החשבון. דוח זה מציג רק סגירות בשקלים.

**דוח מותאמים במט"ח**: חתך של ההתאמות שנרשמו לכרטיס החשבון. דוח זה מציג רק סגירות במט"ח.

**דוח פתוחים**: חתך של התנועות שטרם הותאמו או הותאמו באופן חלקי.

להלן הסבר קצר אודות הדוחות הקיימים בספרייה של מחולל זה: **התאמות חלקיות**: תנועות שנסגרו באופן חלקי )כאשר מסמנים בקבלות תשלום על-חשבון(. **תנועות מותאמות במט"ח**: תנועות עבורן בוצעה התאמה במט"ח. **תנועות מותאמות בשקלים**: תנועות עבורן בוצעה התאמה בשקלים. **תנועות פתוחות במט"ח**: התנועות הפתוחות בכרטיס. דוח זה מציג את הסכומים במט"ח. **תנועות פתוחות בשקלים**: התנועות הפתוחות בכרטיס. דוח זה מציג את הסכומים בשקלים.

### **מחוללים – שיווק ומלאי**

מחוללי הדוחות של תוכנת השיווק והמלאי דומים מאוד למחוללים של תוכנת הנהלת החשבונות, ושיטת העבודה בכל המחוללים האלה זהה.

## **מחולל אינדקסים**

באמצעות מחולל זה מפיקים דוחות אינדקס )לדוגמה: אינדקס פריטים(. הספרייה של מחולל זה כוללת את הדוחות הבאים: **אינדקס פריטים ממוין לפי סוג פריט**: אינדקס הגדרות החתך. **אינדקס מחירים מיוחדים**: רשימת המחירים המיוחדים )מחיר לכל לקוח ולכל פריט(. **אינדקס מחסנים**: רשימת המחסנים )מספר מחסן, תיאור והערות(. **מספרים חליפיים**: דוחות המציגים את המספרים החליפיים שהוגדרו עבור פריטים ללקוח או לספק. **אינדקס סוכנים**: רשימת הסוכנים )מספר סוכן, שם והערות(. **אינדקס פריטים חליפיים**: דוחות המציגים את הפריטים החליפיים שהוגדרו עבור פריטים. **אינדקס קודי הנחה**: רשימת קודי ההנחה שהוגדרו בחברה. **אינדקס קודי מיון**: אינדקס הכותרות שנרשמו בקודי המיון של הפריטים.

## **מחולל איתור תנועות**

מחולל זה מאפשר לשלוף חתך כלשהו של תנועות מלאי.

תנועות המלאי – ובעקבות זאת גם מחולל הדוחות – כוללים את המרכיבים הבאים:

- כותרת (לדוגמה: שם הלקוח, מס החשבונית, הסכום הכולל של החשבונית, וכד')
	- תנועות )שורות הפריטים(.

נוסף לכך תנועות המלאי יכולות להיות קשורות זו לזו בקשרי מסמכי אב ומסמכי בסיס )לדוגמה: חשבונית על סמך תעודת משלוח(.

להלן הסבר קצר אודות הדוחות המובנים בספרייה של דוחות **איתור תנועות** בשיווק ומלאי:

### **דוחות מכירה / קניה**

**איתור מחירים חריגים** :מסמכים בהם ניתנו מחירים שבהם % ההנחה היה גבוה מה- % שנקבע ללקוח.

**מכירות לפי פריטים :**סיכום המכירות בכמות ובכסף לפי פריטים.

**מכירות פריטים כספי לפי רבעונים :**סך המכירות לכל פריט לפי רבעונים.

#### **מסמכים פתוחים**

**הזמנות פתוחות לפי לקוחות** :פירוט ההזמנות הפתוחות ממוינות לפי לקוחות. )לכל לקוח מוצג סיכום כולל של סך ההזמנות(.

**הזמנות פתוחות לפי פריטים :**פירוט ההזמנות הפתוחות ממוינות לפי פריטים. )לכל פריט מוצג סיכום כולל של סך ההזמנות(.

**ת.מ. פתוחות לפי לקוחות** :פירוט תעודות המשלוח הפתוחות ממוינות לפי לקוחות. )לכל לקוח מוצג סיכום כולל של סך התעודות הפתוחות(.

**ת.מ. פתוחות לפי פריטים :**פירוט תעודות המשלוח הפתוחות ממוינות לפי פריטים. )לכל פריט מוצג סיכום כולל של תעודות המשלוח הפתוחות(.

### <span id="page-207-0"></span>**מחולל דוח יתרות**

מחולל דוח יתרות במלאי מקביל למחולל מאזנים בהנהלת החשבונות. ניתן להפיק באמצעותו דוחות המפרטים שורת יתרה אחת לכל לקוח או לכל פריט. כמו כן ניתן לבנות באמצעותו דוח המציג סיכומים כלליים בלבד.

בשלב ראשון בוחרים האם המחולל יציג יתרות לפי לקוחות או לפי פריטים. בהמשך ניתן לכלול בדוח את טורי היתרה (כספית או כמותית) וכן נתונים מרשומת כרטיס החשבוו או כרטיס הפריט.

הספרייה של הדוחות המוכנים במחולל זה, במחיצה **דוח יתרות**, כוללת את הדוחות הבאים:

**מלאי מת**: הפריטים בהם לא היו תנועות מלאי.

**זמינות פריטים**: יתרת הכמות הזמינה. )יתרה במלאי ועוד יתרת הזמנות רכש פחות יתרת ההזמנות מלקוחות(.

**יתרה לפי מחסנים**: היתרה בכל אחד מהמחסנים. כברירת מחדל דוח זה מוגדר למחסנים 1 – .5 ניתן כמובן להוסיף ולהוריד מחסנים בדוח.

**ערך מלאי לפי מחיר ערך מלאי בפריט**: יתרת המלאי לכל פריט וערכו לפי העדכון האחרון של מחיר ערך מלאי.

**ערך מלאי לפי מחיר קניה אחרון**: יתרת המלאי לכל פריט, וערכו לפי מחיר קניה אחרון. ישנם שני דוחות – אחד בשקלים ואחד בדולר.

**רווחיות לפי פריט**: הרווח הגולמי מהמכירות של כל אחד מהפריטים .

### **מחולל מחירונים**

מחולל המחירונים מאפשר להפיק מחירונים שונים של הפריטים. ניתן להפיק מחירון ללקוח (לפי המחירים המיוחדים וההנחות של הלקוח) או מחירון כללי. הספרייה של מחולל זה כוללת את דוח מחירון כללי, אשר מציג את המחיר ואת תאריך תחילת התוקף.

# **דוח מע"מ** 874PCN

עסקים וארגונים צריכים להגיש דוח מע"מ 874PCN. דוח זה מפרט, בין היתר, את חשבוניות המס שהעסק הפיק ואת חשבוניות המס שהעסק קיבל. על סמך דוח זה רשות המסים יכולה להצליב את הדיווחים על מע"מ תשומות עם הדיווחים על מע"מ עסקאות,

ולגלות חשבוניות פיקטיביות )חשבוניות שדרשו עבורן מע"מ תשומות אך לא התקבל בגינן דיווח על מע"מ עסקאות(. מגישים את הדוח באמצעות קובץ ששולחים לרשות המסים דרך אתר אינטרנט. יש לשלוח את הקובץ גם כאשר משלמים מע"מ וגם כאשר מבקשים החזר מע"מ.

#### **רישום פקודות יומן לדוח מע"מ 874PCN**

[סימון תנועות תשומות מדוח 874](#page-210-0)

[סעיף סינון תשומות מהדוח](#page-211-0)

[הגדרת סוגי המסמכים](#page-211-1)

[הודעות שגיאה](#page-214-0)

[ביקורת ושידור לרשות המסים](#page-218-0)

[פירוט תנועות קופה קטנה](#page-220-0)

[רישום התאמות אוטומטיות](#page-222-0)

[רישום התאמות ידניות](#page-222-1) וביקורת

[מלכ"רים ומוסדות כספיים](#page-225-0)

#### **הפקה ראשונה**

בפעם הראשונה שמפיקים את הדוח מוצג החלון הבא:

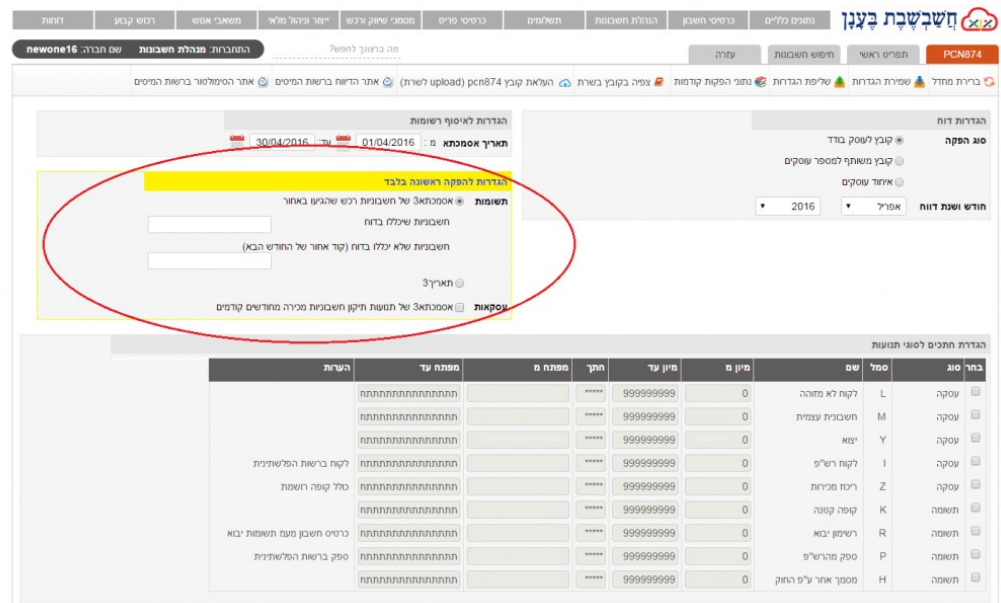

לפני הפקה זו המשתמש אמור לסמן את החשבוניות שהגיעו באיחור. כמו כן, יש להגביל את תאריכי הדוח מתחילת החודש ועד סופו. )בהפקות הבאות הגבלת התאריך ההתחלתי מיותרת(. לדוגמה, אם מפיקים דוח לחודש אפריל 2016 רושמים בהגבלת התאריכים מ- 1.4.2016 עד- 30.4.2016 כמו כן יש לציין את קוד האיחור של חשבוניות רכש (לדוגמה: 1604) שהגיעו באיחור וחשבוניות שלא יכללו בדוח הנוכחי ויידחו לדוח הבא (לדוגמה: .)1605

הסיבה לחלון המיוחד בעת ההפעלה הראשונית: בפעם הראשונה שמפיקים את הדוח התוכנה מעדכנת במסד הנתונים את כל החשבוניות שדווחו בעבר.

לסיום בוחרים בכפתור **הפקה**.

#### **הפקות הבאות**

מההפקה השנייה ואילך, לאחר שבוחרים בסעיף דוח 874PCN, מוצג החלון הבא:

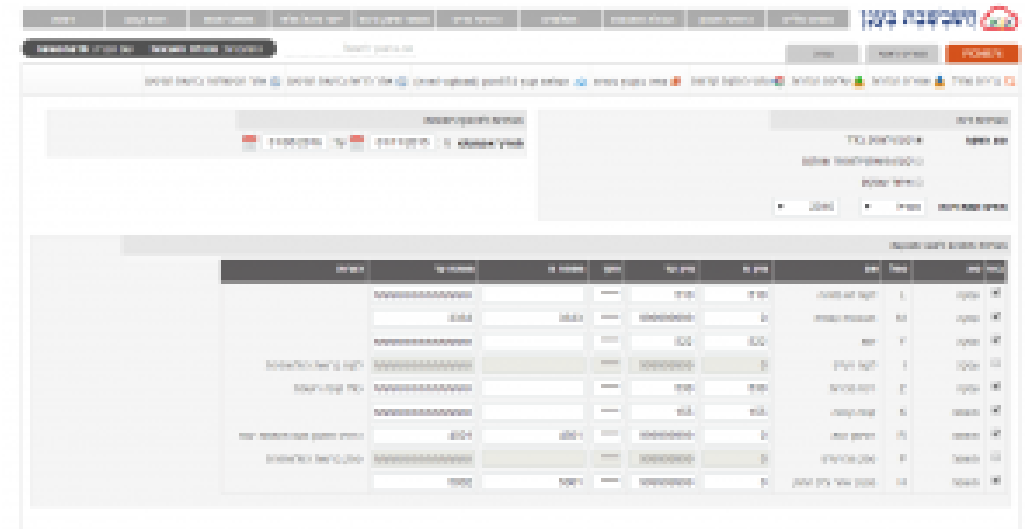

**תאריך אסמכתא**: בסעיף זה יש להגביל תאריך אסמכתא עד ,לדוגמה: אם רוצים להפיק דוח למאי 2016 רושמים תאריך עד .31.5.16 אין צורך לעדכן את שדה תאריך מ -.לאחר שבוחרים בכפתור **הפקה**. חשבשבת תאסוף את כל התנועות שטרם דווחו למע"מ, שהתאריך שלהן נמוך מהתאריך שנרשם בסעיף **תאריך אסמכתא עד**.

**סוג ההפקה**: בסעיף זה ניתן לבחור בין שלוש האפשרויות הבאות:

- **קובץ לעוסק בודד** –הדיווח כולל נתונים של חברה אחת בלבד.
- **קובץ משותף למספר עוסקים** –הדיווח כולל נתונים של מספר חברות. אפשרות זו רלוונטית למייצגים. לאחר שבוחרים בה רושמים את מספר המייצג. בעת ההפקה, התוכנה תצרף את הנתונים של הדוח הנוכחי לנתונים שכבר נשמרו בקובץ בהפקות הקודמות, כך שבסוף התהליך הקובץ יכלול נתונים של מספר חברות .יש לסמן את כל החברות החל מהחברה הראשונה.
- **איחוד עוסקים** –דיווח משותף לכמה עוסקים שמדווחים למע"מ במסגרת איחוד עוסקים. כאשר מסמנים סעיף זה, חשבשבת מוסיפה את הנתונים של החברה הנוכחית לנתונים שנמצאים בקובץ הדיווח לגבי החברה הקודמת )שגם היא שייכת לאותו איחוד עוסקים). יש לבחור בסעיף זה לגבי כל אחת מהחברות שנכללות בדוח. יש לסמן את כל החברות החל מהחברה הראשונה.

**חודש שדווח / שנת דיווח**: יש לוודא שהנתונים בשדות אלה נכונים. נתונים אלה נרשמים בקובץ שמשדרים לרשות המסים. חשבשבת תתריע כאשר התאריכים בחתך תאריך אסמכתא אינם תואמים לחודש ולשנת הדיווח.

<span id="page-210-0"></span>לסיום בוחרים בכפתור **הפקה**.

כעת תפיק התוכנה את דוח המע"מ. אם התוכנה תזהה תנועות שאינן תקינות או חשבונות בעייתיים יוצגו הודעות שגיאה מתאימות (הסברים להלן).

### **סימון תנועות תשומות מדוח 874**

חלון זה מציג את כל תנועות התשומות לדיווח בחודש הנוכחי )בהפקה ראשונה לא יוצגו תנועות שבשדה אסמכתא 3 נרשם קוד איחור(. חלון זה מאפשר להוציא מהדוח תשומות. דבר זה רלוונטי בשני מקרים:

- הדוח הוא להחזר )כלומר, סכום מע"מ תשומות גבוה מסכום מע"מ עסקאות(, ורוצים לבטל תשומות כדי שהדוח לא יהיה להחזר.
- נקלטו תנועות של חשבוניות רכש לאחר ה- 15 לחודש ולפני שידור הדוח, ורוצים להוציא את התנועות האלה מדוח 874 )על מנת שהסכום ששולם יתאים לסכום בדוח .)874

כאמור, עסקים שאינם מעוניינים לקבל החזר יכולים לסמן ברשימה זו תנועות שיוצאו מהדוח )על מנת למנוע את ההחזר(.

**סכום לתשלום**: סכום התשלום שיהיה בדוח אם לא יסמנו אף תנועה.

**סכום לתשלום לאחר קיזוז**: סכום התשלום שיהיה בדוח בעקבות סימון תנועות של תשומות שיוצאו מהדוח.

**סכום התשומות שלא יכללו**: סכום התשומות שסומנו )כדי להוציא אותן מהדוח(.

ניתן להדפיס התנועות המוצגות בחלון זה באמצעות בחירה בכפתור **הדפסת כל התנועות**.

ניתן לבחור בכפתור **ביטול הפקה** להפסקת הפקת הדוח.

ניתן לסמן תנועות לדחייה באופן הבא:

סימון ידני של תנועות שלא יכללו בדוח.

בוחרים בכפתור **סימון הכל**, לסימון כל תנועות התשומות המופיעות בחלון זה.

בוחרים בכפתור **ביטול כל הסימונים** לביטול הסימונים בחלון הנוכחי.

בוחרים בכפתור **סימון לפי חתך**. חשבשבת תציג את חלון **סינון תשומות מהדוח**.

**הערה**: חלון זה נפתח רק אם בחודש ההפקה יש החזר. בכדי להציג החלון בכל מקרה יש לסמן את סעיף **הצגת חלון סימון תשומות גם כאשר אין החזר בסעיף דוח למע"מ 874PCN** שבמסך **נתונים כלליים < נתוני חברה**

#### <span id="page-211-0"></span>**סעיף סינון תשומות מהדוח**

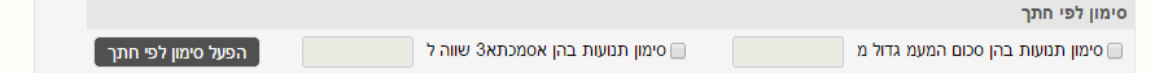

**סימון תנועות בהן סכום המעמ גדול מ**: באמצעות סעיף זה ניתן לסמן תנועות של חשבוניות רכש לפי סכום המע"מ. לדוגמה, אם רושמים 8000 שקלים, התוכנה תסרוק את התנועות ותסמן את כל התנועות של חשבוניות הרכש בהן סכום המעמ 8000 שקלים ומעלה. **סימון תנועות בהן אסמכתא 3 שווה ל**: באמצעות סעיף זה מוציאים מהדוח תנועות שבשדה אסמכתא 3 שלהן נמצא ערך מסוים. לדוגמה, אם רשומים 2004 התוכנה תסרוק את התנועות ותסמן את כל התנועות של חשבוניות הרכש שבהן בשדה אסמכתא 3 רשום: .2004

להמשך בוחרים בכפתור **הפעל סימון לפי חתך**.

חשבשבת תפיק את הקובץ שיש לשדר לרשות המסים. במהלך ההפקה היא עלולה להציג הודעות שגיאה (הסברים בהמשך).

#### <span id="page-211-1"></span>**הגדרת סוגי המסמכים**

דוח 874 לא רק מפרט את כל חשבוניות המכירה והרכש, אלא לגבי כל חשבונית מציין את סוג המסמך, לפי פירוט שנקבע ע"י רשות המסים. החלון מציג את כל סוגי המסמכים "המיוחדים" (חשבונית ייצוא, חשבוניות בקופה קטנה וכד'). כל אחד מסוגי מסמכים אלה נקבע באמצעות חתך כרטיסי חשבון של הלקוחות ושל הספקים בחשבשבת )היוצא מן הכלל היחיד הוא המסמך של רשומון ייבוא שהחתך שלו נקבע לפי כרטיס מע"מ תשומות ייבוא – הסברים בהמשך(.

דוגמה: אם העסק מייצא, עליו לציין את המפתחות ו/או את חתך קודי המיון של כרטיסי החשבון של הלקוחות להם מייצאים. בשורה השלישית מקליקים בטור **בחר** )השורה תיצבע בצבע לבן) ובהמשך השורה רושמים את חתך כרטיסי הלקוחות להם מייצאים באמצעות הטורים**: מיון מ, מיון עד, חתך, חשבון מ, חשבון עד**. לדוגמה: אם כל הלקוחות להם מייצאים נמצאים בקוד 200 – 299 רושמים **200** בטור **מיון מ** ורושמים **299** בטור **מיון עד** )ולא משנים את ברירות המחדל בשאר הטורים(. אם העסק אינו עוסק בייצוא, יש לדלג על השורה. התוכנה תתריע אם בשורה שסומנה לא הוגדר חתך או שהוגדר חתך לא מלא.

הערה: התוכנה שומרת את הערכים האחרונים של החתכים, ולכן יש צורך להגדיר אותם רק פעם אחת, בתחילת העבודה, ולתקן אותם בהמשך רק אם חל שינוי באחד החתכים.

כאמור, החלון מפרט את החשבוניות "המיוחדות". כל חשבוניות המכירה שאינן נכללות באחת הקבוצות שלעיל מדווחות כעסקאות רגילות )סמל S (וכל חשבוניות הרכש שאינן נכללות באחת הקבוצות שלעיל מדווחות כתשומות רגילות (סמל T). כלומר, אין צורך להגדיר בחלון את חתך הלקוחות להם מפיקים חשבוניות רגילות, ואת חתך הספקים מהם מקבלים חשבוניות רגילות.

להלן הסברים על סוגי המסמכים:

**לקוח לא מזוהה**: לקוח שאין לו מספר עוסק מורשה (או מספר ישות). בדרך כלל זהו לקוח פרטי, אך גם כאשר מפיקים חשבונית מס רגילה (ולא חשבון יצוא) ללקוח בחו"ל, הלקוח הוא בלתי מזוהה. הביטוי "בלתי מזוהה" מציין שהלקוח אינו מזוהה במע"מ. לדוגמה, אם מוכרים בית לאדם פרטי, הלקוח הוא בלתי מזוהה )על אף שהעסק יודע מה מספר תעודת הזהות של הלקוח).

**חשבונית עצמית**: חשבונית שמפיקים במקום ספק שאינו מפיק חשבוניות )לדוגמה: מרצה אורח). אם העסק מפיק מדי פעם חשבוניות עצמיות, יש לרשום את חתך כרטיסי החשבון של הלקוחות להם הפיקו חשבונית עצמית. לשם כך מומלץ לבחור קוד מיון נפרד לכל כרטיסי החשבון של הספקים להם מוציאים חשבוניות עצמיות. יש לרשום את תנועות היומן הבאות עבור כל חשבונית עצמית באופן הבא )בהנחה ששיעור המע"מ הוא 17.00%(:

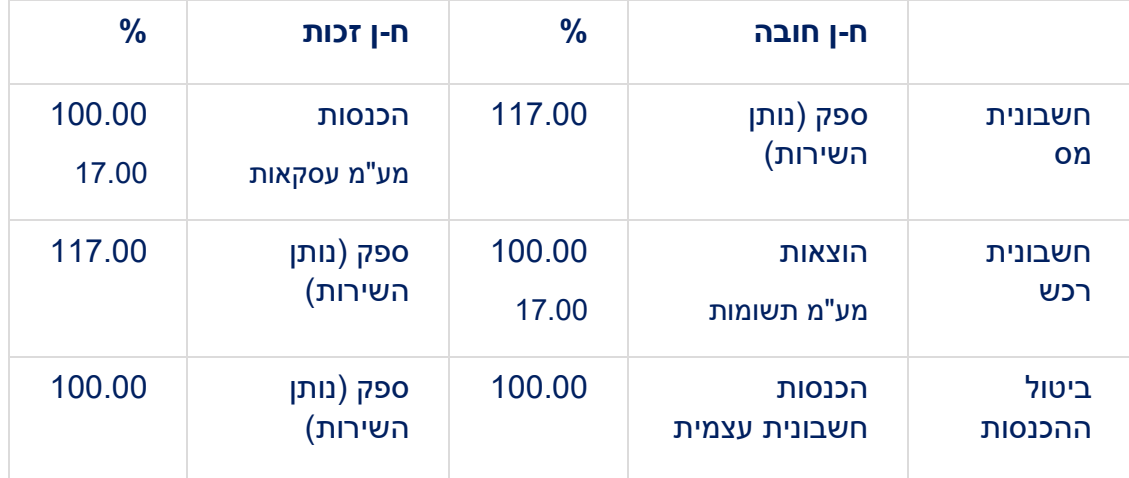

**ייצוא**: לקוחות בחו"ל, שמפיקים להם חשבוניות ייצוא. אם העסק מייצא, יש לרשום את חתך הלקוחות שמקבלים חשבוניות ייצוא.

**לקוח רש"פ**: לקוח שנמצא ברשות הפלסטינאית. המכירות ללקוחות אלה הן באמצעות חשבוניות מיוחדות שמקבלים מרשות המסים. אם מוכרים ללקוחות ברש"פ, יש לרשום בשורה זו את חתך הלקוחות.

**ריכוז מכירות**: ניתן לרשום בפקודת יומן אחת ריכוז של מכירות. הריכוז יכול להיות של מכירות קופה רושמת )לדוגמה, לפי Z (או של חשבוניות. מותר לכלול בתנועת הריכוז רק

מכירות (חשבוניות) שהסכום של כל אחת מהן הוא עד 5,000 ₪ (לפני מע"מ). יש לרשום תנועת יומן נפרדת עבור כל מכירה )חשבונית( שהסכום שלה לפני מע"מ הוא 5,000 ₪ או יותר. כמובן, יש לקזז את המכירות האלה מסכום הריכוז. לדוגמה, אם במסעדה הייתה ארוחה שהסכום שלה היה 6000 ₪, יש לקזז את הארוחה הזו מסכום ה- Z , ולדווח עליה בנפרד (אין צורך לדווח מספר זהות של הסועד). רושמים את פקודת היומן לחובת כרטיס "לקוחות שונים – ריכוז" ולזכות הכנסות ומע"מ עסקאות. כרטיס "לקוחות שונים – ריכוז" צריך להיות שונה מכרטיס "לקוחות שונים" הרגיל, משום שמדווחים על תנועות הריכוז בשורה נפרדת בדוח 874.PCN בתנועת היומן של ריכוז מכירות יש לרשום את מספר החשבוניות (או התלושים בקופה רושמת) בשדה אסמכתא 1 (או שדה אסמכתא 3). אם תוכנה חיצונית מעבירה לחשבשבת ריכוז מכירות, בתנועה אחת או בכמה תנועות, מכירות של קופה רושמת או מכירות אחרות, מכירות ללקוחות פרטיים או מכירות ללקוחות שהם עוסקים מורשים למע"מ, יש לבקש מבית התוכנה לרשום בשדה אסמכתא ראשונה או בשדה אסמכתא 3 את כמות החשבוניות בתנועה של ריכוז המכירות. בנוסף, יש להעביר תנועות נפרדות על כל מכירה שהסכום שלה לפני מע"מ הוא 5000 ש"ח או יותר )להלן**: מכירות גדולות**(. בתנועות אלו חשבון הלקוח צריך להיות שונה מכרטיס החשבון שנרשם בתנועת הריכוז. בכל אחת מתנועות אלו יש לרשום בשדה אסמכתא ראשונה את מספר החשבונית. אם בית התוכנה אינו עושה זאת, יש לבצע את הדבר באופן ידני.

אם ישנן מכירות גדולות ללקוחות שהם עוסקים מורשים, יש לפתוח לכל אחד מהם כרטיס חשבון בחשבשבת.

תנועת ריכוז מכירות: רושמים את תנועת ריכוז המכירות לכרטיס **לקוחות שונים**.

קוד המיון של כרטיס זה צריך להיות כמו קוד המיון של לקוחות קופה רושמת. כלומר, מדווחים על המכירות האלו כאילו היו מכירות קופה רושמת, גם אם בפועל לא היו כך. הסיבה: בדוח 874 מרכזים את כל המכירות ללקוחות לא מזוהים ברשומה אחת, שבה מציינים את הסכום הכולל של המכירות ואת כמות החשבוניות. אין הבחנה בדוח זה בין מכירות קופה רושמת לבין מכירות אחרות ללקוחות לא מזוהים.

מכירות גדולות ללקוחות לא מזוהים: כאמור, המכירות הגדולות מדווחות בנפרד – תנועה נפרדת לכל מכירה. בכל תנועה יש לרשום מפתח לקוח. כרטיס הלקוח במכירות גדולות צריך להיות שונה מכרטיס לקוחות שונים של קופה רושמת, משום שבדוח 874 המכירות האלו צריכות להיות כלולות בחתך של לקוחות לא מזוהים )ולא בחתך של קופה רושמת(.

הכלל הוא כי בתנועות של לקוחות לא מזוהים כל תנועה מציינת חשבונית אחרת, ושדה אסמכתא ראשונה מציין את מספר החשבונית. בתנועות של ריכוז מכירות / קופה רושמת התנועה מציינת ריכוז מכירות, ושדה אסמכתא מציין את כמות החשבוניות.

הערה: כמובן, כל האמור לעיל חל לא רק על תנועות שמקבלים מתוכנה חיצונית אלא גם על רישום ידני של תנועות ריכוז מכירות.

**קופה קטנה**: תנועות יומן של קופה קטנה רושמים במבנה של חשבונית רכש )לחובת כרטיס הוצאות וכרטיס מע"מ תשומות ולזכות מי שמקבל את התשלום). בשדה אסמכתא 2 (אסמכתא שנייה) רושמים את כמות החשבוניות שרוכזו בתנועת היומן. לדוגמה, אם תנועת היומן היא עבור 20 חשבוניות של חניה, רושמים בשדה אסמכתא 2 את המספר .20 אם הרישום הוא בגין חשבונית אחת בלבד, יש לרשום 1 באסמכתא .2 בשדה תאריך )התאריך הראשון) יש לרשום את תאריך הרישום. סכום המע"מ בכל אחת מהחשבוניות המדווחות במסגרת הקופה הקטנה צריך להיות עד 300 ₪. אם סכום המע"מ גבוה יותר, יש לדווח על החשבונית כחשבונית רכש "רגילה" )לזכות הספק(. בשורה הנוכחית רושמים את חתך של כרטיסי החו"ז של מי שמקבלים את התשלום של קופה קטנה. בסיום ההפקה ניתן להפיק דוח המפרט את החשבוניות שנכללו בדוח כרשומת K.

**רשומון ייבוא**: יש לפתוח במערכת הנה"ח **כרטיס חשבון** עבור **מע"מ תשומות יבוא** )בנוסף לכרטיס מע"מ תשומות) עבור מע"מ תשומות בגין הייבוא (כלומר, המע"מ שמשלמים עבור הטובין שהתקבלו מחו"ל(. פקודת היומן עבור רשומון היא לחובת כרטיס מע"מ תשומות ייבוא הנ"ל. בפקודת יומן זו רושמים את מספר רשומון הייבוא בשדה אסמכתא 2 )האסמכתא השנייה). בשורה הנוכחית רושמים את כרטיס החשבון הנ"ל של מע"מ תשומות **ייבוא** (בניגוד לשאר השורות שבהן רושמים חתך של לקוחות או ספקים(.

**ספק רש"פ**: ספק שנמצא ברשות הפלסטינאית. המע"מ בחשבוניות של ספקים אלה שונה מהמע"מ הרגיל. יש לרשום את חתך הספקים שנמצאים ברשות הפלסטינאית.

**מסמך אחר ע"פ חוק**: שורה זו מיועדת למסמכי רכש אחרים, כגון מסמך של בנק הכולל מע"מ.

לכל אחד ממסמכים אלה נקבע סמל, אות אנגלית. הסמל נקבע ע"י רשות המסים והוא מופיע בקובץ שנשלח לרשות.

בסיום סימון והגדרת החשבונות מקליקים על כפתור **הפקה**.

#### <span id="page-214-0"></span>**הודעות שגיאה**

במהלך ההפקה חשבשבת בודקת אם הנתונים מתאימים לדרישות של רשות המסים. היא עלולה להציג את הודעות השגיאה הבאות:

**חתכים חופפים**: אם התוכנה מוצאת כרטיסי חשבון ששייכים ליותר מחתך אחד )לדוגמה, חשבון שנופל גם בחתך של לקוחות ייצוא וגם בחתך של לקוחות רש"פ), היא מציגה חלון בו יש לרשום מחדש את החתכים בחלון של הפקת הדוח (וכמובן, להפיק את הדוח מחדש).

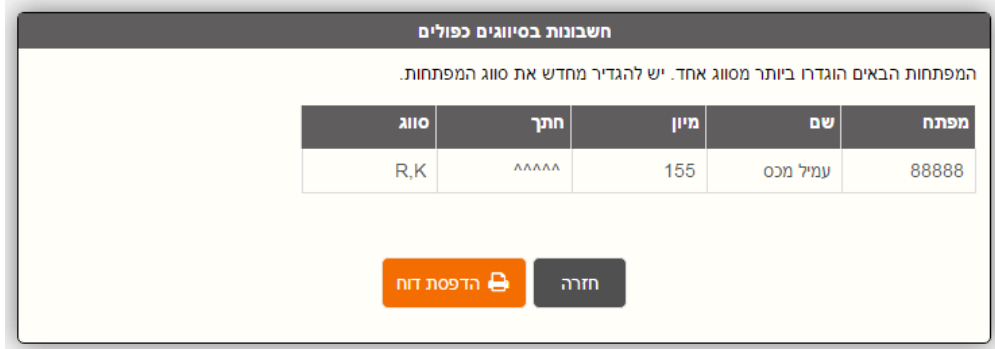

**תנועות חד-צדיות**: אם התוכנה מוצאת חשבוניות שנרשמו באמצעות תנועות חד צדיות או באמצעות תנועות לא מאוזנות היא מציגה מסך המציג תנועות של חשבוניות שלא נרשמו באמצעות סוגי תנועה. מומלץ–

▪ להפסיק את הפקת הדוח;

- לבטל אחת מתנועות היומן השגויות באמצעות תנועת **סטורנו** )כלומר, תנועת יומן שזהה לתנועה המבוטלת פרט לכך שהסכום שלה הוא בסימן מינוס(;
	- לרשום מחדש תנועות יומן של חשבוניות באמצעות סוגי תנועה;
		- לאחר רישום התנועות כאמור יש להפיק מחדש את הדוח.

הערה: תנועות לא מאוזנות, גם אם נרשם לגביהן סטורנו, ימשיכו להופיע כשגויות, אך כמובן לאחר רישום תנועות הסטורנו יש להתעלם מהן.

**תנועות ללא מע"מ / הכנסות**: כאמור, התנועות של חשבוניות מכירה צריכות להיות לחובת לקוח ולזכות הכנסות ומע"מ עסקאות, ואילו חשבוניות רכש צריכות להיות לחובת הוצאות ומע"מ תשומות ולזכות ספק. אם התוכנה מוצאת תנועות של חשבוניות מכירה שחסר בהן כרטיס הכנסות, או חשבוניות רכש שחסר בהן כרטיס הוצאות היא מציגה את החלון הבא:

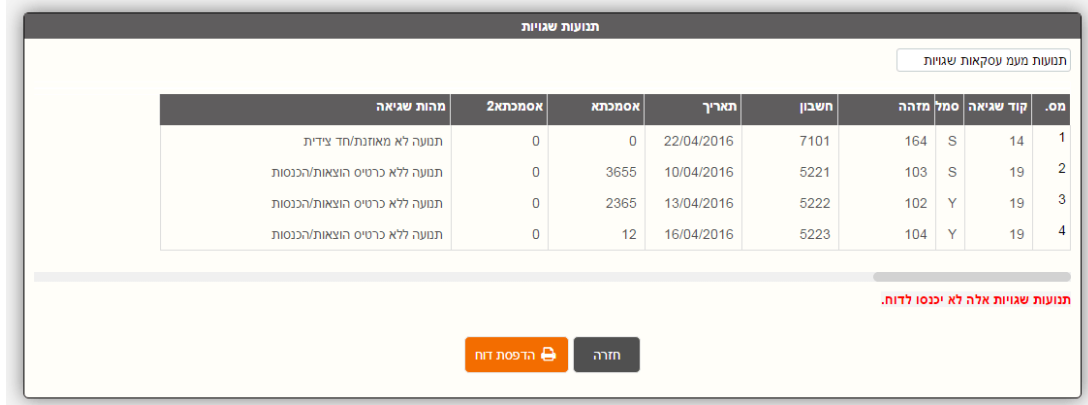

**סוגי מע"מ שונים**: אם באותה תנועה נרשמו גם מע"מ תשומות וגם מע"מ עסקאות, או נרשמו גם מע"מ תשומות רגילות וגם מע"מ תשומות לנכסים, חשבשבת מציגה חלון שגיאה. יש לתקן את התנועות.

**תנועות שאינן בנויות נכון חשבונאית**: כאשר תנועות כוללות כרטיס מע"מ עסקאות או מע"מ תשומות, אולם:

- א. בצד של כרטיס מע"מ נמצא חשבון נוסף שאינו הכנסות או הוצאות, או
- ב. חשבון הכנסות או חשבון הוצאות נמצא בצד הנגדי לכרטיס המע"מ, או
- ג. התנועה כוללת כרטיסי הכנסות חייבות מע"מ והכנסות פטורות מע"מ,

תנועות כאלה אינן נכונות חשבונאית, לא ניתן לכלול אותן בדוח, והן מפורטות בחלון שגיאה.
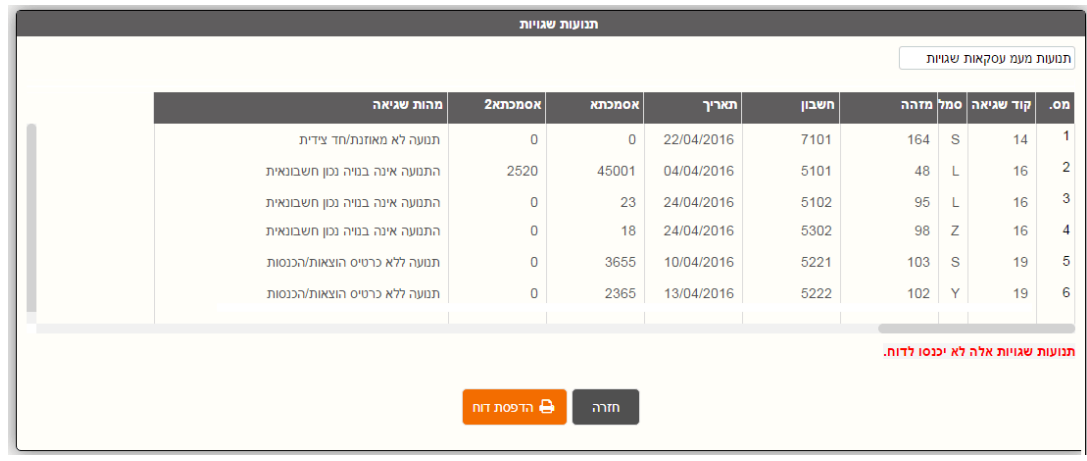

**עסקאות/תשומות ללא מספר עוסק**: החלון הבא מוצג כאשר מתגלות תנועות יומן של חשבוניות רגילות (לקוחות קבועים או ספקים קבועים) שחסר בהן מספר עוסק.

הדוח מציג שורה אחת לכל לקוח או ספק.

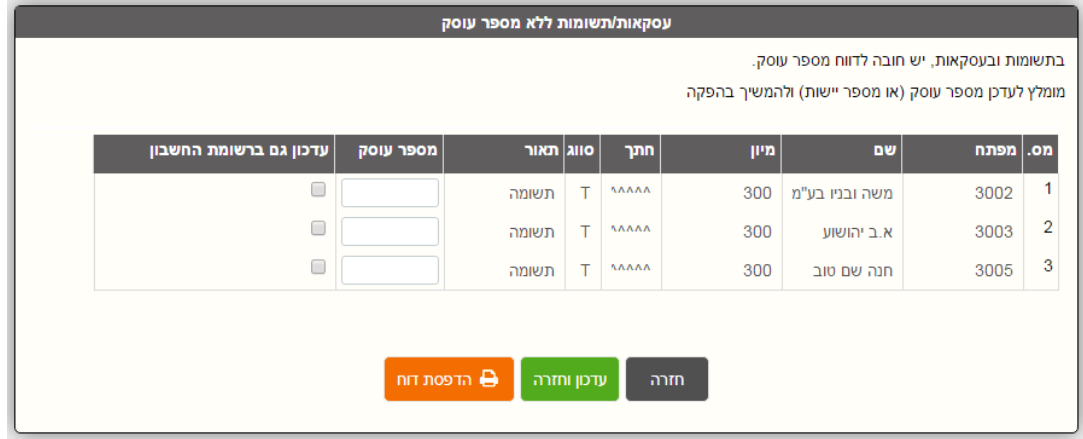

חשבשבת מאפשרת לתקן את הנתונים בדוח **הנוכחי** .בשדה "מספר עוסק" מעדכנים את מספר העוסק של הלקוח או הספק. אם בוחרים בכפתור "עדכון וחזרה" התיקון יעודכן בכל התנועות של הלקוח או הספק.

כדי לעדכן את מספר העוסק במסד הנתונים של חשבשבת (נוסף לעדכון בדוח הנוכחי), בכל כרטיסי החשבון של הלקוחות והספקים שמופיעים ברשימה, יש לסמן את הסעיף **עדכון גם בכרטיס חשבון**.

**אסמכתא ריקה בתנועות**: מסך שגיאה זה מפרט תנועות של חשבוניות שלא נרשמה בהן האסמכתא )מספר החשבונית(. ניתן להוסיף את מספר החשבונית בשלב זה. כל שורה מציגה תנועה של חשבונית ללא אסמכתא. לגבי כל חשבונית מוצגים הנתונים הבאים: מפתח חשבון )של הלקוח או של הספק(, תאריך החשבונית, וסכום המע"מ בתנועה של החשבונית. על סמך נתונים אלה ניתן לאתר את החשבונית ולמצוא את מספר החשבונית.

כדי לעדכן את מספר החשבונית יש לרשום את מספר האסמכתא בטור בצד שמאל. "מספר אסמכתא". העדכון נעשה רק בקובץ שנשלח לרשות המסים )ולא בתנועות היומן(. כדי לתקן את האסמכתאות החסרות בתנועות היומן יש לרשום את התיקון דרך דף **תיקון תנועות יומן**.

ניתן לדלג על שלב זה ע"י בחירה בכפתור **המשך הפקה**. רשות המסים מקבלת דוחות שכוללים אחוז קטן של שגיאות.

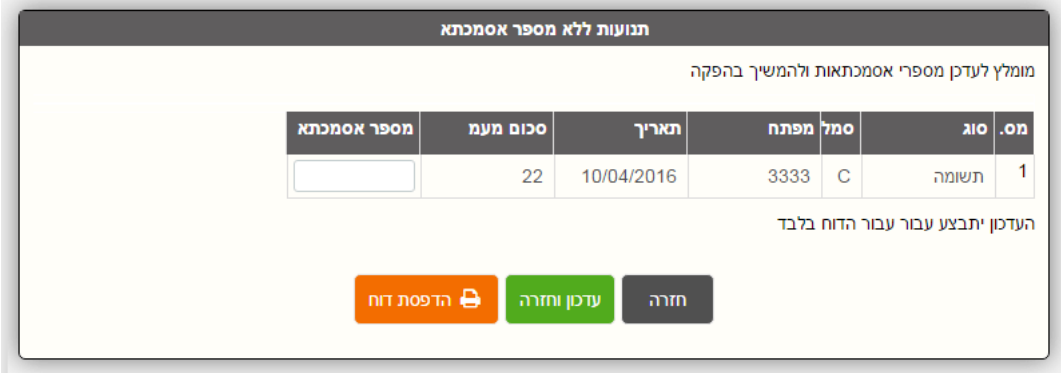

**קופה קטנה**: חלון שגיאה נוסף מוצג אם הסכומים בקופה קטנה אינם תואמים להוראות. כזכור, לפי ההנחיות הנוכחיות סכום מע"מ תשומות בכל אחת מהחשבוניות בקופה הקטנה צריך להיות עד 300 ₪. תנועות היומן של קופה קטנה כוללות את הסכום הכולל של החשבוניות ואת מספר החשבוניות. על סמך נתונים אלה חשבשבת מחשבת את הסכום הממוצע של המע"מ בחשבוניות בקופה הקטנה. אם סכום זה גבוה מ- 300 ₪ היא מציגה חלון שגיאה.

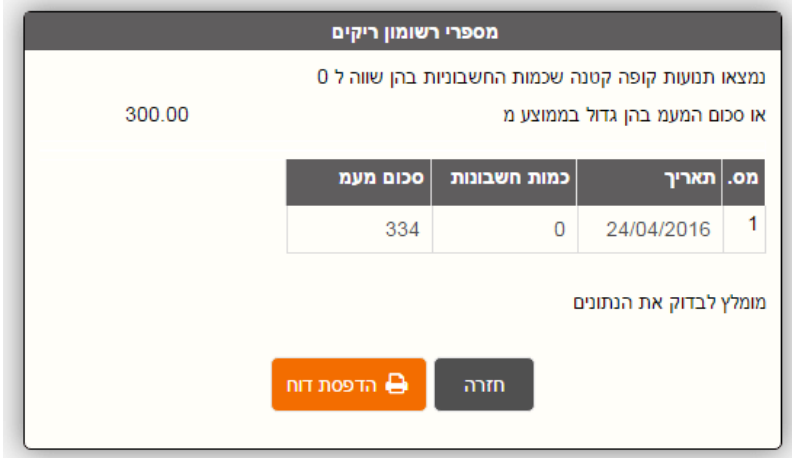

הערה: נתונים אלו יכולים להשתנות ע"י רשות המסים, ויש לעדכן אותם במסך ההגדרות.

**בדיקה של תאריכי החשבוניות**: אחת הבדיקות שנערכות במחשב רשות המסים היא אם כל החשבוניות הן מאותו תאריך, הדבר (לדברי רשות המסים) אינו סביר, ולכן הדוח לא מתקבל, והנישום מתבקש להסביר את הנתונים לרשות המסים. חשבשבת עורכת בדיקה מקדימה, ואם כל חשבוניות הרכש או כל חשבוניות המכירה הן מאותו תאריך, היא מציגה הודעה. מומלץ להפסיק את ההפקה, ולתקן את הדרוש תיקון**.**

**התראה על יתרה שלילית באחד מסיכומי הדוח**: לעתים הסכום הכולל של אחד הסעיפים הבאים הוא במינוס )יתרה שלילית(: מע"מ עסקאות / מע"מ תשומות / מע"מ תשומות לנכסים / הכנסות / הכנסות פטורות. לעת עתה רשות המסים אינה קולטת דוחות עם יתרת מינוס בסעיפים אלה. כאשר אחד הסיכומים הנ"ל הוא במינוס, חשבשבת מציגה התראה, ומאפשרת להמשיך או לבטל את ההפקה. אם בוחרים לבטל את ההפקה יש לדחות את

הדיווח של תנועות מסוימות לחודש הבא, כך שבעקבות דחיית הדיווח של תנועות אלו יתבטלו היתרות השליליות. ניתן לשנות באמצעות דף **תיקון תנועות** את התאריך של תנועות אלה, כך שהן יהיו מחוץ לטווח התאריכים של הדוח )לדוגמה, רושמים תאריך של החודש הבא(. לאחר עדכון התיקונים מפיקים שוב את דוח 874PCN ומשדרים לרשות המסים. לאחר השידור מתקנים חזרה את התאריכים של תנועות היומן הנ"ל לתאריכים המקוריים, ומסמנים אותן כתנועות שהגיעו באיחור )באמצעות שדה אסמכתא 3(.

**תנועות פטורות לא תקינות**: תנועות היומן שמפורטות בחלון זה אינן תקינות משום שהן כוללות כרטיס שהחשבון הראשי שלו הוא הכנסות פטורות מע"מ, אך בצד השני מופיע כרטיס לא מתאים, לדוגמה: כרטיס שהחשבון הראשי שלו הוא הוצאות או כרטיס מע"מ. כאשר מוכרים מוצרים ללא מע"מ מבנה תנועת היומן צריך להיות: לחובת הלקוח ולזכות הכנסות פטורות ממע"מ.

## **ביקורת ושידור לרשות המסים**

כעת יופיע חלון **נתוני הפקה**.

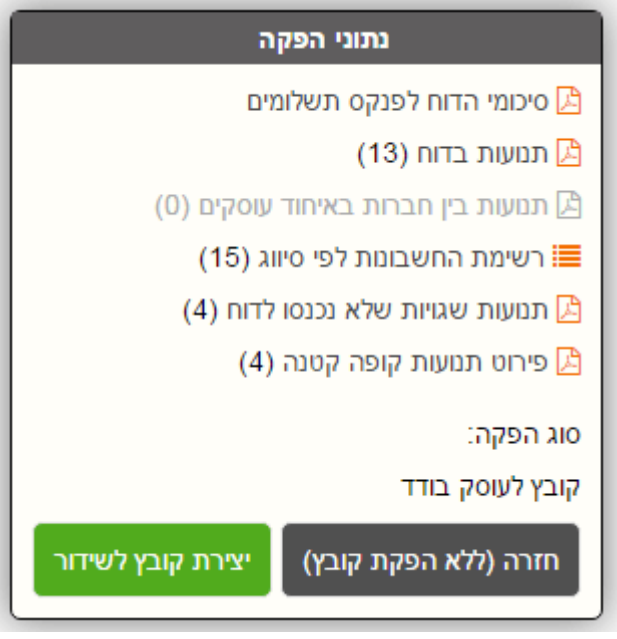

חלון **נתוני הפקה** מציג את דוחות המע"מ. בשלב זה סיכומי הדוח והתנועות הם בבחינת טיוטה. ניתן לשוב ולהפיק את הדוח ללא הגבלה עד להצגת דוח תקין.

**סיכומי הדוח לפנקס תשלומים**: דוח זה כולל סיכום של כל הנתונים בדוח. לדוגמה:

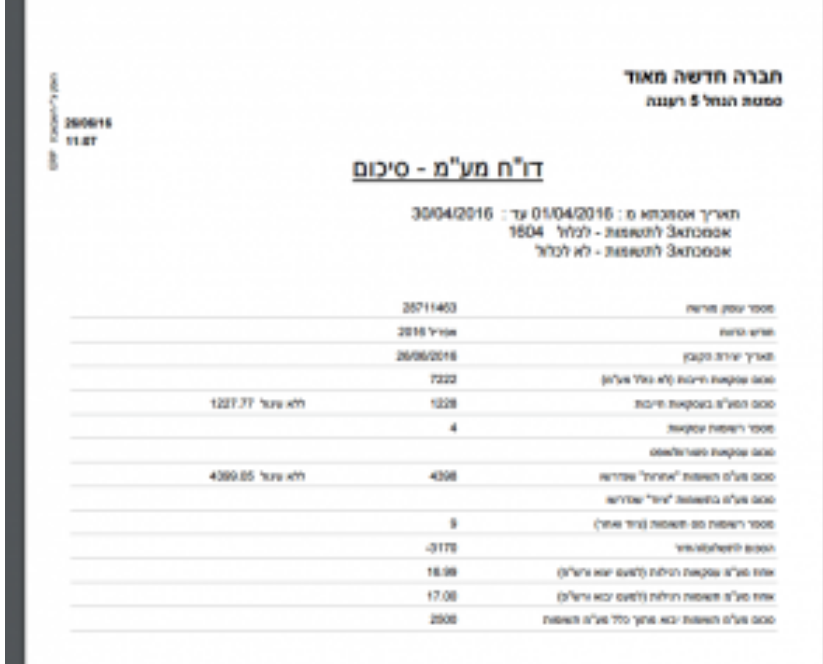

בשורות האחרונות הדוח מפרט את % המע"מ בעסקאות הרגילות (מכירות בארץ) וברכישות הרגילות (קניות מספקים בארץ). התוכנה מחשבת את שיעור המע"מ על סמך הנתונים בקובץ. לפי דרישת רשות המסים הסכומים בקובץ מעוגלים לשקלים שלמים. כתוצאה מכך, במקרים רבים שיעור המע"מ אינו בדיוק השיעור שבתוקף. לדוגמה, כאשר שיעור המע"מ שבתוקף הוא 17% הדוח עלול להציג מע"מ בשיעור 17.02% או .16.97% אם % המע"מ בעסקאות הרגילות חורג במידה רבה משיעור המע"מ שבתוקף, יש מקום לבדוק אם חלה טעות בהגדרת סוג תנועה של חשבוניות. אחוז מע"מ תשומות עשוי להיות נמוך מ- % המע"מ שבתוקף עקב עסקאות שבהן המע"מ מוכר באופן חלקי בלבד.

בדוח מע"מ החדש, לפי דרישת רשות המסים, התוכנה מעגלת כל סכום בכל תנועת יומן, ומסכמת את הסכומים המעוגלים. כתוצאה מכך, סכומי המע"מ עלולים להיות שונים. ההפרש עלול להיות כמה עשרות שקלים. רשות המסים מודעת לבעיה, וכמובן ההפרש לא צריך למנוע את שידור הקובץ. הדוח הנוכחי מפרט גם את **סכום המע"מ בעסקאות חייבות/תשומות ללא עיגול** )בנוסף לסכומים המעוגלים שישודרו למע"מ(. על סמך נתונים אלה ניתן לבדוק האם ההפרש הנ"ל נובע מעיגול בלבד.

**תנועות בדוח**: דוח זה מפרט את כל החשבוניות בקובץ, כשהן מסודרות לפי סוג החשבונית )כלומר, לפי הסיווגים שנקבעו ע"י רשות המסים(.

**תנועות בין חברות באיחוד עוסקים**: בחלון זה מוצגות תנועות של חשבוניות שבהן גם הספק וגם הלקוח הם חברים באותו איחוד עוסקים. כידוע, אין לכלול חשבוניות כאלה בדוח 874PCN. הדוח מפרט את החשבוניות בין החברים באיחוד, וכאמור חשבוניות אלה לא ייכללו בקובץ.

**רשימת החשבונות לפי סיווג**: דוח זה מפרט את הכרטיסים שנכללים בקובץ. בחלון שנפתח, אם בוחרים בסעיף **כל הרשומות** )ברירת המחדל(, הדוח כולל פירוט של כל כרטיסי החשבון.

ניתן לצמצם את הרשימה לפי סוגי מסמך. בוחרים בסעיף **בחר סוג** ,לאחר מכן בוחרים את סוג המסמך )לדוגמה, כדי לראות רשימה של כל הספקים הקבועים בוחרים בסוג מסמך T ) ומקליקים על כפתור **ריענון**.

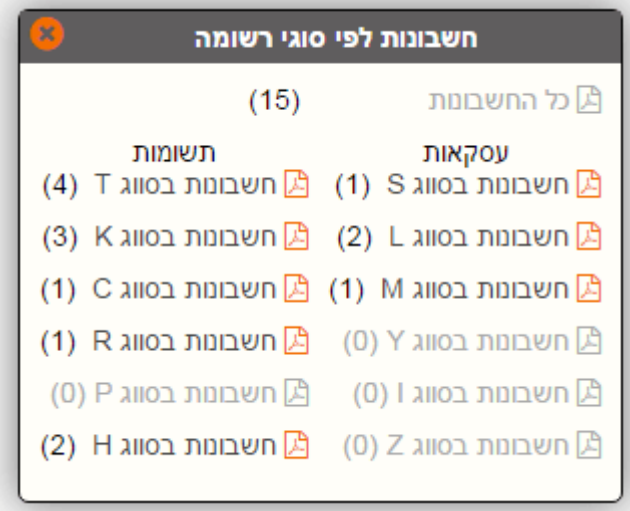

בחירה בכל אחד מהסעיפים תוצג הרשימה השייכת לאותו סיווג.

**תנועות שגויות שלא נכנסו לדוח**: בוחרים בסעיף זה כדי להדפיס דוח של התנועות לגביהן נמצאו שגיאות) ולכן הן לא נכללות בקובץ .(874PCN הדוח מפרט את התנועות השגויות לפי סוג המע"מ (מע"מ עסקאות, מע"מ תשומות, מע"מ תשומות לנכסים, מע"מ תשומות ייבוא(.

הערה: כאשר מפיקים את הדוח עבור איחוד עוסקים או עבור מייצג, הדוחות מציגים רק את הנתונים של החברה האחרונה שנוספה לקובץ. לכן, אם מעוניינים להפיק דוחות מקדימים, יש להפיק אותם לאחר הפקת הדוח לכל חברה.

#### **פירוט תנועות קופה קטנה**

הדוח מציג את פירוט החשבוניות שנכללו בדוח כרשומת K.

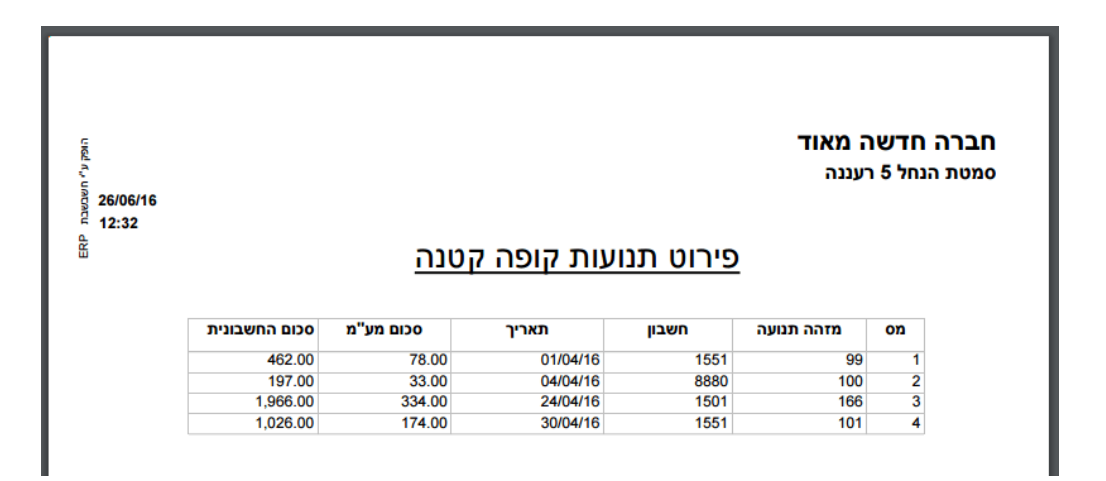

לאחר שהדוח נבדק וכל הנתונים תקינים ניתן ליצור קובץ למע"מ.

במועד הרצוי ליצירת הקובץ בוחרים בכפתור **יצירת קובץ לשידור**. בשלב זה ירשמו נתוני הדוח לקובץ עבור רשות המיסים.

כאמור, בעת הפקת נתוני הדוח בפעם הראשונה התוכנה מסמנת את תנועות החודש הנוכחי ואת התנועות הקודמות לחודש הנוכחי כתנועות שדווחו למע"מ.

בהפקה הבאה הדוח יכלול רק תנועות שלא סומנו בטווח התאריכים המבוקש.

לאחר בחירה בכפתור **יצירת קובץ לשידור**, התוכנה מבצעת "כתיבה לקובץ" ומציגה את החלון הבא:

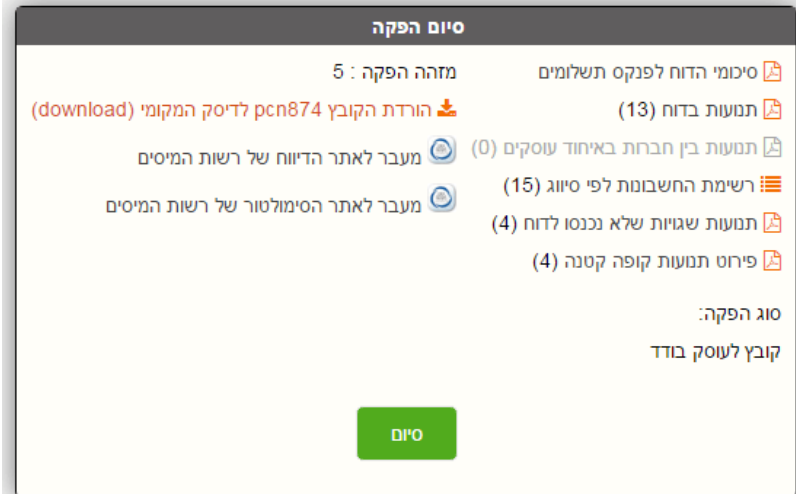

#### **המסך מחולק לשניים:**

בחלק השמאלי – פירוט הנתונים של הקובץ שנוצר, כפי שהוסבר לעיל.

בחלק ימני – סעיף **מזהה הפקה**. ספרור זה מציין את מספרו הסידורי של הדוח. הספרור מנוהל ע"י התוכנה ולא ניתן לתקנו. באמצעות **מזהה הפקה** ניתן לאתר את התנועות בגינן הופק דוח מע"מ.

# **הורדת הקובץ 874PCN לדיסק המקומי (Download(**

כאמור הקובץ נוצר ב"ענן", על מנת לשדר את הקובץ יש צורך בהורדה לדיסק המקומי.

בחירה בסעיף זה ייפתח החלון בו מגדירים היכן לשמור את הקובץ.

**מעבר לאתר הדיווח של רשות המיסים**: מקליקים על כפתור זה כדי לעבור לאתר רשות המיסים, לדף הדיווח החודשי. בדף שייפתח בוחרים את הקובץ (txt874.PCN (טוענים ומשדרים.

**מעבר לבדיקת הדוח בסימולטור של רשות המסים**: בחירה בכפתור זה )והמחשב קשור לרשת האינטרנט), עוברים לסימולטור באתר של רשות המסים. בדף שנפתח בוחרים את הקובץ (txt874.PCN (כדי שהסימולטור יבדוק אותו. הסימולטור בודק את הדוח באופן חלקי בלבד. לדוגמה, הוא אינו בודק אם העוסק פעיל או לא. לכן, גם לאחר הבדיקה בסימולטור, יתכן כי בעת השידור עצמו יוצגו הודעות שגיאה שלא התגלו בסימולטור.

לסיום ההפקה בוחרים בכפתור **סיום**.

#### **רישום התאמות אוטומטיות**

לאחר שמסיימים להפיק ולשדר את דוח 874 ניתן לרשום התאמות אוטומטיות בכרטיסי המע"מ.

בתפריט דוח מע"מ 874 בוחרים בסעיף: נתוני הפקות קודמות. בדף נתוני הפקות קודמות בוחרים את ההפקה הרלוונטית. בתחתית הדף בוחרים בסעיף :**סגירות והתאמות**. ובהמשך בוחרים את חשבון: מע"מ חו"ז )הרשימה בחלון הבחירה כוללת את כל כרטיסי החשבון, בהם בשדה חשבוו ראשי. הערר הוא: מע"מ חוז).

לאחר שבוחרים בכפתור **הפעלה**, התוכנה תרשום תנועות סגירות פנימיות בכרטיס מע"מ עסקאות ומע"מ תשומות כנגד כרטסי מע"מ חו"ז. תנועות הסגירה הן בסכום מדויק כולל אגורות )בניגוד לדיווח בדוח 874 שלפי דרישת רשות המסים הסכומים בהם מעוגלים(. בתנועות אלה תאריך אסמכתא ותאריך ערך הם היום אחרון של חודש הדיווח, והתאריך השלישי מציין את תאריך הרישום. בשדה פרטים, נרשמים חודש הדיווח והשנה.

אם מבטלים את דוח ,874 התוכנה רושמת באופן אוטומטי פעולות סטורנו שמבטלות את הפעולות שלעיל.

### **רישום התאמות ידניות וביקורת**

אם מפיקים את הדוח בשיטה שבה המשתמש מסמן את החשבוניות שהגיעו באיחור )ולא בשיטה שבה התנועות נשלפות אוטומטית( לפני ששולחים את הדוח לרשות המסים מומלץ לפעול באופן הבא לגבי כל אחד מכרטיסי החשבון הבאים: מע"מ עסקאות, מע"מ תשומות, מע"מ תשומות נכסים, מע"מ תשומות ייבוא:

- פותחים את תוכנת חשבשבת ועוברים לחלון ניתוח כרטיסים.
- בוחרים בכרטיסי מע"מ )כאמור, יש לחזור על הפעולות לגבי כל אחד מהכרטיסים שלעיל) ומגבילים את התנועות הפתוחות עד לתאריר האסמכתא העליוו של הדוח )התאריך שנרשם בשורה הראשונה: תאריך אסמכתא... עד:(.
- מסמנים את כל התנועות הפתוחות. חשבשבת תציג במסך את הסכום הכולל של התנועות שסומנו. סכום זה צריך להתאים לסכום בדוח **סיכומי הדוח** שהוסבר לעיל. יכול להיות הפרש קטן בין הסכום בדוח לבין הסכום במסך, שנובע מכך שהסכומים בקובץ )ולכן, גם בדוח( מעוגלים לשקלים שלמים. לדוגמה, כאשר הכרטיס הוא מע"מ עסקאות, הסכום הכולל של התנועות שסומנו צריך להיות זהה או קרוב לסכום הכולל של מע"מ עסקאות, כפי שהודפס בדוח הנ"ל.
- אם הסכומים זהים )או קרובים מאוד( יש להקליק על כפתור **אשר התאמה .**חשבשבת תפתח חלון שבו ניתן לרשום את כרטיס החשבון של תנועת היומן שתסגור את התנועות הנ"ל. יש לרשום את מפתח החשבון של כרטיס :**מע"מ חו"ז** .כלומר, כל התנועות שהיו פתוחות, ומדווחות כעת למע"מ, ייסגרו כנגד כרטיס (מע"מ חו"ז. לאחר שמשלמים את המע"מ (או מקבלים החזר), מחייבים (או מזכים) את כרטיס מע"מ חו"ז.

**לאחר ששולחים את הקובץ לרשות המסים אסור לתקן את רישומי ההתאמות. כל שינוי ברישומים של ההתאמות עלול להביא לשיבוש תהליך הבקרה.**

▪ אם הסכומים אינם זהים ,**אין** לשלוח את הקובץ לרשות המסים, אלא יש למצוא תחילה את הטעות, לתקן, ולהפיק את הדוח מחדש. הצעות לגילוי הטעות מפורטות להלן.

אם סכום מע"מ עסקאות בכרטיס החשבון )במסד הנתונים של חשבשבת( שונה מסכום מע"מ עסקאות בדוח ,874 ההפרש עלול לנבוע מעסקאות ששייכות לתקופת הדיווח הקודמת ולא דווחו. מומלץ להפיק את הכרטסת הבאה:

- חשבון: מע"מ עסקאות.
- תנועות פתוחות בלבד.
- תאריך אסמכתא: עד תאריך תחילת חודש הדיווח. לדוגמה, אם מפיקים דוח מע"מ לחודש פברואר ,2016 יש להגביל תאריך אסמכתא עד .31.1.2016

אם הדוח שולף תנועות, בדרך כלל יש להגיש דוח מתקן או לתקן באמצעות תיקון תנועות תאריך אסמכתא בתנועות שנמצאו.

אם סכום מע"מ תשומות בכרטיס החשבון )במסד הנתונים של חשבשבת( שונה מסכום מע"מ תשומות בדוח (לגבי כל אחד מסוגי מע"מ תשומות), ההפרש עלול לנבוע מחשבוניות רכש שהגיעו באיחור ולא נרשמו כהלכה. מומלץ להפיק את הכרטסת הבאה:

- חשבון: מע"מ תשומות.
- תנועות פתוחות בלבד.
- תאריך אסמכתא: עד תאריך תחילת חודש הדיווח. לדוגמה, אם מפיקים דוח מע"מ לחודש פברואר ,2016 יש להגביל תאריך אסמכתא עד .28.02.2016

הדוח ישלוף את כל התנועות של חשבוניות רכש שהגיעו באיחור. יש לעבור על כל התנועות ולבדוק שבשדה אסמכתא 3 או שבשדה תאריך 3 נרשם הערך הנכון. אם לא, יש לתקן באמצעות תיקון תנועות.

### **פעולות נוספות**

בראש המסך קיימים מספר כפתורי הפעלה ולכל אחד תפקיד כפי שיוסבר להלן:

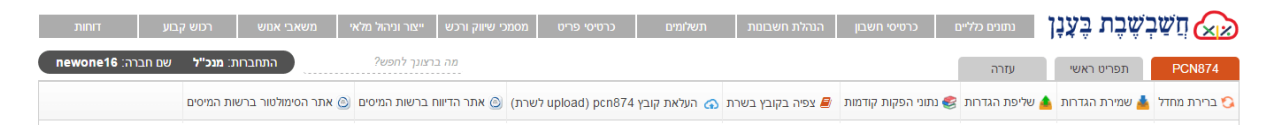

**ברירת מחדל**: חזרה לברירות המחדל המקוריות של התוכנה.

**שמירת הגדרות**: שמירת הערכים הנוכחיים כברירות מחדל**.**

**שליפת הגדרות**: שליפה הגדרות קודמות שנשמרו.

**נתוני הפקות קודמות**: בחירה בכפתור זה, יפתח חלון המציג את כל ההפקות שהתבצעו בעבר. הפקות פעילות והפקות שבוטלו.

בכל שורה תופיע הפקה עם הנתונים הרלוונטיים עבורה.

**מספר הפקה**: מזהה הפקה.

**סטטוס**: הופק/בוטל – הפקה שבוטלה או פעילה.

**תאריך וזמן הפקה**: תאריך הפקת הדוח ושעת יצירת הקובץ.

**חודש ושנת דיווח**: מידע זה נרשם על פי בחירת המשתמש בעת הפקת הדוח וללא קשר להגבלת התאריכים בדוח.

**תאריך אסמכתא מ- עד**:**-** הגבלת התאריכים בעת הפקת הדוח.

**סוג ההפקה**: קובץ לעוסק בודד, קובץ משותף למספר עוסקים )מייצג(, איחוד עוסקים.

**מספר מייצג**: רק אם מדובר במייצג יופיעו נתונים.

כדי לצפות בנתוני הפקה קודמת, מקליקים על שדה **מזהה הפקה**, ובחלק התחתון של המסך נראה "פעולות אפשריות להפקה מספר X". X=מספר ההפקה שבחרנו.

האפשרויות שנוכל להפעיל על ההפקה תלויה בסוג ההפקה שבחרנו.

באם בחרנו הפקה שהיא בסטטוס "הופק", הפעולות אותן ניתן להפעיל:

- **סיכומי הדוח לפנקס התשלומים**: הצגת הדוח המסכם למע"מ.
	- **תנועות בדוח**: פירוט התנועות לדיווח מע"מ.
- **פירוט תנועות קופה קטנה**: פירוט תנועות קופה קטנה שנכללו בדוח.
- **ביטול הפקה**: ביטול הפקת הדוח. המספר של מזהה ההפקה ימחק מהתנועות וניתן יהיה לאסוף התנועות בדוח חדש.
- **שחזור הפקה )רישום התנועות שכבר הופקו לקובץ(**: סעיף זה מיועד למקרים בהם קובץ הדיווח אינו קיים ומעוניינים ליצור אותו מחדש. בסעיף זה ניתן גם לבחור את מיקום הקובץ.
- **שליפה מחדש של מספרי עוסק )מכרטיס החשבון בלבד(**: סעיף זה מיועד למקרים בהם בעת שידור דוח מע"מ מקוון לסימולטור או לרשות המיסים מתקבלות הודעת שגיאה: מספר העוסק מורשה לא חוקי / שגוי.

כאשר מתקבלת הודעה כזו, מומלץ לתקן את מספר העוסק מורשה בכרטיסי החשבון, ולאחר מכן לבחור בסעיף **שחזור הפקה < שליפה מחדש של מספרי עוסק**.

- **הפקה מחדש )ביטול ההפקה ושחזור הגדרות ההפקה**(: בחירה בסעיף זה תשחזר את הגבלות הדוח שהיו במקור ותציג בפני המשתמש את חלון הגבלת התאריכים והחשבונות. במצב זה יש לבחור בכפתור הפקה.
	- **צפייה בנתוני הקובץ בשרת**: נתוני הקובץ כדף סיכומי הדוח.
	- **הורדת הקובץ לדיסק המקומי**: שמירת הקובץ במחשב המקומי.

באם בחרנו הפקה שהיא בסטטוס "בוטל":

**החזרת הפקה שבוטלה**: במסך זה ניתן להחזיר הפקות קודמות )ביטול ביטולים קודמים( ובתנאי שהתנועות לא נכללו בדוחות הבאים.

**צפייה בקובץ בשרת**: באמצעות סעיף זה ניתן לראות את הנתונים בקובץ שנמצא בשרת כדף סיכומי הדוח.

**העלאת קובץ (Upload (874Pcn לשרת**: באמצעות סעיף זה ניתן להעביר קובץ שהופק במחשב אחר לשרת העבודה של התוכנה.

**אתר הדיווח ברשות המיסים**: מעבר לאתר של רשות המסים לשידור הקובץ.

**אתר הסימולטור ברשות המיסים**: סעיף זה מיועד לעסקים המעוניינים לבדוק קובץ מסוים באתר רשות המיסים מבלי לצאת מתוכנת חשבשבת.

# **מלכ"רים ומוסדות כספיים**

הערה: אם הארגון שלכם הוא גם מלכ"ר וגם עוסק רגיל, יש לקרוא בנוסף גם את ההסברים בהמשך פרק זה בסעיף: מלכ"ר + עוסק רגיל.

להלן הסברים לגבי דוח 874 שמגישים מלכ"רים ומוסדות כספיים.

בדף הגדרות חברה בוחרים בסעיף סוג ארגון **מלכ"ר**.

#### **עדכון כרטיסי חשבון**

בכל **כרטיסי החשבון** של הספקים יש למלא את סעיף **מספר עוסק מורשה**. אם הספק שייך לאיחוד עוסקים, יש לרשום את מספר העוסק מורשה של האיחוד.

בנוסף, יש לפתוח כרטיס מע"מ תשומות ולוודא שהחשבון הראשי שלו הוא **מע"מ תשומות**.

#### **רישום תנועות יומן**

חשבונית רכש רושמים בתנועה אחת ,כמו בדוגמה הבאה:

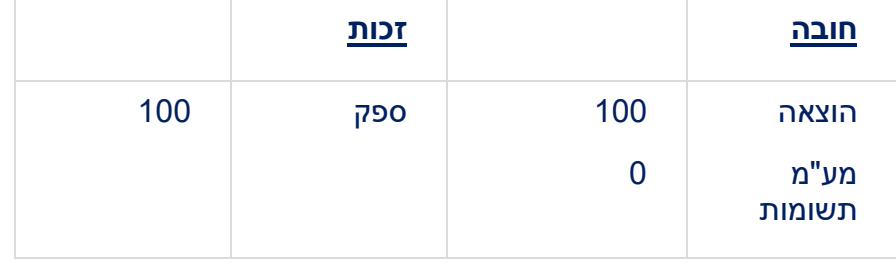

בדוגמה זו ובדוגמאות הבאות 100 מציין את הסכום הכולל של החשבונית )כולל מע"מ(.

בחשבשבת חלונות, בשיטה המפורטת, ניתן לפצל בין כמה כרטיסי הוצאות באותה תנועה, לדוגמה:

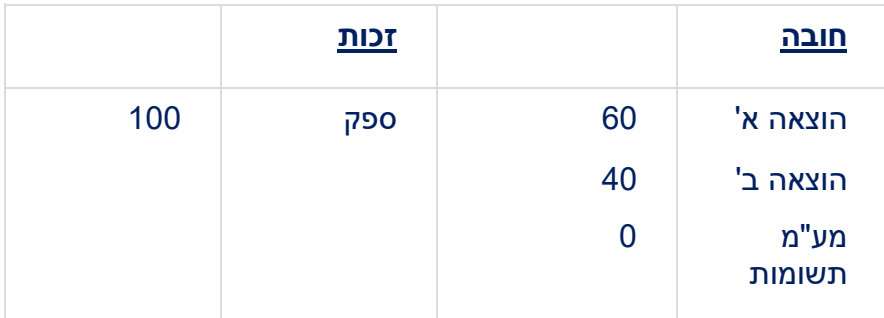

הרישום שלעיל חל גם לגבי חשבונית שמקבלים מספק שנמצא ברשות הפלסטינאית.

מלכ"ר אינו חייב לכלול תנועות קופה קטנה בדוח ,874 אך הוא רשאי לכלול אותן. אם רוצים לכלול תנועות של קופה קטנה בדוח 874 יש לרשום אותן כמו חשבונית רכש, פרט לכך שבמקום הספק רושמים את מקבל התשלום (כגון: השליח). לדוגמה:

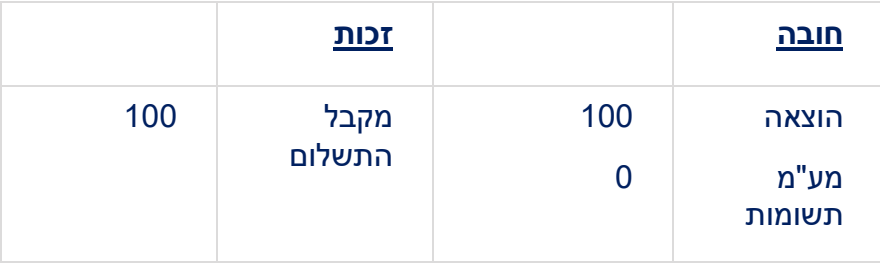

גם כאן, בחשבשבת חלונות, ניתן לפצל בין כמה כרטיסי הוצאות. הכלל:

רושמים תנועה אחת )ולא תנועות חד-צדיות(

התנועה כוללת חיוב של כרטיס מע"מ תשומות בסכום .0

רק התנועות הנ"ל נכללות בדוח .874 תנועות של עסקאות אקראי או תנועות ייבוא אינן נכללות בדוח של מלכ"ר (או מוסד כספי), על אף שהן כוללות מע"מ. הסיבה: רשות המסים "יודעת" על תנועות אלו כיוון שהן מדווחות על טפסים של המכס, ובניגוד לדוח של עסקים רגילים, הדוח של מלכ"ר לא צריך להתאים לתשלום המע"מ (כי אין תשלום).

#### **חשבונית עצמית**

כאשר **מלכ"ר** מקבל חיוב ללא חשבונית מס, הוא אינו מוציא חשבונית עצמית אלא רושם פקודת יומן במבנה הבא:

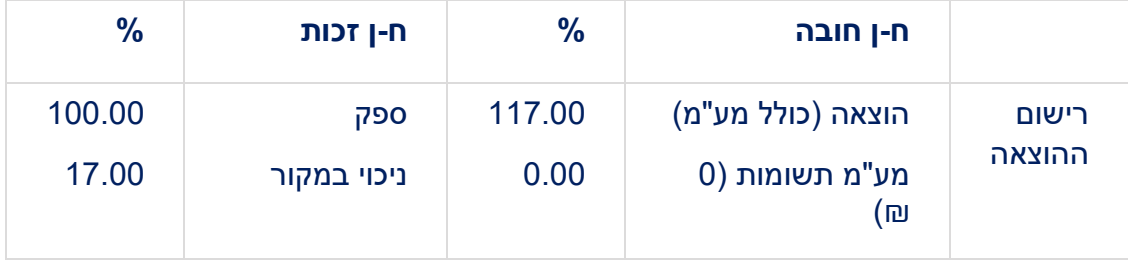

יש לפתוח כרטיס חשבון לכל מי שמפיקים לו חשבונית עצמית. בכרטיס החשבון שלו רושמים את המספר של מקבל השירות )המלכ"ר שמפיק את החשבונית העצמית(.

כמובן, תנועת יומן נוספת נרשמת בעקבות התשלום (עם ניכוי במקור).

### **הפקת הדוח**

מפיקים את הדוח לפי ההסברים שלעיל.

כאשר הארגון הוגדר כמלכ"ר במסך הגדרות חברה, במסך הראשי מסומן שהארגון המדווח הוא מלכ"ר )גם אם הארגון הוא מוסד כספי(. בעקבות סימון זה רק השורות **חשבונית עצמית, קופה קטנה** ו -**ספק מהרש"פ** יהיו פעילות.

בשורה **חשבונית עצמית** רושמים את קוד המיון של הספקים להם הופקו חשבונית עצמית )הסברים על פקודת היומן של חשבונית עצמית – ראה לעיל(. אמנם מלכ"ר ומוסד כספי רשאים לא לדווח על חשבוניות עצמיות, אך כיוון שתנועת היומן כוללת כרטיס מע"מ )עבור דוח ניכוי במקור) חובה לכלול את החשבוניות העצמיות בדוח.

מלכ"ר ומוסד כספי רשאים לא לדווח על **קופה קטנה** .אם בכל זאת רוצים לדווח על הקופה הקטנה מסמנים את השורה בטור **בחר** ,ורושמים את קוד המיון של כרטיסי החשבון של מקבלי התשלום בקופה קטנה (כרטיסי החו"ז של הקופה הקטנה).

אם התקבלו חשבוניות מספקים ברשות הפלסטינית, מסמנים את השורה ספק מהרש"פ בטור **בחר** ורושמים את קוד המיון של ספקים הנמצאים ברשות הפלסטינית.

להמשך בוחרים בכפתור **הפקה**.

# **מלכ"רים ועוסקים רגילים**

ישנם ארגונים שהפעילות שלהם כוללת הן פעילות של מלכ"ר (או מוסד פיננסי) והן פעילות של עוסק רגיל.

כאשר ארגון כזה צריך להגיש דוח ,874 הוא מגיש שני דוחות – דוח אחד עבור הפעילות המל"כרית ודוח שני עבור הפעילות הרגילה.

בדף **הגדרות** בסעיף **סוג ארגון** בוחרים **מלכ"ר + עוסק רגיל**.

#### **הפקת דוח 874**

כאמור, יש להפיק שני דוחות ,874 ולכן יש להפעיל את הפקת הדוח בחשבשבת פעמיים. בפעם הראשונה התוכנה מפיקה את הדוח למלכ"ר ובפעם השנייה – את הדוח לעוסק הרגיל. כמובן, בשתי ההפקות יש לרשום חתך תאריכים זהה. יש לשדר לרשות המיסים כל דוח בנפרד.

בהפקה הראשונה (לחתך התאריכים שנבחר), שבה מופק הדוח עבור מלכ"ר ,ישלפו לדוח תנועות חשבוניות רכש, ובנוסף הגדרות החשבונות המיוחדים מהסוגים הבאים: חשבונית עצמית, קופה קטנה וחשבונית ספק רשות פלסטינאית. בהפעלת סעיף זה מוצגת ההודעה הראה:

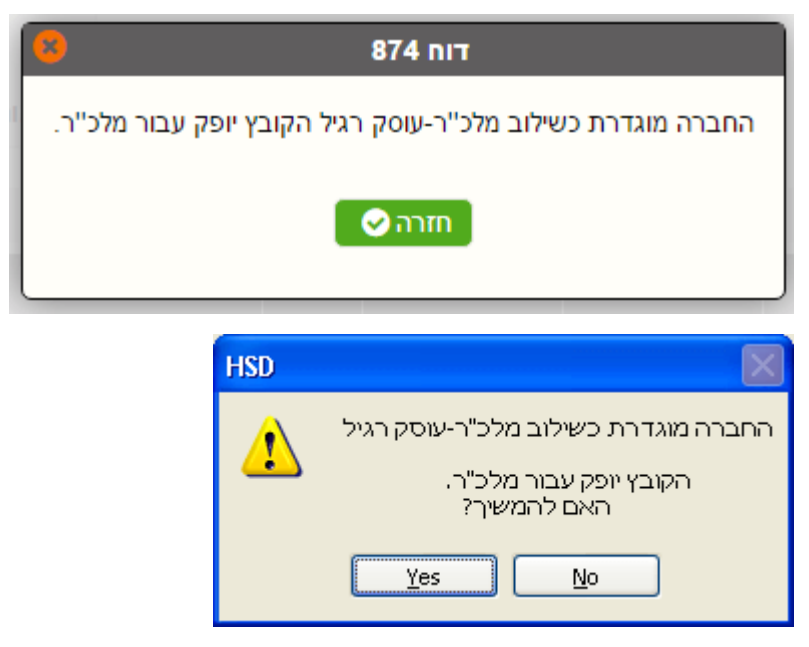

בסיום ההפקה למלכ"ר נוצר קובץ לשידור בשם .pcn874.txt :יש לשדר את הקובץ למע"מ או להעביר אותו למחיצה אחרת ולהעבירו מאוחר יותר.

בהפקה השנייה (לאותו חתך תאריכים) שבה הדוח מופק לעוסק רגיל, יש להגדיר את החשבונות המיוחדים הרלוונטיים לפעילות החברה (יצוא, יבוא, ריכוז מכירות וכו'). באופן אוטומטי מוצגים כעת רק הסעיפים הרלוונטיים למלכ"ר / לעוסק רגיל, שכן התוכנה שומרת את הגדרת החשבונות מההפקה האחרונה. בהפעלת סעיף זה מוצגת ההודעה הבאה:

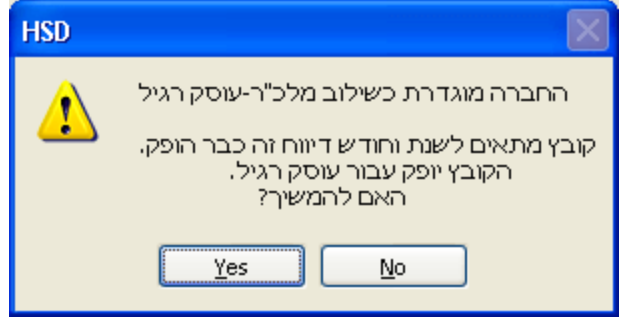

כמובן, גם בסיום הפקה זו נוצר קובץ txt874.pcn שיש לשדר למע"מ.

# **דוחות בקליק**

כאשר בונים דוחות באמצעות מחולל הדוחות ניתן לכלול אותם במסגרת **דוחות בקליק** . באמצעות שיטה זוt פשר לתת למשתמשים מסוימים את כל הדוחות שהם צריכים, ויחד זאת למנוע מהם גישה למחולל הדוחות )מחשש שהם ישלפו נתונים שאינם רשאים לראות(.

בסעיף **דוחות < הגדרת דוחות בקליק**, מגדירים קבוצות של דוחות. קובעים את שם הקבוצה ומסמנים את הדוחות שנכללים בקבוצה זו. לדוגמה, ניתן להקים קבוצה בשם "משה" (עבור העובד משה) ולסמן את הדוחות שמשה רשאי להפיק.

בסעיף **נתונים כלליים < משתמשים והרשאות < גישה לדוחות** מסמנים את שני הסעיפים הבאים:

**הרשאה לדוחות**

#### **הרשאה להפקת דוחות באמצעות מחולל הדוחות**

בסעיף השני, בוחרים את הקבוצה של הדוחות המיועדת למשתמש זה. בדוגמה שלעיל, בוחרים בקבוצה: משה.

כדי להציג את הדוחות בקליק, מקליקים על סעיף **הדוחות שלי** שנמצא בכל מסך בפינה הימנית העליונה. בדוגמה שלעיל, כאשר העובד משה יבחר בסעיף זה הוא יראה את רשימת הדוחות שהוא רשאי להפיק.

הדוחות הכלולים במסגרת זו יכולים להיות דוחות פרמטריים. לדוגמה, אם הדוח מוגבל בתאריכים, ואם הגבלת התאריכים הוגדרה כפרמטר, אזי בעת הפקת הדוח, המשתמש יקבע את חתך התאריכים.

# H-Protect

Protect-H היא מערכת לבדיקה פיננסית של הלקוחות שלכם. המערכת מופעלת בשיתוף פעולה עם חברת BDI. השירות משמש כרמזור, המקרין על גבי המסך את מצב הנבדק. האזהרה לגבי מצבו הפיננסי של הלקוח מסתמכת על שילוב המידע מ- BDI.

הפעלת שירות Protect-H כרוכה בתשלום מנוי חודשי.

הבדיקה הפיננסית מתבצעת באמצעות מספר העוסק מורשה של הנבדק.

עם הפעלת המערכת בתוכנת חשבשבת, מתבצעת בדיקה באופן מקוון ללא צורך בפעולה נוספת מצד המשתמש.

# **כיצד פועלת המערכת בתוכנת חשבשבת WEB?**

המערכת האוטומטית מופעלת בעת הפקת המסמכים הבאים:

הצעת מחיר, הזמנה, תעודת משלוח, חשבונית מס, חשבונית מס/קבלה, חשבונית שריון, חשבון עסקה.

עם הקלדת מפתח החשבון של הלקוח במסמכים, התוכנה בודקת את מספר העוסק של הלקוח ומציגה את התשובה בסמל צבעוני **משמאל למפתח החשבון**.

בנוסף, גם בחלקו התחתון של המסך, **מימין לכפתור הפקה**, מוצג הסימון של בדיקת הסטטוס.

להלן רשימת הסטטוסים שמוצגים במערכת זו:

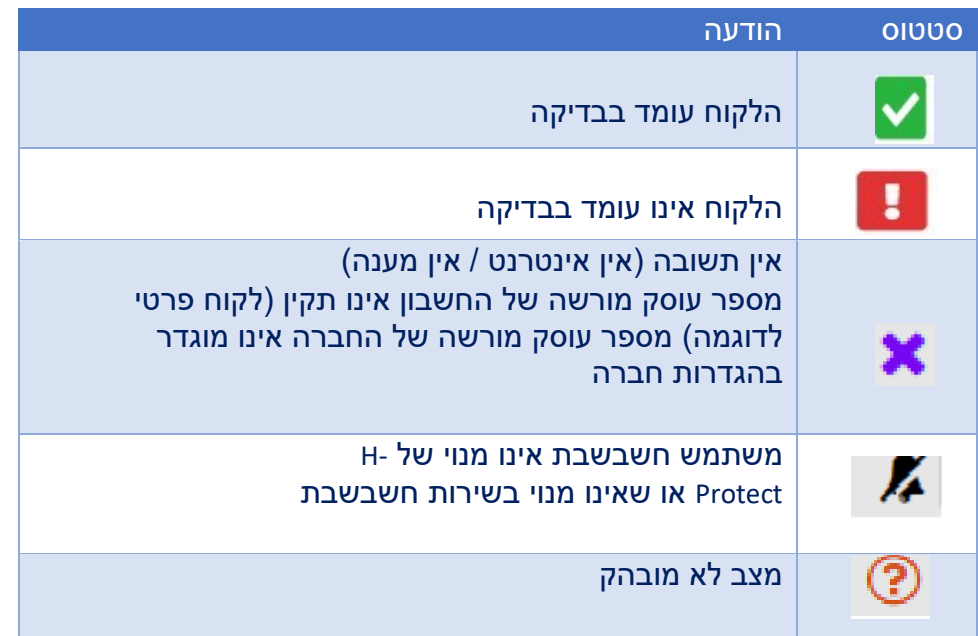

#### **פעולה יזומה של בדיקת כרטיס חשבון:**

ניתן לבדוק את סיכון הלקוח או הספק באופן יזום על ידי לחיצה על לחצן ימני בשדה **מפתח חשבון** < **בדיקת סיכון פיננסי Protect-H** בכל שדה מפתח חשבון בתוכנה.

### **לדוגמה: לקוח שאינו עומד בבדיקה הפיננסית**

#### **לקוח שעומד בבדיקה הפיננסית**

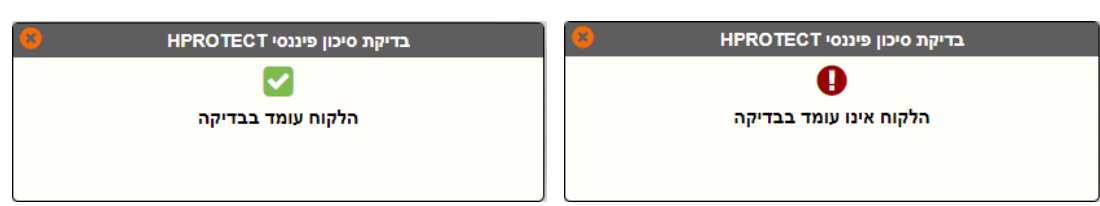